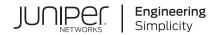

# SRX5400 Services Gateway Hardware Guide

Published 2020-11-10 Juniper Networks, Inc. 1133 Innovation Way Sunnyvale, California 94089 USA 408-745-2000 www.juniper.net

Juniper Networks, the Juniper Networks logo, Juniper, and Junos are registered trademarks of Juniper Networks, Inc. in the United States and other countries. All other trademarks, service marks, registered marks, or registered service marks are the property of their respective owners.

Juniper Networks assumes no responsibility for any inaccuracies in this document. Juniper Networks reserves the right to change, modify, transfer, or otherwise revise this publication without notice.

SRX5400 Services Gateway Hardware Guide Copyright © 2020 Juniper Networks, Inc. All rights reserved.

The information in this document is current as of the date on the title page.

#### YEAR 2000 NOTICE

Juniper Networks hardware and software products are Year 2000 compliant. Junos OS has no known time-related limitations through the year 2038. However, the NTP application is known to have some difficulty in the year 2036.

#### **END USER LICENSE AGREEMENT**

The Juniper Networks product that is the subject of this technical documentation consists of (or is intended for use with) Juniper Networks software. Use of such software is subject to the terms and conditions of the End User License Agreement ("EULA") posted at <a href="https://support.juniper.net/support/eula/">https://support.juniper.net/support/eula/</a>. By downloading, installing or using such software, you agree to the terms and conditions of that EULA.

## Table of Contents

#### About the Documentation | xv

Documentation and Release Notes | xv

Using the Examples in This Manual | xv

Merging a Full Example | xvi

Merging a Snippet | xvii

Documentation Conventions | xvii

Documentation Feedback | xx

Requesting Technical Support | xx

Self-Help Online Tools and Resources | xxi

Creating a Service Request with JTAC | xxi

#### **Overview**

1

#### SRX5400 Services Gateway System Overview | 23

SRX5400 Services Gateway Description | 23
Benefits of the SRX5400 Services Gateway | 24
SRX5400 Services Gateway FRUs | 25
SRX5400 Services Gateway Component Redundancy | 26

#### SRX5400 Chassis | 27

SRX5400 Services Gateway Chassis | 27
SRX5400 Services Gateway Physical Specifications | 29
SRX5400 Services Gateway Midplane Description | 30
SRX5400 Services Gateway Craft Interface Overview | 31
SRX5400 Services Gateway Craft Interface Alarm LEDs and Alarm Cutoff/Lamp Test Button | 32
SRX5400 Services Gateway Craft Interface Host Subsystem LEDs | 33
SRX5400 Services Gateway Craft Interface Power Supply LEDs | 33
SRX5400 Services Gateway Craft Interface Fan LEDs | 34
SRX5400 Services Gateway Craft Interface Online/Offline Buttons | 35

SRX5400 Services Gateway Craft Interface Alarm Relay Contacts | 37

#### SRX5400 Cooling System | 39

#### SRX5400 Power System | 41

SRX5400 Services Gateway Power System Overview | 42 SRX5400 Services Gateway AC Power Supply | 44 SRX5400 Services Gateway AC Power Supply Specifications | 44 SRX5400 Services Gateway AC Power Supply LEDs | 45 AC Power Cord Specifications for the SRX5400 Services Gateway | 46 AC Power Circuit Breaker Requirements for the SRX5400 Services Gateway | 49 SRX5400 Services Gateway DC Power Supply | 49 SRX5400 Services Gateway DC Power Supply Specifications | 50 SRX5400 Services Gateway DC Power Supply LEDs | 50 DC Power Cable Specifications for the SRX5400 Services Gateway | 51 DC Power Cable Lug Specifications for the SRX5400 Services Gateway | 52 DC Power Circuit Breaker Requirements for the SRX5400 Services Gateway | 53 DC Power Source Cabling for the SRX5400 Services Gateway | 53 SRX5400 Services Gateway Chassis Grounding Point Specifications | 54 SRX5400 Services Gateway Grounding-Cable Specification | 55 SRX5400 Services Gateway Grounding-Cable Lug Specification | 56

#### SRX5400 Host Subsystem | 57

SRX5400 Services Gateway Host Subsystem Overview | 57 Switch Control Board SRX5K-SCB Overview | 58 Switch Control Board SRX5K-SCB Specifications | 59 Switch Control Board SRX5K-SCBE Overview | 62 Switch Control Board SRX5K-SCBE Specifications | 63 SRX5K-SCBE LEDs | 65 Switch Control Board SRX5K-SCB3 Overview | 66 Switch Control Board SRX5K-SCB3 Specifications | 67 SRX5K-SCB3 LEDs | 68 Routing Engine SRX5K-RE-13-20 Overview | 68 Routing Engine SRX5K-RE-13-20 Specifications | 69 Routing Engine SRX5K-RE-1800X4 Overview | 72 SRX5K-RE-1800X4 Routing Engine Boot Sequence | 73 Routing Engine SRX5K-RE-1800X4 Specifications | 73

SRX5K-RE-1800X4 LEDs | 75

Routing Engine SRX5K-RE3-128G Specifications | 76

SRX5K-RE3-128G Routing Engine Components | **78** SRX5K-RE3-128G Routing Engine LEDs | **79** SRX5K-RE3-128G Routing Engine Boot Sequence | **80** 

#### SRX5400 Line Cards and Modules | 81

SRX5400, SRX5600, and SRX5800 Services Gateway Card Overview | 82 Cards Supported on SRX5400, SRX5600, and SRX5800 Services Gateways | 83 SRX5400 Services Gateway Card Cage and Slots | 86 SRX5400 Services Gateway Services Processing Card Overview | 87 Services Processing Card SRX5K-SPC-2-10-40 Specifications | 88 Services Processing Card SRX5K-SPC-4-15-320 Specifications | 93 Services Processing Card SRX5K-SPC3 Specifications | 98 SRX5400 Services Gateway MPC and MIC Overview | 102 Modular Port Concentrator (SRX5K-MPC) Specifications | 103 SRX5K-MPC3-40G10G Specifications | 105 SRX5K-MPC3-100G10G Specifications | 108 MIC with 20x1GE SFP Interfaces (SRX-MIC-20GE-SFP) | 111 MIC with 10x10GE SFP+ Interfaces (SRX-MIC-10XG-SFPP) | 117 MIC with 1x100GE CFP Interface (SRX-MIC-1X100G-CFP) | 122 MIC with 2x40GE QSFP+ Interfaces (SRX-MIC-2X40G-QSFP) | 124 I/O Card SRX5K-40GE-SFP Specifications | 125 I/O Card SRX5K-4XGE-XFP Specifications | 127 SRX5K-IOC4-10G Specifications | 129 SRX5K-IOC4-MRAT Specifications | 132 Flex I/O Card (SRX5K-FPC-IOC) Specifications | 136 Flex I/O Card Port Module SRX-IOC-16GE-SFP Specifications | 137 Flex I/O Card Port Module SRX-IOC-16GE-TX Specifications | 139 Flex I/O Card Port Module SRX-IOC-4XGE-XFP Specifications | 141

#### Site Planning, Preparation, and Specifications

#### Site Preparation Checklist for the SRX5400 Services Gateway | 145

#### SRX5400 Site Guidelines and Requirements | 146

SRX5400 Services Gateway Environmental Specifications | 146

General Site Guidelines | 147

2

Site Electrical Wiring Guidelines | 148

Clearance Requirements for SRX5400 Services Gateway Airflow and Hardware Maintenance | **149** 

#### SRX5400 Rack and Cabinet Requirements | 150

SRX5400 Services Gateway Rack Size and Strength Requirements | 150 Spacing of Rack Mounting Bracket Holes for the SRX5400 Services Gateway | 151 Connection to Building Structure for the SRX5400 Services Gateway Rack | 151 SRX5400 Services Gateway Cabinet Size and Clearance Requirements | 151 SRX5400 Services Gateway Cabinet Airflow Requirements | 152

#### Calculating Power Requirements for the SRX5400 Services Gateway | 152

#### SRX5400 Network Cable and Transceiver Planning | 158

Routing Engine Interface Cable and Wire Specifications for the SRX5400 Services Gateway | 158

Signal Loss in Multimode and Single-Mode Fiber-Optic Cable for the SRX5400 Services Gateway | 159

Attenuation and Dispersion in Fiber-Optic Cable for the SRX5400 Services Gateway | 159

Calculating Power Budget for Fiber-Optic Cable for the SRX5400 Services Gateway | 160

Calculating Power Margin for Fiber-Optic Cable for the SRX5400 Services Gateway | 161

#### SRX5400 Alarm and Management Cable Specifications and Pinouts | 163

Alarm Relay Contact Wire Specifications for the SRX5400 Services Gateway | 163

Console Port Cable and Wire Specifications for the SRX5400 Services Gateway | 163

RJ-45 Connector Pinouts for the SRX5400 Services Gateway Routing Engine Ethernet Port | 164

RJ-45 Connector Pinouts for the SRX5400 Services Gateway Routing Engine Auxiliary and Console Ports | 164

#### Initial Installation and Configuration

#### SRX5400 Installation Overview | 167

#### Unpacking the SRX5400 | 168

Tools and Parts Required to Unpack the SRX5400 Services Gateway | 168

Unpacking the SRX5400 Services Gateway | 168

Verifying the SRX5400 Services Gateway Parts Received | 170

#### Installing the SRX5400 Mounting Hardware | 172

Tools and Parts Required to Install the SRX5400 Services Gateway Mounting Hardware for a Rack or Cabinet | 173

Installing the SRX5400 Services Gateway Mounting Hardware for a Rack or Cabinet | 173

Moving the Mounting Brackets for Center-Mounting the SRX5400 Services Gateway | 175

#### Installing the SRX5400 Using a Mechanical Lift | 176

Tools Required to Install the SRX5400 Services Gateway with a Mechanical Lift | 176

Installing the SRX5400 Services Gateway Using a Mechanical Lift | 177

#### Installing the SRX5400 Without a Mechanical Lift | 178

Overview of Installing the SRX5400 Services Gateway Without a Mechanical Lift | 179

Tools Required to Install the SRX5400 Services Gateway Without a Mechanical Lift | 179

Removing Components from the SRX5400 Chassis Before Installing It Without a Lift | 179

Removing the Power Supplies Before Installing the SRX5400 Services Gateway Without a Lift | **180** 

Removing the Fan Tray Before Installing an SRX5400 Services Gateway Without a Lift | 181

Removing Cards Before Installing an SRX5400 Services Gateway Without a Lift | 181

Installing the SRX5400 Services Gateway Chassis in the Rack Manually | 184

Reinstalling Components in the SRX5400 Services Gateway Chassis After Installing It Without a Lift | 186

Reinstalling Power Supplies After Installing the SRX5400 Services Gateway Without a Lift | **186** 

Reinstalling the Fan Tray After Installing the SRX5400 Services Gateway Without a Lift | 187

Reinstalling Cards After Installing the SRX5400 Services Gateway Without a Lift | 188

3

#### Connecting the SRX5400 to External Devices | 189

Tools and Parts Required for SRX5400 Services Gateway Connections | 189 Connecting the SRX5400 Services Gateway to a Management Console or an Auxiliary Device | 189 Connecting the SRX5400 Services Gateway to a Network for Out-of-Band Management | 191

Connecting an SRX5400 Services Gateway to an External Alarm-Reporting Device | 191

Connecting Network Cables to SRX5400 Services Gateway MICs | 193

#### Connecting the SRX5400 to Power | 194

Tools and Parts Required for SRX5400 Services Gateway Grounding and Power Connections | 194 Grounding the SRX5400 Services Gateway | 195 Connecting Power to an AC-Powered SRX5400 Services Gateway | 196 Powering On an AC-Powered SRX5400 Services Gateway | 198 Connecting Power to a DC-Powered SRX5400 Services Gateway | 199 Powering On a DC-Powered SRX5400 Services Gateway | 202 Powering Off the SRX5400 Services Gateway | 203 Performing the Initial Software Configuration for the SRX5400 | 204

SRX5400 Services Gateway Software Configuration Overview | 204

Initially Configuring the SRX5400 Services Gateway | 205

Performing Initial Software Configuration Using J-Web | 210

Configuring Root Authentication and the Management Interface from the CLI | 211

Configuring Interfaces, Zones, and Policies with J-Web | 212

#### Maintaining Components

4

#### Maintaining the SRX5400 Chassis | 217

Routine Maintenance Procedures for the SRX5400 Services Gateway | 217

Replacing the SRX5400 Services Gateway Craft Interface | 217

Disconnecting the Alarm Relay Wires from the SRX5400 Services Gateway Craft Interface | 218

Removing the SRX5400 Services Gateway Craft Interface | 218

Installing the SRX5400 Services Gateway Craft Interface | 219

Connecting the Alarm Relay Wires to the SRX5400 Services Gateway Craft Interface | 220

#### Maintaining the SRX5400 Cooling System | 221

Maintaining the Fan Tray on the SRX5400 Services Gateway | 221

Replacing the SRX5400 Services Gateway Fan Tray | 221

Removing the SRX5400 Services Gateway Fan Tray | 222

Installing the SRX5400 Services Gateway Fan Tray | 223

Maintaining the Air Filter on the SRX5400 Services Gateway | 223

Replacing the SRX5400 Services Gateway Air Filter | 224

Removing the SRX5400 Services Gateway Air Filter | 224

Installing the SRX5400 Services Gateway Air Filter | 225

#### Maintaining the SRX5400 Power System | 226

Maintaining SRX5400 Services Gateway Power Supplies | 226
Replacing an SRX5400 Services Gateway AC Power Supply | 228
Removing an SRX5400 Services Gateway AC Power Supply | 229
Replacing an SRX5400 Services Gateway AC Power Supply | 229
Replacing an SRX5400 Services Gateway AC Power Supply Cord | 230
Disconnecting an SRX5400 Services Gateway AC Power Supply Cord | 230
Connecting an SRX5400 Services Gateway AC Power Supply Cord | 231
Replacing an SRX5400 Services Gateway DC Power Supply | 231
Removing an SRX5400 Services Gateway DC Power Supply | 233
Replacing an SRX5400 Services Gateway DC Power Supply | 233
Replacing an SRX5400 Services Gateway DC Power Supply Cable | 236
Disconnecting an SRX5400 Services Gateway DC Power Supply Cable | 236
Connecting an SRX5400 Services Gateway DC Power Supply Cable | 236

#### Maintaining the SRX5400 Host Subsystem | 238

Maintaining the SRX5400 Services Gateway Host Subsystem | 239

Taking the SRX5400 Services Gateway Host Subsystem Offline | 241

Operating and Positioning the SRX5400 Services Gateway SCB Ejectors | 241

Replacing the SRX5400 Services Gateway SCB | 242

Removing the SRX5400 Services Gateway SCB | 242

Installing an SRX5400 Services Gateway SCB | 243

Replacing the SRX5400 Services Gateway Routing Engine | 245

Removing the SRX5400 Services Gateway Routing Engine | 246

Installing the SRX5400 Services Gateway Routing Engine | 247

Low Impact Hardware Upgrade for SCB3 and IOC3 | 249

In-Service Hardware Upgrade for SRX5K-RE-1800X4 and SRX5K-SCBE or SRX5K-RE-1800X4 and SRX5K-SCB3 in a Chassis Cluster | 267

#### Maintaining the SRX5400 Line Cards and Modules | 271

Holding an SRX5400 Services Gateway Card | 272

Storing an SRX5400 Services Gateway Card | 274

Replacing SRX5400 Services Gateway MPCs | 274

Removing an SRX5400 Services Gateway MPC | 275

Installing an SRX5400 Services Gateway MPC | 277

Replacing SRX5400 Services Gateway MICs | 280

Removing an SRX5400 Services Gateway MIC | 280

Installing an SRX5400 Services Gateway MIC | 282

Installing an MPC and MICs in an Operating SRX5400 Services Gateway Chassis Cluster | 284

Maintaining SPCs on the SRX5400 Services Gateway | 287

Replacing SRX5400 Services Gateway SPCs | 289

Removing an SRX5400 Services Gateway SPC | 289

Installing an SRX5400 Services Gateway SPC | 291

Replacing SPCs in an Operating SRX5400, SRX5600, or SRX5800 Services Gateways Chassis Cluster | 294

In-Service Hardware Upgrade for SRX5K-SPC3 in a Chassis Cluster | 297

#### Maintaining the SRX5400 Cables and Connectors | 300

Maintaining SRX5400 Services Gateway Network Cables | 300

Replacing the Management Ethernet Cable on the SRX5400 Services Gateway | 302

Replacing the SRX5400 Services Gateway Console or Auxiliary Cable | 303

Replacing an SRX5400 Services Gateway Network Cable | 304

Removing an SRX5400 Services Gateway Network Cable | 304

Installing an SRX5400 Services Gateway Network Cable | 305

Replacing SRX5400 Services Gateway Transceivers | 306

Removing an SRX5400 Services Gateway Transceiver | 306

Installing an SRX5400 Services Gateway Transceiver | 308

#### Replacing a Routing Engine in an SRX Series High-End Chassis Cluster | 309

Replacing a Routing Engine: USB Flash-Drive Method | **309** Replacing a Routing Engine: External SCP Server Method | **316** Replacing the Routing Engine: File Transfer Method | **323** 

#### **Troubleshooting Hardware**

#### Troubleshooting the SRX5400 | 330

Troubleshooting the SRX5400 Services Gateway with the Junos OS CLI | 330

- Troubleshooting the SRX5400 Services Gateway with Chassis and Interface Alarm Messages | 331
- Chassis Component Alarm Conditions on SRX5400, SRX5600, and SRX5800 Services Gateways | **331**

Backup Routing Engine Alarms | 346

Troubleshooting the SRX5400 Services Gateway with Alarm Relay Contacts | 348

Troubleshooting the SRX5400 Services Gateway with the Craft Interface LEDs | 348

Troubleshooting the SRX5400 Services Gateway with the Component LEDs | 349

Troubleshooting the SRX5400 Services Gateway Cooling System | 350

Troubleshooting SRX5400 Services Gateway MPCs | 350

Troubleshooting SRX5400 Services MICs | 352

Troubleshooting SRX5400 Services Gateway SPCs | 353

Troubleshooting the SRX5400 Services Gateway Power System | 354

Behavior of the SRX5400, SRX5600, and SRX5800 Services Gateways When the SRX5K-SCBE and SRX5K-RE-1800X4 in a Chassis Cluster Fail | 357

#### **Contacting Customer Support and Returning the Chassis or Components**

#### Returning the SRX5400 Chassis or Components | 360

Contacting Customer Support | 360 Return Procedure for the SRX5400 Services Gateway | 361 Listing the SRX5400 Services Gateway Component Serial Numbers with the CLI | 362 Locating the SRX5400 Services Gateway Chassis Serial Number Label | 362 Locating the SRX5400 Services Gateway Power Supply Serial Number Labels | 362 Locating the SRX5400 Services Gateway Craft Interface Serial Number Label | 363 Information You Might Need to Supply to JTAC | 364 Required Tools and Parts for Packing the SRX5400 Services Gateway | 364 Packing the SRX5400 Services Gateway for Shipment | 365 Packing SRX5400 Services Gateway Components for Shipment | 366

#### Safety and Compliance Information

General Safety Guidelines and Warnings | 369

Definitions of Safety Warning Levels | 370

Restricted Access Area Warning | 374

Fire Safety Requirements | 376

Fire Suppression | 376 Fire Suppression Equipment | 377

Qualified Personnel Warning | 378

Warning Statement for Norway and Sweden | 378

Installation Instructions Warning | 379

Chassis and Component Lifting Guidelines | 379

Ramp Warning | 380

Rack-Mounting and Cabinet-Mounting Warnings | 380

6

#### Grounded Equipment Warning | 386

#### Laser and LED Safety Guidelines and Warnings | 387

General Laser Safety Guidelines | 387

Class 1 Laser Product Warning | 388

Class 1 LED Product Warning | 389

Laser Beam Warning | 390

#### Radiation from Open Port Apertures Warning | 391

Maintenance and Operational Safety Guidelines and Warnings | 392

Battery Handling Warning | 393

Jewelry Removal Warning | 394

Lightning Activity Warning | 396

Operating Temperature Warning | 397

Product Disposal Warning | 399

General Electrical Safety Guidelines and Warnings | 400

Prevention of Electrostatic Discharge Damage | 401

AC Power Electrical Safety Guidelines | 402

AC Power Disconnection Warning | 404

#### DC Power Electrical Safety Guidelines | 405

DC Power Electrical Safety Guidelines | 405

DC Power Disconnection Warning | 407

DC Power Grounding Requirements and Warning | 409

DC Power Wiring Sequence Warning | 411

DC Power Wiring Terminations Warning | 414

DC Power Disconnection Warning | 417

DC Power Grounding Requirements and Warning | 419

DC Power Wiring Sequence Warning | 421

DC Power Wiring Terminations Warning | 424

Multiple Power Supplies Disconnection Warning | 427

TN Power Warning | 428

Action to Take After an Electrical Accident | 428

SRX5400 Services Gateway Agency Approvals | 429

SRX5400 Services Gateway Compliance Statements for EMC Requirements | 430

Canada | **430** European Community | **430** Israel | **431** Japan | **431** United States | **431** 

Statements of Volatility for Juniper Network Devices | 432

## About the Documentation

#### IN THIS SECTION

- Documentation and Release Notes | xv
- Using the Examples in This Manual | xv
- Documentation Conventions | xvii
- Documentation Feedback | xx
- Requesting Technical Support | xx

Use this guide to install hardware and perform initial software configuration, routine maintenance, and troubleshooting for the SRX5400 Services Gateway.

After completing the installation and basic configuration procedures covered in this guide, refer to the Junos OS documentation for information about further software configuration.

## **Documentation and Release Notes**

To obtain the most current version of all Juniper Networks<sup>®</sup> technical documentation, see the product documentation page on the Juniper Networks website at https://www.juniper.net/documentation/.

If the information in the latest release notes differs from the information in the documentation, follow the product Release Notes.

Juniper Networks Books publishes books by Juniper Networks engineers and subject matter experts. These books go beyond the technical documentation to explore the nuances of network architecture, deployment, and administration. The current list can be viewed at https://www.juniper.net/books.

## Using the Examples in This Manual

If you want to use the examples in this manual, you can use the **load merge** or the **load merge relative** command. These commands cause the software to merge the incoming configuration into the current candidate configuration. The example does not become active until you commit the candidate configuration.

If the example configuration contains the top level of the hierarchy (or multiple hierarchies), the example is a *full example*. In this case, use the **load merge** command.

If the example configuration does not start at the top level of the hierarchy, the example is a *snippet*. In this case, use the **load merge relative** command. These procedures are described in the following sections.

### Merging a Full Example

To merge a full example, follow these steps:

1. From the HTML or PDF version of the manual, copy a configuration example into a text file, save the file with a name, and copy the file to a directory on your routing platform.

For example, copy the following configuration to a file and name the file **ex-script.conf**. Copy the **ex-script.conf** file to the **/var/tmp** directory on your routing platform.

```
system {
  scripts {
     commit {
       file ex-script.xsl;
     }
  }
}
interfaces {
  fxp0 {
     disable;
     unit 0 {
       family inet {
          address 10.0.0.1/24;
       }
     }
  }
}
```

2. Merge the contents of the file into your routing platform configuration by issuing the **load merge** configuration mode command:

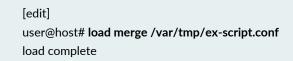

#### **Merging a Snippet**

To merge a snippet, follow these steps:

1. From the HTML or PDF version of the manual, copy a configuration snippet into a text file, save the file with a name, and copy the file to a directory on your routing platform.

For example, copy the following snippet to a file and name the file **ex-script-snippet.conf**. Copy the **ex-script-snippet.conf** file to the **/var/tmp** directory on your routing platform.

commit {
 file ex-script-snippet.xsl; }

2. Move to the hierarchy level that is relevant for this snippet by issuing the following configuration mode command:

[edit] user@host# edit system scripts [edit system scripts]

3. Merge the contents of the file into your routing platform configuration by issuing the **load merge relative** configuration mode command:

[edit system scripts] user@host# load merge relative /var/tmp/ex-script-snippet.conf load complete

For more information about the **load** command, see CLI Explorer.

## **Documentation Conventions**

Table 1 on page xviii defines notice icons used in this guide.

#### Table 1: Notice Icons

| lcon       | Meaning            | Description                                                                 |
|------------|--------------------|-----------------------------------------------------------------------------|
| i          | Informational note | Indicates important features or instructions.                               |
|            | Caution            | Indicates a situation that might result in loss of data or hardware damage. |
| 4          | Warning            | Alerts you to the risk of personal injury or death.                         |
|            | Laser warning      | Alerts you to the risk of personal injury from a laser.                     |
| $\bigcirc$ | Тір                | Indicates helpful information.                                              |
|            | Best practice      | Alerts you to a recommended use or implementation.                          |

Table 2 on page xviii defines the text and syntax conventions used in this guide.

| Table 2: Text and Syntax Conventions |
|--------------------------------------|
|--------------------------------------|

| Convention                 | Description                                                                                                    | Examples                                                                                                    |
|----------------------------|----------------------------------------------------------------------------------------------------|----------------------------------------------------------------------------------------------------|
| Bold text like this        | Represents text that you type.                                                                                                    | To enter configuration mode, type<br>the <b>configure</b> command:<br>user@host> <b>configure</b>                                                                                      |
| Fixed-width text like this | Represents output that appears on the terminal screen.                                                                                                    | user@host> <b>show chassis alarms</b><br>No alarms currently active                                                                                                    |
| Italic text like this      | <ul> <li>Introduces or emphasizes important<br/>new terms.</li> <li>Identifies guide names.</li> <li>Identifies RFC and Internet draft<br/>titles.</li> </ul> | <ul> <li>A policy <i>term</i> is a named structure that defines match conditions and actions.</li> <li>Junos OS CLI User Guide</li> <li>RFC 1997, BGP Communities Attribute</li> </ul> |

### Table 2: Text and Syntax Conventions (continued)

| Convention                   | Description                                                                                                    | Examples                                                                                                    |
|------------------------------|----------------------------------------------------------------------------------------------------|----------------------------------------------------------------------------------------------------|
| Italic text like this        | Represents variables (options for<br>which you substitute a value) in<br>commands or configuration<br>statements.                                                                  | Configure the machine's domain<br>name:<br>[edit]<br>root@ <b># set system domain-name</b><br><i>domain-name</i>                                                                                  |
| Text like this               | Represents names of configuration<br>statements, commands, files, and<br>directories; configuration hierarchy<br>levels; or labels on routing platform<br>components.              | <ul> <li>To configure a stub area, include<br/>the stub statement at the [edit<br/>protocols ospf area area-id]<br/>hierarchy level.</li> <li>The console port is labeled<br/>CONSOLE.</li> </ul> |
| < > (angle brackets)         | Encloses optional keywords or variables.                                                                                                    | stub <default-metric <i="">metric&gt;;</default-metric>                                                                                                    |
| (pipe symbol)                | Indicates a choice between the<br>mutually exclusive keywords or<br>variables on either side of the symbol.<br>The set of choices is often enclosed<br>in parentheses for clarity. | broadcast   multicast<br>(string1   string2   string3)                                                                                                    |
| # (pound sign)               | Indicates a comment specified on the<br>same line as the configuration<br>statement to which it applies.                                                                           | rsvp {                                                                                                    |
| [] (square brackets)         | Encloses a variable for which you can substitute one or more values.                                                                                                    | community name members [<br>community-ids ]                                                                                                    |
| Indention and braces ( { } ) | Identifies a level in the configuration hierarchy.                                                                                                    | [edit]<br>routing-options {<br>static {                                                                                                    |
| ; (semicolon)                | Identifies a leaf statement at a configuration hierarchy level.                                                                                                    | route default {<br>nexthop address;<br>retain;<br>}<br>}                                                                                                    |

### **GUI** Conventions

#### Table 2: Text and Syntax Conventions (continued)

| Convention                   | Description                                                             | Examples                                                                                                    |
|------------------------------|-------------------------------------------------------------------------|----------------------------------------------------------------------------------------------------|
| Bold text like this          | Represents graphical user interface<br>(GUI) items you click or select. | <ul> <li>In the Logical Interfaces box, select<br/>All Interfaces.</li> <li>To cancel the configuration, click<br/>Cancel.</li> </ul> |
| > (bold right angle bracket) | Separates levels in a hierarchy of menu selections.                     | In the configuration editor hierarchy, select <b>Protocols&gt;Ospf</b> .                                                              |

## **Documentation Feedback**

We encourage you to provide feedback so that we can improve our documentation. You can use either of the following methods:

• Online feedback system—Click TechLibrary Feedback, on the lower right of any page on the Juniper Networks TechLibrary site, and do one of the following:

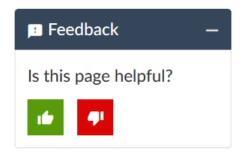

- Click the thumbs-up icon if the information on the page was helpful to you.
- Click the thumbs-down icon if the information on the page was not helpful to you or if you have suggestions for improvement, and use the pop-up form to provide feedback.
- E-mail—Send your comments to techpubs-comments@juniper.net. Include the document or topic name, URL or page number, and software version (if applicable).

## **Requesting Technical Support**

Technical product support is available through the Juniper Networks Technical Assistance Center (JTAC). If you are a customer with an active Juniper Care or Partner Support Services support contract, or are

covered under warranty, and need post-sales technical support, you can access our tools and resources online or open a case with JTAC.

- JTAC policies—For a complete understanding of our JTAC procedures and policies, review the JTAC User Guide located at https://www.juniper.net/us/en/local/pdf/resource-guides/7100059-en.pdf.
- Product warranties—For product warranty information, visit https://www.juniper.net/support/warranty/.
- JTAC hours of operation—The JTAC centers have resources available 24 hours a day, 7 days a week, 365 days a year.

#### Self-Help Online Tools and Resources

For quick and easy problem resolution, Juniper Networks has designed an online self-service portal called the Customer Support Center (CSC) that provides you with the following features:

- Find CSC offerings: https://www.juniper.net/customers/support/
- Search for known bugs: https://prsearch.juniper.net/
- Find product documentation: https://www.juniper.net/documentation/
- Find solutions and answer questions using our Knowledge Base: https://kb.juniper.net/
- Download the latest versions of software and review release notes: https://www.juniper.net/customers/csc/software/
- Search technical bulletins for relevant hardware and software notifications: https://kb.juniper.net/InfoCenter/
- Join and participate in the Juniper Networks Community Forum: https://www.juniper.net/company/communities/
- Create a service request online: https://myjuniper.juniper.net

To verify service entitlement by product serial number, use our Serial Number Entitlement (SNE) Tool: https://entitlementsearch.juniper.net/entitlementsearch/

#### **Creating a Service Request with JTAC**

You can create a service request with JTAC on the Web or by telephone.

- Visit https://myjuniper.juniper.net.
- Call 1-888-314-JTAC (1-888-314-5822 toll-free in the USA, Canada, and Mexico).

For international or direct-dial options in countries without toll-free numbers, see https://support.juniper.net/support/requesting-support/.

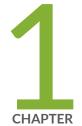

## Overview

SRX5400 Services Gateway System Overview | 23 SRX5400 Chassis | 27 SRX5400 Cooling System | 39 SRX5400 Power System | 41 SRX5400 Host Subsystem | 57 SRX5400 Line Cards and Modules | 81

## SRX5400 Services Gateway System Overview

#### IN THIS SECTION

- SRX5400 Services Gateway Description | 23
- Benefits of the SRX5400 Services Gateway | 24
- SRX5400 Services Gateway FRUs | 25
- SRX5400 Services Gateway Component Redundancy | 26

### SRX5400 Services Gateway Description

The SRX5400 Services Gateway is a high-performance, highly scalable, carrier-class security device with multiprocessor architecture.

The SRX5400 Services Gateway is 5 rack units (U) tall. You can stack eight services gateways in a rack that is at least 48 U (89.3 in. or 2.24 m) in height if it has a 1 in. cap between for increased port density per unit of floor space.

The services gateway provides four slots that you can populate with one Switch Control Board (SCB) and up to three additional cards of the following types:

• Services Processing Cards (SPCs) provide the processing capacity to run integrated services such as firewall, IPsec, and IDP.

**NOTE:** The SRX5400 Services Gateway supports only the SRX5K-SPC-4-15-320 (SPC2) and does not support the SRX5K-SPC-2-10-40 (SPC1).

 Modular Port Concentrators (MPCs) provide Ethernet interfaces that connect the services gateway to your network. **NOTE:** The SRX5400 Services Gateway only supports the SRX5K-MPC (MPC2), and does not support older SRX5000 Series I/O cards (IOCs) or Flex IOCs cards such as:

- SRX5K-40GE-SFP
- SRX5K-4XGE-XFP
- SRX5K-FPC-IOC

Devices configured with SRX5K-SCBE (SCB2) and SRX5K-RE-1800X4 (RE2) only support SPC2.

Devices configured with SRX5K-SCB3 (SCB3) and RE2, or SRX5K-SCBE (SCB2) and RE2 also support IOC3s (SRX5K-MPC3-100G10G and SRX5K-MPC3-40G10G).

NOTE: The SRX5400 Services Gateways configured with SRX5K-SCB (SCB1) and SRX5K-RE-13-20 (RE1) only support Junos OS Release 12.1X46-D10 and later. Devices configured with SCB2 and RE2 only support Junos OS Release 12.1X47-D15 and later, and devices configured with SCB3 and RE2 only support Junos OS Release 15.1X49-D10 and later.

For detailed information about the cards supported by the services gateway, see the *SRX5400*, *SRX5600*, *and SRX5800 Services Gateway Card Reference* at www.juniper.net/documentation/.

## Benefits of the SRX5400 Services Gateway

- The SRX5400 Services Gateway is a small footprint but high-performance gateway which supports 285 Gbps IMIX firewall throughput, 90 million concurrent sessions, and 230 Gbps IPS. The ability to support unique security policies per zone with a compelling performance, makes the SRX5400 an optimal solution for the edge or data center services in large enterprise, service provider, or mobile operator environments.
- IPS Capabilities Juniper Networks IPS capabilities offer several unique features such as Protocol decodes, Zero-day protection, Active/active traffic monitoring, and packet capture logging per rule assure the highest level of network security.
- Content Security UTM Capabilities The UTM services offered on the SRX5000 line of Services Gateways include industry-leading antivirus, antispam, content filtering, and additional content security services.

The UTM services provide sophisticated protection from:

• Antivirus experts against malware attacks that can lead to data breaches and lost productivity.

- Advanced persistent threats perpetrated through social networking attacks and the latest phishing scams with sophisticated e-mail filtering and content blockers.
- Lost productivity and the impact of malicious URLs and extraneous or malicious content on the network to help maintain bandwidth.
- Advanced Threat Prevention (ATP) Juniper Sky ATP, a SaaS-based service, and the Juniper ATP Appliance, an on-premises solution:
  - Protects enterprise users from a spectrum of advanced malware that exploits "zero-day" vulnerabilities.
  - Proactively blocks malware communication channels.
  - The Juniper ATP Appliance includes support for cloud-based e-mail services such as Office 365 and Google Mail, and detects threats in SMB traffic.
  - Single pane-of-glass management with Security Director and JSA Series integration.

## SRX5400 Services Gateway FRUs

Field-replaceable units (FRUs) are services gateway components that can be replaced at the customer site. The services gateway uses the following types of FRUs:

Table 3 on page 25 lists the FRUs of the services gateway and the action to perform to install, remove, or replace an FRU.

| Field-Replaceable Units (FRUs)          | Action                                                                                        |
|-----------------------------------------|-----------------------------------------------------------------------------------------------|
| Air filter                              | You need not power off the services gateway to install, remove, or replace any of these FRUs. |
| Fan tray                                |                                                                                               |
| Craft interface                         |                                                                                               |
| AC and DC power supplies (if redundant) |                                                                                               |
| Interface transceivers                  |                                                                                               |

**Table 3: Field-Replaceable Units** 

#### Table 3: Field-Replaceable Units (continued)

| Field-Replaceable Units (FRUs) | Action                                                                           |
|--------------------------------|----------------------------------------------------------------------------------|
| Routing Engine                 | Power off the services gateway to install, remove, or replace any of these FRUs. |
| SCBs                           |                                                                                  |
| SPCs                           |                                                                                  |
| MPCs                           |                                                                                  |
| MICs                           |                                                                                  |

## SRX5400 Services Gateway Component Redundancy

The following major hardware components are redundant:

- Power supplies—The services gateway is configurable with two or three AC power supplies at the rear of the chassis in slots **PEMO** through **PEM3** (left to right)or two DC power supplies in slots **PEMO** and **PEM2**.
  - In the low-line (110VAC input) or the high-line (220VAC input) configurations, two power supplies are required to support the services gateway electrical requirements. By default, the AC powered services gateways are configured with three AC (2+1) power supplies, you can add a fourth power supply for fault tolerance. The fourth power supply is used when one of the power supplies in the 2+1 configuration fails.
  - In the DC powered services gateways two DC (1+1) power supplies are required to support the services gateway electrical requirements. The minimum power supplies requirement is one and the second power supply provides redundancy. If one power supply fails the second power supply instantly assume the entire electrical load without interruption. Two power supplies provide the maximum configuration with full power for as long as the device is operational.

Redundant power supplies are hot-removable and hot-insertable. When you remove a power supply from a services gateway that uses a nonredundant power supply configuration, the services gateway might shut down depending on your configuration.

• Cooling system—The cooling system has redundant components, which are controlled by the host subsystem. If one of the fans fails, the host subsystem increases the speed of the remaining fans to provide sufficient cooling for the services gateway indefinitely.

## SRX5400 Chassis

#### IN THIS SECTION

- SRX5400 Services Gateway Chassis | 27
- SRX5400 Services Gateway Physical Specifications | 29
- SRX5400 Services Gateway Midplane Description | 30
- SRX5400 Services Gateway Craft Interface Overview | 31
- SRX5400 Services Gateway Craft Interface Alarm LEDs and Alarm Cutoff/Lamp Test Button | 32
- SRX5400 Services Gateway Craft Interface Host Subsystem LEDs | 33
- SRX5400 Services Gateway Craft Interface Power Supply LEDs | 33
- SRX5400 Services Gateway Craft Interface Card OK/Fail LEDs | 34
- SRX5400 Services Gateway Craft Interface Fan LEDs | 34
- SRX5400 Services Gateway Craft Interface Online/Offline Buttons | 35
- SRX5400 Services Gateway Craft Interface Alarm Relay Contacts | 37

## SRX5400 Services Gateway Chassis

The services gateway chassis is a rigid sheet metal structure that houses all the other components (see Figure 1 on page 28, Figure 2 on page 28, and Figure 3 on page 29). The chassis measures 8.71 in. (22.1 cm) high, 17.45 in. (44.3 cm) wide, and 24.5 in. (62.2 cm) deep (from the front to the rear of the chassis). The chassis installs in standard 800-mm (or larger) enclosed cabinets, 19-in. equipment racks, or telco open-frame racks. Up to five services gateways can be installed in one standard (48 U) rack if the rack can handle their combined weight, which can be greater than 1100 lb (500 kg). See "SRX5400 Services Gateway Physical Specifications" on page 29 for physical specifications for the SRX5400 Services Gateway.

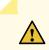

**CAUTION:** Before removing or installing components of a services gateway, attach an ESD strap to an ESD point and place the other end of the strap around your bare wrist. Failure to use an ESD strap can result in damage to the services gateway.

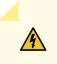

**WARNING:** The services gateway must be connected to earth ground during normal operation.

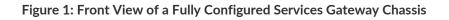

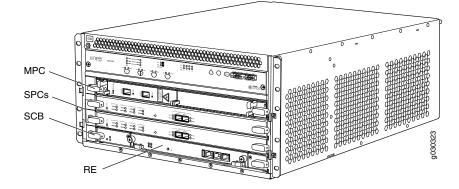

Figure 2: Rear View of an AC-Powered Services Gateway Chassis

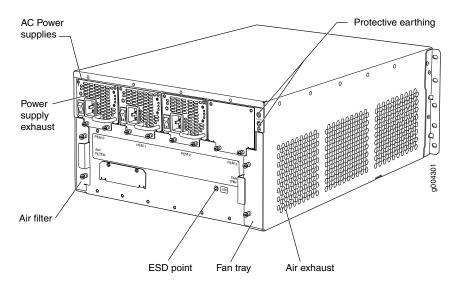

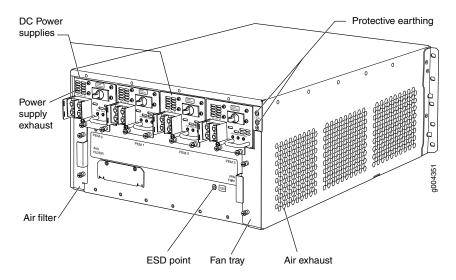

#### Figure 3: Rear View of a Fully Configured DC-Powered Services Gateway Chassis

## SRX5400 Services Gateway Physical Specifications

Table 4 on page 29 summarizes the physical specifications for the services gateway chassis.

| Description             | Value                                                                                     |
|-------------------------|-------------------------------------------------------------------------------------------|
| Chassis dimensions      | 8.7 in. (22.1 cm) high                                                                    |
|                         | 17.45 in. (44.3 cm) wide                                                                  |
|                         | 24.5 in. (62.2 cm) deep (from front-mounting bracket to chassis rear)                     |
|                         | Total depth (including cable management system): 27.75 in. (70.5 cm)                      |
| Services gateway weight | Chassis with midplane, fan tray, air filter, and cable management system: 52 lb (23.6 kg) |
|                         | Maximum configuration: 128 lb (58.1 kg)                                                   |
| Routing Engine weight   | SRX5K-RE-13-20: 2.4 lb (1.1 kg)                                                           |
|                         | SRX5K-RE-1800X4: 2.4 lb (1.1 kg)                                                          |

#### Table 4: Physical Specifications (continued)

| Description                          | Value                                                                                      |
|--------------------------------------|--------------------------------------------------------------------------------------------|
| SCB weight                           | SRX5K-SCB: 9.6 lb (4.4 kg)<br>SRX5K-SCBE: 9.6 lb (4.4 kg)<br>SRX5K-SCB3: 10.14 lb (4.6 kg) |
| MPC weight (with two MICs)           | 13.1 lb (5.9 kg)                                                                           |
| Craft interface weight               | 1.1 lb (0.5 kg)                                                                            |
| Fan tray weight                      | 4.2 lb (1.9 kg)                                                                            |
| Air filter weight                    | 1.0 lb (0.5 kg)                                                                            |
| Cable management weight              | 0.3 lb (0.14 kg)                                                                           |
| High-capacity DC power supply weight | 6.2 lb (2.8 kg)                                                                            |
| High-capacity AC power supply weight | 6.6 lb (3.0 kg)                                                                            |

## SRX5400 Services Gateway Midplane Description

The midplane is located toward the rear of the chassis and forms the rear of the card cage. MPCs, SPCs, and SCB install into the midplane from the front of the chassis, and the power supplies install into the midplane from the rear of the chassis. The cooling system components also connect to the midplane.

The midplane performs the following major functions:

- Data path—Data packets are transferred across the midplane between the MPCs and SPCs through the fabric ASICs on the SCB.
- Power distribution—The power supplies are connected to the midplane, which distributes power to all the services gateway components.
- Signal path—The midplane provides the signal path to the MPCs, SCB, SPCs, Routing Engine, and other system components for monitoring and control of the system.

The enhanced midplane supports Junos OS Release 15.1X49-D10. It provides greater per-slot fabric performance and signal integrity, along with error-free high speed data transfer, and it reduces cross-talk. The midplane supports link speeds up to 10 Gbps and is not field replaceable.

## SRX5400 Services Gateway Craft Interface Overview

The craft interface shows you status and troubleshooting information at a glance and lets you perform many system control functions. It is hot-insertable and hot-removable. The craft interface is located on the front of the services gateway above the upper fan tray.

Figure 4 on page 31 shows the front panel of the craft interface and Table 5 on page 31 describes the components on the front panel.

Figure 4: Front Panel of the Craft Interface

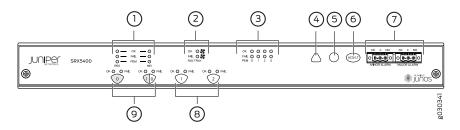

#### Table 5: Front Panel of the Craft Interface

| Component | Description          | Reference                                                                            |
|-----------|----------------------|--------------------------------------------------------------------------------------|
| 1         | Routing Engine LEDs  | See "SRX5400 Services Gateway Craft<br>Interface Host Subsystem LEDs" on<br>page 33  |
| 2         | Fan LEDs             | See "SRX5400 Services Gateway Craft<br>Interface Fan LEDs" on page 34                |
| 3         | PEM LEDs             | See "SRX5400 Services Gateway Craft<br>Interface Power Supply LEDs" on page 33       |
| 4         | Minor alarm LED      | See "SRX5400 Services Gateway Craft<br>Interface Alarm LEDs and Alarm                |
| 5         | Major alarm LED      | Cutoff/Lamp Test Button" on page 32                                                  |
| 6         | Alarm cutoff button  |                                                                                      |
| 7         | Alarm relay contacts | See "SRX5400 Services Gateway Craft<br>Interface Alarm Relay Contacts" on<br>page 37 |

| Component | Description                                              | Reference                                                                      |
|-----------|----------------------------------------------------------|--------------------------------------------------------------------------------|
| 8/9       | SCB and MPC LEDs, and MPC online/offline buttons         | See "SRX5400 Services Gateway Craft<br>Interface Card OK/Fail LEDs" on page 34 |
|           | The card LEDs are located along the                      | See "SRX5400 Services Gateway Craft                                            |
|           | bottom edge of the craft interface and are               | Interface Online/Offline Buttons" on                                           |
|           | labeled <b>0</b> for the bottom slot reserved for        | page 35                                                                        |
|           | the SCB and <b>0/1</b> , <b>1</b> , and <b>2</b> for the |                                                                                |
|           | remaining slots.                                         |                                                                                |

Table 5: Front Panel of the Craft Interface (continued)

NOTE: The SCB must be installed in the services gateway for the craft interface to obtain power.

# SRX5400 Services Gateway Craft Interface Alarm LEDs and Alarm Cutoff/Lamp Test Button

Two large alarm LEDs are located at the upper right of the craft interface. The circular red LED lights to indicate a major alarm condition that can result in a system shutdown. The triangular yellow LED lights to indicate a less severe minor alarm condition that requires monitoring or maintenance. Both LEDs can be lit simultaneously. A condition that causes an LED to light also activates the corresponding alarm relay contact on the craft interface.

To deactivate the major and minor alarms, press the button labeled **ACO/LT** (for "alarm cutoff/lamp test"), which is located to the right of the alarm LEDs. Deactivating an alarm turns off both LEDs and deactivates the device attached to the corresponding alarm relay contact on the craft interface.

Table 6 on page 33 describes the alarm LEDs and alarm cutoff button in more detail.

| Shape      | Label       | Color  | State       | Description                                                                                                    |
|------------|-------------|--------|-------------|----------------------------------------------------------------------------------------------------|
| 0          | Major Alarm | Red    | On steadily | Critical alarm LED—Indicates a critical condition that can<br>cause the device to stop functioning. Possible causes include<br>component removal, failure, or overheating. |
| $\bigcirc$ | Minor Alarm | Yellow | On steadily | Warning alarm LED—Indicates a serious but nonfatal error condition, such as a maintenance alert or a significant increase in component temperature.                        |
| (ACO/LT)   | ACO/LT      | _      | -           | Alarm cutoff/lamp test button—Deactivates major and minor<br>alarms. Causes all LEDs on the craft interface to light (for<br>testing) when pressed and held.               |

 Table 6: Alarm LEDs and Alarm Cutoff/Lamp Test Button

## SRX5400 Services Gateway Craft Interface Host Subsystem LEDs

The host subsystem has three LEDs, located on the upper left of the craft interface, that indicate its status. The LEDs labeled **REO** show the status of the Routing Engine and SCB in slot **0**. The LEDs labeled **RE1** are disabled and have no function. Table 7 on page 33 describes the functions of the host subsystem LEDs.

| Label       | Color | State       | Description                                          |  |  |  |  |
|-------------|-------|-------------|------------------------------------------------------|--|--|--|--|
| MASTER      | Green | On steadily | Host is functioning as the primary.                  |  |  |  |  |
| ONLINE      | Green | On steadily | Host is online and is functioning normally.          |  |  |  |  |
| OFFLINE Red |       | On steadily | Host is installed but the Routing Engine is offline. |  |  |  |  |
|             |       | Off         | Host is not installed.                               |  |  |  |  |

Table 7: Host Subsystem LEDs

## SRX5400 Services Gateway Craft Interface Power Supply LEDs

Each power supply has two LEDs on the craft interface that indicate its status. The LEDs, labeled **0** through **3**, are located near the middle of the craft interface next to the **PEM** label. Table 8 on page 34 describes the functions of the power supply LEDs on the craft interface.

| Label | Color | State       | Description                                        |  |  |
|-------|-------|-------------|----------------------------------------------------|--|--|
| PEM   | Green | On steadily | Power supply is functioning normally.              |  |  |
|       | Red   | On steadily | Power supply has failed or power input has failed. |  |  |

#### Table 8: Power Supply LEDs on the Craft Interface

## SRX5400 Services Gateway Craft Interface Card OK/Fail LEDs

Each slot in the card cage has a pair of LEDs on the craft interface that indicates the status of the card installed in it. The card LEDs are located along the bottom edge of the craft interface and are labeled **0** for the bottom slot reserved for the SCB and **0/1**, **1**, and **2** for the remaining slots.Table 9 on page 34 describes the functions of the **OK** and **Fail** LEDs.

Table 9: Card OK/Fail LEDs

| Label | Color | State       | Description                                  |  |  |
|-------|-------|-------------|----------------------------------------------|--|--|
| ок    | Green | On steadily | The card is functioning normally.            |  |  |
|       |       | Blinking    | The card is transitioning online or offline. |  |  |
|       |       | Off         | The card is not online.                      |  |  |
| FAIL  | Red   | On steadily | The card has failed.                         |  |  |

## SRX5400 Services Gateway Craft Interface Fan LEDs

The fan tray LED are located near the middle of the craft interface. Table 10 on page 34 describes the functions of the fan tray LEDs.

Table 10: Fan LEDs

| Label | Color | State       | Description                       |
|-------|-------|-------------|-----------------------------------|
| ок    | Green | On steadily | Fan tray is functioning normally. |
| FAIL  | Red   | On steadily | Fan tray has failed.              |

## SRX5400 Services Gateway Craft Interface Online/Offline Buttons

The craft interface has a row of Online/Offline buttons along its lower edge. Each button corresponds to one slot in the card cage. The Online/Offline buttons are only supported for slots containing MPC interface cards. You can install MPCs into slots:

- SRX5400-Any slot except bottom slot 0
- SRX5600-Any slot except bottom slots 0 or 1
- SRX5800-Any slot except center slots 0 or 1

**NOTE:** The Online/Offline buttons are not supported for removal and replacement of SPCs or SCB.

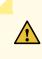

**CAUTION:** While traffic is passing through the Services Gateway, particularly if the device is configured as part of a high availability (HA) cluster, we strongly recommend that you do not push any of the Online/Offline buttons.

To take an MPC offline using the Online/Offline buttons:

- Press and hold the corresponding card's Online/Offline button on slot 1 on the craft interface. The green OK/FAIL LED next to the button begins to blink. Hold until both the button's LED and the MPC's LED are off.
- 2. Issue the CLI **show chassis fpc** command to check the status of installed MPCs. As shown in the sample output, the value *Offline* in the column labeled *State* indicates that the MPC in slot **1** is now offline:

user@host> show chassis fpc

| Slot | State  | (C) | Total | Interrupt | DRAM (MB) | Неар | Buffer |
|------|--------|-----|-------|-----------|-----------|------|--------|
| 0    | Online | 35  | 4     | 0         | 1024      | 13   | 25     |
| 1    | Online | 47  | 3     | 0         | 1024      | 13   | 25     |
| 2    | Online | 37  | 8     | 0         | 2048      | 18   | 14     |
|      |        |     |       |           |           |      |        |

An MPC can also be taken offline via CLI command:

user@host> request chassis fpc slot 2 offline

```
node0:
------
Offline initiated, use "show chassis fpc" to verify
{primary:node0}
```

#### user@host> show chassis fpc

| node( | ):      |      |          |                 |           |          |         |
|-------|---------|------|----------|-----------------|-----------|----------|---------|
|       |         | Temp | CPU Ut:  | ilization (%)   | Memory    | Utilizat | ion (%) |
| Slot  | State   | (C)  | Total    | Interrupt       | DRAM (MB) | Неар     | Buffer  |
| 0     | Online  | 35   | 7        | 0               | 1024      | 13       | 25      |
| 1     | Online  | 46   | 4        | 0               | 1024      | 13       | 25      |
| 2     | Offline | Of   | flined ] | by cli command- |           |          |         |
|       |         |      |          |                 |           |          |         |

After pushing MPC online button:

```
user@host> show chassis fpc
```

|      |         | Temp | CPU Ut   | ilization (%)   | Memory    | Utilizat | ion (%) |
|------|---------|------|----------|-----------------|-----------|----------|---------|
| Slot | State   | (C)  | Total    | Interrupt       | DRAM (MB) | Неар     | Buffer  |
| 0    | Online  | 34   | 5        | 0               | 1024      | 13       | 25      |
| 1    | Online  | 46   | 3        | 0               | 1024      | 13       | 25      |
| 2    | Offline | 0f:  | Elined 1 | by button press |           |          |         |

To bring an MPC back online using the Online/Offline buttons:

- Press and hold the corresponding card's Online/Offline button on slot 1 on the craft interface. The green OK/FAIL LED next to the button and the MPC's LED begins to blink. Hold until both the button's LED and the MPC's LED are green and steady.
- 2. Issue the CLI **show chassis fpc** command to check the status of installed MPCs. As shown in the sample output, the value *Online* in the column labeled *State* indicates that the MPC in slot **1** is functioning normally:

Verify if the MPC is offline:

user@host> show chassis fpc

| node0: |                     |        |                 |
|--------|---------------------|--------|-----------------|
| Temp   | CPU Utilization (%) | Memory | Utilization (%) |

| Slot | State   | (C) | Total  | Interrupt       | DRAM (MB) | Неар | Buffer |
|------|---------|-----|--------|-----------------|-----------|------|--------|
| 0    | Online  | 37  | 23     | 0               | 2048      | 19   | 14     |
| 1    | Offline | Of: | Elined | by cli command- |           |      |        |
| 2    | Online  | 49  | 37     | 0               | 1024      | 14   | 25     |

The command output indicates the MPC is offline.

Bring the MPC online for the first time by using the following CLI command:

user@host> request chassis fpc slot 1 online

```
node0:
------
Online initiated, use "show chassis fpc" to verify
```

Verify that the MPC is online:

user@host> request chassis fpc slot 1 online node 0

```
node0:
------
FPC 1 already online
```

The command output indicates the MPC is online.

Confirm that the MPC in the chassis is online:

user@host> show chassis fpc

| node | 0:     |      |        |               |           |        |           |
|------|--------|------|--------|---------------|-----------|--------|-----------|
|      |        | Temp | CPU Ut | ilization (%) | Memory    | Utiliz | ation (%) |
| Slot | State  | (C)  | Total  | Interrupt     | DRAM (MB) | Неар   | Buffer    |
| 0    | Online | 37   | б      | 0             | 2048      | 19     | 14        |
| 1    | Online | 44   | 11     | 0             | 1024      | 23     | 29        |
| 2    | Online | 49   | 22     | 0             | 1024      | 14     | 25        |

### SRX5400 Services Gateway Craft Interface Alarm Relay Contacts

The craft interface has two alarm relay contacts for connecting the device to external alarm devices (see Figure 5 on page 38). Whenever a system condition triggers either the major or minor alarm on the craft

interface, the alarm relay contacts are also activated. The alarm relay contacts are located on the upper right of the craft interface.

Figure 5: Alarm Relay Contacts

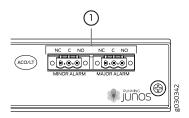

The alarm relay contacts consist of two sets of connectors, one set for each of the two alarms (major and minor). For each alarm color there are three connectors. Table 11 on page 38 describes the functions of the connectors.

| Table 11: Alarm Relay | Contact Functions |
|-----------------------|-------------------|
|-----------------------|-------------------|

| Contact Label | Contact Name    | Function                                                                                                    |
|---------------|-----------------|----------------------------------------------------------------------------------------------------|
| NC            | Normally Closed | Connects the alarm relay to an external alarm-reporting device that activates when the circuit between C and NC is closed. |
| C             | Current In      | Connects the alarm relay to the current source for the external alarm-reporting device.                                    |
| NO            | Normally Open   | Connects the alarm relay to an external alarm-reporting device that activates when the circuit between C and NC is open.   |

Table 12 on page 38 shows the electrical specifications for the alarm relay contacts.

|                 | Current Type |    |
|-----------------|--------------|----|
|                 | AC           | DC |
| Maximum Voltage | 250          | 30 |
| Maximum Current | 8 A          |    |

Figure 6 on page 39 shows an example wiring diagram for a simple alarm reporting device. In this case the device is a 12-volt light bulb that illuminates when the device encounters a condition that activates the major alarm LED and relay contacts. The alarm relay contacts can also be used to activate other devices such as bells or buzzers.

#### Figure 6: Example Alarm Reporting Device

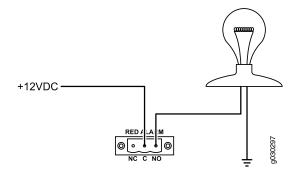

#### **RELATED DOCUMENTATION**

General Electrical Safety Guidelines and Warnings

Preventing Electrostatic Discharge Damage to the SRX5400 Services Gateway

# SRX5400 Cooling System

The cooling system consists of the following components:

- Fan tray
- Air filter

The cooling system components work together to keep all services gateway components within the acceptable temperature range (see Figure 7 on page 40, Figure 8 on page 40, and Figure 9 on page 41). The device has one fan tray and one air filter that install vertically in the rear of the device.

Two types of fan trays are available:

- The standard capacity fan tray has three fans that operate at 216 cubic feet per minute (CFM) at full speed and is adequate for services gateways in which standard-capacity power supplies are installed.
- The high-capacity fan tray has three fans that operate at 289 cubic feet per minute (CFM) at full speed and is required when high-capacity power supplies are installed.

The air intake to cool the chassis is located on the side of the chassis next to the air filter. Air is pulled through the chassis toward the fan tray, where it is exhausted out the side of the system. The air intake to cool the power supplies is located in the front of the device above the craft interface. The exhaust for the power supplies is located on the rear bulkhead power supplies.

Each fan has an LED that displays its status. The fan LEDs are located on the top left of the craft interface.

#### Figure 7: Airflow Through the Chassis

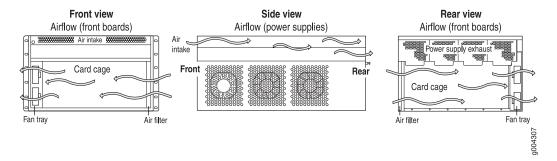

The host subsystem monitors the temperature of the services gateway components. When the device is operating normally, the fans function at lower than full speed. If a fan fails or the ambient temperature rises above a threshold, the speed of the remaining fans is automatically adjusted to keep the temperature within the acceptable range. If the ambient maximum temperature specification is exceeded and the system cannot be adequately cooled, the Routing Engine shuts down the system by disabling output power from each power supply.

Figure 8: Fan Tray

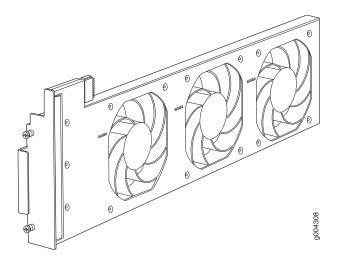

#### **Figure 9: Air Filter**

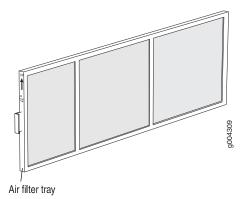

#### **RELATED DOCUMENTATION**

| Maintaining the Fan Tray on the SRX5400 Services Gateway   221    |  |
|-------------------------------------------------------------------|--|
| Maintaining the Air Filter on the SRX5400 Services Gateway   223  |  |
| Troubleshooting the SRX5400 Services Gateway Cooling System   350 |  |
| Replacing the SRX5400 Services Gateway Fan Tray   221             |  |
| Replacing the SRX5400 Services Gateway Air Filter   224           |  |

# SRX5400 Power System

#### IN THIS SECTION

- SRX5400 Services Gateway Power System Overview | 42
- SRX5400 Services Gateway AC Power Supply | 44
- SRX5400 Services Gateway AC Power Supply Specifications | 44
- SRX5400 Services Gateway AC Power Supply LEDs | 45
- AC Power Cord Specifications for the SRX5400 Services Gateway | 46
- AC Power Circuit Breaker Requirements for the SRX5400 Services Gateway | 49
- SRX5400 Services Gateway DC Power Supply | 49
- SRX5400 Services Gateway DC Power Supply Specifications | 50
- SRX5400 Services Gateway DC Power Supply LEDs | 50
- DC Power Cable Specifications for the SRX5400 Services Gateway | 51

- DC Power Cable Lug Specifications for the SRX5400 Services Gateway | 52
- DC Power Circuit Breaker Requirements for the SRX5400 Services Gateway | 53
- DC Power Source Cabling for the SRX5400 Services Gateway | 53
- SRX5400 Services Gateway Chassis Grounding Point Specifications | 54
- SRX5400 Services Gateway Grounding-Cable Specification | 55
- SRX5400 Services Gateway Grounding-Cable Lug Specification | 56

### SRX5400 Services Gateway Power System Overview

The services gateway uses either AC or DC power supplies.

**NOTE:** The SRX5400 Services Gateway and SRX5600 Services Gateway use the same power supply model.

The services gateway is configurable with two or three AC power supplies by default (optionally, a fourth power supply can be added) or two DC power supplies. The AC power supplies are located horizontally at the rear of the chassis in slots **PEM0** through **PEM3** (left to right) and the DC power supplies are located in slots **PEM0** and **PEM2**. The power supplies connect to the midplane, which distributes the different output voltages produced by the power supplies to the services gateway components, depending on their voltage requirements. Each power supply is cooled by its own internal cooling system.

**CAUTION:** The services gateway cannot be powered from AC and DC power supplies simultaneously. The first type of power supply detected by the services gateway when initially powered on determines the type of power supply allowed by the services gateway. All installed power supplies of the other type are disabled by the services gateway. If you install a power supply of the other type while the services gateway is operating, the services gateway disables the power supply and generates an alarm.

Redundant power supplies are hot-removable and hot-insertable. When you remove a power supply from a services gateway that uses a nonredundant power supply configuration, the services gateway might shut down depending on your configuration.

Table 13 on page 43 summarizes the available power supply types, their output capacities, and their redundancy and power distribution schemes. For detailed power supply specifications, see "SRX5400"

Services Gateway AC Power Supply Specifications" on page 44 or "SRX5400 Services Gateway DC Power Supply Specifications" on page 50.

| Power Supply<br>Type | Input Condition (If Any) | Maximum Output | Redundancy |
|----------------------|--------------------------|----------------|------------|
| AC                   | Low-line (110 V Input)   | 1167 W         | 2+1        |
|                      | High-line (220 V Input)  | 2050 W         | 2+1        |
| DC                   | DIP=0 (60 A Input)       | 2240 W         | 1+1        |
|                      | DIP=1 (80 A Input)       | 2440 W         | 1+1        |

 Table 13: Power Supply Type Summary

In all power supply configurations, the power distribution and total power is shared by all of the components in the services gateway chassis. The power supplies are guaranteed to provide adequate power to the system. In the low-line (110VAC input) and high-line (220VAC input) configurations, two power supplies are required to support the services gateway electrical requirements. Although the services gateway is configurable with three AC (2+1) power supplies, you can add a fourth power supply for fault tolerance. The fourth power supply is used when one of the power supplies in the 2+1 configuration fails.

**NOTE:** There are no slot restrictions for AC power supplies. If you are using DC power supplies, then use the slots as shown in Table 14 on page 43.

| PSU         | Minimum PSU<br>Requirement | PEM Slot    | PSU Redundancy<br>Requirements | PEM Slot |
|-------------|----------------------------|-------------|--------------------------------|----------|
| 110V AC PSU | 2                          | Any         | 3                              | Any      |
| 220V AC PSU | 2                          | Any         | 3                              | Any      |
| DC PSU      | 1                          | PEM0 & PEM2 | 2                              | PEM2     |

#### **Table 14: PSU Slot Restrictions**

### SRX5400 Services Gateway AC Power Supply

Each AC power supply consists of one AC appliance inlet, an AC switch, a fan, and LEDs to monitor the status of the power supply. Figure 10 on page 44 shows the power supply. Each inlet requires a dedicated AC power feed and a dedicated 16 A @ 100 VAC or 16 A @ 200 VAC circuit breaker, or as required by local code.

Figure 10: AC Power Supply

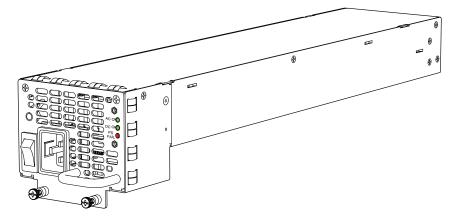

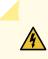

WARNING: The services gateway is pluggable type A equipment installed in a restricted-access location. It has a separate protective earthing terminal (sized for UNC 1/4-20 ground lugs) provided on the chassis in addition to the grounding pin of the power supply cord. This separate protective earthing terminal must be permanently connected to earth.

**NOTE:** The SRX5400 Services Gateway and SRX5600 Services Gateway use the same power supply model.

## SRX5400 Services Gateway AC Power Supply Specifications

Table 15 on page 45 lists the AC power supply electrical specifications.

Table 16 on page 45 lists the AC power system electrical specifications.

#### **Table 15: AC Power Supply Electrical Specifications**

| Item                    | Specification                                      |
|-------------------------|----------------------------------------------------|
| Maximum output power    | 1167 W (low line)<br>2050 W (high line)            |
| AC input current rating | 16 A @ 110 VAC maximum<br>15.1 A @ 200 VAC maximum |
| AC input voltage        | Operating range: 100 - 240 VAC (nominal)           |
| AC input line frequency | 50 to 60 Hz (nominal)                              |

#### **Table 16: AC Power System Specifications**

| Item                                    | Low-Line (110V) | High-Line (220V) |
|-----------------------------------------|-----------------|------------------|
| Redundancy                              | 2+1             | 2+1              |
| Output power (maximum) per power supply | 1167 W          | 2050 W           |
| Output power (maximum) per system       | 3501 W          | 4100 W           |

# SRX5400 Services Gateway AC Power Supply LEDs

Each AC power supply faceplate contains three LEDs that indicate the status of the power supply (see Table 17 on page 46). The power supply status is also reflected in two LEDs on the craft interface. In addition, a power supply failure triggers the major alarm LED on the craft interface.

Table 17: AC Power Supply LEDs

| Label   | Color | State | Description                                                                                                    |
|---------|-------|-------|----------------------------------------------------------------------------------------------------|
| AC OK   | Amber | Off   | AC power input voltage is below 78 VAC.                                                                                                    |
|         | Green | On    | AC power input voltage is within 78–264 VAC.                                                                                                    |
| DC OK   | Green | Off   | DC power outputs generated by the power supply are not within the normal operating ranges.                                                                        |
|         |       | On    | DC power outputs generated by the power supply are within the normal operating ranges.                                                                            |
| PS FAIL | Red   | Off   | Power supply is functioning normally.                                                                                                    |
|         |       | On    | Power supply is not functioning normally and its output voltage is out<br>of regulation limits. Check <b>AC OK</b> and <b>DC OK</b> LEDs for more<br>information. |

### AC Power Cord Specifications for the SRX5400 Services Gateway

Each AC power supply has a single AC appliance inlet located on the power supply that requires a dedicated AC power feed. Most sites distribute power through a main conduit that leads to frame-mounted power distribution panels, one of which can be located at the top of the rack that houses the services gateway. An AC power cord connects each power supply to the power distribution panel.

The services gateway is not shipped with AC power cords. You must order power cords separately using the model number shown in Table 18 on page 47. The C19 appliance coupler end of the cord see Figure 11 on page 46, inserts into the AC appliance inlet coupler, type C20 (right angle) as described by International Electrotechnical Commission (IEC) standard 60320. The plug end of the power cord fits into the power source receptacle that is standard for your geographical location.

Figure 11: C19 Appliance Coupler

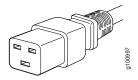

Table 18 on page 47 provides specifications and depicts the plug on the AC power cord provided for each country or region.

Table 18: AC Power Cord Specifications

| Country                                                                           | Model Number    | Electrical<br>Specification | Plug Type      | Graphic       |
|-----------------------------------------------------------------------------------|-----------------|-----------------------------|----------------|---------------|
| Australia                                                                         | CBL-M-PWR-RA-AU | 240 VAC, 50 Hz AC           | SAA/3/15       | ZPERGO        |
| China                                                                             | CBL-M-PWR-RA-CH | 220 VAC, 50 Hz AC           | CH2-16P        | Second Second |
| Europe<br>(except<br>Denmark,<br>Italy,<br>Switzerland,<br>and United<br>Kingdom) | CBL-M-PWR-RA-EU | 220 or 230 VAC,<br>50 Hz AC | CEE 7/7        | Perced        |
| Italy                                                                             | CBL-M-PWR-RA-IT | 230 VAC, 50 Hz AC           | CEI 23-16/VII  | SELECTO       |
| Japan                                                                             | CBL-PWR-RA-JP15 | 125 VAC, 50 or 60<br>Hz AC  | JIS 8303       | Sector        |
|                                                                                   | CBL-M-PWR-RA-JP | 220 VAC, 50 or 60<br>Hz AC  | NEMA<br>L6-20P | Sector        |

| Country                        | Model Number         | Electrical<br>Specification | Plug Type         | Graphic |
|--------------------------------|----------------------|-----------------------------|-------------------|---------|
| North<br>America               | CBL-PWR-RA-US15      | 125 VAC, 60 Hz AC           | NEMA 5-15P        | 0000    |
|                                | CBL-PWR-RA-TWLK-US15 | 125 VAC, 60 Hz AC           | NEMA<br>L5-15P    | Barrage |
|                                | CBL-M-PWR-RA-US      | 250 VAC, 60 Hz AC           | NEMA 6-20         | SSECON  |
|                                | CBL-M-PWR-RA-TWLK-US | 250 VAC, 60 Hz AC           | NEMA<br>L6-20P    | Sources |
| United<br>Kingdom              | CBL-M-PWR-RA-UK      | 240 VAC, 50 Hz AC           | BS89/13           | A COLOR |
| Worldwide<br>(except<br>Japan) | CBL-EX-PWR-C19-C20   | 240 VAC, 50 Hz AC           | EN<br>60320-2-2/1 | Name    |

Table 18: AC Power Cord Specifications (continued)

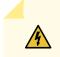

**WARNING:** The AC power cord for the services gateway is intended for use with the services gateway only and not for any other use.

**WARNING:** To meet safety and electromagnetic interference (EMI) requirements and to ensure proper operation, you must properly ground the services gateway chassis before connecting power. See "Grounding the SRX5400 Services Gateway" on page 195 for instructions.

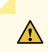

**CAUTION:** Power cords and cables must not block access to device components or drape where people could trip on them.

**NOTE:** In North America, AC power cords must not exceed 4.5 m (approximately 14.75 ft) in length, to comply with National Electrical Code (NEC) Sections 400-8 (NFPA 75, 5-2.2) and 210-52, and Canadian Electrical Code (CEC) Section 4-010(3). The cords listed in Table 18 on page 47 are in compliance.

### AC Power Circuit Breaker Requirements for the SRX5400 Services Gateway

Each AC power supply has a single AC appliance inlet located on the power supply that requires a dedicated AC power feed. We recommend that you use a customer site circuit breaker rated for 15 A (250 VAC) minimum for each AC power supply, or as required by local code. Doing so enables you to operate the services gateway in any configuration without upgrading the power infrastructure.

### SRX5400 Services Gateway DC Power Supply

Each DC power supply consists of one DC input (-48 VDC and return), one 40 A (-48 VDC) circuit breaker, a fan, and LEDs to monitor the status of the power supply. Figure 12 on page 49 shows the power supply. Each DC power supply has a single DC input (-48 VDC and return) that requires a dedicated facility circuit breaker.

We recommend that you provision 60 A or 70 A per feed, depending on the selected DIP switch setting.

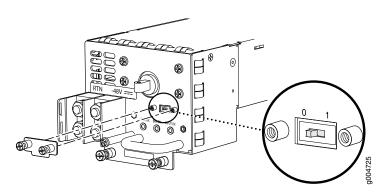

Figure 12: DC Power Supply Faceplate

**NOTE:** The SRX5400 Services Gateway and SRX5600 Services Gateway use the same power supply model.

# SRX5400 Services Gateway DC Power Supply Specifications

Table 19 on page 50 lists the DC power supply electrical specifications. Table 20 on page 50 lists the DC power system specifications.

|                                  | Specification                                                               |                                          |
|----------------------------------|-----------------------------------------------------------------------------|------------------------------------------|
| Item                             | DIP=0 (60 A Input)                                                          | DIP=1 (80 A Input)                       |
| Maximum output power             | 2400 W                                                                      | 2600 W                                   |
| DC input voltage                 | Minimum: -40.5 VDC<br>Nominal: -48 VDC<br>Operating range: -40.5 to -72 VDC |                                          |
| DC input current rating          | 50 A @ –48 V nominal operating voltage                                      | 54.2 A @ -48 V nominal operating voltage |
| Internal Supplementary Protector | None                                                                        | None                                     |

### **Table 19: DC Power Supply Electrical Specifications**

#### **Table 20: DC Power System Specifications**

|                                         | Specification      |                    |
|-----------------------------------------|--------------------|--------------------|
| Item                                    | DIP=0 (60 A Input) | DIP=1 (80 A Input) |
| Redundancy                              | 1+1                | 1+1                |
| Output power (maximum) per power supply | 2400 W             | 2600 W             |
| Output power (maximum) per system       | 2400 W             | 2600 W             |

### SRX5400 Services Gateway DC Power Supply LEDs

Each DC power supply faceplate contains three LEDs that indicate the status of the power supply (see Table 21 on page 51). In addition, a power supply failure triggers the major alarm LED on the craft interface.

| Label          | Color        | State | Description                                                                                           |
|----------------|--------------|-------|----------------------------------------------------------------------------------------------------|
| PWR OK         | PWR OK Green |       | Power supply is not functioning normally. Check the <b>INPUT OK</b> LED for more information.         |
|                |              | On    | Power supply is functioning normally.                                                                 |
|                | Amber        | On    | The main output voltage is out of range (lower limit: 37.5 V to 39.5 V; upper limit: 72.5 V to 76 V). |
| <b>BRKR ON</b> | Green        | Off   | DC power supply circuit breaker is turned off.                                                        |
|                | Green        | On    | DC power input is present and the DC power supply circuit breaker is turned on.                       |
| INPUT<br>OK    | Green        | Off   | DC input to the PEM is not present.                                                                   |
| UK             |              | On    | DC input is present and is connected in correct polarity.                                             |
|                | Amber        | On    | DC input is present, but not in valid operating range or connected in reverse polarity.               |

#### Table 21: DC Power Supply LEDs

# DC Power Cable Specifications for the SRX5400 Services Gateway

Table 22 on page 51 summarizes the specifications for the power cables, which you must supply.

| Table 22: DC Power Cable | Specifications |
|--------------------------|----------------|
|--------------------------|----------------|

| Cable Type | Quantity                                                        | Specification                                       |
|------------|-----------------------------------------------------------------|-----------------------------------------------------|
| Power      | Four 6-AWG (13.3 mm <sup>2</sup> ) cables for each power supply | Minimum 60°C wire, or as required by the local code |

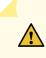

**CAUTION:** You must ensure that power connections maintain the proper polarity. The power source cables might be labeled (+) and (-) to indicate their polarity. There is no standard color coding for DC power cables. The color coding used by the external DC power source at your site determines the color coding for the leads on the power cables that attach to the terminal studs on each power supply.

## DC Power Cable Lug Specifications for the SRX5400 Services Gateway

The accessory box shipped with the services gateway includes the cable lugs that attach to the terminal studs of each power supply (see Figure 13 on page 52).

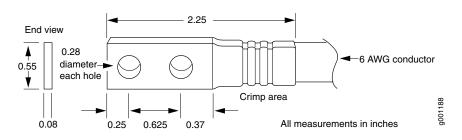

Figure 13: DC Power Cable Lug

**CAUTION:** Before services gateway installation begins, a licensed electrician must attach a cable lug to the grounding and power cables that you supply. A cable with an incorrectly attached lug can damage the services gateway.

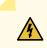

WARNING: The services gateway is a pluggable type A equipment installed in restricted access location. It has a separate protective earthing terminal [Metric -M6 and English - ¼-20 screw) ground lugs] provided on the chassis. This separate protective earth terminal must be permanently connected to earth.

### DC Power Circuit Breaker Requirements for the SRX5400 Services Gateway

Each DC power supply has a single DC input (-48 VDC and return) that requires a dedicated facility circuit breaker. We recommend that you use a customer site circuit breaker rated for 40 A (-48 VDC) minimum for each DC power supply, or as required by local code. Doing so enables you to operate the services gateway in any configuration without upgrading the power infrastructure.

If you plan to operate a DC-powered services gateway at less than the maximum configuration and do not provision a 40 A (-48 VDC) circuit breaker, we recommend that you provision a circuit breaker for each DC power supply rated for at least 125% of the continuous current that the system draws at -48 VDC, or as required by local code.

### DC Power Source Cabling for the SRX5400 Services Gateway

Figure 14 on page 53 shows a typical DC source cabling arrangement.

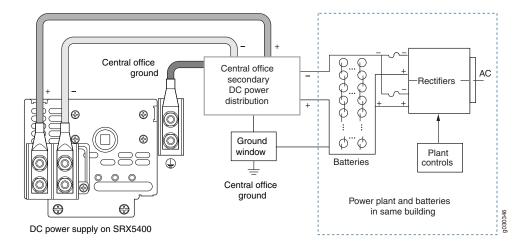

Figure 14: Typical DC Source Cabling to the Services Gateway

The DC power supplies must be powered by dedicated power feeds.

<u>/</u>/

**CAUTION:** You must ensure that power connections maintain the proper polarity. The power source cables might be labeled (+) and (-) to indicate their polarity. There is no standard color coding for DC power cables. The color coding used by the external DC power source at your site determines the color coding for the leads on the power cables that attach to the terminal studs on each power supply.

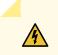

WARNING: For field-wiring connections, use copper conductors only.

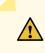

**CAUTION:** Power cords and cables must not block access to device components or drape where people could trip on them.

## SRX5400 Services Gateway Chassis Grounding Point Specifications

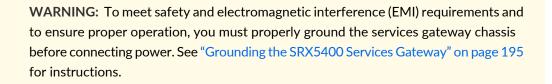

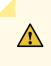

**CAUTION:** Before services gateway installation begins, a licensed electrician must attach cable lugs to the grounding and power cables that you supply. A cable with an incorrectly attached lug can damage the services gateway.

The services gateway chassis has one grounding point at the upper right corner of the back panel. The grounding point consists of two threaded holes spaced 0.625-in. (15.86-mm) apart (Figure 15 on page 55). The grounding point holes fit UNC 1/4-20 screws. The accessory box shipped with the services gateway includes the cable lug that attaches to the grounding cable and two UNC 1/4-20 screws used to secure the grounding cable to the services gateway grounding point.

Figure 15: SRX5400 Services Gateway Grounding Point

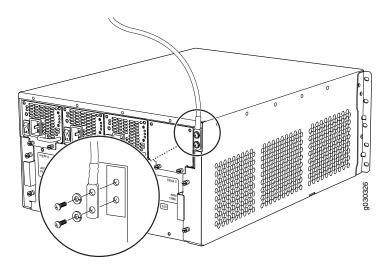

To ground the services gateway, you must connect a grounding cable to earth ground and then attach it to the chassis grounding point using the two screws provided.

**NOTE:** Additional grounding is provided to an AC-powered services gateway when you plug its power supplies into grounded AC power receptacles.

## SRX5400 Services Gateway Grounding-Cable Specification

The grounding cable that you provide must meet the specifications in Table 23 on page 55.

**Table 23: Grounding Cable Specifications** 

| Cable Type | Quantity and Specification                                                             |
|------------|----------------------------------------------------------------------------------------|
| Grounding  | One 6-AWG (13.3 mm <sup>2</sup> ), minimum 60°C wire, or as required by the local code |

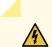

**WARNING:** To meet safety and electromagnetic interference (EMI) requirements and to ensure proper operation, you must properly ground the services gateway chassis before connecting power. See "Grounding the SRX5400 Services Gateway" on page 195 for instructions.

## SRX5400 Services Gateway Grounding-Cable Lug Specification

The accessory box shipped with the services gateway includes the cable lug that attaches to the grounding cable (see Figure 16 on page 56) and two UNC 1/4–20 screws used to secure the grounding cable to the grounding points.

### Figure 16: Grounding Cable Lug

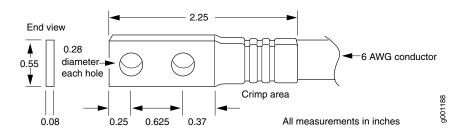

**CAUTION:** Before services gateway installation begins, a licensed electrician must attach a cable lug to the grounding and power cables that you supply. A cable with an incorrectly attached lug can damage the services gateway.

NOTE: The same cable lug is used for the DC power cables.

#### **RELATED DOCUMENTATION**

Calculating Power Requirements for the SRX5400 Services Gateway | 152

Removing an SRX5400 Services Gateway DC Power Supply | 231

Replacing an SRX5400 Services Gateway AC Power Supply | 228

Troubleshooting the SRX5400 Services Gateway Power System | 354

# SRX5400 Host Subsystem

#### IN THIS SECTION

- SRX5400 Services Gateway Host Subsystem Overview | 57
- Switch Control Board SRX5K-SCB Overview | 58
- Switch Control Board SRX5K-SCB Specifications | 59
- Switch Control Board SRX5K-SCBE Overview | 62
- Switch Control Board SRX5K-SCBE Specifications | 63
- Switch Control Board SRX5K-SCB3 Overview | 66
- Switch Control Board SRX5K-SCB3 Specifications | 67
- Routing Engine SRX5K-RE-13-20 Overview | 68
- Routing Engine SRX5K-RE-13-20 Specifications | 69
- Routing Engine SRX5K-RE-1800X4 Overview | 72
- Routing Engine SRX5K-RE-1800X4 Specifications | 73
- Routing Engine SRX5K-RE3-128G Specifications | 76

### SRX5400 Services Gateway Host Subsystem Overview

The host subsystem is composed of a Routing Engine installed in a Switch Control Board (SCB). The host subsystem provides the routing and system management functions of the services gateway. You must install one host subsystem on the device. The host subsystem components are as follows:

- Switch Control Board
  - SRX5K-SCB-from Junos OS Release 9.2 to 12.3X48
  - SRX5K-SCBE-from Junos OS Release 12.1X47-D15 and later
  - SRX5K-SCB3-from Junos OS Release 15.1X49-D10 and later
  - SRX5K-SCB4-from Junos OS Release 19.3R1 and later

NOTE: SRX5K-SCB4 is not supported on SRX5400 Services Gateways.

• Routing Engine

- SRX5K-RE-13-20-from Junos OS Release 9.2 to 12.3X48
- SRX5K-RE-1800X4-from Junos OS Release 12.1X47-D15 and later
- SRX5K-RE3-128G-from Junos OS Release 19.3R1 and later

**NOTE:** You can only configure the following combination of Routing Engine and SCB within a host subsystem:

- SRX5K-RE-13-20 and SRX5K-SCB
- SRX5K-RE-1800X4 and SRX5K-SCBE
- SRX5K-RE-1800X4 and SRX5K-SCB3
- SRX5K-RE-1800X4 and SRX5K-SCB4
- SRX5K-RE3-128G and SRX5K-SCB3 or SRX5K-SCB4

The host subsystem has three LEDs that display its status. The host subsystem LEDs are located in the middle of the craft interface.

### Switch Control Board SRX5K-SCB Overview

The Switch Control Board (SCB) provides the following functions:

- Powers on and powers off MPCs and SPC
- Controls clocking, system resets, and booting
- Monitors and controls system functions, including fan speed, board power status, PDM status and control, and the system front panel
- Provides interconnections to all the MPCs within the chassis through the switch fabrics integrated into the SCB

When the SCB is part of a host subsystem, the Routing Engine installs directly into a slot on the SCB (see Figure 17 on page 59).

Figure 17: SRX5K-SCB

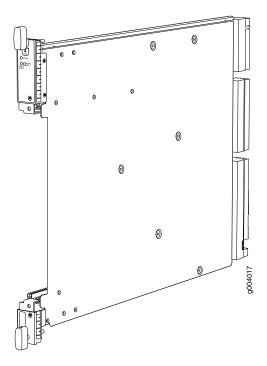

You must install one SCB in the services gateway as part of a host subsystem.

The SCB installs horizontally into the slot at the bottom of the card cage labeled **0**. If any slots are empty, you must install a blank panel.

For detailed information about SCBs supported by the services gateway, see the *SRX5400*, *SRX5600*, *and SRX5800 Services Gateway Card Reference* at www.juniper.net/documentation/.

### Switch Control Board SRX5K-SCB Specifications

The SRX5K-SCB Switch Control Board (SCB) (Figure 18 on page 60) performs the following functions:

- Powers on and powers off I/O cards (IOCs) and Services Processing Cards (SPCs)
- Controls clocking, system resets, and booting
- Monitors and controls system functions, including fan speed, board power status, PDM status and control, and the system front panel
- Provides interconnections to all the IOCs within the chassis through the switch fabrics integrated into the SCB

SRX5400 and SRX5600 Services Gateways have one SCB each installed and you can install a second SCB for redundancy. The SRX5800 Services Gateway has two SCBs installed and you can install a third SCB for switch fabric redundancy.

The host subsystem is composed of a Routing Engine installed directly into a slot on the faceplate of the SCB. When there is no Routing Engine is a SCB, its slot must be covered with a blank panel.

Figure 18: Switch Control Board SRX5K-SCB

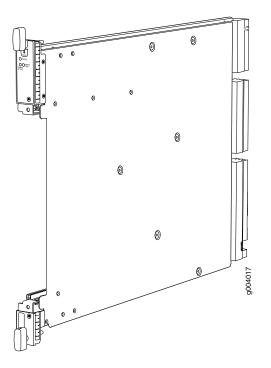

Each SCB consists of the following components:

- Chassis management Ethernet switch.
- I2C bus logic, used for low-level communication with each component.
- Component redundancy circuitry.
- Gigabit Ethernet switch that is connected to the embedded CPU complex on all components.
- Switch fabric—Provides the switching functions for the IOCs.
- Control FPGA-Provides the Peripheral Component Interconnect (PCI) interface to the Routing Engine.
- 1000Base-T Ethernet controller—Provides a 1-Gbps Ethernet link between the Routing Engines.
- Ethernet switch–Provides 1-Gbps link speeds between the Routing Engine and the IOCs.
- Circuits for chassis management and control.
- Power circuits for the Routing Engine and SCB.

| Description      | SCB with slot for Routing Engine     |  |
|------------------|--------------------------------------|--|
|                  | Maximum throughput: 75 Gbps per slot |  |
| Software release | Junos OS Release 9.2 and later       |  |

| Cables and connectors | Slot for Routing Engine                                          |  |
|-----------------------|------------------------------------------------------------------|--|
| Controls              | None                                                             |  |
| Supported Slots       | • SRX5400-Only bottom slots <b>0</b> and <b>1/0</b>              |  |
|                       | • SRX5600-Only bottom slots <b>0</b> and <b>1</b>                |  |
|                       | • SRX5800-Only center slots <b>0</b> , <b>1</b> , and <b>2/6</b> |  |
| Power Requirement     | 150 W                                                            |  |
| Weight                | Approximately 10 lb (4.5 kg)                                     |  |
| LEDs                  | OK/FAIL LED, one bicolor:                                        |  |
|                       | Green-The SCB is operating normally.                             |  |
|                       | • Red-The SCB has failed and is not operating normally.          |  |
|                       | • Off-The SCB is powered down.                                   |  |
|                       | FABRIC ONLY LED:                                                 |  |
|                       | • Green-The SCB is operating in fabric-only mode.                |  |
|                       | Off-The SCB is operating in fabric/control board mode.           |  |
|                       | FABRIC ACTIVE LED:                                               |  |
|                       | • Green-The fabric is in active mode.                            |  |

The serial number label is located as shown in Figure 19 on page 62.

Figure 19: SCB Serial Number Label

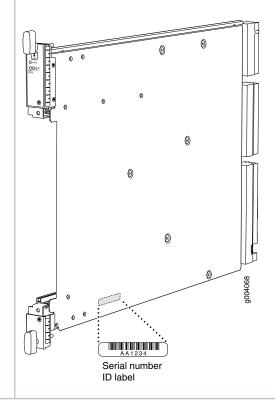

### Switch Control Board SRX5K-SCBE Overview

The SRX5000 line enhanced Switch Control Board (SRX5K-SCBE) caters to high-end security markets requiring support for higher capacity traffic. The SRX5K-SCBE provides greater interface density (slot and capacity scale) and improved services.

Some key attributes of the SRX5K-SCBE are:

- A bandwidth of 120 Gbps per slot with redundant fabric support and improved fabric performance by using the next-generation fabric (XF) chip.
- A centralized clocking architecture that supports clock cleanup and distribution. The Stratum 3 clock module performs clock monitoring, filtering, and holdover in a centralized chassis location.
- Full performance with fabric redundancy for higher capacity line cards such as the SRX5K-MPC.

The Routing Engine installs directly into a slot on the SRX5K-SCBE as shown in Figure 20 on page 63.

### Figure 20: SRX5K-SCBE

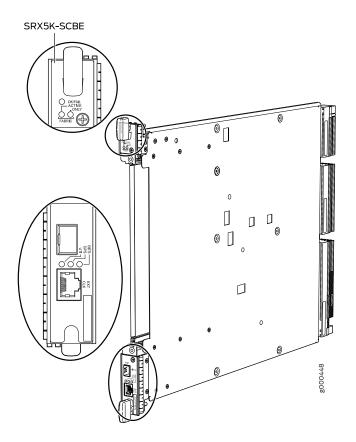

# Switch Control Board SRX5K-SCBE Specifications

Each SRX5K-SCBE consists of the following components:

- I2C bus logic for low-level communication with each component
- Component redundancy circuitry
- Control Board/Routing Engine primary-role mechanism
- Gigabit Ethernet switch that is connected to the embedded CPU complex on all components
- Switch fabric to provide the switching functions for the MPCs
- 1000BASE-T Ethernet controller to provide a 1-Gbps Ethernet link between the Routing Engines

- Power circuits for the Routing Engine and the SRX5K-SCBE
- LEDs-Provides status of the SRX5K-SCBE and clocking interface

| Description           | <ul><li>SRX5K-SCBE with slot for Routing Engine</li><li>Maximum throughput: 120 Gbps per slot</li></ul>                                             |  |
|-----------------------|----------------------------------------------------------------------------------------------------|--|
| Software release      | Junos OS Release 12.1X47-D15 and later                                                                                                    |  |
| Cables and connectors | Slot for Routing Engine                                                                                                    |  |
| Controls              | None                                                                                                    |  |
| Supported slots       | <ul> <li>SRX5400-Only bottom slots 0 and 1/0</li> <li>SRX5600-Only bottom slots 0 and 1</li> <li>SRX5800-Only center slots 0, 1, and 2/6</li> </ul> |  |
| Power requirement     | <ul> <li>160 W at 131° F (55° C)</li> <li>130 W at 104° F (40° C)</li> <li>120 W at 77° F (25° C)</li> </ul>                                        |  |
| Weight                | 9.6 lb (4.4 kg) with Routing Engine                                                                                                    |  |

### Serial number location

The serial number label is located as shown in Figure 21 on page 65.

### Figure 21: SRX5K-SCBE Serial Number Label

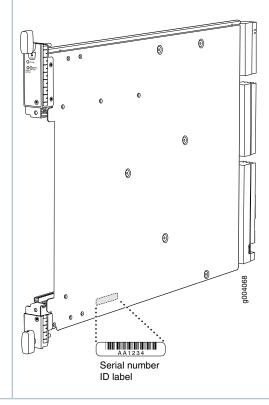

### SRX5K-SCBE LEDs

Table 24 on page 65 describes the SRX5K-SCBE LEDs and their states.

| Table | 24: | SRX5 | K-SCBE | E LEDs |
|-------|-----|------|--------|--------|
|-------|-----|------|--------|--------|

| Label            | Color | State       | Description                                       |
|------------------|-------|-------------|---------------------------------------------------|
| FABRIC<br>ACTIVE | Green | On steadily | Fabric is in active mode.                         |
| FABRIC<br>ONLY   | Green | On steadily | SRX5K-SCBE operates in fabric-only mode.          |
|                  | None  | Off         | SRX5K-SCBE operates in fabric/control board mode. |

#### Table 24: SRX5K-SCBE LEDs (continued)

| Label   | Color | State       | Description            |
|---------|-------|-------------|------------------------|
| OK/FAIL | Green | On steadily | SRX5K-SCBE is online.  |
|         | Red   | On steadily | SRX5K-SCBE has failed. |
|         | None  | Off         | SRX5K-SCBE is offline. |

### Switch Control Board SRX5K-SCB3 Overview

The SRX5K-SCB3 (SCB3) caters to high-end security markets requiring support for higher capacity traffic, greater interface density (slot and capacity scale), and improved services. The SCB3 is supported on SRX5400, SRX5600, and SRX5800 Services Gateways.

The SCB3 supports the standard midplane and the enhanced midplane.

Some key attributes of the SCB3 are:

- With the existing midplane and fabric link speed of 8.36 Gbps, supports a bandwidth of 205 Gbps per slot with redundant fabric support and 308 Gbps per slot without redundancy.
- With the enhanced midplane and fabric link speed of 10.2 Gbps, supports a bandwidth of 249 Gbps per slot with redundant fabric support and 374 Gbps per slot without redundancy with the enhanced midplane
- Improved fabric performance with the next-generation fabric (XF2) chip.
- Full performance with fabric redundancy for higher-capacity line cards.
- Support for MPC line cards such as SRX5K-MPC (IOC2) and IOC3 (SRX5K-MPC3-40G10G or SRX5K-MPC3-100G10G) only.
- Two 10-Gigabit Ethernet SFP+ ports (These ports are disabled and reserved for future use).

The Routing Engine installs directly into a slot on the SCB3, as shown in Figure 22 on page 66.

Figure 22: SRX5K-SCB3

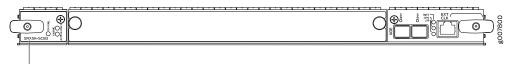

SRX5K-SCB3

# Switch Control Board SRX5K-SCB3 Specifications

Each SRX5K-SCB3 (SCB3) consists of the following components:

- I2C bus logic for low-level communication with each component
- Component redundancy circuitry
- Control Board/Routing Engine primary-role mechanism
- Gigabit Ethernet switch that is connected to the embedded CPU complex on all components
- Switch fabric to provide the switching functions for the MPCs
- Control field-programmable gate array (FPGA) to provide the Peripheral Component Interconnect (PCI) interface to the Routing Engine
- Circuits for chassis management and control
- Power circuits for the Routing Engine and SCB3
- LEDs to provides status of the SCB3

| Description           | SCB3 with slot for Routing Engine                                                                                                    |
|-----------------------|----------------------------------------------------------------------------------------------------|
| Software release      | Junos OS Release 15.1X49-D10 and later                                                                                                    |
| Cables and connectors | Slot for Routing Engine                                                                                                    |
| Controls              | None                                                                                                    |
| Supported slots       | <ul> <li>SRX5400-Only bottom slots 0 and 1/0</li> <li>SRX5600-Only bottom slots 0 and 1</li> <li>SRX5800-Only center slots 0, 1, and 2/6</li> </ul> |
| Power requirement     | 300 W                                                                                                    |
| Weight                | 9.6 lb (4.4 kg) with Routing Engine                                                                                                    |

#### Serial number location

The serial number label is located as shown in Figure 23 on page 68.

#### Figure 23: SRX5K-SCB3 Serial Number Label

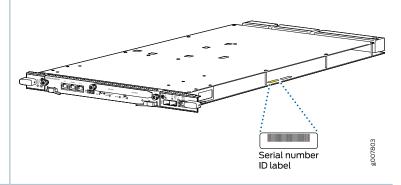

#### SRX5K-SCB3 LEDs

Table 25 on page 68 describes the SCB3 LEDs and their states.

| Label         | Color | State       | Description                                 |
|---------------|-------|-------------|---------------------------------------------|
| FABRIC ACTIVE | Green | On steadily | Fabric is in active mode.                   |
| OK/FAIL       | Green | On steadily | SCB3 is online.                             |
|               | Red   | On steadily | SCB3 has failed.                            |
|               | -     | Off         | SCB3 is offline.                            |
| LINK          | Green | On steadily | Port is enabled and link is established.    |
|               | -     | Off         | Port is disabled or no link is established. |

Table 25: SRX5K-SCB3 LEDs

### Routing Engine SRX5K-RE-13-20 Overview

The Routing Engine is an Intel-based PC platform that runs Junos OS. Software processes that run on the Routing Engine maintain the routing tables, manage the routing protocols used on the device, control the device interfaces, control some chassis components, and provide the interface for system management and user access to the device (see Figure 24 on page 69).

A USB port on the Routing Engine accepts a USB memory card that allows you to load Junos OS.

Figure 24: SRX5K-RE-13-20 Routing Engine

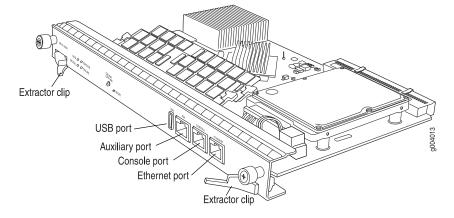

For detailed information about the Routing Engines supported by the services gateway, see the *SRX5400*, *SRX5600*, *and SRX5800 Services Gateway Card Reference* at www.juniper.net/documentation/.

### Routing Engine SRX5K-RE-13-20 Specifications

The SRX5K-RE-13-20 Routing Engine (Figure 25 on page 69) is an Intel-based PC platform that runs the Junos operating system (Junos OS). Software processes that run on the Routing Engine maintain the routing tables, manage the routing protocols used on the device, control the device interfaces, control some chassis components, and provide the interface for system management and user access to the device.

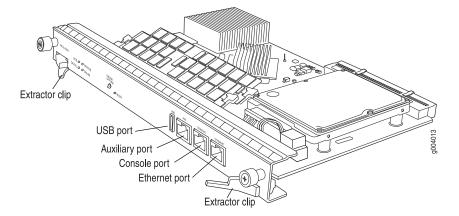

Figure 25: Routing Engine

You must install at least one Routing Engine in the services gateway. You can install a second Routing Engine if both Routing Engines are running Junos OS Release 10.0 or later. A second Routing Engine is required if you are using the dual chassis cluster control link feature available in Junos OS Release 10.0 and later. The second Routing Engine does not perform all the functions of a Routing Engine and does not improve resiliency or redundancy. The second Routing Engine and the Switch Control Board (SCB) in which

it is installed do not constitute a host subsystem. The only function of the second Routing Engine is to enable the hardware infrastructure that enables the chassis cluster control 1 port on the Services Processing Card (SPC) used for chassis cluster control links. If you install only one Routing Engine in the services gateway, you must install it in the slot in the front panel of SCB0. If you install a second Routing Engine to use the dual chassis cluster control link feature, you install it in the slot in the front panel of SCB1.

The Routing Engine consists of the following components:

- CPU—Runs Junos OS to maintain the services gateway's routing tables and routing protocols. It has a Pentium-class processor.
- DRAM—Provides storage for the routing and forwarding tables and for other Routing Engine processes.
- USB port—Provides a removable media interface through which you can install Junos OS manually. Junos supports USB version 1.0.
- Internal flash disk—Provides primary storage for software images, configuration files, and microcode. The disk is a fixed compact flash and is inaccessible from outside the services gateway.
- Hard disk—Provides secondary storage for log files, memory dumps, and rebooting the system if the internal compact flash disk fails.
- HDD LED-Indicates disk activity for the hard disk drive.
- Management ports—Each Routing Engine has one 10/100-Mbps Ethernet port for connecting to a
  management network, and two asynchronous serial ports—one for connecting to a console and one for
  connecting to a modem or other auxiliary device. The interface ports are labeled AUX, CONSOLE, and
  ETHERNET.
- EEPROM-Stores the serial number of the Routing Engine.
- Extractor clips-Used for inserting and extracting the Routing Engine.
- Captive screws—Secures the Routing Engine in place.

The Routing Engine boots from the storage media in this order: the USB device (if present), then the internal flash disk, then the hard disk, then the LAN.

**NOTE:** For specific information about Routing Engine components (for example, the amount of DRAM), issue the **show chassis routing-engine** command.

| Description      | Routing Engine for SRX5400, SRX5600, and SRX5800 Services Gateways                                                                      |
|------------------|----------------------------------------------------------------------------------------------------|
| Software release | <ul> <li>Junos OS Release 9.2 and later</li> <li>Junos OS Release 10.0 and later required to install a second Routing Engine</li> </ul> |

| Cables and connectors | <b>AUX</b> —Connects the Routing Engine to a laptop, a modem, or another auxiliary device through a cable with an RJ-45 connector.                                                       |
|-----------------------|----------------------------------------------------------------------------------------------------|
|                       | <b>CONSOLE</b> —Connects the Routing Engine to a system console through a cable with an RJ-45 connector.                                                                                 |
|                       | <b>ETHERNET</b> —Connects the Routing Engine through an Ethernet connection to a management LAN (or any other device that plugs into an Ethernet connection) for out-of-band management. |
| Controls              | RESET button-Reboots the Routing Engine when pressed                                                                                                    |
|                       | ONLINE/OFFLINE Button—Not supported in the current release                                                                                                    |
| Supported Slots       | Front panel slot in an SCB installed in:                                                                                                    |
|                       | • SRX5400: Bottom slot 0                                                                                                    |
|                       | • SRX5600: Bottom slots 0 or 1                                                                                                    |
|                       | • SRX5800: Center slots 0 or 1                                                                                                    |
|                       | NOTE: The services gateway host subsystem Routing Engine must be installed in the SCB                                                                                                    |
|                       | in slot <b>0</b> . A Routing Engine installed in an SCB in slot <b>1</b> only enables dual control links in                                                                              |
|                       | chassis cluster configurations.                                                                                                    |
| Power Requirement     | 90 W                                                                                                    |
| Weight                | Approximately 2.4 lb (1.1 kg)                                                                                                    |
| LEDs                  | HDD LED:                                                                                                    |
|                       | <ul> <li>Blinking green-The Routing Engine hard disk is functioning normally.</li> </ul>                                                                                                 |
|                       | MASTER LED:                                                                                                    |
|                       | Blue-The Routing Engine is Primary.                                                                                                    |
|                       | NOTE: The SRX5400, SRX5600, and SRX5800 Services Gateways do not support a secondary or backup Routing Engine, so the <b>MASTER</b> LED should always be lit.                            |
|                       | OK/FAIL LED, one bicolor:                                                                                                    |
|                       | Off-The Routing Engine is operating normally.                                                                                                    |
|                       | <ul> <li>Red-The Routing Engine has failed and is not operating normally.</li> </ul>                                                                                                    |
|                       | ONLINE LED:                                                                                                    |
|                       | Blinking green-The Routing Engine is coming online.                                                                                                    |
|                       | <ul> <li>Steady green-The Routing Engine is functioning normally.</li> </ul>                                                                                                    |

### Serial Number Location

The serial number label is located on the right side of the top of the Routing Engine as shown in Figure 26 on page 72

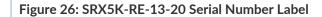

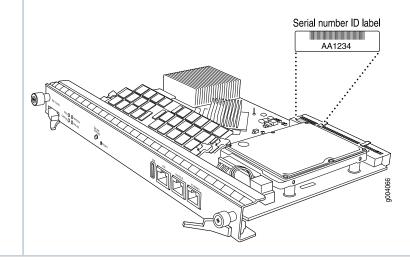

### Routing Engine SRX5K-RE-1800X4 Overview

The enhanced Routing Engine is an Intel-based PC platform that runs Junos OS. Software processes that run on the Routing Engine maintain the routing tables, manage the routing protocols used on the device, control the device interfaces, control some chassis components, and provide the interface for system management and user access to the device. The Routing Engine must be installed directly into the SRX5K-SCBE. A USB port on the Routing Engine accepts a USB memory device that allows you to load Junos OS. Figure 27 on page 72 shows the Routing Engine.

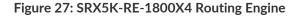

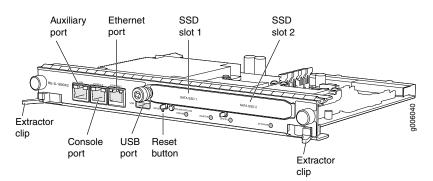

Three ports located on the Routing Engine connect to one or more external devices on which system administrators can issue Junos OS CLI commands to manage the services gateway.

The ports function as follows:

- AUX-Connects the Routing Engine to a laptop, modem, or other auxiliary device through a serial cable with an RJ-45 connector.
- **CONSOLE**-Connects the Routing Engine to a system console through a serial cable with an RJ-45 connector.
- ETHERNET-Connects the Routing Engine through an Ethernet connection to a management LAN (or any other device that plugs into an Ethernet connection) for out-of-band management. The port uses an autosensing RJ-45 connector to support 10/100/1000 Mbps connections. Two small LEDs on the bottom of the port indicate the connection in use: the LED flashes yellow or green for a 10/100/1000 Mbps connection, and the LED is light green when traffic is passing through the port.

The solid-state drive (SSD) slots located on the Routing Engine provide secondary storage for log files, for generating core files, and for rebooting the system if the CompactFlash card fails. Currently, SRX5K-RE-1800X4 only supports one 128-GB SSD.

### SRX5K-RE-1800X4 Routing Engine Boot Sequence

The services gateway is shipped with three copies of the Junos OS preinstalled on the Routing Engine in the following locations:

- On the CompactFlash card in the Routing Engine
- On the SSD in the Routing Engine
- On a USB flash drive that can be inserted into the slot on the Routing Engine faceplate

The Routing Engine boots from the storage media in this order: the USB device (if present), the CompactFlash card, the solid-state drive (SSD), and then the LAN. Normally, the services gateway boots from the copy of the software on the CompactFlash card.

### Routing Engine SRX5K-RE-1800X4 Specifications

Each Routing Engine consists of the following components:

- CPU-Runs Junos OS to maintain the routing tables and routing protocols.
- DRAM—Provides storage for the routing and forwarding tables and for other Routing Engine processes.
- USB port—Provides a removable media interface through which you can install the Junos OS manually. Junos OS supports USB version 1.0 and 2.0.
- CompactFlash card—Provides primary storage for software images, configuration files, and microcode. The CompactFlash card is fixed and is inaccessible from outside the device.

- Solid-state drive (SSD)—Provides secondary storage for log files, for generating core files, and for rebooting the system if the CompactFlash card fails.
- Interface ports—The AUX, CONSOLE, and ETHERNET ports provide access to management devices. Each Routing Engine has one 10/100/1000-Mbps Ethernet port for connecting to a management network, and two asynchronous serial ports—one for connecting to a console and one for connecting to a modem or other auxiliary device.
- EEPROM—Stores the serial number of the Routing Engine.
- Reset button-Reboots the Routing Engine when pressed.
- Online/Offline button-Takes the Routing Engine online or offline when pressed.
- Extractor clips—Inserts and extracts the Routing Engine.
- Captive screws—Secures the Routing Engine in place.

| Description           | Routing Engine for SRX5400, SRX5600, and SRX5800 Services Gateways                                                                                                    |  |  |
|-----------------------|----------------------------------------------------------------------------------------------------|--|--|
| Software release      | Junos OS Release 12.1X47-D15 and later                                                                                                    |  |  |
| Cables and connectors | <ul> <li>Slot for Routing Engine</li> <li>AUX-Connects the Routing Engine to a laptop, a modem, or another auxiliary device through a cable with an RJ-45 connector.</li> <li>CONSOLE-Connects the Routing Engine to a system console through a cable with an RJ-45 connector.</li> <li>ETHERNET-Connects the Routing Engine through an Ethernet connection to a</li> </ul> |  |  |
| Controls              | management LAN (or any other device that plugs into an Ethernet connection) for<br>out-of-band management.RESET button-Reboots the Routing Engine when pressed.                                                                                                    |  |  |
| Supported slots       | <ul> <li>Front panel slot in an SCB installed in:</li> <li>SRX5400: Bottom slot 0</li> <li>SRX5600: Bottom slots 0 or 1</li> <li>SRX5800: Center slots 0 or 1</li> <li>NOTE: The services gateway host subsystem Routing Engine must be installed in the SCB in slot 0. A Routing Engine installed in an SCB in slot 1 only enables dual control</li> </ul>                 |  |  |
| Power requirement     | links in chassis cluster configurations.                                                                                                    |  |  |
| Weight                | 2.4 lb (1.1 kg)                                                                                                    |  |  |

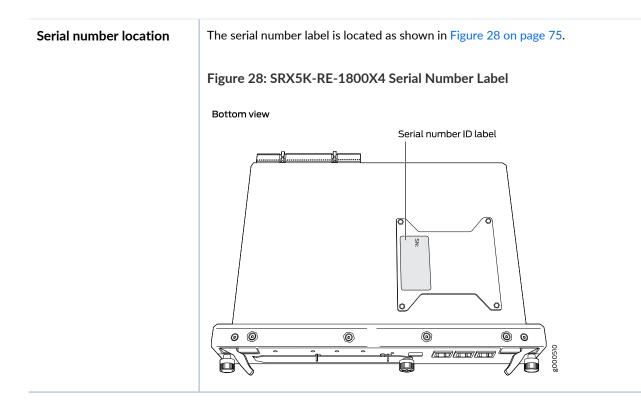

### SRX5K-RE-1800X4 LEDs

Each Routing Engine has four LEDs that indicate its status. The LEDs, labeled **MASTER**, **STORAGE**, **ONLINE**, and **OK/FAIL**, are located directly on the faceplate of the Routing Engine. Table 26 on page 75 describes the Routing Engine LEDs and their states.

| Table | 26: | SRX5K-RE-1800X4 LEDs |
|-------|-----|----------------------|
|-------|-----|----------------------|

| Label   | Color | State       | Description                                            |
|---------|-------|-------------|--------------------------------------------------------|
| MASTER  | Blue  | On steadily | Routing Engine is the primary.                         |
| STORAGE | Green | Blinking    | Indicates activity on the SSD or<br>CompactFlash card. |
| ONLINE  | Green | Blinking    | Routing Engine is transitioning online.                |
|         | None  | On steadily | Routing Engine is functioning normally.                |
| OK/FAIL | Red   | On steadily | Routing Engine has failed.                             |

### Routing Engine SRX5K-RE3-128G Specifications

#### IN THIS SECTION

- SRX5K-RE3-128G Routing Engine Components | 78
- SRX5K-RE3-128G Routing Engine LEDs | 79
- SRX5K-RE3-128G Routing Engine Boot Sequence | 80

The Routing Engine maintains the routing tables, manages the routing protocols used on the device, controls the device interfaces, controls some chassis components, and provides the interfaces for system management and user access to the device.

Figure 29 on page 76 shows the SRX5K-RE3-128G Routing Engine.

Figure 29: SRX5K-RE3-128G Routing Engine Front View

| 1-Extractor clips                                                                |                                                                                                    | 6-ONLINE/OFFLINE button                   |  |  |
|----------------------------------------------------------------------------------|----------------------------------------------------------------------------------------------------|-------------------------------------------|--|--|
| 2–Auxiliary port (AUX)                                                           |                                                                                                    | 7–SSD LEDs– <b>DISK1</b> and <b>DISK2</b> |  |  |
| 3–Console port (CONSOLE)                                                         |                                                                                                    | 8–USB ports– <b>USB1</b> and <b>USB2</b>  |  |  |
| 4–Management port ( <b>MGMT</b> )                                                |                                                                                                    | 9– <b>RESET</b> button                    |  |  |
| 5–Routing Engine status LEDs– <b>ONLINE</b> , <b>OK/FAIL</b> , and <b>MASTER</b> |                                                                                                    | 10–SSD card slot cover                    |  |  |
| Description                                                                      | Routing Engine for SRX5400, SRX5600, and SRX5800 Services Gateways, based on Intel's Haswell-EP CPU with 6 cores, and 128GB of DDR4 memory. It provides increased contro plane performance and scalability along with virtualization features in the SRX Series 5000 line of chassis. |                                           |  |  |
| Software release                                                                 | Junos OS Release 19.3R1 ar                                                                                                    | nd later                                  |  |  |

| Cables and connectors | Slot for Routing Engine                                                                                                    |
|-----------------------|----------------------------------------------------------------------------------------------------|
|                       | • AUX-Connects the Routing Engine to a laptop, a modem, or another auxiliary device through a cable with an RJ-45 connector.                                                                                       |
|                       | • <b>CONSOLE</b> -Connects the Routing Engine to a system console through a cable with an RJ-45 connector.                                                                                                    |
|                       | • <b>MGMT</b> -Connects the Routing Engine through an Ethernet connection to a management LAN (or any other device that plugs into an Ethernet connection) for out-of-band management.                             |
| Controls              | <b>RESET</b> button-Reboots the Routing Engine when pressed.                                                                                                    |
| Supported slots       | Front panel slot in an SCB installed in:                                                                                                    |
|                       | • SRX5400: Bottom slot 0                                                                                                    |
|                       | • SRX5600: Bottom slots 0 or 1                                                                                                    |
|                       | SRX5800: Center slots 0 or 1                                                                                                    |
|                       | NOTE: The services gateway host subsystem Routing Engine must be installed in the SCB in slot 0. A Routing Engine installed in an SCB in slot 1 only enables dual control links in chassis cluster configurations. |
|                       | NOTE: In the SRX5600 or SRX5800 Services Gateways chassis cluster configurations, dual control links functionality is not supported if you mix SRX5K-RE-1800X4 and                                                 |
|                       | SRX5K-RE3-128G Routing Engines. To support dual control links you have to install two SRX5K-RE3-128Gs.                                                                                                    |
| Power requirement     | 110 W                                                                                                    |
| Weight                | 2.69 lb (1.22 kg)                                                                                                    |

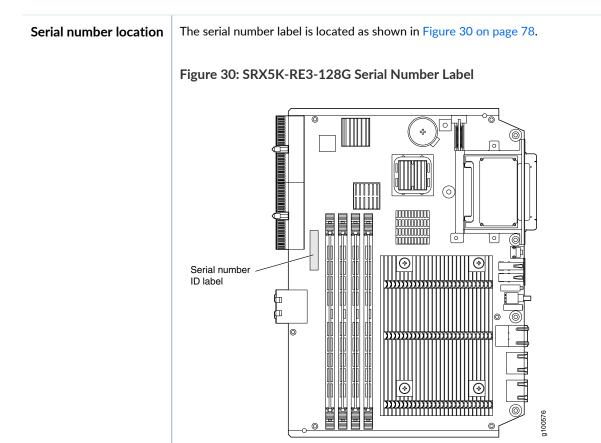

### SRX5K-RE3-128G Routing Engine Components

Each Routing Engine consists of the following components:

- CPU-Runs Junos OS to maintain the routing tables and routing protocols.
- EEPROM-Stores the serial number of the Routing Engine.
- DRAM—Provides storage for the routing and forwarding tables and for other Routing Engine processes.
- One 10-Gigabit Ethernet interface between the Routing Engine and Switch Control Board.
- Extractor clips—Control the locking system that secures the Routing Engine.
- Interface ports—The AUX, CONSOLE, and MGMT ports provide access to management devices. Each Routing Engine has one 10/100/1000-Mbps Ethernet port for connecting to a management network, and two asynchronous serial ports—one for connecting to a console and one for connecting to a modem or other auxiliary device.

NOTE:

The control interface names differ based on the routing engine:

- For RE2, the control interfaces are displayed as em0 and em1.
- For RE3, the control interfaces are displayed as ixlv0 and igb0.

For more information, see show chassis cluster interfaces.

- Status LEDs—Table 27 on page 79 describes the functions of the ONLINE, OK/FAIL, MASTER, DISK1, and DISK2 LEDs.
- ONLINE/OFFLINE button-Takes the Routing Engine online or offline when pressed.

NOTE: The ONLINE/OFFLINE button must be pressed for a minimum of 4 seconds.

- USB1 and USB2 ports—Provide a removable media interface through which you can install Junos OS manually. Junos OS supports USB versions 3.0, 2.0, and 1.1.
- **RESET** button-Reboots the Routing Engine when pressed.
- **SSD1** (primary) and **SSD2** (secondary) Solid-state drives (SSD)—Two 200-GB each slim solid-state drives that provide storage for software images, configuration files, microcode, log files, and memory dumps. The Routing Engine reboots from **SSD2** when boot from primary **SSD1** fails.
- Captive screws-Secures the Routing Engine.

#### SRX5K-RE3-128G Routing Engine LEDs

Each Routing Engine has four LEDs that indicate its status. The LEDs, labeled **ONLINE**, **OK/FAIL**, **MASTER**, **DISK1**, and **DISK2**, are located directly on the faceplate of the Routing Engine. Table 27 on page 79 describes the Routing Engine LEDs and their states.

| Label  | Color | State            | Description                                                       |
|--------|-------|------------------|-------------------------------------------------------------------|
| ONLINE | Green | Blinking slowly  | Routing Engine is in the process of booting BIOS and the host OS. |
|        |       | Blinking rapidly | Routing Engine is in the process of booting Junos OS.             |
|        | -     | Off              | Routing Engine is not online or not functioning normally.         |

Table 27: SRX5K-RE3-128G Routing Engine LEDs

| Label   | Color  | State       | Description                                                 |
|---------|--------|-------------|-------------------------------------------------------------|
| OK/FAIL | Green  | On steadily | Routing Engine is powering up.                              |
|         | Yellow | On steadily | Routing Engine is not powering up, which indicates failure. |
| MASTER  | Blue   | On steadily | This Routing Engine is the primary Routing Engine.          |
| DISK1   | Green  | Blinking    | Indicates presence of disk activity.                        |
|         | -      | Off         | There is no disk activity.                                  |
| DISK2   | Green  | Blinking    | Indicates presence of disk activity.                        |
|         | -      | Off         | There is no disk activity.                                  |

#### Table 27: SRX5K-RE3-128G Routing Engine LEDs (continued)

### SRX5K-RE3-128G Routing Engine Boot Sequence

Booting in a SRX5K-RE3-128G Routing Engine follows this sequence—the USB device, SSD1, SSD2, and LAN. SSD1 is the primary boot device. The boot sequence is tried twice for SSD1 and SSD2.

### **RELATED DOCUMENTATION**

| Replacing the SRX5400 Services Gateway SCB   242                   |
|--------------------------------------------------------------------|
| Maintaining the SRX5400 Services Gateway Host Subsystem   239      |
| Replacing the SRX5400 Services Gateway Routing Engine   245        |
| Replacing a CompactFlash Card in an SRX5K-RE-1800X4 Routing Engine |
| Replacing a Solid-State Drive in an SRX5K-RE-1800X4 Routing Engine |

## SRX5400 Line Cards and Modules

#### IN THIS SECTION

- SRX5400, SRX5600, and SRX5800 Services Gateway Card Overview | 82
- Cards Supported on SRX5400, SRX5600, and SRX5800 Services Gateways | 83
- SRX5400 Services Gateway Card Cage and Slots | 86
- SRX5400 Services Gateway Services Processing Card Overview | 87
- Services Processing Card SRX5K-SPC-2-10-40 Specifications | 88
- Services Processing Card SRX5K-SPC-4-15-320 Specifications | 93
- Services Processing Card SRX5K-SPC3 Specifications | 98
- SRX5400 Services Gateway MPC and MIC Overview | 102
- Modular Port Concentrator (SRX5K-MPC) Specifications | 103
- SRX5K-MPC3-40G10G Specifications | 105
- SRX5K-MPC3-100G10G Specifications | 108
- MIC with 20x1GE SFP Interfaces (SRX-MIC-20GE-SFP) | 111
- MIC with 10x10GE SFP+ Interfaces (SRX-MIC-10XG-SFPP) | 117
- MIC with 1x100GE CFP Interface (SRX-MIC-1X100G-CFP) | 122
- MIC with 2x40GE QSFP+ Interfaces (SRX-MIC-2X40G-QSFP) | 124
- I/O Card SRX5K-40GE-SFP Specifications | 125
- I/O Card SRX5K-4XGE-XFP Specifications | 127
- SRX5K-IOC4-10G Specifications | 129
- SRX5K-IOC4-MRAT Specifications | 132
- Flex I/O Card (SRX5K-FPC-IOC) Specifications | 136
- Flex I/O Card Port Module SRX-IOC-16GE-SFP Specifications | 137
- Flex I/O Card Port Module SRX-IOC-16GE-TX Specifications | 139
- Flex I/O Card Port Module SRX-IOC-4XGE-XFP Specifications | 141

### SRX5400, SRX5600, and SRX5800 Services Gateway Card Overview

The cards described in this guide let you upgrade and customize your SRX5400, SRX5600, or SRX5800 Services Gateway to suit the needs of your network. The following types of cards are available for the SRX5400, SRX5600, and SRX5800 Services Gateways:

- I/O cards (IOCs) provide additional physical network connections to the services gateway. Their primary function is to deliver data packets arriving on the physical ports to the Services Processing Cards (SPCs) and to forward data packets out the physical ports after services processing.
- Flex IOCs have two slots for port modules that add additional physical network connections to the services gateway. Like IOCs, their primary function is to deliver data packets arriving on the physical ports to the SPCs and to forward data packets out the physical ports after services processing.
- Modular Port Concentrators (MPCs) have slots on the front panel that accept smaller cards called Modular Interface Cards (MICs). Each MIC has one or more physical interfaces on it. An MPC with MICs installed functions in the same way as a regular I/O card (IOC), but allows greater flexibility in adding different types of Ethernet ports to your services gateway. MPCs and MICs are similar in form and function to Flex IOCs and port modules. However, the two use different form-factors, so you cannot install port modules in an MPC, nor can you install MICs in a Flex IOC.
- Services Processing Cards (SPCs) provide the processing power to run integrated services such as firewall, IPsec and IDP. All traffic traversing the services gateway is passed to an SPC to have services processing applied to it.
- Switch Control Boards (SCBs) power on and power off IOCs and SPCs; control clocking and system resets; and control booting, monitor, and system functions. Each SCB has a slot in the front panel for a Routing Engine.

Although the following modules are not cards in the sense of having a form-factor that fits the card cage of the SRX5400, SRX5600, and SRX5800 Services Gateway, this guide also addresses the following modules that fit into certain SRX5400, SRX5600, and SRX5800 Services Gateway cards:

- Routing Engines fit into slots in SCBs and maintain the routing tables, manage the routing protocols used on the device, control the device interfaces and some chassis components, and provide the interface for system management and user access to the device.
- Port modules fit into slots in Flex IOCs and add additional physical network interface ports to the services gateway.
- Modular Interface Cards (MICs) fit into slots in MPCs and add additional physical network interface ports to the services gateway. MPCs and MICs are similar in form and function to Flex IOCs and port modules. However, the two use different form-factors, so you cannot install port modules in an MPC, nor can you install MICs in a Flex IOC.

## Cards Supported on SRX5400, SRX5600, and SRX5800 Services Gateways

Table 28 on page 83 describes the cards and other modules supported on the SRX5400, SRX5600, and SRX5800 Services Gateways.

Table 28: Supported Cards for SRX5400, SRX5600, and SRX5800 Services Gateways

|                               | Earliest Supported Junos OS Release |                     | Last Supported Junos<br>OS Release |
|-------------------------------|-------------------------------------|---------------------|------------------------------------|
| Card Name and Model<br>Number | SRX5400                             | SRX5600 and SRX5800 | SRX5400, SRX5600,<br>and SRX5800   |

#### SPCs

| Services Processing Card<br>SRX5K-SPC-2-10-40<br>Specifications  | Not supported | 9.2         | 15.1X49 |
|------------------------------------------------------------------|---------------|-------------|---------|
| Services Processing Card<br>SRX5K-SPC-4-15-320<br>Specifications | 12.1X46-D10   | 12.1X44-D10 |         |
| Services Processing Card<br>SRX5K-SPC3 Specifications            | 18.2R1-S1     | 18.2R1-S1   |         |

### Interface Cards

| I/O Card SRX5K-40GE-SFP<br>Specifications               | Not supported | 9.2         | 15.1X49 |
|---------------------------------------------------------|---------------|-------------|---------|
| I/O Card SRX5K-4XGE-XFP<br>Specifications               | Not supported | 9.2         | 15.1X49 |
| Flex I/O Card (SRX5K-FPC-IOC)<br>Specifications         | Not supported | 10.2        | 15.1X49 |
| Modular Port Concentrator<br>(SRX5K-MPC) Specifications | 12.1X46-D10   | 12.1X46-D10 |         |
| SRX5K-MPC3-40G10G<br>Specifications                     | 15.1X49-D10   | 15.1X49-D10 |         |
| SRX5K-MPC3-100G10G<br>Specifications                    | 15.1X49-D10   | 15.1X49-D10 |         |

Table 28: Supported Cards for SRX5400, SRX5600, and SRX5800 Services Gateways (continued)

|                                   | Earliest Supported Junos OS Release |                     | Last Supported Junos<br>OS Release |
|-----------------------------------|-------------------------------------|---------------------|------------------------------------|
| Card Name and Model<br>Number     | SRX5400                             | SRX5600 and SRX5800 | SRX5400, SRX5600,<br>and SRX5800   |
| SRX5K-IOC4-10G Specifications     | 19.3R1                              | 19.3R1              |                                    |
| SRX5K-IOC4-MRAT<br>Specifications | 19.3R1                              | 19.3R1              |                                    |

#### SCBs

| Switch Control Board<br>SRX5K-SCB Specifications  | 12.1X46-D10   | 9.2         | 15.1X49 |
|---------------------------------------------------|---------------|-------------|---------|
| Switch Control Board<br>SRX5K-SCBE Specifications | 12.1X47-D15   | 12.1X47-D15 |         |
| Switch Control Board<br>SRX5K-SCB3 Specifications | 15.1X49-D10   | 15.1X49-D10 |         |
| Switch Control Board<br>SRX5K-SCB4 Specifications | Not supported | 19.3R1      |         |

### Other modules

| Flex I/O Card Port Module<br>SRX-IOC-16GE-SFP<br>Specifications | Not supported | 10.2        |
|-----------------------------------------------------------------|---------------|-------------|
| Flex I/O Card Port Module<br>SRX-IOC-16GE-TX<br>Specifications  | Not supported | 10.2        |
| Flex I/O Card Port Module<br>SRX-IOC-4XGE-XFP<br>Specifications | Not supported | 10.2        |
| MIC with 1x100GE CFP<br>Interface<br>(SRX-MIC-1X100G-CFP)       | 12.1X46-D10   | 12.1X46-D10 |

Table 28: Supported Cards for SRX5400, SRX5600, and SRX5800 Services Gateways (continued)

|                                                             | Earliest Supported Junos | Last Supported Junos<br>OS Release |                                  |
|-------------------------------------------------------------|--------------------------|------------------------------------|----------------------------------|
| Card Name and Model<br>Number                               | SRX5400                  | SRX5600 and SRX5800                | SRX5400, SRX5600,<br>and SRX5800 |
| MIC with 2x40GE QSFP+<br>Interfaces<br>(SRX-MIC-2X40G-QSFP) | 12.1X46-D10              | 12.1X46-D10                        |                                  |
| MIC with 10x10GE SFP+<br>Interfaces<br>(SRX-MIC-10XG-SFPP)  | 12.1X46-D10              | 12.1X46-D10                        |                                  |
| MIC with 20x1GE SFP Interfaces<br>(SRX-MIC-20GE-SFP)        | 12.1X47-D10              | 12.1X47-D10                        |                                  |
| Routing Engine<br>SRX5K-RE-13-20 Specifications             | 12.1X46-D10              | 9.2                                | 12.3X48                          |
| Routing Engine<br>SRX5K-RE-1800X4<br>Specifications         | 12.1X47-D15              | 12.1X47-D15                        |                                  |
| Routing Engine<br>SRX5K-RE3-128G Specifications             | 19.3R1                   | 19.3R1                             |                                  |

Figure 31 on page 86 is an interoperability matrix that describes the compatibility between various interface cards for the SRX5400, SRX5600, and SRX5800 Services Gateways.

| Model Numbers                                                                                          | SRX5400<br>SRX5K-SCB<br>SRX5K-RE-13-20 | SRX5600/SRX5900<br>SRX5K-SCB<br>SRX5K-RE-13-20 | SRX5K-SCBE<br>SRX5K-RE-1800X4 | SRX5K-SCB3<br>SRX5K-RE-1800X4 | SRX5K-SPC-2-10-40 | SRX5K-SPC-4-15-320 | SRX5K-SPC3 | SRX5K-4XGE-XFP<br>SRX5K-40GE-SFP<br>SRX5K-FPC-IOC | SRXSK-MPC<br>(SRX-MIC-20GE-SFP),(SRX-MIC-10XG-SFPP)<br>(SRX-MIC-1X100G-CFP),(SRX-MIC-2X403-QSFP) | SRX5K-MPC3-40G10G<br>SRX5K-MPC3-100G10G | SRX5K-IOC4-10G<br>SRX5K-IOC4-MRAT | SR X5600/SR X5800<br>SR X5K-SCB4<br>SR X5K-RE3-128.G | SRX5600/SRX5800<br>SRX5K-SCB4<br>SRX5K-RE-1800X4 | SR X5K-SCB3<br>SR X5K-RE3-128G |
|----------------------------------------------------------------------------------------------------|----------------------------------------|------------------------------------------------|-------------------------------|-------------------------------|-------------------|--------------------|------------|---------------------------------------------------|--------------------------------------------------------------------------------------------------|-----------------------------------------|-----------------------------------|------------------------------------------------------|--------------------------------------------------|--------------------------------|
| SRX5400<br>SRX5K-SCB<br>SRX5K-RE-13-20                                                                 | ~                                      | ×                                              | ×                             | ×                             | ×                 | ~                  | ×          | ×                                                 | 1                                                                                                | ×                                       | ×                                 | ×                                                    | ×                                                | ×                              |
| SRX5600/SRX5800<br>SRX5K-SCB<br>SRX5K-RE-13-20                                                         | ×                                      | ~                                              | ×                             | ×                             | ~                 | ~                  | ×          | ~                                                 | ~                                                                                                | ×                                       | ×                                 | ×                                                    | ×                                                | ×                              |
| SRX5K-SCBE<br>SRX5K-RE-1800X4                                                                          | ×                                      | ×                                              | ~                             | ×                             | ×                 | ~                  | 1          | ×                                                 | 4                                                                                                | 4                                       | ×                                 | ×                                                    | ×                                                | ×                              |
| SRX5K-SCB3<br>SRX5K-RE-1800X4                                                                          | ×                                      | ×                                              | ×                             | ~                             | ×                 | ~                  | 1          | ×                                                 | <b>~</b>                                                                                         | 7                                       | ~                                 | ×                                                    | ×                                                | ×                              |
| SRX5K-SPC-2-10-40                                                                                      | ×                                      | ~                                              | ×                             | ×                             | ~                 | ~                  | ×          | ~                                                 | -                                                                                                | ×                                       | ×                                 | ×                                                    | ×                                                | ×                              |
| SRX5K-SPC-4-15-320                                                                                     | ~                                      | ~                                              | ~                             | ~                             | 1                 | ~                  | 1          | ~                                                 | ✓                                                                                                | 1                                       | ~                                 | ~                                                    | -                                                | 4                              |
| SRX5K-SPC3                                                                                             | ×                                      | ×                                              | ~                             | ~                             | ×                 | ~                  | 1          | ×                                                 | ~                                                                                                | 4                                       | ~                                 | ~                                                    | ~                                                | 4                              |
| SRX5K-4XGE-XFP<br>SRX5K-40GE-SFP<br>SRX5K-FPC-IOC                                                      | ×                                      | ~                                              | ×                             | ×                             | ~                 | ~                  | ×          | ~                                                 | <                                                                                                | ×                                       | ×                                 | ×                                                    | ×                                                | ×                              |
| SRX5K-MPC<br>(SRX-MIC-20GE-SFP)<br>(SRX-MIC-10XG-SFPP)<br>(SRX-MIC-1X100G-CFP)<br>(SRX-MIC-2X40G-QSFP) | ~                                      | ~                                              | ~                             | ~                             | 4                 | ~                  | ~          | ~                                                 | *                                                                                                | *                                       | ~                                 | ~                                                    | *                                                | *                              |
| SRX5K-MPC3-40G10G<br>SRX5K-MPC3-100G10G                                                                | ×                                      | ×                                              | ~                             | ~                             | ×                 | 1                  | 1          | ×                                                 | -                                                                                                | 1                                       | ~                                 | ~                                                    | ~                                                | 4                              |
| SRX5K-IOC4-10G<br>SRX5K-IOC4-MRAT                                                                      | ×                                      | ×                                              | ×                             | ~                             | ×                 | ~                  | ~          | ×                                                 | ~                                                                                                | ~                                       | ~                                 | ~                                                    | ~                                                | 1                              |
| SRX5600/SRX5800<br>SRX5K-SCB4<br>SRX5K-RE3-128G                                                        | ×                                      | ×                                              | ×                             | ×                             | ×                 | ~                  | ~          | ×                                                 | ~                                                                                                | 7                                       | ~                                 | ~                                                    | ×                                                | ×                              |
| SRX5600/SRX5800<br>SRX5K-SCB4<br>SRX5K-RE-1800X4                                                       | ×                                      | ×                                              | ×                             | ×                             | ×                 | ~                  | 1          | ×                                                 | 1                                                                                                | 4                                       | ~                                 | ×                                                    | ~                                                | ×                              |
| SRX5K-SCB3<br>SRX5K-RE3-128G                                                                           | ×                                      | ×                                              | ×                             | ×                             | ×                 | ~                  | 1          | ×                                                 | 1                                                                                                | 1                                       | ~                                 | ×                                                    | ×                                                | 4                              |
|                                                                                                    |                                        |                                                |                               |                               |                   |                    |            |                                                   |                                                                                                  |                                         |                                   | •                                                    |                                                  | g004198                        |

Figure 31: Interoperability Matrix for SRX5400, SRX5600, and SRX5800 Services Gateways

### SRX5400 Services Gateway Card Cage and Slots

The card cage is the set of four horizontal slots in the front of the chassis where you install cards. The slots are numbered from bottom to top. Table 29 on page 86 describes the types of cards that you can install into each slot.

|                | Eligible Cards |           |     |
|----------------|----------------|-----------|-----|
| Card Cage Slot | SPC            | MPC & IOC | SCB |
| 2              | х              | х         |     |

#### Table 29: SRX5400 Services Gateway Card Cage Slots (continued)

|                | Eligible Cards |           |     |
|----------------|----------------|-----------|-----|
| Card Cage Slot | SPC            | MPC & IOC | SCB |
| 1              | х              | х         |     |
| 1/0            | Х              | х         | Х   |
| 0              |                |           | Х   |

SEE ALSO

SRX5400 Services Gateway Midplane Description | 30

SRX5400 Services Gateway Chassis | 27

### SRX5400 Services Gateway Services Processing Card Overview

The Services Processing Card (SPC) has Services Processing Units (SPUs), which provide the processing power to run integrated services such as firewall, IPsec, and IDP (see Figure 32 on page 88). All traffic traversing the services gateway is passed to an SPU to have services processing applied to it. Traffic is intelligently distributed by interface cards to SPUs for services processing.

The services gateway must have one SPC installed.

You can install an SPC in any of the slots that are not reserved for Switch Control Board (SCB). If a slot is not occupied by a card, you must install a blank panel to shield the empty slot and to allow cooling air to circulate properly through the device.

Figure 32 on page 88 shows a typical SPC supported on the services gateway.

Figure 32: Typical SPC

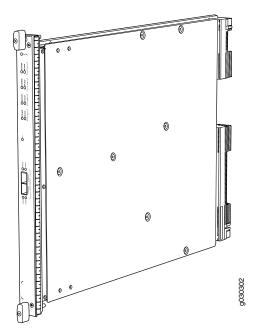

For detailed information about SPCs supported by the services gateway, see the *SRX5400*, *SRX5600*, *and SRX5800 Services Gateway Card Reference* at www.juniper.net/documentation/.

### Services Processing Card SRX5K-SPC-2-10-40 Specifications

The SRX5K-SPC-2-10-40 Services Processing Card (SPC) contains two Services Processing Units (SPUs), which provide the processing power to run integrated services such as firewall, IPsec, and IDP (see Figure 33 on page 89). All traffic traversing the services gateway is passed to an SPU to have services processing applied to it. Traffic is intelligently distributed by I/O cards (IOCs) to SPUs for services processing.

The services gateway must have at least one SPC installed. You can install additional SPCs to increase services processing capacity.

You can install SPCs in any of the slots that are not reserved for Switch Control Boards (SCBs). If a slot is not occupied by a card, you must install a blank panel to shield the empty slot and to allow cooling air to circulate properly through the device.

Figure 33 on page 89 shows a typical SPC supported on the services gateway.

Figure 33: Services Processing Card SRX5K-SPC-2-10-40

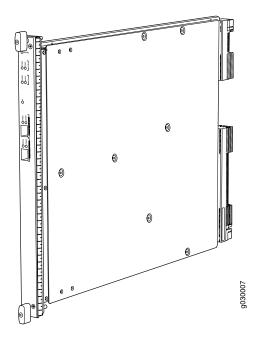

Each SPC consists of the following components:

- SPC cover, which functions as a ground plane and a stiffener.
- Two small form-factor pluggable (SFP) chassis cluster control ports for connecting multiple devices into a redundant chassis cluster. See *Chassis Cluster User Guide for SRX Series Devices* for more information about connecting and configuring redundant chassis clusters.

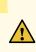

**CAUTION:** If you face a problem running a Juniper Networks device that uses a third-party optic or cable, the Juniper Networks Technical Assistance Center (JTAC) can help you diagnose the source of the problem. Your JTAC engineer might recommend that you check the third-party optic or cable and potentially replace it with an equivalent Juniper Networks optic or cable that is qualified for the device.

- Fabric interfaces.
- Two Gigabit Ethernet interfaces that allow control information, route information, and statistics to be sent between the Routing Engine and the CPU on the SPCs.
- Two interfaces from the SCBs that enable the boards to be powered on and controlled.
- Physical SPC connectors.
- Midplane connectors and power circuitry.

• Processor subsystem, which includes a 1.2-GHz CPU, system controller, and 1 GB of SDRAM.

| Description           | SPC with two SPUs                                                                                                    |
|-----------------------|----------------------------------------------------------------------------------------------------|
| Software release      | • Junos OS Release 9.2 and later                                                                                                    |
| Cables and connectors | CHASSIS CLUSTER CONTROL 0 and CHASSIS CLUSTER CONTROL 1–SFP ports for control<br>links in chassis cluster configurations.<br>Supported SFP transceivers:<br>1000BASE-LH (model numbers SRX-SFP-1GE-LH, SRX-SFP-1GE-LH-ET)<br>1000BASE-LX (model numbers SRX-SFP-1GE-LX, SRX-SFP-1GE-LX-ET)<br>1000BASE-SX (model numbers SRX-SFP-1GE-SX, SRX-SFP-1GE-SX-ET) |
| Controls              | None                                                                                                    |
| Supported Slots       | <ul> <li>SRX5600-Any slot, except the bottom slots 0 or 1 which are reserved for SCB/RE.</li> <li>SRX5800-Any slot, except the slots 0 or 1 which are reserved for SCB/RE.</li> </ul>                                                                                                    |
| Power<br>Requirement  | Maximum 351 W                                                                                                    |
| Weight                | Approximately 13 lb (5.9 kg)                                                                                                    |

LEDs

### OK/FAIL LED, one bicolor:

- Steady green-The SPC is operating normally.
- Red-The SPC has failed and is not operating normally.
- Off-The SPC is powered down.

STATUS LED, one tricolor for each of the two SPUs SPU 0 and SPU 1:

- Green-The SPU is operating normally.
- Amber-The SPU is initializing.
- Red-The SPU has encountered an error or a failure.
- Off-The SPU is offline. If all four SPUs are offline, it is safe to remove the SPC from the chassis.

SERVICE LED, one bicolor for each of the two SPUs, SPU 0 and SPU 1:

- Green-Service is running on the SPU under acceptable load.
- Amber-Service on the SPU is overloaded.
- Off-Service is not running on the SPU.

HA LED, one tricolor:

NOTE: The HA LED is lit only if the SPC has a control link, otherwise it is off.

Sometimes even after the control link is removed from the SPC, the **HA** LED would lit. Power cycle both the nodes to turn off the LED,

- Green (bold)-Clustering is operating normally. All cluster members and monitored links are available, and no error conditions are detected.
- Green (blinking)-Data transfer between the nodes.
- Red-A critical alarm is present on clustering. A cluster member is missing or unreachable, or the other node is no longer part of a cluster because it has been disabled by the dual membership and detection recovery process in reaction to a control link or fabric link failure.
- Amber-All cluster members are present, but an error condition has compromised the
  performance and resiliency of the cluster. The reduced bandwidth could cause packets to be
  dropped or could result in reduced resiliency because a single point of failure might exist. The
  error condition might be caused by:
  - The loss of chassis cluster links which causes an interface monitoring failure.
  - An error in an SPU or NPU.
  - Failure of the spu-monitoring or cold-sync-monitoring processes.
  - A chassis cluster IP monitoring failure.

# LINK/ACT LED, one for each of the two ports CHASSIS CLUSTER CONTROL 0 and CHASSIS CLUSTER CONTROL 1:

- Green (flickering)-Chassis cluster control port link is active.
- Off-No link.

ENABLE LED, one for each of the two ports CHASSIS CLUSTER CONTROL 0 and CHASSIS

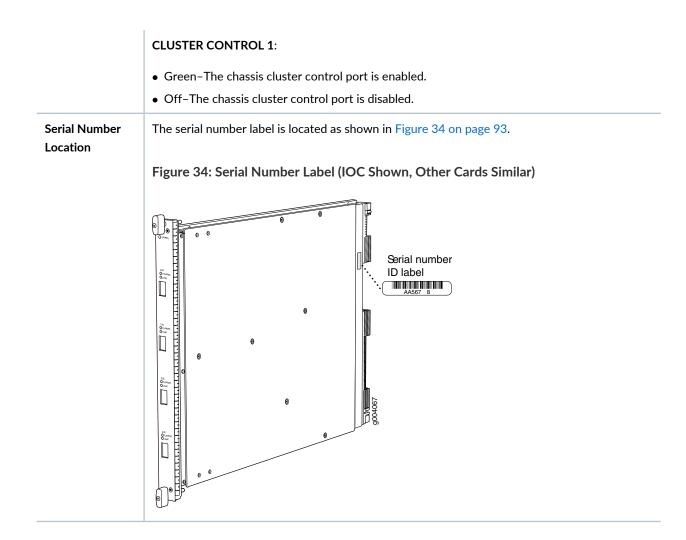

### Services Processing Card SRX5K-SPC-4-15-320 Specifications

The SRX5K-SPC-4-15-320 Services Processing Card (SPC) contains four Services Processing Units (SPUs), which provide the processing power to run integrated services such as firewall, IPsec, and IDP (see Figure 35 on page 94). All traffic traversing the services gateway is passed to an SPU to have services processing applied to it. Traffic is intelligently distributed by I/O cards (IOCs) to SPUs for services processing.

The services gateway must have at least one SPC installed. You can install additional SPCs to increase services processing capacity.

You can install SPCs in any of the slots that are not reserved for Switch Control Boards (SCBs). If a slot is not occupied by a card, you must install a blank panel to shield the empty slot and to allow cooling air to circulate properly through the device.

If your services gateway contains a mix of SRX5K-SPC-4-15-320 SPCs and earlier SRX5K-SPC-2-10-40 SPCs, an SRX5K-SPC-4-15-320 SPC must occupy the lowest-numbered slot of any SPC in the chassis.

This configuration ensures that the center point (CP) function is performed by the faster and higher-performance SPC type.

Figure 35: Services Processing Card SRX5K-SPC-4-15-320

Each SPC consists of the following components:

- SPC cover, which functions as a ground plane and a stiffener.
- Two small form-factor pluggable (SFP) chassis cluster control ports for connecting multiple devices into a redundant chassis cluster. See *Chassis Cluster User Guide for SRX Series Devices* for more information about connecting and configuring redundant chassis clusters.

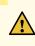

**CAUTION:** If you face a problem running a Juniper Networks device that uses a third-party optic or cable, the Juniper Networks Technical Assistance Center (JTAC) can help you diagnose the source of the problem. Your JTAC engineer might recommend that you check the third-party optic or cable and potentially replace it with an equivalent Juniper Networks optic or cable that is qualified for the device.

- Fabric interfaces.
- Two Gigabit Ethernet interfaces that allow control information, route information, and statistics to be sent between the Routing Engine and the CPU on the SPCs.
- Two interfaces from the SCBs that enable the boards to be powered on and controlled.
- Physical SPC connectors.

- Midplane connectors and power circuitry.
- Processor subsystem, which includes a 1.2-GHz CPU, system controller, and 1 GB of SDRAM.
- LEDs on the faceplate that indicate the SPC and SPU status.

| Description           | SPC with four SPUs                                                                                                    |
|-----------------------|----------------------------------------------------------------------------------------------------|
| Software<br>release   | • Junos OS Release 12.1X44-D10 and later                                                                                                    |
| Cables and connectors | CHASSIS CLUSTER CONTROL 0 and CHASSIS CLUSTER CONTROL 1–SFP ports for control links<br>in chassis cluster configurations.<br>Supported SFP transceivers:<br>1000BASE-LH (model numbers SRX-SFP-1GE-LH, SRX-SFP-1GE-LH-ET)<br>1000BASE-LX (model numbers SRX-SFP-1GE-LX, SRX-SFP-1GE-LX-ET)                                                                                                    |
|                       | 1000BASE-SX (model numbers SRX-SFP-1GE-SX, SRX-SFP-1GE-SX-ET)                                                                                                    |
| Controls              | None                                                                                                    |
| Supported Slots       | <ul> <li>SRX5400-Any slot, except the bottom slot 0 which is reserved for SCB/RE.</li> <li>SRX5600-Any slot, except the bottom slots 0 or 1 which are reserved for SCB/RE.</li> <li>SRX5800-Any slot, except the slots 0 or 1 which are reserved for SCB/RE.</li> </ul>                                                                                                    |
| Power<br>Requirement  | <ul> <li>475 W typical, 585 W maximum</li> <li>NOTE:</li> <li>In the SRX5600 and SRX5800 Services Gateways, you must have high-capacity power supplies (either AC or DC) and high-capacity fan trays installed in the services gateway in order to install and use SRX5K-SPC-4-15-320 SPCs. If you do not have high-capacity power supplies and fan trays installed, the services gateway will log an alarm condition when it recognizes the SRX5K-SPC-4-15-320 SPCs.</li> <li>On SRX5600 Services Gateways with AC power supplies, we recommend that you use high-line (220v) input power to ensure the device has adequate power to support SRX5K-SPC-4-15-320 SPCs.</li> </ul> |
| Weight                | Approximately 18 lb (8.3 kg)                                                                                                    |

LEDs

#### OK/FAIL LED, one bicolor:

- Steady green-The SPC is operating normally.
- Red-The SPC has failed and is not operating normally.
- Off-The SPC is powered down.

STATUS LED, one tricolor for each of the four SPUs SPU 0 through SPU 3:

- Green-The SPU is operating normally.
- Amber-The SPU is initializing.
- Red-The SPU has encountered an error or a failure.
- Off-The SPU is offline. If all four SPUs are offline, it is safe to remove the SPC from the chassis.

SERVICE LED, one bicolor for each of the four SPUs SPU 0 through SPU 3:

- Green-Service is running on the SPU under acceptable load.
- Amber-Service on the SPU is overloaded.
- Off-Service is not running on the SPU.

HA LED, one tricolor:

- Green-Clustering is operating normally. All cluster members and monitored links are available, and no error conditions are detected.
- Red-A critical alarm is present on clustering. A cluster member is missing or unreachable, or the other node is no longer part of a cluster because it has been disabled by the dual membership and detection recovery process in reaction to a control-link or fabric-link failure.
- Amber-All cluster members are present, but an error condition has compromised the performance and resiliency of the cluster. The reduced bandwidth could cause packets to be dropped or could result in reduced resiliency because a single point of failure might exist. The error condition might be caused by:
  - The loss of chassis cluster links which causes an interface monitoring failure.
  - An error in an SPU or NPU.
  - Failure of the spu-monitoring or cold-sync-monitoring processes.
  - A chassis cluster IP monitoring failure.
- Off-The node is not configured for clustering or it has been disabled by the dual membership and detection recovery process in reaction to a control link or fabric link failure.

# LINK/ACT LED, one for each of the two ports CHASSIS CLUSTER CONTROL 0 and CHASSIS CLUSTER CONTROL 1:

- Green-Chassis cluster control port link is active.
- Off-No link.

**ENABLE** LED, one for each of the two ports **CHASSIS CLUSTER CONTROL 0** and **CHASSIS CLUSTER CONTROL 1**:

• Green-The chassis cluster control port is enabled.

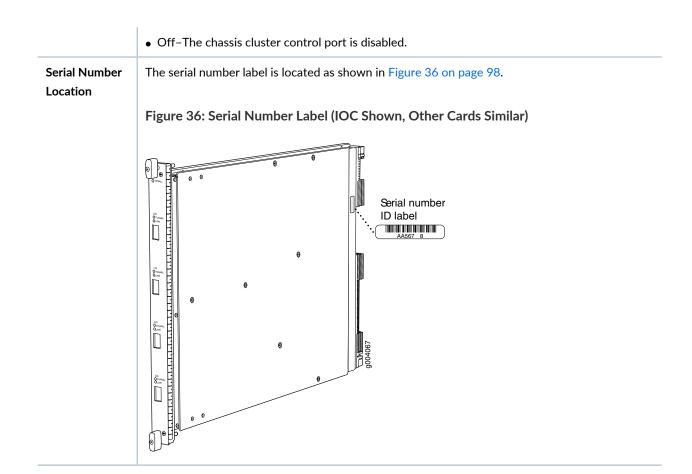

### Services Processing Card SRX5K-SPC3 Specifications

The SRX5K-SPC3 Services Processing Card (SPC) contains two Services Processing Units (SPUs) with 128GB of memory per SPU, that provide the processing power to run integrated services such as firewall, IPsec, and IDP (see Figure 37 on page 99). All traffic traversing the services gateway is passed to an SPU to have services processing applied to it. Traffic is intelligently distributed by I/O cards (IOCs) to SPUs for services processing.

The services gateway must have at least one SPC installed. You can install additional SPCs to increase services processing capacity.

SPCs cannot be installed in slots that are reserved for Switch Control Boards (SCBs) or in slot **11** on the SRX5800. If a slot is not occupied by a card, you must install a blank panel to shield the empty slot and to allow cooling air to circulate properly through the device.

**NOTE:** Your services gateway cannot have a mix of SRX5K-SPC-2-10-40 SPCs and SRX5K-SPC3 SPCs. Starting with Junos OS release 18.2R2 and then 18.4R1 but not 18.3R1, you can have a mix of SRX5K-SPC-4-15-320 SPCs and SRX5K-SPC3 SPCs.

### Figure 37: Services Processing Card SRX5K-SPC3

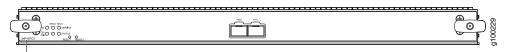

JNP-SPC3

Each SPC consists of the following components:

- SPC cover, which functions as a ground plane and a stiffener.
- Two 10-Gigabit Ethernet small form-factor pluggable plus (SFP+) chassis cluster control ports for connecting multiple devices into a redundant chassis cluster. See the *Chassis Cluster User Guide for SRX Series Devices* for more information about connecting and configuring redundant chassis clusters.

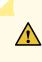

**CAUTION:** If you face a problem running a Juniper Networks device that uses a third-party optic or cable, the Juniper Networks Technical Assistance Center (JTAC) can help you diagnose the source of the problem. Your JTAC engineer might recommend that you check the third-party optic or cable and potentially replace it with an equivalent Juniper Networks optic or cable that is qualified for the device.

- Fabric interfaces
- One Gigabit Ethernet switch that provides control connectivity to the Routing Engine.
- Two interfaces from the SCBs that enable the boards to be powered on and controlled.
- Physical SPC connectors
- Midplane connectors and power circuitry.
- Processor subsystem, which includes a 2.3-GHz CPU, system controller, and two 128 GB solid state-drives (SSDs).
- LEDs on the faceplate that indicate the SPC and SPU status.

#### Description

SPC with two SPUs of 256 GB memory.

| Software<br>release   | • Junos OS Release 18.2R1-S1                                                                                                    |
|-----------------------|----------------------------------------------------------------------------------------------------|
| Cables and connectors | <ul> <li>HA0 and HA1 SFP+ ports for control links in chassis cluster configurations.</li> <li>Supported transceivers:</li> <li>10GBASE-LR: transceiver model number SRX-SFP-10GE-LR</li> <li>10GBASE-SR: transceiver model number SRX-SFP-10GE-SR</li> </ul>                                                                                                    |
| Controls              | None                                                                                                    |
| Supported Slots       | <ul> <li>SRX5400-Any slot, except the bottom slot 0 which is reserved for SCB/RE.</li> <li>SRX5600-Any slot, except the bottom slots 0 or 1 which are reserved for SCB/RE.</li> <li>SRX5800-Any slot, except slot 11, and the slots 0 or 1 which are reserved for SCB/RE.</li> </ul>                                                                                                    |
| Power<br>Requirement  | <ul> <li>650 W maximum</li> <li>NOTE:</li> <li>In the SRX5600 and SRX5800 Services Gateways, you must have high-capacity power supplies (either AC or DC) and high-capacity fan trays installed in the services gateway in order to instal and use SRX5K-SPC3 SPCs. If you do not have high-capacity power supplies and fan trays installed the services gateway will log an alarm condition when it recognizes the SRX5K-SPC3 SPCs.</li> <li>On SRX5600 Services Gateways with AC power supplies, we recommend that you use high-line (220v) input power to ensure the device has adequate power to support SRX5K-SPC3 SPCs.</li> </ul> |
| Weight                | Approximately 18 lb (8.3 kg)                                                                                                    |

#### LEDs

- Steady green-The SPC is operating normally.
- Red-The SPC has failed and is not operating normally.
- Off-The SPC is powered down.

STATUS LED, one tricolor for each SPU SPU 0 and SPU 1:

- Off-The SPU is offline.
- Blinking Amber-The SPU is initializing.
- Green-The SPU initialization is done and it is operating normally.
- Red-The SPU has encountered an error or a failure.

SERVICE LED, one tricolor for each SPU SPU 0 and SPU 1:

- Off-The SPU is offline.
- Blinking Red-The SPU initialization is done.
- Blinking Amber-Service is initializing on the SPU.
- Green-Service is running on the SPU under acceptable load.
- Solid Red-Service encountered an error or a failure.

HA LED, one tricolor:

- Green-Clustering is operating normally. All cluster members and monitored links are available, and no error conditions are detected.
- Red-A critical alarm is present on clustering. A cluster member is missing or unreachable, or the other node is no longer part of a cluster because it has been disabled by the dual membership and detection recovery process in reaction to a control-link or fabric-link failure.
- Amber-All cluster members are present, but an error condition has compromised the performance and resiliency of the cluster. The reduced bandwidth could cause packets to be dropped or could result in reduced resiliency because a single point of failure might exist. The error condition might be caused by:
  - The loss of chassis cluster links which causes an interface monitoring failure.
  - An error in an SPU or NPU.
  - Failure of the spu-monitoring or cold-sync-monitoring processes.
  - A chassis cluster IP monitoring failure.
- Off-The node is not configured for clustering or it has been disabled by the dual membership and detection recovery process in reaction to a control link or fabric link failure.

LINK/ACT LED, one for each of the two ports CHASSIS CLUSTER CONTROL 0 and CHASSIS CLUSTER CONTROL 1:

- Green-Chassis cluster control port link is active.
- Off-No link.

### SRX5400 Services Gateway MPC and MIC Overview

Modular Port Concentrators (MPCs; see Figure 38 on page 102) are interface cards with two slots that accept Modular Interface Cards (MICs). These MICs add Ethernet ports to your services gateway. You must install at least one MPC in the services gateway. You can install MPCs into any of the slots **0/1**, **1**, and **2** at the bottom of the card cage. You cannot install the MPC into the SCB slot (**0**).

**NOTE:** The SRX5400 Services Gateway does not support the I/O cards (IOCs) or Flex IOCs supported by the SRX5600 and SRX5800 Services Gateways. MPCs are the only supported interface cards for the SRX5400 Services Gateway.

If a slot in the card cage is not occupied by a card, you must install a blank panel to shield the empty slot and to allow cooling air to circulate properly through the services gateway. If a slot in an MPC is not occupied by a MIC, you must install a blank panel in the empty MIC slot to shield it and to allow cooling air to circulate properly through the MPC.

Figure 38: SRX5K-MPC

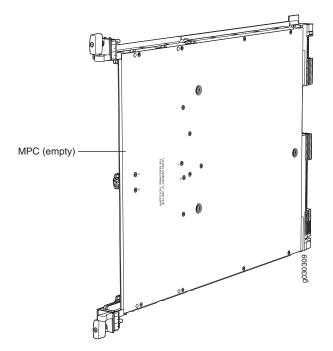

### Modular Port Concentrator (SRX5K-MPC) Specifications

The SRX5K-MPC (see Figure 39 on page 103) is an interface card with two slots that accept MICs. These MICs add Ethernet ports to your services gateway. An MPC with MICs installed functions in the same way as a regular IOC but allows you to add different types of Ethernet ports to your services gateway. MPCs and MICs are similar in form and function to Flex IOCs and port modules. However, the two use different form-factors, so you cannot install port modules in an MPC, nor can you install MICs in a Flex IOC.

You must install at least one interface card in the services gateway. The interface card can be of any of the available IOC, Flex IOC, or MPC types. You can add just one MIC; or you can add two MICs of the same or different types.

You can install MPCs in any of the slots that are not reserved for Switch Control Boards (SCBs).

If a slot in the SRX5400, SRX5600, or SRX5800 Services Gateway card cage is not occupied by a card, you must install a blank panel to shield the empty slot and to allow cooling air to circulate properly through the services gateway. If a slot in an MPC is not occupied by a MIC, you must install a blank panel in the empty MIC slot to shield it and to allow cooling air to circulate properly through the MPC.

Figure 39: SRX5K-MPC

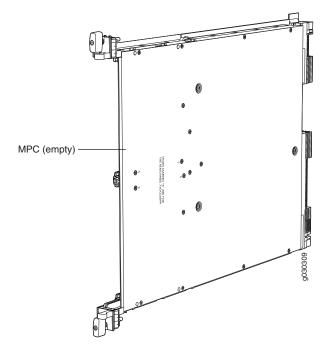

NOTE: When installing an SRX5K-MPC in an SRX5600 or SRX5800 Services Gateway:

• If the session-distribution-mode has not been explicitly configured using the CLI command: user@host set security forwarding-process application-services session-distribution-mode

The SRX5K-MPC defaults to hash-based mode automatically even if existing SRX5K-MPC or non-MPCs are installed. You cannot set the **session-distribution-mode** to **normal**.

• If the session-distribution-mode has been explicitly configured to normal, and the MIC is installed in the device, then the SRX5K-MPC will remain offline, and the services gateway generates a major alarm and logs the event for troubleshooting. You must explicitly configure the session-distribution-mode using the CLI command:

user@host set security forwarding-process application-services session-distribution-mode hash-based

When installing an SRX5K-MPC in an SRX5400 Services Gateway, the **session-distribution-mode** will only function when **hash-based** mode is configured or set as the default. The normal mode is not supported.

A 9% drop is observed for PPS (throughput) when moving from session mode to hash mode (for SRX5K-MPC or non-MPCs), whereas no drop in performance is observed on CPS (connection per second) and session capacity numbers.

For more information about the CLI command, see the Junos OS documentation at www.juniper.net/documentation/.

| Description           | <ul> <li>MPC with slots for two MICs</li> <li>Maximum throughput:<br/>75 Gbps per slot from Junos OS Release 12.1X46-D10 and later<br/>120 Gbps per slot from Junos OS Release 12.1x47-D15 and later</li> </ul> |
|-----------------------|----------------------------------------------------------------------------------------------------|
| Software release      | Junos OS Release 12.1x46-D10                                                                                                    |
| Cables and connectors | Slots for two MICs                                                                                                    |
| Controls              | One ejector knob each for MIC slots <b>0</b> and <b>1</b> . Pull the ejector knob to unseat and partially eject the adjacent MIC.                                                                               |
| Supported slots       | <ul> <li>SRX5400-Any slot except bottom slot 0</li> <li>SRX5600-Any slot except bottom slots 0 or 1</li> <li>SRX5800-Any slot except center slots 0 or 1</li> </ul>                                             |

| Power requirement      | Maximum of 570 W for the MPC with two MICs, including applicable transceivers.                                                                                                    |
|------------------------|----------------------------------------------------------------------------------------------------|
|                        | <ul> <li>NOTE:</li> <li>To install and use SRX5K-MPCs in the SRX5600 and SRX5800 Services Gateways, you must have high-capacity power supplies (either AC or DC) and high-capacity fan trays installed in the services gateways. All models of SRX5400 Services Gateways already include high-capacity supplies. If you do not have high-capacity power supplies and fan trays installed, the services gateway will log an alarm condition when it recognizes the SRX5K-MPCs.</li> </ul> |
|                        | • On SRX5400 and SRX5600 Services Gateways with AC power supplies, we recommend that you use high-line (220 V) input power to ensure that the devices have adequate power to support SRX5K-MPCs.                                                                                                    |
| Weight                 | Approximately 10 lb (4.5 kg) without MICs                                                                                                    |
| LEDs                   | OK/FAIL LED, one bicolor:                                                                                                    |
|                        | Green-The MPC is operating normally.                                                                                                    |
|                        | • Blinking green-The MPC is transitioning to online or offline.                                                                                                    |
|                        | <ul> <li>Red-The MPC has failed and is not operating normally.</li> </ul>                                                                                                    |
|                        | Off-The MPC is powered down.                                                                                                    |
| Serial number location | The serial number label is yellow and is located on the opposite side of the card.                                                                                                    |

### SRX5K-MPC3-40G10G Specifications

The SRX5K-MPC3-40G10G (IOC3) is an interface card that provides 10 Gigabit Ethernet and 40 Gigabit Ethernet interfaces, with a Packet Forwarding Engine that provides a 240 Gbps line rate. This interface card is supported on SRX5400, SRX5600, and SRX5800 Services Gateways. See Figure 40 on page 106.

NOTE: These cards do not support plug-in Modular Interface Cards (MICs).

All ports on the interface card have dual-color LEDs for reporting link status.

The interface card also supports hot-pluggable optical modules.

#### Figure 40: SRX5K-MPC3-40G10G

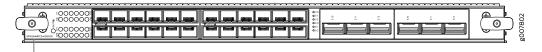

SRX5K-MPC3-40G10G

If a slot in the SRX5400, SRX5600, or SRX5800 Services Gateway card cage is not occupied by a card, you must install a blank panel to shield the empty slot and to allow cooling air to circulate properly through the services gateway.

| Description           | <ul> <li>Fixed-configuration MPC with six 40-Gigabit Ethernet ports and twenty-four 10-Gigabit Ethernet ports</li> <li>Maximum throughput: 240 Gbps</li> <li>Maximum configurable MTU: 9192 bytes</li> </ul>                                                                                                    |
|-----------------------|----------------------------------------------------------------------------------------------------|
| Software release      | Junos OS Release 15.1X49-D10 and later                                                                                                    |
| Supported Slots       | <ul> <li>SRX5400 - Any slot, except the bottom slot 0 which is reserved for SCB/RE.</li> <li>SRX5600 - Any slot, except the bottom slots 0 or 1 which are reserved for SCB/RE.</li> <li>SRX5800 - Any slot, except the middle slots 0, 1, and 2/6 which are reserved for SCB/RE and slots 0 (left most) and 11 (right most).</li> <li>NOTE: You can use the 2/6 slot to install an interface card if an SCB is not already installed in it.</li> </ul> |
| Cables and connectors | Sockets for 40-Gbps and 10-Gbps SFP+ transceivers<br>See Hardware Compatibility Tool for the transceivers supported.                                                                                                    |
| Power requirements    | Typical: 9.68 A @ 48 V (460 W)<br>At different temperatures:<br>• 55° C: 607 W<br>• 40° C: 541 W<br>• 25° C: 511 W                                                                                                    |
| Weight                | 21 lb (9.52 kg)                                                                                                    |

| Hardware features | Line-rate throughput of up to 240 Gbps                                                                               |
|-------------------|----------------------------------------------------------------------------------------------------|
|                   | • Supports up to 32,000 queues per-slot                                                                              |
|                   | • LAN-PHY mode at 10.3125 Gbps on a per-port basis                                                                   |
|                   | The ports are labeled as:                                                                                            |
|                   | • 10-Gigabit Ethernet ports: 0/0 through 0/11 and 1/0 through 1/11                                                   |
|                   | • 40-Gigabit Ethernet ports: 2/0 through 2/2 and 3/0 through 3/2                                                     |
| Software features | Optical diagnostics and related alarms                                                                               |
|                   | • Two packet-forwarding engines, PFE0 and PFE1. PFE0 hosts PIC0 and PIC2. PFE1 host PIC1 and PIC3.                   |
|                   | Configurable LAN-PHY mode options per 10-Gigabit Ethernet port                                                       |
|                   | Intelligent oversubscription services                                                                                |
|                   | <b>NOTE:</b> At any one time you can have only one of the following PIC combinations powere on:                      |
|                   | • PIC0 & PIC1                                                                                                    |
|                   | • PIC0 & PIC3                                                                                                    |
|                   | • PIC2 & PIC1                                                                                                    |
|                   | PIC2 & PIC3                                                                                                    |
|                   | If you configure any of the following invalid PIC combinations, the chassis will set PIC0 & PIC1 combination online. |
|                   | • PIC0 & PIC2                                                                                                    |
|                   | • PIC1 & PIC3                                                                                                    |
| LEDs              | OK/FAIL LED, one bicolor:                                                                                            |
|                   | Solid green—MPC is functioning normally.                                                                             |
|                   | • Blinking green—MPC is transitioning online or offline.                                                             |
|                   | • Red-MPC has failed.                                                                                                |
|                   | 10-Gigabit Ethernet LINK LED, one green per port:                                                                    |
|                   | • Green-Link is up.                                                                                                  |
|                   | Off–Link is down or disabled.                                                                                        |
|                   | 40-Gigabit Ethernet LINK LED, one bicolor per port:                                                                  |
|                   | • Green—Link is up.                                                                                                  |
|                   | Amber—Link is disabled.                                                                                              |
|                   | • Off–Link is down.                                                                                                  |

Serial Number Location The serial number label is located as shown in Figure 41 on page 108.

### Figure 41: SRX5K-MPC3-40G10G Serial Number Label

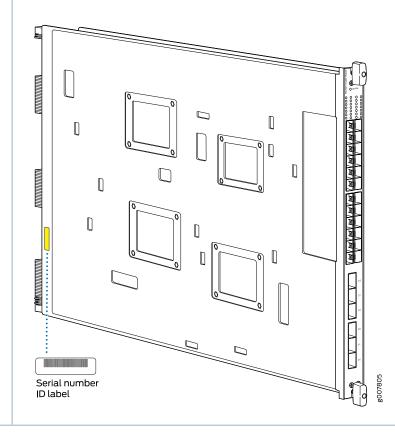

### SRX5K-MPC3-100G10G Specifications

The SRX5K-MPC3-100G10G (IOC3) is an interface card that provides 100 Gigabit Ethernet and 10 Gigabit Ethernet interfaces, with a Packet Forwarding Engine that provides a 240 Gbps line rate. This interface card is supported on SRX5400, SRX5600, and SRX5800 Services Gateways. See Figure 42 on page 109.

NOTE: These cards do not support plug-in Modular Interface Cards (MICs).

All ports on the interface card have dual-color LEDs for reporting link status.

The interface card also supports hot-pluggable optical modules.

### Figure 42: SRX5K-MPC3-100G10G

007801 

SRX5K-MPC3-100G10G

If a slot in the SRX5400, SRX5600, or SRX5800 Services Gateway card cage is not occupied by a card, you must install a blank panel to shield the empty slot and to allow cooling air to circulate properly through the services gateway.

| Description           | <ul> <li>Fixed-configuration MPC with two 100-Gigabit Ethernet ports and four 10-Gigabit Ethernet ports</li> <li>Maximum throughput: 240 Gbps</li> <li>Maximum configurable MTU: 9192 bytes</li> </ul>                                                                                                    |
|-----------------------|----------------------------------------------------------------------------------------------------|
| Software release      | Junos OS Release 15.1X49-D10 and later                                                                                                    |
| Supported Slots       | <ul> <li>SRX5400 - Any slot, except the bottom slot 0 which is reserved for SCB/RE.</li> <li>SRX5600 - Any slot, except the bottom slots 0 or 1 which are reserved for SCB/RE.</li> <li>SRX5800 - Any slot, except the middle slots 0, 1, and 2/6 which are reserved for SCB/RE and slots 0 (left most) and 11 (right most).</li> <li>NOTE: You can use the 2/6 slot to install an interface card if an SCB is not already installed in it.</li> </ul> |
| Cables and connectors | Sockets for 100-Gbps and 10-Gbps SFP+ transceivers<br>See Hardware Compatibility Tool for the transceivers supported.                                                                                                    |
| Power requirements    | <ul> <li>Typical: 10.52 A @ 48 V (505 W)</li> <li>At different temperatures:</li> <li>55° C: 607 W</li> <li>40° C: 541 W</li> <li>25° C: 511 W</li> </ul>                                                                                                    |
| Weight                | 21 lb (9.52 kg)                                                                                                    |

| Hardware features | Line-rate throughput of up to 240 Gbps                         |
|-------------------|----------------------------------------------------------------|
|                   | Supports up to 32,000 queues per-slot                          |
|                   | • LAN-PHY mode at 10.3125 Gbps on a per-port basis             |
|                   | The ports are labeled as:                                      |
|                   | • 10-Gigabit Ethernet ports: 0/0, 0/1, 2/0, and 2/1            |
|                   | • 100-Gigabit Ethernet ports: 1/0 and 3/0                      |
| Software features | Configurable LAN-PHY mode options per 10-Gigabit Ethernet port |
|                   | Optical diagnostics and related alarms                         |
|                   | Intelligent oversubscription services                          |
| LEDs              | OK/FAIL LED, one bicolor:                                      |
|                   | Solid green—MPC is functioning normally.                       |
|                   | Blinking green—MPC is transitioning online or offline.         |
|                   | Red-MPC has failed.                                            |
|                   | 10-Gigabit Ethernet LINK LED, one bicolor per port:            |
|                   | • Green-Link is up.                                            |
|                   | • Amber-Link is disabled.                                      |
|                   | Off-Link is down or disabled.                                  |
|                   | 100-Gigabit Ethernet LINK LED, one bicolor per port:           |
|                   | • Green—Link is up.                                            |
|                   | Amber—Link is disabled.                                        |
|                   | Off—Link is down.                                              |

The serial number label is located as shown in Figure 43 on page 111.

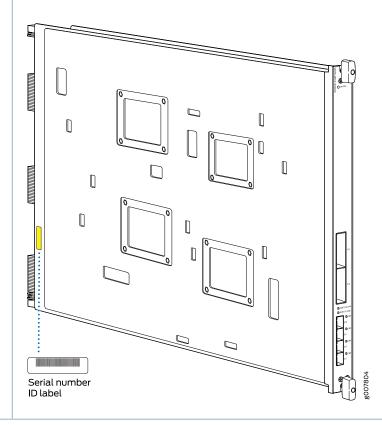

Figure 43: SRX5K-MPC3-100G10G Serial Number Label

## MIC with 20x1GE SFP Interfaces (SRX-MIC-20GE-SFP)

You use Modular Interface Cards (MICs) and Modular Port Concentrators (MPCs) to add different combinations of Ethernet interfaces to your services gateway to suit the specific needs of your network.

The SRX-MIC-20GE-SFP MIC (see Figure 44 on page 112) can be installed in the SRX-5K MPC to add twenty 1-Gigabit Ethernet small form-factor pluggable (SFP) Ethernet ports.

## Figure 44: SRX-MIC-20GE-SFP

SRX-MIC-20GE-SFP

|                       | 9699008                                                       |
|-----------------------|---------------------------------------------------------------|
| Description           | MIC with twenty 1-Gigabit Ethernet SFP Ethernet ports         |
|                       | • Fits into either of the two slots of SRX-5K-MPC             |
|                       | Supports up to 20 Gbps of full-duplex traffic                 |
|                       | Maximum configurable MTU: 9192 bytes                          |
|                       | Maximum throughput: 20 Gbps                                   |
| Software release      | Junos OS Release 12.1X47-D10                                  |
| Cables and connectors | Sockets for 20 SFP Gigabit Ethernet transceivers.             |
|                       | Supported SFP transceivers:                                   |
|                       | 1000BASE-LX (model numbers SRX-SFP-1GE-LX, SRX-SFP-1GE-LX-ET) |
|                       | 1000BASE-SX (model numbers SRX-SFP-1GE-SX, SRX-SFP-1GE-SX-ET) |
|                       | 1000BASE-T (model numbers SRX-SFP-1GE-T, SRX-SFP-1GE-T-ET)    |
| Weight                | Approximately 1.2 lb (0.54 kg)                                |
| LEDs                  | OK/FAIL LED, one bicolor:                                     |
|                       | • Green-MIC is operating normally.                            |
|                       | • Red-MIC has failed.                                         |
|                       | Off-MIC is powered down.                                      |
|                       | LINK LED, single color, one per SFP port:                     |
|                       | • Green-Link is active.                                       |
|                       | Off-Link is inactive.                                         |

Port and Interface Numbering

Each MPC accepts up to two MICs. SRX-MIC-20GE-SFP is a 20-port Gigabit Ethernet MIC with SFP.

Each port on a MIC corresponds to a unique interface name in the CLI.

In the syntax of an interface name, a hyphen (-) separates the media type from the MPC number (represented as an **FPC** in the CLI). The MPC slot number corresponds to the first number in the interface. The second number in the interface corresponds to the logical PIC number. The last number in the interface matches the port number on the MIC. Slashes (/) separate the MPC number from the logical PIC number and port number:

#### type-fpc/pic/port

- type-Media type, which identifies the network device. For example:
  - ge-Gigabit Ethernet interface
  - so-SONET/SDH interface
  - xe-10-Gigabit Ethernet interface

For a complete list of media types, see Interface Naming Overview.

- *fpc*—Slot in which the MPC is installed in an SRX5400, SRX5600, or SRX5800 Services Gateway.
- *pic*—Two Logical PICs on the MIC, numbered 0 or 1 when installed in the first slot, and 2 or 3 when installed in the second slot.
- port-Port number.

Figure 45 on page 114 shows the SRX-MIC-20GE-SFP MIC installed in slot **0** of an MPC in slot **2** of an SRX5400, SRX5600, or SRX5800 Services Gateway.

#### Figure 45: SRX-MIC-20GE-SFP Interface Port Mapping

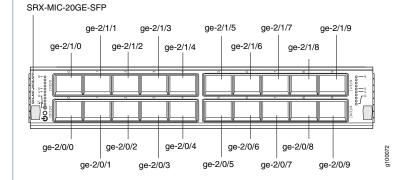

The SRX-MIC-20GE-SFP MIC contains two logical PICs, numbered **PIC 0** through **PIC 1** in the CLI. Each logical PIC contains 10 ports numbered **0** through **9**.

The sample output of the **show chassis fpc pic-status** command output displays two 20-port Gigabit Ethernet MICs with SFP – inserted into the slots of an MPC in slot 2.

The logical PICs of the two MICs- 10x 1GE(LAN) SFP – are shown as PIC 0, PIC 1, PIC 2, and PIC 3.

user@host> show chassis hardware
node1:

| Slot 1 | Online | SRX5k SPC II     |
|--------|--------|------------------|
| PIC 0  | Online | SPU Cp           |
| PIC 1  | Online | SPU Flow         |
| PIC 2  | Online | SPU Flow         |
| PIC 3  | Online | SPU Flow         |
| Slot 2 | Online | SRX5k IOC II     |
| PIC 0  | Online | 10x 1GE(LAN) SFP |
| PIC 1  | Online | 10x 1GE(LAN) SFP |
| PIC 2  | Online | 10x 1GE(LAN) SFP |
| PIC 3  | Online | 10x 1GE(LAN) SFP |
|        |        |                  |

{primary:node1}

The **show interfaces terse** command output displays the Gigabit Ethernet interfaces that correspond to all the ports located on the two MICs.

| user@host> | show interfaces terse |
|------------|-----------------------|

| user@nost> | show interfaces i | .erse |      |       |       |
|------------|-------------------|-------|------|-------|-------|
| Interface  |                   | Admin | Link | Proto | Local |
|            | Remote            |       |      |       |       |
| gr-0/0/0   |                   | up    | up   |       |       |
| ip-0/0/0   |                   | up    | up   |       |       |
| lt-0/0/0   |                   | up    | up   |       |       |
| ge-2/0/0   |                   | up    | up   |       |       |
| ge-2/0/1   |                   | up    | down |       |       |
| ge-2/0/2   |                   | up    | down |       |       |
| ge-2/0/3   |                   | up    | down |       |       |
| ge-2/0/4   |                   | up    | down |       |       |
| ge-2/0/5   |                   | up    | up   |       |       |
| ge-2/0/6   |                   | up    | down |       |       |
| ge-2/0/7   |                   | up    | down |       |       |
| ge-2/0/8   |                   | up    | up   |       |       |
| ge-2/0/9   |                   | up    | up   |       |       |
| ge-2/1/0   |                   | up    | down |       |       |
| ge-2/1/1   |                   | up    | up   |       |       |
| ge-2/1/2   |                   | up    | down |       |       |
| ge-2/1/3   |                   | up    | down |       |       |
| ge-2/1/4   |                   | up    | up   |       |       |
| ge-2/1/5   |                   | up    | down |       |       |
| ge-2/1/6   |                   | up    | down |       |       |
| ge-2/1/7   |                   | up    | down |       |       |
| ge-2/1/8   |                   | up    | up   |       |       |
| ge-2/1/9   |                   | up    | up   |       |       |
| ge-2/2/0   |                   | up    | down |       |       |
| ge-2/2/1   |                   | up    | down |       |       |
| ge-2/2/2   |                   | up    | down |       |       |
| ge-2/2/3   |                   | up    | down |       |       |
| ge-2/2/4   |                   | up    | down |       |       |
| ge-2/2/5   |                   | up    | down |       |       |
| ge-2/2/6   |                   | up    | down |       |       |
| ge-2/2/7   |                   | up    | down |       |       |
| ge-2/2/8   |                   | up    | down |       |       |
| ge-2/2/9   |                   | up    | down |       |       |
| ge-2/3/0   |                   | up    | down |       |       |
| ge-2/3/1   |                   | up    | down |       |       |
| ge-2/3/2   |                   | up    | down |       |       |
| ge-2/3/3   |                   | up    | down |       |       |
| ge - 2/3/4 |                   | up    | down |       |       |
| ge-2/3/5   |                   | up    | down |       |       |
| ge - 2/3/6 |                   | up    | down |       |       |
| ge - 2/3/7 |                   | up    | down |       |       |
| ge-2/3/8   |                   | up    | down |       |       |
|            |                   |       |      |       |       |

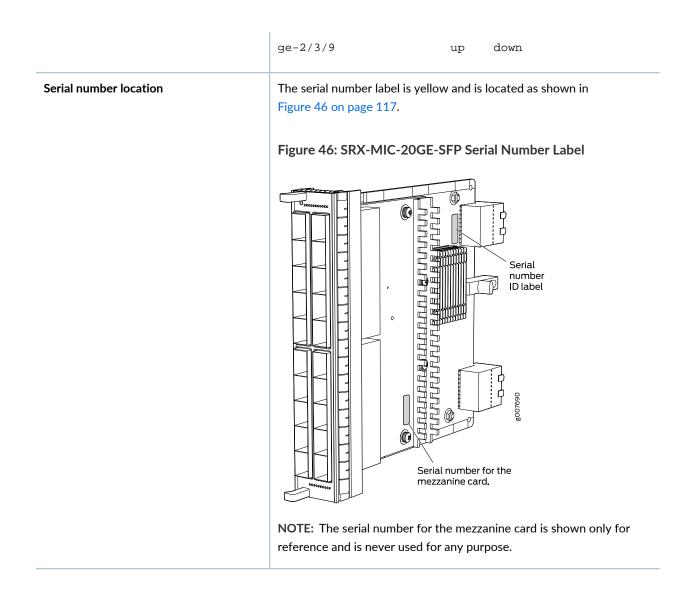

## MIC with 10x10GE SFP+ Interfaces (SRX-MIC-10XG-SFPP)

You use MICs and MPCs to add different combinations of Ethernet interfaces to your services gateway to suit the specific needs of your network. The SRX-MIC-10XG-SFPP (see Figure 47 on page 118) can be installed in an MPC to add ten 10-Gigabit Ethernet SFP+ ports.

## Figure 47: SRX-MIC-10XG SFPP

| 930312<br>9030312     |                                                                                                    |  |  |  |
|-----------------------|----------------------------------------------------------------------------------------------------|--|--|--|
| Description           | <ul> <li>MIC with ten SFP+ 10-Gigabit Ethernet ports</li> <li>Fits into MPC</li> <li>Supports up to 100 Gbps of full-duplex traffic</li> <li>Maximum configurable MTU: 9192 bytes</li> <li>Maximum throughput: 100 Gbps</li> </ul>                                         |  |  |  |
| Software<br>release   | Junos OS Release 12.1X46-D10                                                                                                    |  |  |  |
| Cables and connectors | Sockets for ten 10-Gbps SFP+ transceivers<br>See Hardware Compatibility Tool for the transceivers supported.                                                                                                    |  |  |  |
| Supported slots       | Either slot in SRX5K-MPC                                                                                                    |  |  |  |
| Weight                | Approximately 1.6 lb (0.7 kg)                                                                                                    |  |  |  |
| LEDs                  | OK/FAIL LED, one bicolor:         • Green-The MIC is operating normally.         • Red-The MIC has failed and is not operating normally.         • Off-The MIC is powered down.         LINK LED, single color:         • Green-The link is active.         • Off-No link. |  |  |  |

Port and Interface Numbering Each port on a MIC corresponds to a unique interface name in the CLI.

In the syntax of an interface name, a hyphen (-) separates the media type from the MPC number (represented as an **FPC** in the CLI). The MPC slot number corresponds to the first number in the interface. The second number in the interface corresponds to the logical PIC number. The last number in the interface matches the port number on the MIC. Slashes (/) separate the MPC number from the logical PIC number and port number:

#### type-fpc/pic/port

- type-Media type, which identifies the network device. For example:
  - ge-Gigabit Ethernet interface
  - so—SONET/SDH interface
  - xe-10-Gigabit Ethernet interface

For a complete list of media types, see Interface Naming Overview.

- fpc—Slot in which the MPC is installed in an SRX5400, SRX5600, or SRX5800 Services Gateway.
- pic—Logical PIC on the MIC, numbered 0 when installed in the first slot or 2 when installed in the second slot.
- port-Port number.

Figure 48 on page 120 shows the port and interface numbering of an SRX-MIC-10XG-SFPP MIC when it is installed in slot **0** of an MPC in slot **2** of an SRX5400, SRX5600, or SRX5800 Services Gateway.

#### Figure 48: SRX-MIC-10XG-SFPP Port and Interface Numbering

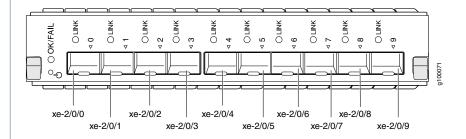

The SRX-MIC-10XG-SFPP MIC contains one logical PIC, numbered **PIC 0** in the CLI when inserted in the first slot of the MPC or **PIC 2** when inserted in the second slot of the MPC. Each logical PIC contains 10 ports numbered **0** through **9**.

The sample output of the **show chassis fpc pic-status** command displays two 10-port 10-Gigabit Ethernet MICs with SFP+ - inserted into the slots of an MPC in slot **2**.

The logical PICs of the two MICs- 10x 10GE SFP+ - are shown as PIC 0 and PIC 2.

user@host> show chassis fpc pic-status

| Slot 1 | Online | SRX5k SPC II |
|--------|--------|--------------|
| PIC 0  | Online | SPU Cp       |

| Online | SPU Flow                                                 |
|--------|----------------------------------------------------------|
| Online | SPU Flow                                                 |
| Online | SPU Flow                                                 |
| Online | SRX5k IOC II                                             |
| Online | 10x 10GE SFP+                                            |
| Online | 10x 10GE SFP+                                            |
|        | Online<br>Online<br>Online<br>Online<br>Online<br>Online |

The **show interfaces terse** command output displays the 10–Gigabit Ethernet interfaces that correspond to the 10 ports located on each MIC.

| Interface  | Admin | Link | Proto   | Local         | Remote         |
|------------|-------|------|---------|---------------|----------------|
| gr-0/0/0   | up    | up   |         |               |                |
| ip-0/0/0   | up    | up   |         |               |                |
| lt-0/0/0   | up    | up   |         |               |                |
| xe-2/0/0   | up    | up   |         |               |                |
| xe-2/0/1   | up    | up   |         |               |                |
| xe-2/0/2   | up    | up   |         |               |                |
| xe-2/0/2.0 | up    | up   | inet    | 131.131.131.2 | 2/24           |
|            |       |      | inet6   | 1300::2/64    |                |
|            |       |      |         | fe80::224:dcf | f:fe20:b94c/64 |
|            |       |      | multise | rvice         |                |
| xe-2/0/3   | up    | up   |         |               |                |
| xe-2/0/4   | up    | up   |         |               |                |
| xe-2/0/5   | up    | up   |         |               |                |
| xe-2/0/6   | up    | up   |         |               |                |
| xe-2/0/6.0 | up    | up   | inet    | 141.141.141.1 | L/24           |
|            |       |      | inet6   | 1400::1/64    |                |
|            |       |      |         | fe80::224:dcf | f:fe20:b950/64 |
|            |       |      | multise | rvice         |                |
| xe-2/0/7   | up    | down |         |               |                |
| xe-2/0/8   | up    | down |         |               |                |
| xe-2/0/9   | up    | down |         |               |                |
| xe-2/2/0   | up    | down |         |               |                |
| xe-2/2/1   | up    | down |         |               |                |
| xe-2/2/2   | up    | down |         |               |                |
| xe-2/2/3   | up    | down |         |               |                |
| xe-2/2/4   | up    | down |         |               |                |
| xe-2/2/5   | up    | down |         |               |                |
| xe-2/2/6   | up    | down |         |               |                |
| xe-2/2/7   | up    | down |         |               |                |
| xe-2/2/8   | up    | down |         |               |                |
| xe-2/2/9   | up    | down |         |               |                |

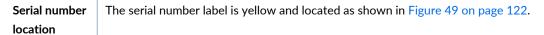

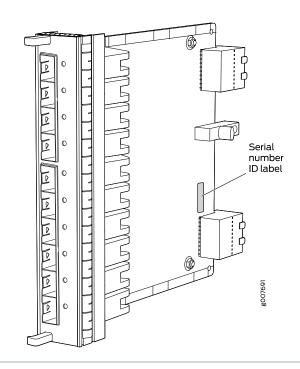

#### Figure 49: SRX-MIC-10XG-SFPP Serial Number Label

# MIC with 1x100GE CFP Interface (SRX-MIC-1X100G-CFP)

You use MICs and MPCs to add different combinations of Ethernet interfaces to your services gateway to suit the specific needs of your network. The SRX-MIC-1X100G-CFP (see Figure 50 on page 122) can be installed in an MPC to add one 100-Gigabit Ethernet CFP port.

Figure 50: SRX-MIC-1X100G-CFP

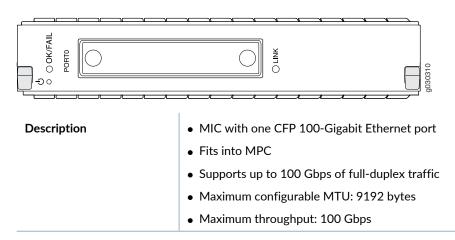

| Software release       | Junos OS Release 12.1X46-D10                                                     |  |  |
|------------------------|----------------------------------------------------------------------------------|--|--|
| Cables and connectors  | One socket for a 100-Gigabit CFP transceiver.                                    |  |  |
|                        | Supported CFP transceivers:                                                      |  |  |
|                        | • 100GBASE-LR4 (model number: SRX-CFP-100G-LR4)                                  |  |  |
|                        | • 100GBASE-SR10 (model number: SRX-CFP-100G-SR10)                                |  |  |
| Supported slots        | Either slot in SRX5K-MPC                                                         |  |  |
| Weight                 | Approximately 1.6 lb (0.7 kg)                                                    |  |  |
| LEDs                   | OK/FAIL LED, one bicolor:                                                        |  |  |
|                        | Green-The MIC is operating normally.                                             |  |  |
|                        | • Red-The MIC has failed and is not operating normally.                          |  |  |
|                        | Off-The MIC is powered down.                                                     |  |  |
|                        | LINK LED, single color:                                                          |  |  |
|                        | Green-The link is active.                                                        |  |  |
|                        | Off-No link.                                                                     |  |  |
| Serial number location | The serial number label is yellow and located as shown in Figure 51 on page 123. |  |  |
|                        | Figure 51: SRX-MIC-1X100G-CFP Serial Number Label                                |  |  |
|                        | Serial number<br>ID label                                                        |  |  |
|                        |                                                                                  |  |  |

# MIC with 2x40GE QSFP+ Interfaces (SRX-MIC-2X40G-QSFP)

You use MICs and MPCs to add different combinations of Ethernet interfaces to your services gateway to suit the specific needs of your network. The SRX-MIC-2X40G-QSFP (see Figure 52 on page 124) can be installed in an MPC to add two 40-Gigabit quad small form-factor pluggable (QSFP+) Ethernet ports.

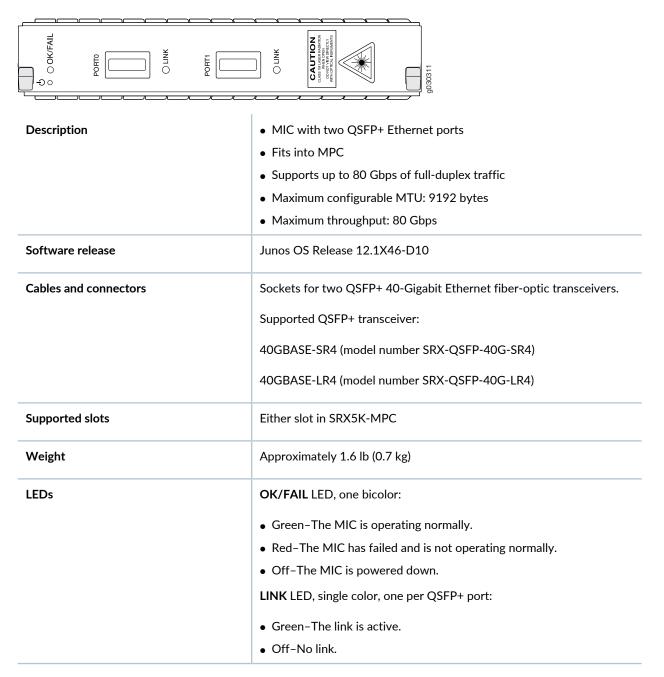

#### Figure 52: SRX-MIC-2X40G QSFP

Serial number location

The serial number label is yellow and typically located as shown in Figure 53 on page 125.

#### Figure 53: SRX-MIC-2X40G-QSFP Serial Number Label

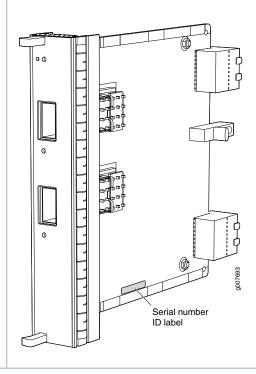

# I/O Card SRX5K-40GE-SFP Specifications

The SRX5K-40GE-SFP I/O card (IOC) is optimized for Ethernet density and supports 40 Gigabit Ethernet ports (see Figure 54 on page 126). The IOC assembly combines packet forwarding and Ethernet interfaces on a single board, with four 10-Gbps Packet Forwarding Engines. Each Packet Forwarding Engine consists of one I-chip for Layer 3 processing and one Layer 2 network processor. The IOCs interface with the power supplies and Switch Control Boards (SCBs).

You must install at least one IOC in the services gateway. The IOC can be of any of the available IOC or Flex IOC types.

You can install IOCs in any of the slots that are not reserved for Switch Control Boards (SCBs). If a slot is not occupied by a card, you must install a blank panel to shield the empty slot and to allow cooling air to circulate properly through the services gateway.

## Figure 54: IOC SRX5K-40GE-SFP

| <ul> <li>Maximum throughput: 40 Gbps</li> <li>Maximum throughput: 40 Gbps</li> <li>Software release</li> <li>Junos OS Release 9.2 and later</li> <li>Cables and connectors</li> <li>40 Gigabit Ethernet SFP ports</li> <li>Supported SFP transceivers:</li> <li>1000BASE-LH (model numbers SRX-SFP-1GE-LH, SRX-SFP-1GE-LH-ET)</li> <li>1000BASE-LX (model numbers SRX-SFP-1GE-LX, SRX-SFP-1GE-LX-ET)</li> <li>1000BASE-SX (model numbers SRX-SFP-1GE-SX, SRX-SFP-1GE-SX-ET)</li> <li>1000BASE-T (model numbers SRX-SFP-1GE-T, SRX-SFP-1GE-T-ET)</li> <li>Controls</li> <li>None</li> <li>Supported Slots</li> <li>SRX5600-Any slot except bottom slots 0 or 1</li> <li>SRX5800-Any slot except center slots 0, 1, or 2/6</li> <li>Power Requirement</li> <li>312 W typical, 365 W maximum</li> <li>Weight</li> <li>Approximately 13 lb (5.9 kg)</li> </ul>                                                                                                    | Description           | <ul> <li>I/O card with 40 Gigabit Ethernet SFP ports</li> <li>Maximum confirmable MTU 1022 bates</li> </ul> |  |  |  |  |
|----------------------------------------------------------------------------------------------------|-----------------------|----------------------------------------------------------------------------------------------------|--|--|--|--|
| Software release• Junos OS Release 9.2 and laterCables and connectors40 Gigabit Ethernet SFP ports<br>Supported SFP transceivers:<br>1000BASE-LH (model numbers SRX-SFP-1GE-LH, SRX-SFP-1GE-LH-ET)<br>1000BASE-LX (model numbers SRX-SFP-1GE-LX, SRX-SFP-1GE-LX-ET)<br>1000BASE-SX (model numbers SRX-SFP-1GE-SX, SRX-SFP-1GE-SX-ET)<br>1000BASE-T (model numbers SRX-SFP-1GE-T, SRX-SFP-1GE-T-ET)ControlsNoneSupported Slots• SRX5600-Any slot except bottom slots 0 or 1<br>• SRX5800-Any slot except center slots 0, 1, or 2/6Power Requirement312 W typical, 365 W maximum                                                                                                    |                       | Maximum configurable MTU: 9192 bytes                                                                        |  |  |  |  |
| Cables and connectors40 Gigabit Ethernet SFP portsSupported SFP transceivers:1000BASE-LH (model numbers SRX-SFP-1GE-LH, SRX-SFP-1GE-LH-ET)1000BASE-LX (model numbers SRX-SFP-1GE-LX, SRX-SFP-1GE-LX-ET)1000BASE-SX (model numbers SRX-SFP-1GE-SX, SRX-SFP-1GE-SX-ET)1000BASE-T (model numbers SRX-SFP-1GE-T, SRX-SFP-1GE-T-ET)ControlsNoneSupported Slots• SRX5600-Any slot except bottom slots 0 or 1<br>• SRX5800-Any slot except center slots 0, 1, or 2/6Power Requirement312 W typical, 365 W maximum                                                                                                    |                       | Maximum throughput: 40 Gbps                                                                                 |  |  |  |  |
| Supported SFP transceivers:         1000BASE-LH (model numbers SRX-SFP-1GE-LH, SRX-SFP-1GE-LH-ET)         1000BASE-LX (model numbers SRX-SFP-1GE-LX, SRX-SFP-1GE-LX-ET)         1000BASE-SX (model numbers SRX-SFP-1GE-SX, SRX-SFP-1GE-SX-ET)         1000BASE-T (model numbers SRX-SFP-1GE-T, SRX-SFP-1GE-T-ET)         1000BASE-T (model numbers SRX-SFP-1GE-T, SRX-SFP-1GE-T-ET)         1000BASE-T (model numbers SRX-SFP-1GE-T, SRX-SFP-1GE-T-ET)         1000BASE-T (model numbers SRX-SFP-1GE-T, SRX-SFP-1GE-T-ET)         Supported Slots       • SRX5600-Any slot except bottom slots 0 or 1         • SRX5800-Any slot except center slots 0, 1, or 2/6         Power Requirement       312 W typical, 365 W maximum                                                                                                    | Software release      | Junos OS Release 9.2 and later                                                                              |  |  |  |  |
| 1000BASE-LH (model numbers SRX-SFP-1GE-LH, SRX-SFP-1GE-LH-ET)1000BASE-LX (model numbers SRX-SFP-1GE-LX, SRX-SFP-1GE-LX-ET)1000BASE-SX (model numbers SRX-SFP-1GE-SX, SRX-SFP-1GE-SX-ET)1000BASE-T (model numbers SRX-SFP-1GE-T, SRX-SFP-1GE-T-ET)1000BASE-T (model numbers SRX-SFP-1GE-T, SRX-SFP-1GE-T-ET)Supported Slots• SRX5600-Any slot except bottom slots 0 or 1• SRX5800-Any slot except center slots 0, 1, or 2/6Power Requirement312 W typical, 365 W maximum | Cables and connectors | 40 Gigabit Ethernet SFP ports                                                                               |  |  |  |  |
| 1000BASE-LX (model numbers SRX-SFP-1GE-LX, SRX-SFP-1GE-LX-ET)1000BASE-SX (model numbers SRX-SFP-1GE-SX, SRX-SFP-1GE-SX-ET)1000BASE-T (model numbers SRX-SFP-1GE-T, SRX-SFP-1GE-T-ET)ControlsNoneSupported Slots• SRX5600-Any slot except bottom slots 0 or 1• SRX5800-Any slot except center slots 0, 1, or 2/6Power Requirement312 W typical, 365 W maximum                                                                                                    |                       | Supported SFP transceivers:                                                                                 |  |  |  |  |
| 1000BASE-SX (model numbers SRX-SFP-1GE-SX, SRX-SFP-1GE-SX-ET)1000BASE-T (model numbers SRX-SFP-1GE-T, SRX-SFP-1GE-T-ET)ControlsNoneSupported Slots• SRX5600-Any slot except bottom slots 0 or 1<br>• SRX5800-Any slot except center slots 0, 1, or 2/6Power Requirement312 W typical, 365 W maximum                                                                                                    |                       | 1000BASE-LH (model numbers SRX-SFP-1GE-LH, SRX-SFP-1GE-LH-ET)                                               |  |  |  |  |
| 1000BASE-T (model numbers SRX-SFP-1GE-T, SRX-SFP-1GE-T-ET)ControlsNoneSupported Slots• SRX5600-Any slot except bottom slots 0 or 1<br>• SRX5800-Any slot except center slots 0, 1, or 2/6Power Requirement312 W typical, 365 W maximum                                                                                                    |                       | 1000BASE-LX (model numbers SRX-SFP-1GE-LX, SRX-SFP-1GE-LX-ET)                                               |  |  |  |  |
| ControlsNoneSupported Slots• SRX5600-Any slot except bottom slots 0 or 1<br>• SRX5800-Any slot except center slots 0, 1, or 2/6Power Requirement312 W typical, 365 W maximum                                                                                                    |                       | 1000BASE-SX (model numbers SRX-SFP-1GE-SX, SRX-SFP-1GE-SX-ET)                                               |  |  |  |  |
| Supported Slots       • SRX5600-Any slot except bottom slots 0 or 1         • SRX5800-Any slot except center slots 0, 1, or 2/6         Power Requirement       312 W typical, 365 W maximum                                                                                                    |                       | 1000BASE-T (model numbers SRX-SFP-1GE-T, SRX-SFP-1GE-T-ET)                                                  |  |  |  |  |
| SRX5800-Any slot except center slots 0, 1, or 2/6  Power Requirement 312 W typical, 365 W maximum                                                                                                    | Controls None         |                                                                                                    |  |  |  |  |
| Power Requirement     312 W typical, 365 W maximum                                                                                                    | Supported Slots       | • SRX5600-Any slot except bottom slots <b>0</b> or <b>1</b>                                                 |  |  |  |  |
|                                                                                                    |                       | • SRX5800-Any slot except center slots 0, 1, or 2/6                                                         |  |  |  |  |
| Weight Approximately 13 lb (5.9 kg)                                                                                                    | Power Requirement     | 312 W typical, 365 W maximum                                                                                |  |  |  |  |
|                                                                                                    | Weight                | Approximately 13 lb (5.9 kg)                                                                                |  |  |  |  |

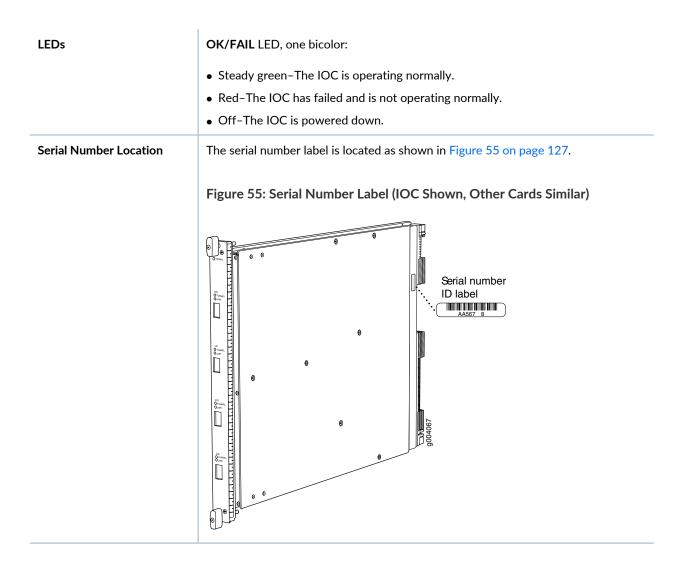

# I/O Card SRX5K-4XGE-XFP Specifications

The SRX5K-4XGE-XFP I/O card (IOC) supports four 10-Gigabit Ethernet ports (see Figure 56 on page 128). The IOC assembly combines packet forwarding and Ethernet interfaces on a single board, with four 10-Gbps Packet Forwarding Engines. Each Packet Forwarding Engine consists of one I-chip for Layer 3 processing and one Layer 2 network processor. The IOCs interface with the power supplies and Switch Control Boards (SCBs).

You must install at least one IOC in the services gateway. The IOC can be of any of the available IOC or Flex IOC types.

You can install IOCs in any of the slots that are not reserved for Switch Control Boards (SCBs). If a slot is not occupied by a card, you must install a blank panel to shield the empty slot and to allow cooling air to circulate properly through the services gateway.

## Figure 56: IOC SRX5K-4XGE-XFP

| Description           | • I/O card with four 10-Gigabit Ethernet XFP ports                       |
|-----------------------|--------------------------------------------------------------------------|
|                       | Maximum configurable MTU: 9192 bytes                                     |
|                       | Maximum throughput: 40 Gbps                                              |
| Software release      | Junos OS Release 9.2 and later                                           |
| Cables and connectors | Four 10-Gbps XFP ports                                                   |
|                       | Supported XFP transceivers:                                              |
|                       | 10GBASE-ER (model numbers SRX-XFP-10GE-ER and SRX-XFP-10GE-ER-ET )       |
|                       | 10GBASE-LR (model numbers SRX-XFP-10GE-LR and SRX-XFP-10GE-LR-ET         |
|                       | 10GBASE-SR (model numbers SRX-XFP-10GE-SR and SRX-XFP-10GE-SR-ET )       |
| Controls              | None                                                                     |
| Supported Slots       | • SRX5600-Any slot except bottom slots <b>0</b> or <b>1</b>              |
|                       | • SRX5800-Any slot except center slots <b>0</b> , <b>1</b> , or <b>2</b> |
| Power Requirement     | 312 W typical, 365 W maximum                                             |
| Weight                | Approximately 13 lb (5.9 kg)                                             |

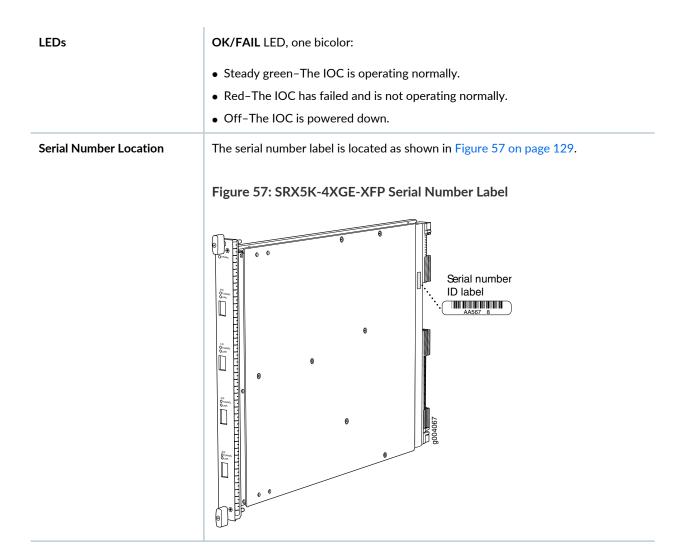

# SRX5K-IOC4-10G Specifications

SRX5K-IOC4-10G is a fixed-configuration interface card with a Packet Forwarding Engine that provides 400-Gbps line rate. This interface card provides scalability in bandwidth and services to the SRX5400, SRX5600 and SRX5800 Services Gateways. See Figure 58 on page 130.

NOTE: SRX5K-IOC4-10G cards do not support plug-in Modular Interface Cards (MICs).

### Figure 58: SRX5K-IOC4-10G

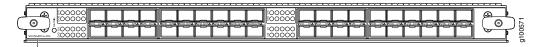

SRX5K-IOC4-10G

If a slot in the SRX5400, SRX5600, or SRX5800 Services Gateway card cage is not occupied by a card, you must install a blank panel to shield the empty slot and to allow cooling air to circulate properly through the services gateway.

| Description           | <ul> <li>Fixed-configuration IOC with forty 10-Gbps port speeds</li> <li>Maximum throughput: 400-Gbps</li> <li>Maximum configurable MTU: 9192 bytes</li> </ul>                                                                                                    |
|-----------------------|----------------------------------------------------------------------------------------------------|
| Software release      | Junos OS Release 19.3R1 and later                                                                                                    |
| Supported slots       | <ul> <li>SRX5400—Any slot, except the bottom slots 0 and 1/0, which are reserved for SCB/RE.</li> <li>NOTE: Slot 1/0 is a dual purpose slot. You can install SRX5K-IOC4-10G in slot 2/6 if an SCB is not already installed in it.</li> <li>SRX5600—Any slot, except the bottom slots 0 and 1, which are reserved for SCB/RE.</li> <li>SRX5800—Any slot, except the middle slots 0, 1, and 2/6, which are reserved for SCB/RE, and slots 0 (most left) and 11 (most right).</li> <li>NOTE: Slot 2/6 is a dual purpose slot. You can install SRX5K-IOC4-10G in slot 2/6 if an SCB is not already installed in it.</li> </ul> |
| Cables and connectors | See Hardware Compatibility Tool for the transceivers supported.                                                                                                    |
| Power requirements    | <ul> <li>Typical: 405 W</li> <li>At different temperatures:</li> <li>131° F (55° C): 500 W</li> <li>104° F (40° C): 465 W</li> <li>75° F (25° C): 430 W</li> </ul>                                                                                                    |
| Weight                | 17 lb (7.7 kg)                                                                                                    |

| Hardware features | Junos Trio chipsets for increased scaling for bandwidth,                                                    |
|-------------------|----------------------------------------------------------------------------------------------------|
|                   | subscribers, and services                                                                                   |
|                   | • Forty 10-Gigabit Ethernet ports. The ports support SFP+ transceivers.                                     |
|                   | • Requires high-capacity power supplies and high-capacity fan trays.                                        |
|                   | • The ports are labeled as (seeFigure 58 on page 130):                                                      |
|                   | • 0/0 through 0/9                                                                                           |
|                   | <ul> <li>0/10 through 0/19</li> </ul>                                                                       |
|                   | • 1/0 through 1/9                                                                                           |
|                   | <ul> <li>1/10 through 1/19</li> </ul>                                                                       |
| Software features | Application security                                                                                        |
|                   | Application Layer Gateway (ALG)                                                                             |
|                   | Attack detection and prevention                                                                             |
|                   | Class of service (CoS)                                                                                      |
|                   | Equal-cost multipath (ECMP) load balancing                                                                  |
|                   | GPRS Tunneling Protocol (GTP)                                                                               |
|                   | High availability (chassis cluster)                                                                         |
|                   | • Intrusion detection and prevention (IDP)                                                                  |
|                   | IPsec VPN                                                                                                   |
|                   | Layer 2 transparent mode                                                                                    |
|                   | Logical systems                                                                                             |
|                   | Network Address Translation (NAT)                                                                           |
|                   | <ul> <li>Routing protocols (BFD, BGP, IGMP, IS-IS, MLD,<br/>Multicast, OSPF, PIM, RIP, and SCTP)</li> </ul> |
|                   | • SSL proxy                                                                                                 |
|                   | Tenant systems                                                                                              |
|                   | Unified threat management (UTM)                                                                             |
| LEDs              | OK/FAIL LED, one bicolor:                                                                                   |
|                   | • Steady green—IOC is functioning normally.                                                                 |
|                   | Yellow–IOC has failed.                                                                                      |
|                   | LINK LED, one green per port:                                                                               |
|                   | • Steady green—Link is up.                                                                                  |
|                   | • Off-Link is down or disabled.                                                                             |

Serial Number Location

The serial number label is located as shown in Figure 59 on page 132.

Figure 59: SRX5K-IOC4-10G Serial Number Label

132

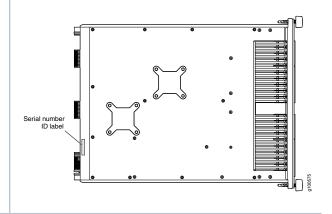

## SRX5K-IOC4-MRAT Specifications

SRX5K-IOC4-MRAT is a fixed-configuration interface card with a Packet Forwarding Engine that provides up to 480-Gbps (240-Gbps per PIC slot) line rate. This interface card provides scalability in bandwidth and services to the SRX5400, SRX5600, and SRX5800 Services Gateways. See Figure 60 on page 132.

NOTE: SRX5K-IOC4-MRAT cards do not support plug-in Modular Interface Cards (MICs).

Figure 60: SRX5K-IOC4-MRAT

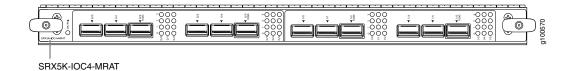

If a slot in the SRX5400, SRX5600, or SRX5800 Services Gateway card cage is not occupied by a card, you must install a blank panel to shield the empty slot and to allow cooling air to circulate properly through the services gateway.

| Description           | <ul> <li>Fixed-configuration IOC with 10-Gbps, 40-Gbps, and 100-Gbps port speeds</li> <li>Maximum throughput: up to 480 Gbps (240 Gbps per PIC slot)</li> <li>Maximum configurable MTU: 9192 bytes</li> </ul>                                                                                                    |
|-----------------------|----------------------------------------------------------------------------------------------------|
| Software release      | Junos OS Release 19.3R1 and later                                                                                                    |
| Supported Slots       | <ul> <li>SRX5400—Any slot, except the bottom slots 0 and 1/0, which are reserved for SCB/RE.</li> <li>NOTE: Slot 1/0 is a dual purpose slot. You can install SRX5K-IOC4-10G in slot 2/6 if an SCB is not already installed in it.</li> <li>SRX5600—Any slot, except the bottom slots 0 and 1, which are reserved for SCB/RE.</li> <li>SRX5800—Any slot, except the middle slots 0, 1, and 2/6, which are reserved for SCB/RE, and slots 0 (most left) and 11 (most right).</li> <li>NOTE: Slot 2/6 is a dual purpose slot. You can install SRX5K-IOC4-10G in slot 2/6 if an SCB is not already installed in it.</li> </ul> |
| Cables and connectors | See Hardware Compatibility Tool for the transceivers supported.                                                                                                    |
| Power requirements    | At different temperatures:<br>• 131° F (55° C): 500 W<br>• 104° F (40° C): 465 W<br>• 75° F (25° C): 430 W                                                                                                    |
| Weight                | 15.7 lb (7.12 kg)                                                                                                    |

#### Hardware features

- Junos Trio chipsets for increased scaling for bandwidth, subscribers, and services
- Twelve Gigabit Ethernet ports that can be configured as 40-Gigabit Ethernet port or as 4X10-Gigabit Ethernet port using a breakout cable. The ports support quad small-form factor pluggable plus (QSFP+) transceivers.
- Four out of the twelve ports can be configured as 100-Gigabit Ethernet ports. Port numbers **0**/2, **0**/5, **1**/2 and **1**/5 are the four 100-Gigabit Ethernet ports.
- You can configure different combination of port speeds as long as the aggregate capacity per group of six ports labeled **0/0** through **0/5** does not exceed 240 Gbps. Similarly, aggregate capacity per group of the other six ports labeled **1/0** through **1/5** should not exceed 240 Gbps.
- Requires high-capacity power supplies and high-capacity fan trays.
- The ports are labeled as (see Figure 60 on page 132):
  - 10-Gigabit Ethernet or 40-Gigabit Ethernet ports:
     0/0, 0/1, 0/2 100G, 0/3, 0/4, 0/5 100G, 1/0, 1/1,
     1/2 100G, 1/3, 1/4, and 1/5 100G
  - 100-Gigabit Ethernet ports:
     0/2 100G, 0/5 100G, 1/2 100G and 1/5 100G

**NOTE:** Only ports marked **100G** support 100-Gigabit Ethernet speed using QSFP28 transceivers.

| Software features      | Application security                                                                                        |
|------------------------|----------------------------------------------------------------------------------------------------|
| Software reatures      | Application Security     Application Layer Gateway (ALG)                                                    |
|                        | Attack detection and prevention                                                                             |
|                        | <ul> <li>Class of service (CoS)</li> </ul>                                                                  |
|                        |                                                                                                    |
|                        | <ul><li>Equal-cost multipath (ECMP) load balancing</li><li>GPRS Tunneling Protocol (GTP)</li></ul>          |
|                        | <ul> <li>GPRS Tunneling Protocol (GTP)</li> <li>High availability (chassis cluster)</li> </ul>              |
|                        | <ul> <li>Intrusion detection and prevention (IDP)</li> </ul>                                                |
|                        | Intrusion detection and prevention (IDP)     IPsec VPN                                                      |
|                        |                                                                                                    |
|                        | Layer 2 transparent mode                                                                                    |
|                        | <ul> <li>Logical systems</li> <li>Network Address Translation (NAT)</li> </ul>                              |
|                        |                                                                                                    |
|                        | <ul> <li>Routing protocols (BFD, BGP, IGMP, IS-IS, MLD,<br/>Multicast, OSPF, PIM, RIP, and SCTP)</li> </ul> |
|                        | • SSL proxy                                                                                                 |
|                        | Tenant systems                                                                                              |
|                        | Unified threat management (UTM)                                                                             |
| LEDs                   | <b>OK/FAIL</b> LED, one bicolor:                                                                            |
|                        | • Steady green—IOC is functioning normally.                                                                 |
|                        | • Yellow–IOC has failed.                                                                                    |
|                        | LINK LED, one green per port (4 per QSFP+ cage):                                                            |
|                        | • Steady green—Link is up.                                                                                  |
|                        | • Off-Link is down or disabled.                                                                             |
| Serial Number Location | The serial number label is located as shown in Figure 61 on page 135.                                       |
|                        | Figure 61: SRX5K-IOC4-MRAT Serial Number Label                                                              |
|                        | Serial number<br>ID label                                                                                   |

# Flex I/O Card (SRX5K-FPC-IOC) Specifications

The SRX5K-FPC-IOC Flex I/O card (Flex IOC) (Figure 62 on page 136) is an IOC with two slots that accept port modules that add Ethernet ports to your services gateway. A Flex IOC with installed port modules functions in the same way as a regular IOC, but allows greater flexibility in adding different types of Ethernet ports to your services gateway.

Each Flex IOC has a processor subsystem, which includes a 1.2-GHz CPU, a system controller, 1 GB SDRAM, and two Packet Forwarding Engines with a maximum throughput of 10 Gbps each.

You must install at least one IOC in the services gateway. The IOC can be of any of the available IOC or Flex IOC types.

You can install Flex IOCs in any of the slots that are not reserved for Switch Control Boards (SCBs). If a slot is not occupied by a card, you must install a blank panel to shield the empty slot and to allow cooling air to circulate properly through the services gateway.

Figure 62: Flex IOC with Typical Port Modules

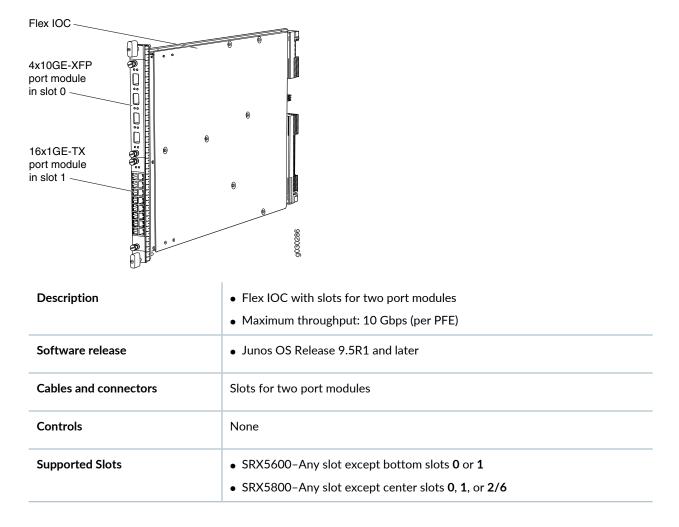

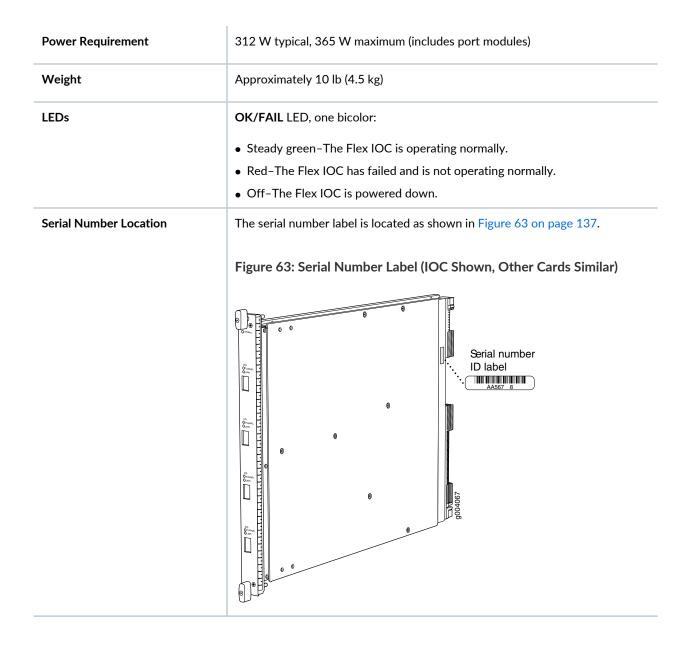

## Flex I/O Card Port Module SRX-IOC-16GE-SFP Specifications

You use port modules and Flex I/O Cards (Flex IOCs) to add different combinations of small form-factor pluggable transceiver (SFP), 10-gigabit SFP transceiver (XFP), and copper ports to your services gateway to suit the specific needs of your network. The SRX-IOC-16GE-SFP port module (Figure 64 on page 138) installs into a Flex IOC to add sixteen 10/100/1000 Ethernet SFP ports.

| Description           | Port module with 16 Gigabit Ethernet SFP ports                                                                          |
|-----------------------|----------------------------------------------------------------------------------------------------|
|                       | Maximum throughput: 10 Gbps                                                                                             |
|                       | Oversubscription ratio: 1.6:1                                                                                           |
|                       | Maximum configurable MTU: 9192 bytes                                                                                    |
| Software release      | Junos OS Release 9.5R1 and later                                                                                        |
| Cables and connectors | 16 Gigabit Ethernet SFP ports                                                                                           |
|                       | Supported SFP transceivers:                                                                                             |
|                       | 1000BASE-LH (model numbers SRX-SFP-1GE-LH, SRX-SFP-1GE-LH-ET)                                                           |
|                       | 1000BASE-LX (model numbers SRX-SFP-1GE-LX, SRX-SFP-1GE-LX-ET)                                                           |
|                       | 1000BASE-SX (model numbers SRX-SFP-1GE-SX, SRX-SFP-1GE-SX-ET)                                                           |
|                       | 1000BASE-T (model numbers SRX-SFP-1GE-T, SRX-SFP-1GE-T-ET)                                                              |
| Controls              | <b>ONLINE</b> Button-The <b>ONLINE</b> button on the port module front panel toggles the port module online and offline |
| Supported Slots       | Either slot in SRX5K-FPC-IOC Flex IOC                                                                                   |
| Weight                | Approximately 1.6 lb (0.7 kg)                                                                                           |

## Figure 64: Flex IOC Port Module SRX-IOC-16GE-SFP

| LEDs                   | OK/FAIL LED, one bicolor:                                             |
|------------------------|-----------------------------------------------------------------------|
|                        | Steady green-The port module is operating normally.                   |
|                        | • Red-The port module has failed and is not operating normally.       |
|                        | Off-The port module is powered down.                                  |
|                        | LINK LED, single color, one per port:                                 |
|                        | • Steady green-The link is active.                                    |
|                        | Off-No link.                                                          |
|                        | TX/RX LED, single color, one per port:                                |
|                        | Blinking Green-The port is receiving or transmitting data.            |
|                        | Off-No activity.                                                      |
| Serial Number Location | The serial number label is located as shown in Figure 65 on page 139. |
|                        | Figure 65: Port Module SRX-IOC-16GE-SFP Serial Number Label           |
|                        | Serial number<br>ID label                                             |
|                        |                                                                       |

# Flex I/O Card Port Module SRX-IOC-16GE-TX Specifications

You use port modules and Flex I/O Cards (Flex IOCs) to add different combinations of small form-factor pluggable transceiver (SFP), 10-gigabit SFP transceiver (XFP), and copper ports to your services gateway to suit the specific needs of your network. The SRX-IOC-16GE-TX port module (Figure 66 on page 140) installs into a Flex IOC to add sixteen 10/100/1000 Ethernet RJ-45 copper ports.

| SRVOC<br>1961 TV<br>0<br>0 |                                                                                                    |
|----------------------------|----------------------------------------------------------------------------------------------------|
| Description                | • Port module with sixteen 10/100/1000 Ethernet RJ45 ports                                                               |
|                            | Maximum throughput: 10 Gbps                                                                                              |
|                            | Oversubscription ratio: 1.6:1                                                                                            |
|                            | Maximum configurable MTU: 9192 bytes                                                                                     |
| Software release           | Junos OS Release 9.5R1 and later                                                                                         |
| Cables and connectors      | Sixteen RJ-45 1-Gbps ports                                                                                               |
| Controls                   | <b>ONLINE</b> Button-The <b>ONLINE</b> button on the port module front panel toggles the port module online and offline. |
| Supported Slots            | Either slot in SRX5K-FPC-IOC Flex IOC                                                                                    |
| Weight                     | Approximately 1.6 lb (0.7 kg)                                                                                            |
| LEDs                       | OK/FAIL LED, one bicolor:                                                                                                |
|                            | • Steady green-The port module is operating normally.                                                                    |
|                            | • Red-The port module has failed and is not operating normally.                                                          |
|                            | Off-The port module is powered down.                                                                                     |
|                            | LINK LED, single color, one per port:                                                                                    |
|                            | Steady green-The link is active.                                                                                         |
|                            | • Off-No link.                                                                                                    |
|                            | TX/RX LED, single color, one per port:                                                                                   |
|                            | • Blinking green-The port is receiving or transmitting data.                                                             |
|                            | Off-No activity.                                                                                                    |

## Figure 66: Flex IOC Port Module SRX-IOC-16GE-TX

#### **Serial Number Location**

The serial number label is located as shown in Figure 67 on page 141.

Figure 67: Port Module SRX-IOC-16GE-TX Serial Number Label

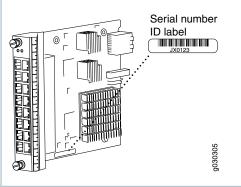

# Flex I/O Card Port Module SRX-IOC-4XGE-XFP Specifications

You use port modules and Flex I/O Cards (Flex IOCs) to add different combinations of small form-factor pluggable transceiver (SFP), 10-gigabit SFP transceiver (XFP), and copper ports to your services gateway to suit the specific needs of your network. The SRX-IOC-4XGE-XFP port module (Figure 68 on page 141) installs into a Flex IOC to add four 10-Gigabit Ethernet XFP ports.

| Description      | • Port module with four 10-Gigabit Ethernet XFP ports |
|------------------|-------------------------------------------------------|
|                  | Maximum throughput: 10 Gbps                           |
|                  | Oversubscription ratio: 4:1                           |
|                  | Maximum configurable MTU: 9192 bytes                  |
| Software release | • Junos OS Release 9.5R1 and later                    |

Figure 68: Flex IOC Port Module SRX-IOC-4XGE-XFP

| Cables and connectors  | 4 XFP Ethernet ports                                                                                                    |
|------------------------|----------------------------------------------------------------------------------------------------|
|                        | Supported XFP transceivers:                                                                                             |
|                        | 10GBASE-ER (model numbers SRX-XFP-10GE-ER and SRX-XFP-10GE-ER-ET )                                                      |
|                        | 10GBASE-LR (model numbers SRX-XFP-10GE-LR and SRX-XFP-10GE-LR-ET                                                        |
|                        | 10GBASE-SR (model numbers SRX-XFP-10GE-SR and SRX-XFP-10GE-SR-ET )                                                      |
| Controls               | <b>ONLINE</b> Button-The <b>ONLINE</b> button on the port module front panel toggles the port module online and offline |
| Supported Slots        | Either slot in SRX5K-FPC-IOC Flex IOC                                                                                   |
| Weight                 | Approximately 1.6 lb (0.7 kg)                                                                                           |
| LEDs                   | OK/FAIL LED, one bicolor:                                                                                               |
|                        | • Steady green-The port module is operating normally.                                                                   |
|                        | • Red-The port module has failed and is not operating normally.                                                         |
|                        | Off-The port module is powered down.                                                                                    |
|                        | LINK LED, single color, one per port:                                                                                   |
|                        | • Steady green-The link is active.                                                                                      |
|                        | Off-No link.                                                                                                    |
| Serial Number Location | The serial number label is located as shown in Figure 69 on page 142.                                                   |
|                        | Figure 69: Port Module SRX-IOC-4XGE-XFP Serial Number Label                                                             |
|                        | Serial number<br>D label                                                                                                |
|                        |                                                                                                    |

#### RELATED DOCUMENTATION

SRX5400 Services Gateway Chassis | 27

SRX5400 Services Gateway FRUs | 25

| Troubleshooting   | SRX5400 Services Gatev  | vay SPCs   <b>353</b> |  |
|-------------------|-------------------------|-----------------------|--|
| Installing an SRX | 5400 Services Gateway N | MPC   277             |  |
| Installing an SRX | 5400 Services Gateway N | AIC   282             |  |
| Troubleshooting   | SRX5400 Services Gatev  | vay MPCs   350        |  |

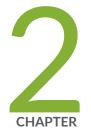

# Site Planning, Preparation, and Specifications

Site Preparation Checklist for the SRX5400 Services Gateway | 145 SRX5400 Site Guidelines and Requirements | 146 SRX5400 Rack and Cabinet Requirements | 150 Calculating Power Requirements for the SRX5400 Services Gateway | 152 SRX5400 Network Cable and Transceiver Planning | 158 SRX5400 Alarm and Management Cable Specifications and Pinouts | 163

# Site Preparation Checklist for the SRX5400 Services Gateway

The checklist in Table 30 on page 145 summarizes the tasks you need to perform when preparing a site for services gateway installation.

**Table 30: Site Preparation Checklist** 

| Item or Task                                                                                                    | For More Information                                                                                                    | Performed<br>By | Date |
|----------------------------------------------------------------------------------------------------|----------------------------------------------------------------------------------------------------|-----------------|------|
| Verify that environmental factors such as<br>temperature and humidity do not exceed<br>services gateway tolerances. | "SRX5400 Services Gateway Environmental Specifications" on page 146                                                                                                 |                 |      |
| Select the type of rack or cabinet.                                                                                 | "SRX5400 Services Gateway Cabinet Size and<br>Clearance Requirements" on page 151,<br>"SRX5400 Services Gateway Rack Size and<br>Strength Requirements" on page 150 |                 |      |
| Plan rack or cabinet location, including required space clearances.                                                 | "Clearance Requirements for SRX5400 Services<br>Gateway Airflow and Hardware Maintenance" on<br>page 149                                                            |                 |      |
| Plan electrical power provisions.                                                                                   | "Calculating Power Requirements for the SRX5400<br>Services Gateway" on page 152                                                                                    |                 |      |
| If a rack is used, secure rack to floor and building structure.                                                     | "Connection to Building Structure for the SRX5400<br>Services Gateway Rack" on page 151                                                                             |                 |      |
| Acquire cables and connectors.                                                                                      |                                                                                                    |                 |      |
| Locate sites for connection of system grounding.                                                                    | DC Power Electrical Safety Guidelines and Warnings                                                                                                    |                 |      |
| Measure distance between external power sources and services gateway installation site.                             |                                                                                                    |                 |      |

Table 30: Site Preparation Checklist (continued)

| Item or Task                                                 | For More Information                                                                                                    | Performed<br>By | Date |
|--------------------------------------------------------------|----------------------------------------------------------------------------------------------------|-----------------|------|
| Calculate the optical power budget and optical power margin. | "Calculating Power Budget for Fiber-Optic Cable<br>for the SRX5400 Services Gateway" on<br>page 160, "Calculating Power Margin for Fiber-Optic<br>Cable for the SRX5400 Services Gateway" on<br>page 161 |                 |      |

## **SRX5400 Site Guidelines and Requirements**

#### IN THIS SECTION

- SRX5400 Services Gateway Environmental Specifications | 146
- General Site Guidelines | 147
- Site Electrical Wiring Guidelines | 148
- Clearance Requirements for SRX5400 Services Gateway Airflow and Hardware Maintenance | 149

## SRX5400 Services Gateway Environmental Specifications

Table 31 on page 146 specifies the environmental specifications required for normal services gateway operation. In addition, the site should be as dust-free as possible.

| Description       | Value                                                                           |
|-------------------|---------------------------------------------------------------------------------|
| Altitude          | No performance degradation to 10,000 ft (3048 m)                                |
| Relative humidity | Normal operation ensured in relative humidity range of 5% to 90%, noncondensing |

| Description            | Value                                                                                                    |
|------------------------|----------------------------------------------------------------------------------------------------|
| Temperature            | Normal operation ensured in temperature range of 32°F (0°C) to 104°F (40°C)<br>Nonoperating storage temperature in shipping container: -40°F (-40°C) to<br>158°F (70°C) |
| Seismic                | Designed to meet Telcordia Technologies Zone 4 earthquake requirements                                                                                                  |
| Maximum thermal output | AC power: 8065 BTU/hour (2365 W)<br>DC power: 7325 BTU/hour (2148 W)                                                                                                    |

#### Table 31: Services Gateway Environmental Specifications (continued)

**NOTE:** Install the services gateway only in restricted areas, such as dedicated equipment rooms and equipment closets, in accordance with Articles 110-16, 110-17, and 110-18 of the National Electrical Code, ANSI/NFPA 70.

## **General Site Guidelines**

Efficient device operation requires proper site planning and maintenance and proper layout of the equipment, rack or cabinet (if used), and wiring closet.

To plan and create an acceptable operating environment for your device and prevent environmentally caused equipment failures:

- Keep the area around the chassis free from dust and conductive material, such as metal flakes.
- Follow prescribed airflow guidelines to ensure that the cooling system functions properly and that exhaust from other equipment does not blow into the intake vents of the device.
- Follow the prescribed electrostatic discharge (ESD) prevention procedures to prevent damaging the equipment. Static discharge can cause components to fail completely or intermittently over time.
- Install the device in a secure area, so that only authorized personnel can access the device.

## Site Electrical Wiring Guidelines

Table 32 on page 148 describes the factors you must consider while planning the electrical wiring at your site.

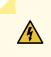

**WARNING:** You must provide a properly grounded and shielded environment and use electrical surge-suppression devices.

| Site Wiring<br>Factor              | Guidelines                                                                                                    |
|------------------------------------|----------------------------------------------------------------------------------------------------|
| Signaling<br>limitations           | <ul> <li>If your site experiences any of the following problems, consult experts in electrical surge suppression and shielding:</li> <li>Improperly installed wires cause radio frequency interference (RFI).</li> <li>Damage from lightning strikes occurs when wires exceed recommended distances or pass between buildings.</li> <li>Electromagnetic pulses (EMPs) caused by lightning damage unshielded conductors and electronic devices.</li> </ul> |
| Radio<br>frequency<br>interference | <ul> <li>To reduce or eliminate RFI from your site wiring, do the following:</li> <li>Use a twisted-pair cable with a good distribution of grounding conductors.</li> <li>If you must exceed the recommended distances, use a high-quality twisted-pair cable with one ground conductor for each data signal when applicable.</li> </ul>                                                                                                    |
| Electromagnetic<br>compatibility   | <ul> <li>If your site is susceptible to problems with electromagnetic compatibility (EMC), particularly from lightning or radio transmitters, seek expert advice.</li> <li>Some of the problems caused by strong sources of electromagnetic interference (EMI) are:</li> <li>Destruction of the signal drivers and receivers in the device</li> <li>Electrical hazards as a result of power surges conducted over the lines into the equipment</li> </ul> |

#### **Table 32: Site Electrical Wiring Guidelines**

# Clearance Requirements for SRX5400 Services Gateway Airflow and Hardware Maintenance

When planning the installation site, you need to allow sufficient clearance around the rack (see Figure 70 on page 149):

- For the cooling system to function properly, the airflow around the chassis must be unrestricted. Allow at least 8 in. (20.32 cm) of side clearance between side-cooled devices. Allow 5.5 in. (13.97 cm) between the side of the chassis and any non-heat-producing surface such as a wall.
- A minimum of 3 inches clearance must be provided behind the power supplies for airflow.
- For service personnel to remove and install hardware components, there must be adequate space at the front and back of the services gateway. At least 24 in. (61 cm) is required both in front of and behind the device. NEBS GR-63 recommends that you allow at least 30 in. (76.2 cm) in front of the services gateway.

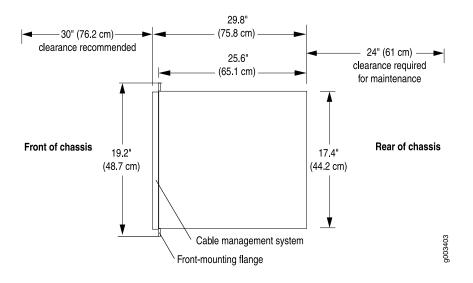

Figure 70: Chassis Dimensions and Clearance Requirements

#### **RELATED DOCUMENTATION**

SRX5400 Services Gateway Agency Approvals | **429** SRX5400 Services Gateway Compliance Statements for EMC Requirements | **430** 

## SRX5400 Rack and Cabinet Requirements

#### IN THIS SECTION

- SRX5400 Services Gateway Rack Size and Strength Requirements | 150
- Spacing of Rack Mounting Bracket Holes for the SRX5400 Services Gateway | 151
- Connection to Building Structure for the SRX5400 Services Gateway Rack | 151
- SRX5400 Services Gateway Cabinet Size and Clearance Requirements | 151
- SRX5400 Services Gateway Cabinet Airflow Requirements | 152

#### SRX5400 Services Gateway Rack Size and Strength Requirements

The size, strength, and location of the rack must accommodate the services gateway's weight and external dimensions. The location of the rack must allow for the clearance requirements specified in .

The chassis is 17.37 in. (44.11 cm) wide. The services gateway is designed for installation in a standard 19-in. rack, as defined in *Cabinets, Racks, Panels, and Associated Equipment* (document number EIA-310-D) published by the Electronics Industry Association (http://www.eia.org). The spacing of the holes between the left and right front-mounting flanges and center-mounting brackets is 18.31 in (465 mm) apart. However, the inside spacing between the rack rails must allow sufficient space for the width of the chassis.

With the use of adapters or approved wing devices to narrow the opening between the rails, the services gateway can fit into a 600-mm-wide rack, as defined in the four-part *Equipment Engineering (EE)*; *European telecommunications standard for equipment practice* (document numbers ETS 300 119-1 through 119-4) published by the European Telecommunications Standards Institute (http://www.etsi.org).

Observe these guidelines:

• The rack must have sufficient vertical usable space to accommodate the height of the services gateway: 8.75 in. (22.23 cm) high (approximately 5 U). You can stack eight services gateways in a rack that is at least 48 U (89.3 in. or 2.24 m) in height if it has a 1 in cap between.

NOTE: A U is the standard rack unit defined in Cabinets, Racks, Panels, and Associated Equipment.

• The location of the rack must provide sufficient space to accommodate the depth of the services gateway. The chassis is 24.5 in. (62.2 cm) deep. • The rack must be strong enough to support the weight of the fully configured device, up to 220 lb (100 kg). If you stack five fully configured devices in one rack, it must be capable of supporting up to 1100 lb (500 kg).

#### Spacing of Rack Mounting Bracket Holes for the SRX5400 Services Gateway

The services gateway can be mounted in any rack that provides holes or hole patterns spaced at 1 U (1.75 in.) increments. The mounting brackets used to attach the chassis to a rack are designed (as per EIA-310-D specifications) to fasten to holes spaced at those distances.

### Connection to Building Structure for the SRX5400 Services Gateway Rack

Always secure the rack to the structure of the building. If your geographical area is subject to earthquakes, bolt the rack to the floor. For maximum stability, also secure the rack to ceiling brackets.

## SRX5400 Services Gateway Cabinet Size and Clearance Requirements

The minimum size cabinet that can accommodate the device is 482 mm wide and 800 mm deep. A cabinet larger than the minimum requirement provides better airflow and reduces the chance of overheating. To accommodate a single device, the cabinet must be at least 13 U high. If you provide adequate cooling air and airflow clearance, you can stack five devices in a cabinet that has at least 48 U (84 in. or 2.13 m) of usable vertical space.

The minimum front and rear clearance requirements depend on the mounting configuration you choose. The minimum total clearance inside the cabinet is 30.7 in. between the inside of the front door and the inside of the rear door.

## SRX5400 Services Gateway Cabinet Airflow Requirements

When you mount the device in a cabinet, you must ensure that ventilation through the cabinet is sufficient to prevent overheating. Following is a list of requirements to consider when planning for chassis cooling:

- Ensure that the cool air supply you provide through the cabinet can adequately dissipate the thermal output of the device.
- Ensure that the cabinet allows the chassis hot exhaust air to exit from the cabinet without recirculating into the device. An open cabinet (without a top or doors) that employs hot air exhaust extraction from the top allows the best airflow through the chassis. If the cabinet contains a top or doors, perforations in these elements assist with removing the hot air exhaust.
- Install the device as close as possible to the front of the cabinet so that the cable management system just clears the inside of the front door. This maximizes the clearance in the rear of the cabinet for critical airflow.
- Route and dress all cables to minimize the blockage of airflow to and from the chassis.

## Calculating Power Requirements for the SRX5400 Services Gateway

The information in this topic helps you determine which power supply configurations are suitable for various services gateway configurations, as well as which configurations are not suitable because output power is exceeded. You determine suitability by subtracting the total power draw from the maximum output of the power supplies. Afterward, the required input current is calculated. Finally, you calculate the thermal output.

We recommend that you provision power according to the maximum input current listed in the power supply electrical specifications (see "SRX5400 Services Gateway AC Power Supply Specifications" on page 44 and "SRX5400 Services Gateway DC Power Supply Specifications" on page 50).

Use the following procedures to calculate the power requirement:

- 1. Calculate the power requirement.
- 2. Evaluate the power budget.
- 3. Calculate input power.
- 4. Calculate thermal output (BTUs) for cooling requirements.

The following sample configuration shows an SRX5400 Services Gateway chassis with various power supplies and:

- Two SRX5K-SPC-4-15-320 (SPC2) Services Processing Card (SPC) (slots 1 and 2)
- One SRX5K-MPC (IOC2) with two MICs installed in it (slot 1/0)
- One switch control board SRX5K-SCB (SCB1) or SRX5K-SCBE (SCB2) and one Routing Engine SRX5K-RE-13-20 (RE1) or SRX5KRE-1800X4 (RE2) installed in it (SCB slot 0)
- 1. Calculate the power requirements (usage) as shown in Table 33 on page 153.

Table 33: Sample Power Requirements for an SRX5400 Services Gateway

| Chassis Component                                | Part Number                                   | Power Requirement       |
|--------------------------------------------------|-----------------------------------------------|-------------------------|
| Base system                                      | SRX5400-CHAS                                  | 40 W                    |
| Fan tray                                         | SRX5400-FAN                                   | 75 W                    |
| MPC - slot 1/0                                   | IOC2<br>SRX-MIC-2X40-QSFP<br>SRX-QSFP-40G-SR4 | 570 W                   |
| SPC - slots 1 and 2                              | SCP2                                          | 585 W * 2 = 1170 W      |
| SCB 0                                            | SCB1 with<br>RE1<br>Or<br>SCB2 with           | 150 W<br>90 W<br>>150 W |
|                                                  | RE2                                           | 90 W                    |
| Total power requirement                          |                                               | 2095 W                  |
| Total power requirement excluding cooling system |                                               | 2020 W                  |

2. Evaluate the power budget. In this step, we check the required power against the maximum output power of available power supply options.

**NOTE:** The power for the cooling system comes from a different tap on the power supply, reserved for the cooling system only. The cooling system power requirement does not need to be deducted from the output power budget of the power supply.

Table 34 on page 154 lists the power supplies, their maximum output power, and unused power (or a power deficit) for an AC-powered services gateway. Table 35 on page 154 lists the power supplies, their maximum output power, and unused power (or a power deficit) for a DC-powered services gateway.

Table 34: Calculating Power Budget, AC-Powered Chassis

| Maximum Output Power of<br>Power Supply | Maximum Output Power for System        | Unused Power        |
|-----------------------------------------|----------------------------------------|---------------------|
| 1167 W (low-line)                       | 1167W x 2 = 2334 W<br>(2+1 Redundancy) | 2334 - 2095 = 239W  |
| 2050 W (high-line)                      | 2050 x 2 = 4100 W<br>(2+1 Redundancy)  | 4100 - 2095 = 2005W |

Table 35: Calculating Power Budget, DC Powered Chassis

| Maximum Output Power of Power<br>Supply | Maximum Output Power for System | Unused Power        |
|-----------------------------------------|---------------------------------|---------------------|
| 2400 W (DIP=0)                          | 2400 W<br>(1+1 Redundancy)      | 2400 - 2095 = 305 W |
| 2600 W (DIP=1)                          | 2600W<br>(1+1 Redundancy)       | 2600 - 2095 = 505 W |

3. Calculate input power. In this step, the input power requirements for the example configuration are calculated. To do this, divide the total output requirement by the efficiency of the power supply as shown in Table 36 on page 154 Here we include the power drawn by the cooling system.

**Table 36: Calculating System Input Power** 

| Power Supply | Power Supply Efficiency <sup>1</sup> | Input Power Requirement |
|--------------|--------------------------------------|-------------------------|
| SRX5400 AC   | 89 %                                 | 2095/0.89 = 2354 W      |

#### Table 36: Calculating System Input Power (continued)

| Power Supply | Power Supply Efficiency <sup>1</sup> | Input Power Requirement |
|--------------|--------------------------------------|-------------------------|
| SRX5400 DC   | ~98 %                                | 2095/0.98 = 2138 W      |

<sup>1</sup> These values are at full load and nominal voltage.

4. Calculate thermal output (BTUs) for the system. To calculate this value, multiply the total input power requirement (in watts) by 3.41 as shown in Table 37 on page 155.

 Table 37: Calculating System Thermal Output

| Power Supply | Thermal Output (BTUs per hour) |
|--------------|--------------------------------|
| SRX5400 AC   | 2354 * 3.41 = 8027 BTU/hr      |
| SRX5400 DC   | 2138 * 3.41 = 7291 BTU/hr      |

The following sample configuration shows an SRX5400 Services Gateway chassis with various power supplies and:

- Two SRX5K-SPC-4-15-320 (SPC2) Services Processing Card (SPC) (slots 1 and 2)
- One IOC3 (SRX5K-MPC3-40G10G or SRX5K-MPC3-100G10G) (slot 1/0)
- One switch control board SRX5K-SCB3 (SCB3) and one Routing Engine RE2 installed in SCB slot 0
- 1. Calculate the power requirements (usage) as shown in Table 38 on page 156.

Table 38: Sample Power Requirements for an SRX5400 Services Gateway with SCB3, IOC3, and RE2

| Chassis Component                                | Part Number  | Power Requirement  |  |
|--------------------------------------------------|--------------|--------------------|--|
| Base system                                      | SRX5400-CHAS | 40 W               |  |
| Fan tray                                         | SRX5400-FAN  | 75 W               |  |
| MPC - slot 1/0                                   | IOC3         | 607 W              |  |
| SPC - slots 1 and 2                              | SCP2         | 585 W * 2 = 1170 W |  |
| SCB 0                                            | SCB3         | 300 W              |  |
|                                                  | RE2          | 90 W               |  |
| Total power requirement                          |              | 2282 W             |  |
| Total power requirement excluding cooling system |              | 2207 W             |  |

2. Evaluate the power budget. In this step, we check the required power against the maximum output power of available power supply options.

**NOTE:** The power for the cooling system comes from a different tap on the power supply, reserved for the cooling system only. The cooling system power requirement does not need to be deducted from the output power budget of the power supply.

Table 39 on page 157 lists the power supplies, their maximum output power, and unused power (or a power deficit) for an AC-powered services gateway. Table 40 on page 157 lists the power supplies, their maximum output power, and unused power (or a power deficit) for an AC-powered services gateway.

| Maximum Output Power of<br>Power Supply | Maximum Output Power for System       | Unused Power         |
|-----------------------------------------|---------------------------------------|----------------------|
| 1167 W (low-line)                       | 1167 x 2 = 2334 W<br>(2+1 Redundancy) | 2334 - 2282 = 52W    |
| 2050 W (high-line)                      | 2050 x 2 = 4100 W<br>(2+1 Redundancy) | 4100 - 2282 = 1818 W |

#### Table 39: Calculating Power Budget, AC-Powered Chassis

 Table 40: Calculating Power Budget, DC Powered Chassis

| Maximum Output Power of Power<br>Supply | Maximum Output Power for System | Unused Power        |
|-----------------------------------------|---------------------------------|---------------------|
| 2400 W (DIP=0)                          | 2400W<br>(1+1 Redundancy)       | 2400 - 2282 = 118W  |
| 2600 W (DIP=1)                          | 2600W<br>(1+1 Redundancy)       | 2600 - 2282 = 318 W |

3. Calculate input power. In this step, the input power requirements for the example configuration are calculated. To do this, divide the total output requirement by the efficiency of the power supply as shown in Table 41 on page 157 Here we include the power drawn by the cooling system.

Table 41: Calculating System Input Power

| Power Supply | Power Supply Efficiency <sup>1</sup> | Input Power Requirement |
|--------------|--------------------------------------|-------------------------|
| SRX5400 AC   | 89 %                                 | 2282/0.89 = 2564 W      |
| SRX5400 DC   | ~98 %                                | 2282/0.98 = 2329 W      |

<sup>1</sup> These values are at full load and nominal voltage.

4. Calculate thermal output (BTUs) for the system. To calculate this value, multiply the total input power requirement (in watts) by 3.41 as shown in Table 42 on page 158.

#### Table 42: Calculating System Thermal Output

| Power Supply | Thermal Output (BTUs per hour) |
|--------------|--------------------------------|
| SRX5400 AC   | 2564 * 3.41 = 8743 BTU/hr      |
| SRX5400 DC   | 2329 * 3.41 = 7941 BTU/hr      |

#### **RELATED DOCUMENTATION**

SRX5400 Services Gateway Environmental Specifications | 146

## SRX5400 Network Cable and Transceiver Planning

#### IN THIS SECTION

- Routing Engine Interface Cable and Wire Specifications for the SRX5400 Services Gateway | 158
- Signal Loss in Multimode and Single-Mode Fiber-Optic Cable for the SRX5400 Services Gateway | 159
- Attenuation and Dispersion in Fiber-Optic Cable for the SRX5400 Services Gateway | 159
- Calculating Power Budget for Fiber-Optic Cable for the SRX5400 Services Gateway | 160
- Calculating Power Margin for Fiber-Optic Cable for the SRX5400 Services Gateway | 161

## Routing Engine Interface Cable and Wire Specifications for the SRX5400 Services Gateway

Table 43 on page 159 lists the specifications for the cables that connect to management ports and the wires that connect to the alarm relay contacts.

| Port                                                | Cable Specification                                                   | Cable/Wire Supplied                                         | Maximum<br>Length | Routing Engine<br>Receptacle |
|-----------------------------------------------------|-----------------------------------------------------------------------|-------------------------------------------------------------|-------------------|------------------------------|
| Routing Engine<br>console or auxiliary<br>interface | RS-232 (EIA-232) serial<br>cable                                      | One 6-ft (1.83-m) length<br>with RJ-45/DB-9<br>connectors   | 6 ft (1.83 m)     | RJ-45 socket                 |
| Routing Engine<br>Ethernet interface                | Category 5 cable or<br>equivalent suitable for<br>100Base-T operation | One 15-ft (4.57-m) length<br>with RJ-45/RJ-45<br>connectors | 328 ft (100 m)    | RJ-45<br>autosensing         |

Table 43: Cable and Wire Specifications for Routing Engine Management and Alarm Interfaces

# Signal Loss in Multimode and Single-Mode Fiber-Optic Cable for the SRX5400 Services Gateway

Multimode fiber is large enough in diameter to allow rays of light to reflect internally (bounce off the walls of the fiber). Interfaces with multimode optics typically use LEDs as light sources. LEDs are not coherent sources, however. They spray varying wavelengths of light into the multimode fiber, which reflects the light at different angles. Light rays travel in jagged lines through a multimode fiber, causing signal dispersion. When light traveling in the fiber core radiates into the fiber cladding, higher-order mode loss (HOL) results. Together these factors limit the transmission distance of multimode fiber compared to single-mode fiber.

Single-mode fiber is so small in diameter that rays of light can reflect internally through one layer only. Interfaces with single-mode optics use lasers as light sources. Lasers generate a single wavelength of light, which travels in a straight line through the single-mode fiber. Compared with multimode fiber, single-mode fiber has higher bandwidth and can carry signals for longer distances. It is consequently more expensive.

## Attenuation and Dispersion in Fiber-Optic Cable for the SRX5400 Services Gateway

Correct functioning of an optical data link depends on modulated light reaching the receiver with enough power to be demodulated correctly. *Attenuation* is the reduction in power of the light signal as it is transmitted. Attenuation is caused by passive media components, such as cables, cable splices, and connectors. While attenuation is significantly lower for optical fiber than for other media, it still occurs in both multimode and single-mode transmission. An efficient optical data link must have enough light available to overcome attenuation.

*Dispersion* is the spreading of the signal in time. The following two types of dispersion can affect an optical data link:

- Chromatic dispersion—The spreading of the signal in time resulting from the different speeds of light rays.
- Modal dispersion—The spreading of the signal in time resulting from the different propagation modes in the fiber.

For multimode transmission, modal dispersion, rather than chromatic dispersion or attenuation, usually limits the maximum bit rate and link length. For single-mode transmission, modal dispersion is not a factor. However, at higher bit rates and over longer distances, chromatic dispersion rather than modal dispersion limits maximum link length.

An efficient optical data link must have enough light to exceed the minimum power that the receiver requires to operate within its specifications. In addition, the total dispersion must be less than the limits specified for the type of link in Telcordia Technologies document GR-253-CORE (Section 4.3) and International Telecommunications Union (ITU) document G.957.

When chromatic dispersion is at the maximum allowed, its effect can be considered as a power penalty in the power budget. The optical power budget must allow for the sum of component attenuation, power penalties (including those from dispersion), and a safety margin for unexpected losses.

## Calculating Power Budget for Fiber-Optic Cable for the SRX5400 Services Gateway

To ensure that fiber-optic connections have sufficient power for correct operation, you need to calculate the link's power budget, which is the maximum amount of power it can transmit. When you calculate the power budget, you use a worst-case analysis to provide a margin of error, even though all the parts of an actual system do not operate at the worst-case levels. To calculate the worst-case estimate of power budget ( $P_p$ ), you assume minimum transmitter power ( $P_T$ ) and minimum receiver sensitivity ( $P_p$ ):

$$P_{B} = P_{T} - P_{R}$$

The following hypothetical power budget equation uses values measured in decibels (dB) and decibels referred to one milliwatt (dBm):

$$P_{B} = P_{T} - P_{R}$$
$$P_{B} = -15 \text{ dBm} - (-28 \text{ dBm})$$
$$P_{R} = 13 \text{ dB}$$

## Calculating Power Margin for Fiber-Optic Cable for the SRX5400 Services Gateway

After calculating a link's power budget, you can calculate the power margin ( $P_{_M}$ ), which represents the amount of power available after subtracting attenuation or link loss (*LL*) from the power budget ( $P_{_B}$ ). A worst-case estimate of  $P_{_M}$  assumes maximum *LL*:

 $P_{M} = P_{B} - LL$ 

A  $P_{_{M}}$  greater than zero indicates that the power budget is sufficient to operate the receiver.

Factors that can cause link loss include higher-order mode losses, modal and chromatic dispersion, connectors, splices, and fiber attenuation. Table 44 on page 161 lists an estimated amount of loss for the factors used in the following sample calculations. For information about the actual amount of signal loss caused by equipment and other factors, see your vendor documentation.

| Link-Loss Factor               | Estimated Link-Loss Value                                                    |
|--------------------------------|------------------------------------------------------------------------------|
| Higher-order mode losses       | Single-mode-None                                                             |
|                                | Multimode—0.5 dB                                                             |
| Modal and chromatic dispersion | Single-mode—None                                                             |
|                                | Multimode—None, if product of bandwidth and distance is less than 500 MHz-km |
| Connector                      | 0.5 dB                                                                       |
| Splice                         | 0.5 dB                                                                       |
| Fiber attenuation              | Single-mode—0.5 dB/km                                                        |
|                                | Multimode—1 dB/km                                                            |

Table 44: Estimated Values for Factors That Cause Link Loss

The following example uses the estimated values in Table 44 on page 161 to calculate link loss (*LL*) for a 2 km-long multimode link with a power budget ( $P_p$ ) of 13 dB:

- Fiber attenuation for 2 km @ 1.0 dB/km= 2 dB
- Loss for five connectors @ 0.5 dB per connector = 5(0.5 dB) = 2.5 dB
- Loss for two splices @ 0.5 dB per splice =2(0.5 dB) = 1 dB

- Higher-order loss = 0.5 dB
- Clock recovery module = 1 dB

The power margin  $(P_{M})$  is calculated as follows:

$$P_{M} = P_{B} - LL$$

$$P_{M} = 13 \text{ dB} - 2 \text{ km} (1.0 \text{ dB/km}) - 5 (0.5 \text{ dB}) - 2 (0.5 \text{ dB}) - 0.5 \text{ dB} [HOL] - 1 \text{ dB} [CRM]$$

$$P_{M} = 13 \text{ dB} - 2 \text{ dB} - 2.5 \text{ dB} - 1 \text{ dB} - 0.5 \text{ dB} - 1 \text{ dB}$$

$$P_{M} = 6 \text{ dB}$$

The following sample calculation for an 8 km-long single-mode link with a power budget ( $P_B$ ) of 13 dB uses the estimated values from Table 44 on page 161 to calculate link loss (*LL*) as the sum of fiber attenuation (8 km @ 0.5 dB/km, or 4 dB) and loss for seven connectors (0.5 dB per connector, or 3.5 dB). The power margin ( $P_M$ ) is calculated as follows:

$$P_{M} = P_{B} - LL$$
  
 $P_{M} = 13 \text{ dB} - 8 \text{ km} (0.5 \text{ dB/km}) - 7 (0.5 \text{ dB})$   
 $P_{M} = 13 \text{ dB} - 4 \text{ dB} - 3.5 \text{ dB}$   
 $P_{M} = 5.5 \text{ dB}$ 

In both examples, the calculated power margin is greater than zero, indicating that the link has sufficient power for transmission and does not exceed the maximum receiver input power.

#### **RELATED DOCUMENTATION**

Connecting the SRX5400 Services Gateway to a Network for Out-of-Band Management | **191** Connecting the SRX5400 Services Gateway to a Management Console or an Auxiliary Device | **189** 

# SRX5400 Alarm and Management Cable Specifications and Pinouts

#### IN THIS SECTION

- Alarm Relay Contact Wire Specifications for the SRX5400 Services Gateway | 163
- Console Port Cable and Wire Specifications for the SRX5400 Services Gateway | 163
- RJ-45 Connector Pinouts for the SRX5400 Services Gateway Routing Engine Ethernet Port | 164
- RJ-45 Connector Pinouts for the SRX5400 Services Gateway Routing Engine Auxiliary and Console Ports | 164

#### Alarm Relay Contact Wire Specifications for the SRX5400 Services Gateway

Table 45 on page 163 lists the specifications for the wires that connect to the alarm relay contacts.

| Table 45: Cable and Wire Specifications for Alarm Interfaces |
|--------------------------------------------------------------|
|--------------------------------------------------------------|

| Port                 | Cable Specification                                                        | Cable/Wire Supplied |
|----------------------|----------------------------------------------------------------------------|---------------------|
| Alarm relay contacts | Wire with gauge between 28-AWG and 14-AWG (0.08 and 2.08 mm <sup>2</sup> ) | No                  |

## Console Port Cable and Wire Specifications for the SRX5400 Services Gateway

Table 46 on page 163 lists the specifications for the cable that connects a **CONSOLE** port on the Routing Engine to a management console.

| Port                                                | Cable Specification              | Cable/Wire Supplied                                       | Maximum<br>Length | Receptacle         |
|-----------------------------------------------------|----------------------------------|-----------------------------------------------------------|-------------------|--------------------|
| Routing Engine<br>console or auxiliary<br>interface | RS-232 (EIA-232)<br>serial cable | One 6-ft (1.83-m) length<br>with RJ-45/DB-9<br>connectors | 6 ft (1.83 m)     | RJ-45/DB-9<br>plug |

## RJ-45 Connector Pinouts for the SRX5400 Services Gateway Routing Engine Ethernet Port

The port on the Routing Engine labeled **ETHERNET** is an autosensing 10/100-Mbps Ethernet RJ-45 receptacle that accepts an Ethernet cable for connecting the Routing Engine to a management LAN (or other device that supports out-of-band management). Table 47 on page 164 describes the RJ-45 connector pinout.

| Pin | Signal              |
|-----|---------------------|
| 1   | TX+                 |
| 2   | TX-                 |
| 3   | RX+                 |
| 4   | Termination network |
| 5   | Termination network |
| 6   | RX-                 |
| 7   | Termination network |
| 8   | Termination network |

Table 47: RJ-45 Connector Pinout for the Routing Engine ETHERNET Port

## RJ-45 Connector Pinouts for the SRX5400 Services Gateway Routing Engine Auxiliary and Console Ports

The ports on the Routing Engine labeled **AUX** and **CONSOLE** are asynchronous serial interfaces that accept an RJ-45 connector. The ports connect the Routing Engine to an auxiliary or console management device. Table 48 on page 164 describes the RJ-45 connector pinout.

| Pin | Signal | Description     |
|-----|--------|-----------------|
| 1   | RTS    | Request to Send |

| Pin | Signal  | Description         |
|-----|---------|---------------------|
| 2   | DTR     | Data Terminal Ready |
| 3   | ТХD     | Transmit Data       |
| 4   | Ground  | Signal Ground       |
| 5   | Ground  | Signal Ground       |
| 6   | RXD     | Receive Data        |
| 7   | DSR/DCD | Data Set Ready      |
| 8   | СТЅ     | Clear to Send       |

#### Table 48: RJ-45 Connector Pinout for the AUX and CONSOLE Ports (continued)

#### **RELATED DOCUMENTATION**

Connecting the SRX5400 to External Devices | 189

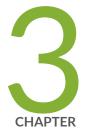

## Initial Installation and Configuration

SRX5400 Installation Overview | 167 Unpacking the SRX5400 | 168 Installing the SRX5400 Mounting Hardware | 172 Installing the SRX5400 Using a Mechanical Lift | 176 Installing the SRX5400 Without a Mechanical Lift | 178 Connecting the SRX5400 to External Devices | 189 Connecting the SRX5400 to Power | 194 Performing the Initial Software Configuration for the SRX5400 | 204

## SRX5400 Installation Overview

To install the SRX5400 Services Gateway:

- 1. Prepare your installation site as described in "Site Preparation Checklist for the SRX5400 Services Gateway" on page 145.
- 2. Review the safety guidelines explained in SRX5400 Services Gateway General Safety Guidelines and Warnings.
- 3. Unpack the services gateway and verify the parts.
  - a. Unpacking the SRX5400 Services Gateway on page 168
  - b. Verifying the SRX5400 Services Gateway Parts Received on page 170
- 4. Install the mounting hardware as described in "Installing the SRX5400 Services Gateway Mounting Hardware for a Rack or Cabinet" on page 173.
- 5. Lift the services gateway on to the rack. Because of the weight of the services gateway, we recommend that you use a mechanical lift.
  - Installing the SRX5400 Services Gateway Using a Mechanical Lift on page 177
  - Installing the SRX5400 Services Gateway Chassis in the Rack Manually on page 184
- 6. Connect cables to the network and external devices.
  - Connecting the SRX5400 Services Gateway to a Management Console or an Auxiliary Device on page 189
  - Connecting the SRX5400 Services Gateway to a Network for Out-of-Band Management on page 191
  - Connecting the Alarm Relay Wires to the SRX5400 Services Gateway Craft Interface on page 220
- 7. Connect the grounding cable as described in "Grounding the SRX5400 Services Gateway" on page 195.

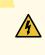

**WARNING:** To meet safety and electromagnetic interference (EMI) requirements and to ensure proper operation, you must properly ground the services gateway chassis before connecting power.

- 8. Connect the AC power cord or DC power cables:
  - Connecting Power to an AC-Powered SRX5400 Services Gateway on page 196

- Connecting Power to a DC-Powered SRX5400 Services Gateway on page 199
- 9. Power on the services gateway:
  - Powering On an AC-Powered SRX5400 Services Gateway on page 198
  - Powering On a DC-Powered SRX5400 Services Gateway on page 202
- 10. Perform the initial system configuration as described in "Initially Configuring the SRX5400 Services Gateway" on page 205.

## **Unpacking the SRX5400**

#### IN THIS SECTION

- Tools and Parts Required to Unpack the SRX5400 Services Gateway | 168
- Unpacking the SRX5400 Services Gateway | 168
- Verifying the SRX5400 Services Gateway Parts Received | 170

#### Tools and Parts Required to Unpack the SRX5400 Services Gateway

To unpack the services gateway and prepare for installation, you need the following tools:

- Phillips (+) screwdriver, number 2
- 1/2-in. or 13-mm open-end or socket wrench to remove bracket bolts from the shipping pallet
- Blank panels to cover any slots not occupied by a component

### Unpacking the SRX5400 Services Gateway

The services gateway is shipped in a wooden crate. A wooden pallet forms the base of the crate. The device chassis is bolted to this pallet. A Getting Started Guide and a cardboard accessory box are also included in the shipping crate.

The shipping container measures 33.5 in. (85.1 cm) high, 28 in. (71.1 cm) wide, and 26 in. (66.0 cm) deep. The total weight of the container containing the device and accessories can range from 153 lb (70 kg) to 351 lb (159.2 kg).

**NOTE:** The device is maximally protected inside the shipping crate. Do not unpack it until you are ready to begin installation.

To unpack the device, follow these steps (see Figure 71 on page 170):

- 1. Move the shipping crate to a staging area as close to the installation site as possible, where you have enough room to remove the components from the chassis. While the chassis is bolted to the pallet, you can use a forklift or pallet jack to move it.
- 2. Position the shipping crate with the arrows pointing up.
- 3. Open all the latches on the shipping crate.
- 4. Remove the front door of the shipping crate cover and set it aside.
- 5. Slide the remainder of the shipping crate cover off the pallet.
- 6. Remove the foam covering the top of the device.
- 7. Remove the accessory box and the SRX5400 Services Gateway Getting Started Guide.
- 8. Verify the parts received as described in "Verifying the SRX5400 Services Gateway Parts Received" on page 170.
- 9. Remove the vapor corrosion inhibitor (VCI) packs attached to the pallet, being careful not to break the VCI packs open.
- 10. To remove the brackets holding the chassis on the pallet, use a 1/2-in. socket wrench and a number 2 Phillips screwdriver to remove the bolts and screws from the brackets.
- 11. Store the brackets and bolts inside the accessory box.
- 12. Save the shipping crate cover, pallet, and packing materials in case you need to move or ship the device at a later time.

#### Figure 71: Contents of the Shipping Crate

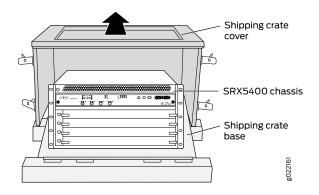

## Verifying the SRX5400 Services Gateway Parts Received

A packing list is included in each shipment. Check the parts in the shipment against the items on the packing list. The packing list specifies the part numbers and descriptions of each part in your order.

If any part is missing, contact a customer service representative.

A fully configured services gateway contains the chassis with installed components, listed in Table 49 on page 170, and an accessory box, which contains the parts listed in Table 50 on page 171. The parts shipped with your device can vary depending on the configuration you ordered.

Table 49: Parts List for a Fully Configured Services Gateway

| Component                                                                | Quantity |
|--------------------------------------------------------------------------|----------|
| Chassis, including midplane, craft interface, and rack-mounting brackets | 1        |
| MPCs                                                                     | 1 or 2   |
| SPCs                                                                     | 1 or 2   |
| Routing Engine                                                           | 1        |
| SCB                                                                      | 1        |
| Power supplies                                                           | Up to 4  |
| Fan tray                                                                 | 1        |
| Air filter                                                               | 1        |

#### Table 49: Parts List for a Fully Configured Services Gateway (continued)

| Component                                           | Quantity                                                  |
|-----------------------------------------------------|-----------------------------------------------------------|
| Air filter tray                                     | 1                                                         |
| Getting Started Guide                               | 1                                                         |
| Small mounting shelf                                | 1                                                         |
| Blank panels for slots without components installed | One blank panel for each slot not occupied by a component |

#### Table 50: Accessory Box Parts List

| Part                                                                                | Quantity |
|-------------------------------------------------------------------------------------|----------|
| Screws to mount chassis and small shelf                                             | 22       |
| Screws to connect grounding cable $(1/4-20 \text{ thread}, 1/2 \text{ in. length})$ | 2        |
| Split washers for connecting grounding cable                                        | 2        |
| DC power terminal Lugs, 6-AWG                                                       | 8        |
| RJ-45-to-DB-9 cable to connect the device through the serial port                   | 1        |
| Cable manager brackets                                                              | 2        |
| Terminal block plug, 3–pole, 5.08 mm spacing, 12A, to connect the device alarms     | 2        |
| Transceiver                                                                         | 2        |
| Label, accessories contents, SRX5400                                                | 1        |
| USB flash drive with Junos OS                                                       | 1        |
| Read me first document                                                              | 1        |
| Affidavit for T1 connection                                                         | 1        |
| Juniper Networks Product Warranty                                                   | 1        |
| End User License Agreement                                                          | 1        |

Table 50: Accessory Box Parts List (continued)

| Part                                                               | Quantity |
|--------------------------------------------------------------------|----------|
| Document sleeve                                                    | 1        |
| 3 in. x 5 in. pink bag                                             | 2        |
| 9 in. x 12 in. pink bag, ESD                                       | 2        |
| Accessory Box, 19 in. x 12 in. x 3 in.                             | 1        |
| Ethernet cable, RJ-45/RJ-45, 4-pair stranded UTP, Category 5E, 15' | 1        |
| ESD wrist strap with cable                                         | 1        |

## Installing the SRX5400 Mounting Hardware

#### IN THIS SECTION

- Tools and Parts Required to Install the SRX5400 Services Gateway Mounting Hardware for a Rack or Cabinet | 173
- Installing the SRX5400 Services Gateway Mounting Hardware for a Rack or Cabinet | 173
- Moving the Mounting Brackets for Center-Mounting the SRX5400 Services Gateway | 175

## Tools and Parts Required to Install the SRX5400 Services Gateway Mounting Hardware for a Rack or Cabinet

To install the services gateway in a rack or cabinet, you need the following tools:

• Phillips (+) screwdriver, number 2

## Installing the SRX5400 Services Gateway Mounting Hardware for a Rack or Cabinet

The services gateway can be installed in a four-post rack or cabinet or an open-frame rack. Install the mounting hardware on the rack before installing the services gateway.

Install the mounting shelf, which is included in the shipping container, before installing the services gateway. We recommend that you install the mounting shelf because the weight of a fully loaded chassis can be up to 220 lb (100 kg).

Table 51 on page 173 specifies the holes in which you insert cage nuts and screws to install the mounting hardware required. The hole distances are relative to one of the standard U divisions on the rack. The bottom of all mounting shelves is at 0.02 in. above a U division.

| Hole | Distance Above U Division |        |
|------|---------------------------|--------|
| 3    | 1.51 in. (3.8 cm)         | 0.86 U |
| 2    | 0.88 in. (2.2 cm)         | 0.50 U |
| 1    | 0.25 in. (0.6 cm)         | 0.14 U |

Table 51: Four-Post Rack or Cabinet Mounting Hole Locations

To install the mounting shelf on the front rails of a four-post rack or cabinet, or the rails of an open-frame rack (see Figure 72 on page 174 or Figure 73 on page 175):

- 1. If needed, install cage nuts in the holes specified in Table 51 on page 173.
- 2. On the back of each rack rail, partially insert a mounting screw into the lowest hole specified in Table 51 on page 173.
- 3. Install the mounting shelf on the back of the rack rails. Rest the bottom slot of each flange on a mounting screw.

- 4. Partially insert the remaining screws into the open holes in each flange of the mounting shelf.
- 5. Tighten all the screws completely.

Figure 72: Installing the Front Mounting Hardware for a Four-Post Rack or Cabinet

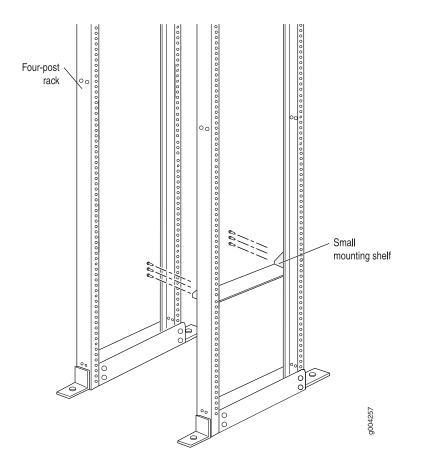

Figure 73: Installing the Mounting Hardware for an Open-Frame Rack

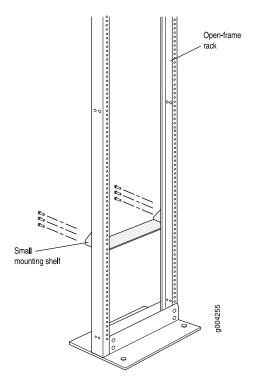

## Moving the Mounting Brackets for Center-Mounting the SRX5400 Services Gateway

Two removable mounting brackets are attached to the mounting holes closest to the front of the chassis. You can move the pair of brackets to another position on the side of the chassis for center-mounting the services gateway.

To move the mounting brackets from the front of the chassis toward the center of the chassis:

- 1. Remove the three screws at the top and center of the bracket.
- 2. Pull the top of the bracket slightly away from the chassis. The bottom of the bracket contains a tab that inserts into a slot in the chassis.
- 3. Pull the bracket away from the chassis so that the tab is removed from the chassis slot.
- 4. Insert the bracket tab into the slot in the bottom center of the chassis.
- 5. Align the bracket with the two mounting holes located toward the top center of the chassis.

There is no mounting hole in the center of the chassis that corresponds to the hole in the center of the bracket.

6. Insert the two screws at the top of the bracket and tighten each partially.

Two screws are needed for mounting the bracket on the center of the chassis. You do not need the third screw.

- 7. Tighten the two screws completely.
- 8. Repeat the procedure for the other bracket.

#### **RELATED DOCUMENTATION**

General Safety Guidelines and Warnings | **369** Site Preparation Checklist for the SRX5400 Services Gateway | **145** 

## Installing the SRX5400 Using a Mechanical Lift

#### IN THIS SECTION

- Tools Required to Install the SRX5400 Services Gateway with a Mechanical Lift | 176
- Installing the SRX5400 Services Gateway Using a Mechanical Lift  $\mid$  177

# Tools Required to Install the SRX5400 Services Gateway with a Mechanical Lift

To install the services gateway, you need the following tools:

- Mechanical lift
- Phillips (+) screwdrivers, number 2

## Installing the SRX5400 Services Gateway Using a Mechanical Lift

Because of the services gateway's size and weight—up to 220 lb (100 kg) depending on the configuration—we strongly recommend that you install the services gateway using a mechanical lift. If you do not use a lift to install the services gateway, see "Overview of Installing the SRX5400 Services Gateway Without a Mechanical Lift" on page 179 for complete instructions to install the services gateway safely.

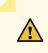

**CAUTION:** Before front mounting the services gateway in a rack, have a qualified technician verify that the rack is strong enough to support the services gateway's weight and is adequately supported at the installation site.

To install the services gateway using a lift (see Figure 74 on page 178):

- 1. Ensure that the rack is in its permanent location and is secured to the building. Ensure that the installation site allows adequate clearance for both airflow and maintenance.
- 2. Load the services gateway onto the lift, making sure it rests securely on the lift platform.
- 3. Using the lift, position the services gateway in front of the rack or cabinet, centering it in front of the mounting shelf.
- 4. Lift the chassis approximately 0.75 in. above the surface of the mounting shelf and position it as close as possible to the shelf.
- 5. Carefully slide the services gateway onto the mounting shelf so that the bottom of the chassis and the mounting shelf overlap by approximately two inches.
- 6. Slide the device onto the mounting shelf until the mounting brackets contact the rack rails. The shelf ensures that the holes in the mounting brackets of the chassis align with the holes in the rack rails.
- 7. Move the lift away from the rack.
- 8. Install a mounting screw into each of the open mounting holes aligned with the rack, starting from the bottom.
- 9. Visually inspect the alignment of the services gateway. If the services gateway is installed properly in the rack, all the mounting screws on one side of the rack should be aligned with the mounting screws on the opposite side and the device should be level.

Figure 74: Installing the Services Gateway in the Rack

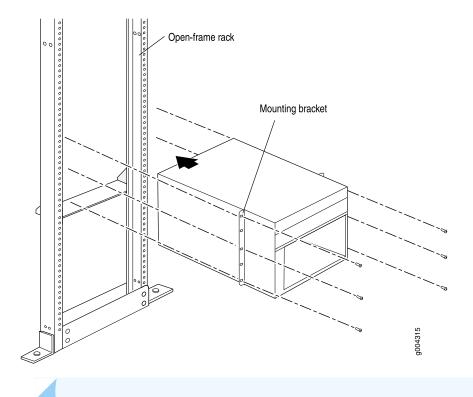

**NOTE:** This illustration depicts the services gateway being installed in an open-frame rack.

#### **RELATED DOCUMENTATION**

General Safety Guidelines and Warnings | 369 Chassis and Component Lifting Guidelines | 379

## Installing the SRX5400 Without a Mechanical Lift

#### IN THIS SECTION

- Overview of Installing the SRX5400 Services Gateway Without a Mechanical Lift | 179
- Tools Required to Install the SRX5400 Services Gateway Without a Mechanical Lift | 179
- Removing Components from the SRX5400 Chassis Before Installing It Without a Lift | 179

- Installing the SRX5400 Services Gateway Chassis in the Rack Manually | 184
- Reinstalling Components in the SRX5400 Services Gateway Chassis After Installing It Without a Lift | 186

## Overview of Installing the SRX5400 Services Gateway Without a Mechanical Lift

If you cannot use a mechanical lift to install the services gateway (the preferred method), you can install it manually. Before installing the services gateway manually, you must first remove components from the chassis, and you must reinstall the components once the services gateway is installed in the rack. At least two people are needed to safely lift the chassis into the rack or cabinet. With components removed, the chassis weighs approximately 65 lb (29 kg).

Before installing the services gateway in the rack, read the safety information in *Chassis Lifting Guidelines*. Remove the services gateway from the shipping container as described in "Unpacking the SRX5400 Services Gateway" on page 168. Install the mounting hardware as described in "Installing the SRX5400 Services Gateway Mounting Hardware for a Rack or Cabinet" on page 173.

## Tools Required to Install the SRX5400 Services Gateway Without a Mechanical Lift

To install the services gateway, you need the following tools and parts:

- Phillips (+) screwdrivers, numbers 1 and 2
- 7/16-in. (11 mm) nut driver
- ESD grounding wrist strap

## Removing Components from the SRX5400 Chassis Before Installing It Without a Lift

If you cannot use a mechanical lift to install the services gateway (the preferred method), you can install it manually. Before installing the services gateway manually, you must first remove components from the

chassis, and reinstall the components the chassis is installed in the rack. With components removed, the chassis weighs approximately 65 lb (29 kg).

- 1. Removing the Power Supplies Before Installing the SRX5400 Services Gateway Without a Lift | **180**
- 2. Removing the Fan Tray Before Installing an SRX5400 Services Gateway Without a Lift | 181
- 3. Removing Cards Before Installing an SRX5400 Services Gateway Without a Lift | **181**

#### Removing the Power Supplies Before Installing the SRX5400 Services Gateway Without a Lift

Remove the leftmost power supply first and then work your way to the right. To remove the AC or DC power supplies for each power supply (see Figure 75 on page 180):

- 1. Wrap and fasten one end of the ESD grounding strap around your bare wrist, and connect the other end of the strap to an ESD point.
- 2. On an AC-powered services gateway, switch the AC input switch on each power supply to the off (**O**) position. On a DC-powered services gateway, Move the DC circuit breaker on each DC power supply to the off (**O**) position.

We recommend this even though the power supplies are not connected to power sources.

- 3. Loosen the captive screws on the bottom edge of the power supply faceplate.
- 4. Pull the power supply straight out of the chassis.

Figure 75: Removing a Power Supply Before Installing the Device

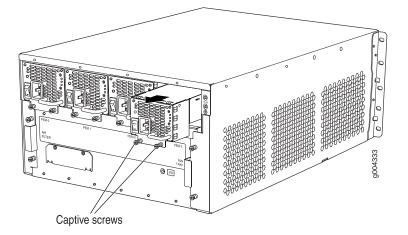

## Removing the Fan Tray Before Installing an SRX5400 Services Gateway Without a Lift

To remove the fan tray (see Figure 76 on page 181):

- 1. Wrap and fasten one end of the ESD grounding strap around your bare wrist, and connect the other end of the strap to an ESD point.
- 2. Loosen the captive screws on the fan tray faceplate.
- 3. Grasp the fan tray handle and pull it out approximately 1 to 3 inches.
- 4. Press the latch located on the inside of the fan tray to release it from the chassis.
- 5. Place one hand under the fan tray to support it and pull the fan tray completely out of the chassis.

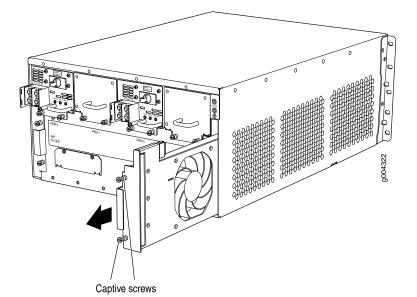

Figure 76: Removing the Fan Tray

## Removing Cards Before Installing an SRX5400 Services Gateway Without a Lift

The services gateway holds up to four cards (MPCs, SCB, and SPCs), which are installed horizontally in the front of the device. Each card weighs up to 18.3 lb (8.3 kg), be prepared to accept its full weight.

To remove a card (see Figure 77 on page 183):

- 1. Have ready an antistatic mat for the card. Also have ready rubber safety caps for each port using an optical interface on the card that you are removing.
- 2. Wrap and fasten one end of the ESD grounding strap around your bare wrist, and connect the other end of the strap to an ESD point.
- 3. Label the cables connected to each port on the card so that you can later reconnect the cables to the correct ports.
- 4. If a card uses fiber-optic cable, immediately cover each transceiver and the end of each cable with a rubber safety cap. Arrange the disconnected cables in the cable management system, to prevent the cables from developing stress points.

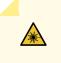

**WARNING:** Do not look directly into a fiber-optic transceiver or into the ends of fiber-optic cables. Fiber-optic transceivers and fiber-optic cables connected to a transceiver emit laser light that can damage your eyes.

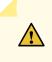

**CAUTION:** Do not leave a fiber-optic transceiver uncovered except when inserting or removing a cable. The safety cap keeps the port clean and prevents accidental exposure to laser light.

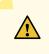

**CAUTION:** Avoid bending a fiber-optic cable beyond its minimum bend radius. An arc smaller than a few inches in diameter can damage the cable and cause problems that are difficult to diagnose.

- 5. For SCB, observe these points regarding the ejector handles:
  - When removing or inserting the SCB, ensure that the SCB or blank panels in adjacent slots are fully inserted to avoid hitting them with the ejector handles. The ejector handles require that all adjacent components be completely inserted so the ejector handles do not hit them, which could result in damage.
  - The ejector handles have a center of rotation and need to be stored toward the center of the board. Ensure the long ends of the ejectors located at both the top and the bottom of the board are vertical and pressed as far as possible toward the center of the board. Once you have installed the SCB, place

the ejector handles in their proper position, vertically and toward the center of the board. To avoid blocking the visibility of the LEDs, position the ejectors over the PARK icon.

- To insert or remove the SCB card, slide the ejector across the SCB horizontally, rotate it, and slide it again another quarter of a turn. Turn the ejector again and repeat as necessary. Use the indexing feature to maximize leverage and to avoid hitting any adjacent components.
- 6. Simultaneously turn both the ejector handles counterclockwise to unseat the card.
- 7. Grasp the handles and slide the card straight out of the card cage halfway.
- 8. Place one hand around the front of the card and the other hand under it to support it. Slide the card completely out of the chassis, and place it on the antistatic mat or in the electrostatic bag.

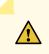

**CAUTION:** The weight of the card is concentrated in the back end. Be prepared to accept the full weight—up to 18.3 lb (8.3 kg)—as you slide the card out of the chassis.

When the card is out of the chassis, do not hold it by the ejector handles, bus bars, or edge connectors. They cannot support its weight.

Do not stack cards on top of one another after removal. Place each one individually in an electrostatic bag or on its own antistatic mat on a flat, stable surface.

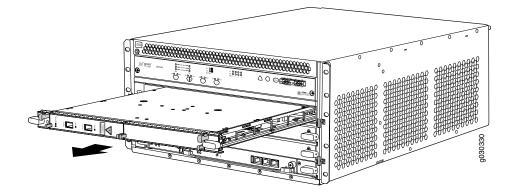

Figure 77: Removing a Card (MPC Shown, Other Card Types Similar)

## Installing the SRX5400 Services Gateway Chassis in the Rack Manually

To install the device in the rack (see Figure 78 on page 185):

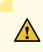

**CAUTION:** If you are installing more than one services gateway in a rack, install the lowest one first. Installing a services gateway in an upper position in a rack or cabinet requires a lift.

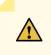

**CAUTION:** Before front mounting the services gateway in a rack, have a qualified technician verify that the rack is strong enough to support the services gateway's weight and is adequately supported at the installation site.

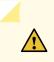

**CAUTION:** Lifting the chassis and mounting it in a rack requires two people. The empty chassis weighs approximately 65 lb (29 kg).

- 1. Ensure that the rack is in its permanent location and is secured to the building. Ensure that the installation site allows adequate clearance for both airflow and maintenance.
- 2. Position the services gateway in front of the rack or cabinet, centering it in front of the mounting shelf. Use a pallet jack if one is available.
- 3. With one person on each side, hold onto the bottom of the chassis and carefully lift it onto the mounting shelf.

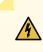

**WARNING:** To prevent injury, keep your back straight and lift with your legs, not your back. Avoid twisting your body as you lift. Balance the load evenly and be sure that your footing is solid.

4. Slide the services gateway onto the mounting shelf until the mounting brackets contact the rack rails. The shelf ensures that the holes in the mounting brackets of the chassis align with the holes in the rack rails.

- 5. Install a mounting screw into each of the open mounting holes aligned with the rack, starting from the bottom.
- 6. Visually inspect the alignment of the services gateway. If the services gateway is installed properly in the rack, all the mounting screws on one side of the rack should be aligned with the mounting screws on the opposite side and the services gateway should be level.

Figure 78: Installing the Services Gateway in the Rack

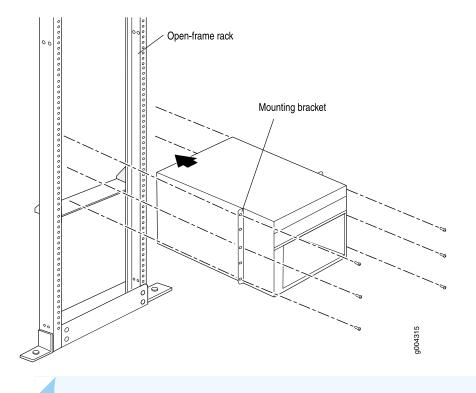

NOTE: This illustration depicts the services gateway being installed in an open-frame rack.

## Reinstalling Components in the SRX5400 Services Gateway Chassis After Installing It Without a Lift

After the services gateway is installed in the rack, reinstall the removed components before booting and configuring the services gateway. You reinstall components first in the rear of the chassis, and then in the front:

- 1. Reinstalling Power Supplies After Installing the SRX5400 Services Gateway Without a Lift | **186**
- 2. Reinstalling the Fan Tray After Installing the SRX5400 Services Gateway Without a Lift | 187
- 3. Reinstalling Cards After Installing the SRX5400 Services Gateway Without a Lift | 188

### Reinstalling Power Supplies After Installing the SRX5400 Services Gateway Without a Lift

Reinstall the rightmost power supply first and then work your way to the left. To reinstall the AC or DC power supplies, follow this procedure for each power supply (see Figure 79 on page 187, which shows the installation of the DC power supplies):

- 1. Wrap and fasten one end of the ESD grounding strap around your bare wrist, and connect the other end of the strap to an ESD point.
- 2. On an AC-powered services gateway, switch the AC input switch on each power supply to the off (**O**) position. On a DC-powered services gateway, move the DC circuit breaker on each DC power supply to the off (**O**) position.

We recommend this even though the power supplies are not connected to power sources.

- 3. Using both hands, slide the power supply straight into the chassis until the power supply is fully seated in the chassis slot. The power supply faceplate should be flush with any adjacent power supply faceplate or blank installed in the power supply slot.
- 4. Tighten the captive screws.

Figure 79: Reinstalling a Power Supply

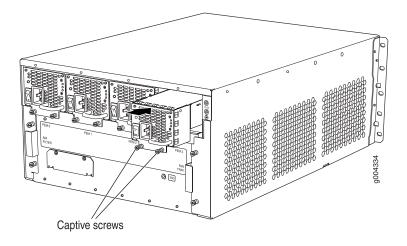

## Reinstalling the Fan Tray After Installing the SRX5400 Services Gateway Without a Lift

To reinstall the fan tray (see Figure 80 on page 187):

- 1. Wrap and fasten one end of the ESD grounding strap around your bare wrist, and connect the other end of the strap to an ESD point.
- 2. Grasp the fan tray on each side and insert it straight into the chassis. Note the correct orientation by the "this side up" label on the top surface of the fan tray.
- 3. Tighten the captive screws on the fan tray faceplate to secure it in the chassis.

Figure 80: Reinstalling the Fan Tray

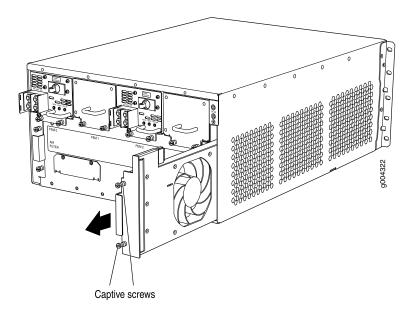

## Reinstalling Cards After Installing the SRX5400 Services Gateway Without a Lift

To reinstall MPCs, SPCs, and the SCB, follow this procedure for each card (see Figure 81 on page 188):

- 1. Wrap and fasten one end of the ESD grounding strap around your bare wrist, and connect the other end of the strap to an ESD point.
- 2. Place the card on an antistatic mat or remove it from its electrostatic bag.
- 3. Identify the slot on the services gateway where it will be installed.
- 4. Verify that each fiber-optic has a rubber safety cap covering the transceiver. If it does not, cover the transceiver with a safety cap.
- 5. Orient the card so that the faceplate faces you.
- 6. Lift the card into place and carefully align the sides of the card with the guides inside the card cage.
- 7. Slide the card all the way into the card cage until you feel resistance.
- 8. Grasp both ejector handles and rotate them clockwise simultaneously until the card is fully seated.

Figure 81: Installing an MPC or SPC

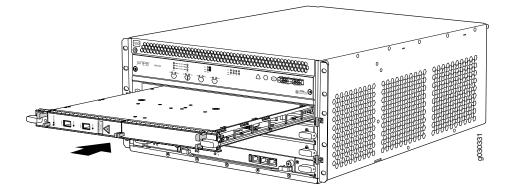

#### **RELATED DOCUMENTATION**

General Safety Guidelines and Warnings | 369 Chassis and Component Lifting Guidelines | 379

## **Connecting the SRX5400 to External Devices**

#### IN THIS SECTION

- Tools and Parts Required for SRX5400 Services Gateway Connections | 189
- Connecting the SRX5400 Services Gateway to a Management Console or an Auxiliary Device | 189
- Connecting the SRX5400 Services Gateway to a Network for Out-of-Band Management | **191**
- Connecting an SRX5400 Services Gateway to an External Alarm-Reporting Device | 191
- Connecting Network Cables to SRX5400 Services Gateway MICs | 193

## **Tools and Parts Required for SRX5400 Services Gateway Connections**

To connect the device to management devices and to power on the device, you need the following tools and parts:

- Phillips (+) screwdrivers, numbers 1 and 2
- 2.5-mm flat-blade (-) screwdriver
- 2.5-mm Phillips (+) screwdriver
- Wire cutters
- Pliers
- Electrostatic discharge (ESD) grounding wrist strap

## Connecting the SRX5400 Services Gateway to a Management Console or an Auxiliary Device

To use a system console to configure and manage the Routing Engine, connect it to the appropriate **CONSOLE** port on the Routing Engine. To use a laptop, modem, or other auxiliary device, connect it to the **AUX** port on the Routing Engine. Both ports accept a cable with an RJ-45 connector. One serial cable with an RJ-45 connector and a DB-9 connector is provided with the services gateway. To connect a device to the **CONSOLE** port and another device to the **AUX** port, you must supply an additional cable.

To connect a management console or auxiliary device:

1. Plug the RJ-45 end of the serial cable (Figure 82 on page 190 shows the connector) into the AUX port or CONSOLE port on the Routing Engine. Figure 83 on page 190 shows the ports.

Figure 82: Routing Engine Console and Auxiliary Cable Connector

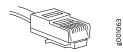

Figure 83: Auxiliary and Console Ports

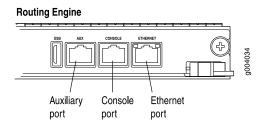

2. Plug the socket DB-9 end into the device's serial port.

## NOTE:

For console devices, configure the serial port to the following values:

- Baud rate-9600
- Parity-N
- Data bits—8
- Stop bits-1
- Flow control-none

## Connecting the SRX5400 Services Gateway to a Network for Out-of-Band Management

To connect the services gateway Routing Engine to a network for out-of-band management, connect an Ethernet cable with RJ-45 connectors to the **ETHERNET** port on the Routing Engine. One Ethernet cable is provided with the services gateway. To connect to the **ETHERNET** port on the Routing Engine:

- 1. Plug one end of the Ethernet cable (Figure 84 on page 191 shows the connector) into the **ETHERNET** port on the Routing Engine. Figure 85 on page 191 shows the port.
- 2. Plug the other end of the cable into the network device.

### Figure 84: Routing Engine Ethernet Cable Connector

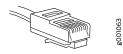

Figure 85: Ethernet Port

**Routing Engine** 

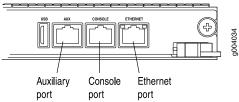

# Connecting an SRX5400 Services Gateway to an External Alarm-Reporting Device

To connect the services gateway to external alarm-reporting devices, attach wires to the **MAJOR ALARM** and **MINOR ALARM** relay contacts on the craft interface. (See Figure 86 on page 192.) A system condition that triggers the major or minor alarm LED on the craft interface also activates the corresponding alarm relay contact.

#### Figure 86: Alarm Relay Contacts

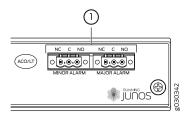

The terminal blocks that plug into the alarm relay contacts are supplied with the services gateway. They accept wire of any gauge between 28-AWG and 14-AWG (0.08 and 2.08 mm<sup>2</sup>), which is not provided. Use the gauge of wire appropriate for the external device you are connecting.

To connect an external device to an alarm relay contact (see Figure 86 on page 192):

- 1. Prepare the required length of wire with gauge between 28-AWG and 14-AWG (0.08 and 2.08 mm<sup>2</sup>).
- 2. While the terminal block is not plugged into the relay contact, use a 2.5-mm flat-blade screwdriver to loosen the small screws on its top. With the small screws on its top facing upward, insert wires into the slots in the front of the block based on the wiring for the external device. Tighten each screw to secure the corresponding wire.
- 3. Plug the terminal block into the relay contact, and use a 2.5-mm flat-blade screwdriver to tighten the screws on the face of the block. See Figure 87 on page 192.

Figure 87: Connecting an External Alarm-Reporting Device

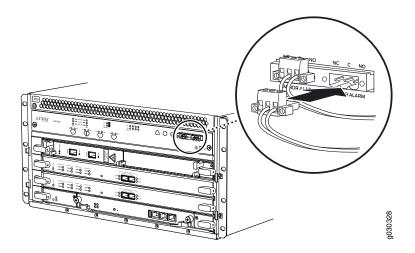

4. Attach the other end of the wires to the external device.

To attach a reporting device for the other kind of alarm, repeat the procedure.

## Connecting Network Cables to SRX5400 Services Gateway MICs

To connect the MICs to the network:

- 1. Have ready a length of the type of cable used by the component.
- 2. Remove the rubber safety plug from the cable connector port.

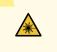

**WARNING:** Do not look directly into a fiber-optic transceiver or into the ends of fiber-optic cables. Fiber-optic transceivers and fiber-optic cables connected to a transceiver emit laser light that can damage your eyes.

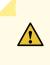

**CAUTION:** Do not leave a fiber-optic transceiver uncovered except when inserting or removing a cable. The safety cap keeps the port clean and prevents accidental exposure to laser light.

3. Insert the cable connector into the cable connector port on the faceplate.

**NOTE:** The transceiver cages and optics on the components are industry standard parts that have limited tactile feedback for insertion of optics and fiber. You need to insert the optics and fiber firmly until the latch is securely in place.

4. Arrange the cable in the standard or extended cable manager to prevent it from dislodging or developing stress points. Secure the cable so that it is not supporting its own weight as it hangs to the floor. Place excess cable out of the way in a neatly coiled loop. Placing fasteners on the loop helps to maintain its shape.

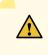

**CAUTION:** Avoid bending a fiber-optic cable beyond its minimum bend radius. An arc smaller than a few inches in diameter can damage the cable and cause problems that are difficult to diagnose.

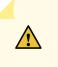

**CAUTION:** Do not let fiber-optic cables hang free from the connector. Do not allow the fastened loops of a cable to dangle, which stresses the cable at the fastening point.

## **Connecting the SRX5400 to Power**

#### IN THIS SECTION

- Tools and Parts Required for SRX5400 Services Gateway Grounding and Power Connections | 194
- Grounding the SRX5400 Services Gateway | 195
- Connecting Power to an AC-Powered SRX5400 Services Gateway | 196
- Powering On an AC-Powered SRX5400 Services Gateway | 198
- Connecting Power to a DC-Powered SRX5400 Services Gateway | 199
- Powering On a DC-Powered SRX5400 Services Gateway | 202
- Powering Off the SRX5400 Services Gateway | 203

# Tools and Parts Required for SRX5400 Services Gateway Grounding and Power Connections

To ground and provide power to the services gateway, you need the following tools and parts:

- Phillips (+) screwdrivers, numbers 1 and 2
- 2.5-mm flat-blade (-) screwdriver
- 7/16-in. hexagonal-head external drive socket wrench, or nut driver, with a torque range between 23 lb-in. (2.6 Nm) and 25 lb-in. (2.8 Nm) tightening torque, for tightening nuts to terminal studs on each power supply on a DC-powered services gateway.
- Wire cutters
- Electrostatic discharge (ESD) grounding wrist strap

## Grounding the SRX5400 Services Gateway

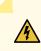

**WARNING:** To meet safety and electromagnetic interference (EMI) requirements and to ensure proper operation, you must properly ground the services gateway chassis before connecting power.

You ground the device by connecting a grounding cable to earth ground and then attaching it to the chassis grounding points using UNC 1/4-20 two screws. You must provide the grounding cable (the cable lug is supplied with the device).

- 1. Verify that a licensed electrician has attached the cable lug provided with the device to the grounding cable.
- 2. Attach an electrostatic discharge (ESD) grounding strap to your bare wrist and connect the strap to an approved site ESD grounding point. See the instructions for your site.
- 3. Ensure that all grounding surfaces are clean and brought to a bright finish before grounding connections are made.
- 4. Connect the grounding cable to a proper earth ground.
- 5. Detach the ESD grounding strap from the site ESD grounding point, and connect the strap to one of the ESD points on the chassis.
- 6. Place the grounding cable lug over the grounding point. The grounding point is sized for UNC 1/4-20 screws and 1/4 in. split washers, which are provided in the accessory box.
- 7. Secure the grounding cable lug to the grounding point, first with the washers, and then with the screws as shown in Figure 88 on page 196.

#### Figure 88: Connecting the Grounding Cable

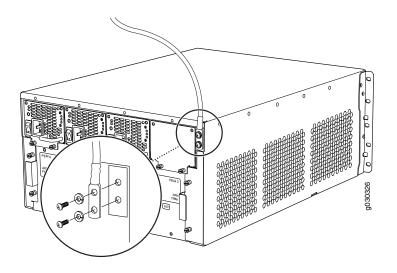

8. Dress the grounding cable and verify that it does not touch or block access to device components, and that it does not drape where people could trip on it.

## Connecting Power to an AC-Powered SRX5400 Services Gateway

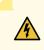

**WARNING:** To meet safety and electromagnetic interference (EMI) requirements and to ensure proper operation, you must properly ground the services gateway chassis before connecting power. See "Grounding the SRX5400 Services Gateway" on page 195 for instructions.

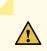

**CAUTION:** Do not mix AC and DC power supplies within the same services gateway. Damage to the device might occur.

**NOTE:** The SRX5400 Services Gateway and SRX5600 Services Gateway use the same power supply model.

You connect AC power to the device by attaching power cords from the AC power sources to the AC appliance inlets located on the power supplies. The power cords are not provided with the services gateway.

To connect the AC power cords to the device for each power supply (see Figure 89 on page 197):

- 1. Locate or obtain the power cords you will use with the services gateway. The power cords must have a plug appropriate for your geographical location.
- 2. Wrap and fasten one end of the ESD grounding strap around your bare wrist, and connect the other end of the strap to an ESD point.
- 3. Move the AC switch next to the appliance inlet on the power supply to the off position (O).
- 4. Insert the appliance coupler end of the power cord into the appliance inlet on the power supply.
- 5. Insert the power cord plug into an external AC power source receptacle.

**NOTE:** Each power supply must be connected to a dedicated AC power feed and a dedicated external circuit breaker. We recommend that you use a 15 A (250 VAC) minimum, or as permitted by local code.

- 6. Dress the power cord appropriately. Verify that the power cord does not block the air exhaust and access to device components, or drape where people could trip on it.
- 7. Repeat Step 1 through Step 6 for the remaining power supplies.

Figure 89: Connecting AC Power to the Services Gateway

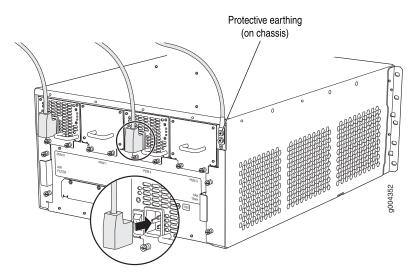

## Powering On an AC-Powered SRX5400 Services Gateway

To power on an AC-powered services gateway:

- 1. Wrap and fasten one end of the ESD grounding strap around your bare wrist, and connect the other end of the strap to an ESD point.
- 2. Verify that the power supplies are fully inserted in the chassis.
- 3. Verify that each AC power cord is securely inserted into the appliance inlet.
- 4. Verify that an external management device is connected to one of the Routing Engine ports (AUX, CONSOLE, or ETHERNET).
- 5. Turn on the power to the external management device.
- 6. Switch on the dedicated customer site circuit breakers for the power supplies. Follow the ESD and safety instructions for your site.
- 7. Move the AC input switch on each power supply to the on () position and observe the status LEDs on each power supply faceplate. If an AC power supply is correctly installed and functioning normally, the **AC OK** and **DC OK** LEDs light steadily, and the **PS FAIL** LED is not lit.

If any of the status LEDs indicates that the power supply is not functioning normally, repeat the installation and cabling procedures.

**NOTE:** After powering off a power supply, wait at least 60 seconds before turning it back on. After powering on a power supply, wait at least 60 seconds before turning it off.

If the system is completely powered off when you power on the power supply, the Routing Engine (or RCB) boots as the power supply completes its startup sequence. If the Routing Engine finishes booting and you need to power off the system again, first issue the CLI **request system halt** command.

After a power supply is powered on, it can take up to 60 seconds for status indicators—such as the status LEDs on the power supply and the **show chassis** command display—to indicate that the power supply is functioning normally. Ignore error indicators that appear during the first 60 seconds.

8. On the external management device connected to the Routing Engine, monitor the startup process to verify that the system has booted properly.

## Connecting Power to a DC-Powered SRX5400 Services Gateway

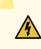

**WARNING:** Before performing DC power procedures, ensure that power is removed from the DC circuit. To ensure that all power is off, locate the circuit breaker on the panel board that services the DC circuit, switch the circuit breaker to the off position, and tape the switch handle of the circuit breaker in the off position.

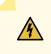

WARNING: To meet safety and electromagnetic interference (EMI) requirements and to ensure proper operation, you must properly ground the services gateway chassis before connecting power. See "Grounding the SRX5400 Services Gateway" on page 195 for instructions.

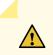

**CAUTION:** Do not mix AC and DC power supplies within the same services gateway. Damage to the services gateway might occur.

**NOTE:** The SRX5400 Services Gateway and SRX5600 Services Gateway use the same power supply model.

You connect DC power to the services gateway by attaching power cables from the external DC power sources to the terminal studs on the power supply faceplates. You must provide the power cables (the cable lugs are supplied with the device).

To connect the DC source power cables to the services gateway:

- Switch off the dedicated customer site circuit breakers. Ensure that the voltage across the DC power source cable leads is 0 V and that there is no chance that the cable leads might become active during installation.
- 2. Wrap and fasten one end of the ESD grounding strap around your bare wrist, and connect the other end of the strap to an ESD point.
- 3. Move the DC circuit breaker on the power supply faceplate to the off (O) position.
- 4. Check the setting of the input mode switch. Use a sharp, nonconductive object to slide the switch to the desired position. Set the input mode switch to position 0 for 60-A input and position 1 for 70-A

input. This setting is used by the power management software and must be set on the power supply. See Figure 90 on page 200.

Figure 90: DC Power Supply Input Mode Switch

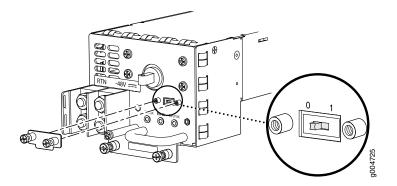

- 5. Remove the clear plastic cover protecting the terminal studs on the faceplate.
- 6. Verify that the DC power cables are correctly labeled before making connections to the power supply. In a typical power distribution scheme where the return is connected to chassis ground at the battery plant, you can use a multimeter to verify the resistance of the -48V and RTN DC cables to chassis ground:
  - The cable with very large resistance (indicating an open circuit) to chassis ground is -48V.
  - The cable with very low resistance (indicating a closed circuit) to chassis ground is **RTN**.

**CAUTION:** You must ensure that power connections maintain the proper polarity. The power source cables might be labeled (+) and (-) to indicate their polarity. There is no standard color coding for DC power cables. The color coding used by the external DC power source at your site determines the color coding for the leads on the power cables that attach to the terminal studs on each power supply.

- 7. Remove the nuts and washers from the terminal studs. (Use a 7/16-in. (11 mm) nut driver or socket wrench.)
- 8. Secure each power cable lug to the terminal studs, first with the flat washer, then with the nut (see Figure 91 on page 201). Apply between 23 lb-in. (2.6 Nm) and 25 lb-in. (2.8 Nm) of torque to each nut. (Use a 7/16-in. (11 mm) nut driver or socket wrench.)
  - a. Secure each positive (+) DC source power cable lug to the RTN (return) terminal.
  - b. Secure each negative (-) DC source power cable lug to the -48V (input) terminal.

The DC power supplies in slots **PEM0** and **PEM1** must be powered by dedicated power feeds derived from feed **A**, and the DC power supplies in slots **PEM2** and **PEM3** must be powered by dedicated power feeds derived from feed **B**. This configuration provides the commonly deployed **A/B** feed redundancy for the system.

- 9. Route the power cables along the cable restraint toward the left or right corner of the chassis. If needed, thread plastic cable ties, which you must provide, through the openings on the cable restraint to hold the power cables in place.
- 10. Replace the clear plastic cover over the terminal studs on the faceplate.
- 11. Verify that the power cables are connected correctly, that they are not touching or blocking access to device components, and that they do not drape where people could trip on them.
- 12. Repeat Steps 3 through 11 for the remaining power supplies.

Figure 91: Connecting DC Power to the Device

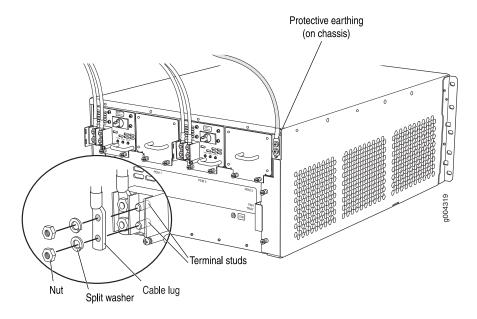

## Powering On a DC-Powered SRX5400 Services Gateway

To power on a DC-powered services gateway:

- 1. Verify that an external management device is connected to one of the Routing Engine ports (AUX, CONSOLE, or ETHERNET).
- 2. Turn on the power to the external management device.
- 3. Verify that the power supplies are fully inserted in the chassis.
- Verify that the source power cables are connected to the appropriate terminal: the positive (+) source cable to the return terminal (labeled **RETURN**) and the negative (-) source cable to the input terminal (labeled -48V).
- 5. Switch on the dedicated customer site circuit breakers to provide power to the DC power cables. Follow your site's procedures.
- 6. Check the INPUT OK LED is lit steadily green to verify that power is present.
- 7. If power is not present:
  - Verify that the fuse is installed correctly and turn on the breaker at the battery distribution fuse board or fuse bay.
  - Check the voltage with a meter at the terminals of the power supply for correct voltage level and polarity.
- 8. Wrap and fasten one end of the ESD grounding strap around your bare wrist, and connect the other end of the strap to an ESD point.
- 9. Move the DC circuit breaker on each of the power supplies to the on (–) position.
- 10. Verify that the **BREAKER ON** LED is lit green steadily.
- 11. Verify that the **PWR OK** LED is lit green steadily, indicating the power supply is correctly installed and functioning normally.

If the power supply is not functioning normally, repeat the installation and cabling procedures.

**NOTE:** After a power supply is powered on, it can take up to 60 seconds for status indicators—such as the status LEDs on the power supply and the **show chassis** command display—to indicate that the power supply is functioning normally. Ignore error indicators that appear during the first 60 seconds.

If any of the status LEDs indicates that the power supply is not functioning normally, repeat the installation and cabling procedures .

12. On the external management device connected to the Routing Engine, monitor the startup process to verify that the system has booted properly.

**NOTE:** If the system is completely powered off when you power on the power supply, the Routing Engine boots as the power supply completes its startup sequence. Normally, the services gateway boots from the Junos OS image on the CompactFlash card.

After powering on a power supply, wait at least 60 seconds before turning it off.

## Powering Off the SRX5400 Services Gateway

**NOTE:** After powering off a power supply, wait at least 60 seconds before turning it back on.

To power off the services gateway:

1. On the external management device connected to the Routing Engine, issue the **request system halt** operational mode command. The command shuts down the Routing Engine cleanly, so its state information is preserved.

user@host> request system halt

2. Wait until a message appears on the console confirming that the operating system has halted.

For more information about the command, see *Junos OS System Basics and Services Command Reference* at www.juniper.net/documentation/.

- 3. Wrap and fasten one end of the ESD grounding strap around your bare wrist, and connect the other end of the strap to an ESD point.
- 4. On an AC-powered services gateway, switch the AC switch on each power supply to the off position (**O**). On a DC-powered services gateway, switch the circuit breaker on each power supply to the off position (**OFF**).

#### **RELATED DOCUMENTATION**

Preventing Electrostatic Discharge Damage to the SRX5400 Services Gateway

# Performing the Initial Software Configuration for the SRX5400

#### IN THIS SECTION

- SRX5400 Services Gateway Software Configuration Overview | 204
- Initially Configuring the SRX5400 Services Gateway | 205
- Performing Initial Software Configuration Using J-Web | 210

## SRX5400 Services Gateway Software Configuration Overview

The services gateway is shipped with the Junos operating system (Junos OS) preinstalled and ready to be configured when the device is powered on. There are three copies of the software: one on a CompactFlash card (if installed) in the Routing Engine, one on the hard disk in the Routing Engine, and one on a USB flash drive that can be inserted into the slot in the Routing Engine faceplate.

When the device boots, it first attempts to start the image on the USB flash drive. If a USB flash drive is not inserted into the Routing Engine or the attempt otherwise fails, the device next tries the CompactFlash card (if installed), and finally the hard disk.

You configure the services gateway by issuing Junos OS command-line interface (CLI) commands, either on a console device attached to the **CONSOLE** port on the Routing Engine, or over a telnet connection to a network connected to the **ETHERNET** port on the Routing Engine.

Gather the following information before configuring the device:

- Name the device will use on the network
- Domain name the device will use
- IP address and prefix length information for the Ethernet interface
- IP address of a default router
- IP address of a DNS server
- Password for the root user

## Initially Configuring the SRX5400 Services Gateway

This procedure connects the device to the network but does not enable it to forward traffic. For complete information about enabling the device to forward traffic, including examples, see the appropriate Junos OS configuration guides.

To configure the software:

- 1. Verify that the device is powered on.
- 2. Log in as the root user. There is no password.
- 3. Start the CLI.

root# **cli** root@>

4. Enter configuration mode.

| <b>configure</b><br>[edit] |  |  |  |
|----------------------------|--|--|--|
| root@#                     |  |  |  |

5. Set the root authentication password by entering either a cleartext password, an encrypted password, or an SSH public key string (DSA or RSA).

[edit] root@# set system root-authentication plain-text-password New password: *password* Retype new password: *password* 

6. Configure an administrator account on the device. When prompted, enter the password for the administrator account.

[edit] root@# set system login user admin class super-user authentication plain-text-password New password: *password* Retype new password: *password* 

7. Commit the configuration to activate it on the device.

[edit] root@# commit

- 8. Log in as the administrative user you configured in step 6.
- 9. Configure the name of the device. If the name includes spaces, enclose the name in quotation marks ("").

configure [edit] admin@# set system host-name host-name

10. Configure the IP address and prefix length for the Ethernet management interface on the services gateway's Routing Engine.

[edit] admin@# set interfaces fxp0 unit 0 family inet address address/prefix-length

11. Configure the traffic interface.

[edit]

admin@# set interfaces xe-2/0/0 unit 0 family inet address *address/prefix-length* admin@# set interfaces xe-2/2/5 unit 0 family inet address *address/prefix-length*  12. Configure the default route.

[edit]

admin@# set routing-options static route 0.0.0.0/0 next-hop gateway

13. Configure basic security zones and bind them to traffic interfaces.

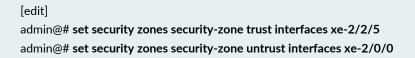

14. Configure basic security policies.

#### [edit]

admin@# set security policies from-zone trust to-zone untrust policy *policy-name* match source-address any destination-address any application any

root@# set security policies from-zone trust to-zone untrust policy policy-name then permit

15. Check the configuration for validity.

[edit] admin@# commit check configuration check succeeds

16. Commit the configuration to activate it on the device.

[edit] admin@# commit commit complete

17. Optionally, display the configuration to verify that it is correct.

#### admin@# show

```
## Last changed: 2008-05-07 22:43:25 UTC
version "9.2I0 [builder]";
system {
    autoinstallation;
    host-name henbert;
    root-authentication {
```

```
encrypted-password "$1$oTVn2KY3$uQe4xzQCxpR2j7sKuV.Pa0"; ## SECRET-DATA
    }
   login {
       user admin {
          uid 928;
           class super-user;
           authentication {
               encrypted-password "$1$cdOPmACd$QvreBsJkNR1EF0uurTBkE."; ##
SECRET-DATA
          }
       }
    }
    services {
       ssh;
      web-management {
           http {
              interface xe-0/0/0.0;
           }
       }
    }
    syslog {
       user * {
          any emergency;
        }
       file messages {
           any any;
           authorization info;
        }
       file interactive-commands {
           interactive-commands any;
       }
    }
   license {
       autoupdate {
           url https://ael.juniper.net/junos/key_retrieval;
       }
    }
}
interfaces {
   xe-0/0/0 {
      unit 0;
    }
   xe-2/0/0 {
```

```
unit 0 {
          family inet {
            address 5.1.1.1/24;
           }
       }
    }
   xe-2/2/5 {
       unit 0 {
          family inet \{
               address 192.1.1.1/24;
          }
      }
    }
   fxp0 {
       unit 0 {
           family inet {
               address 192.168.10.2/24;
           }
       }
    }
}
routing-options {
   static {
       route 0.0.0.0/0 next-hop 5.1.1.2;
    }
}
security {
   zones {
        security-zone trust {
          interfaces {
               xe-2/2/5.0;
           }
       }
        security-zone untrust {
           interfaces {
              xe-2/0/0.0;
          }
       }
    }
   policies {
        from-zone trust to-zone untrust {
           policy bob {
               match {
                   source-address any;
```

18. Commit the configuration to activate it on the device.

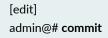

19. Optionally, configure additional properties by adding the necessary configuration statements. Then commit the changes to activate them on the device.

[edit] admin@# **commit** 

20. When you have finished configuring the device, exit configuration mode.

[edit] admin@# **exit** admin@host>

## Performing Initial Software Configuration Using J-Web

#### IN THIS SECTION

Configuring Root Authentication and the Management Interface from the CLI | 211

Configuring Interfaces, Zones, and Policies with J-Web | 212

## Configuring Root Authentication and the Management Interface from the CLI

Before you can use J-Web to configure your device, you must access the CLI to perform the initial configuration.

To configure root authentication and the management interface:

- 1. Log in as root. There is no password.
- 2. Start the CLI and enter configuration mode.

root@% **cli** root@>**configure** root@#

3. Set the root authentication password by entering a cleartext password, an encrypted password, or an SSH public key string (DSA or RSA).

[edit] root@# **set system root-authentication plain-text-password** New password: *password* Retype new password: *password* 

4. Commit the configuration to activate it on the device.

[edit] root@# commit

5. Configure the IP address and prefix length for the Ethernet management interface on the device.

[edit] root@# set interfaces fxp0 unit 0 family inet address address/prefix-length

6. Configure the default route.

[edit] root@# set routing-options static route 0.0.0.0/0 next-hop gateway

7. Enable Web access to launch J-Web.

[edit] root@# set system services web-management http

8. Commit the configuration changes.

[edit] root@# **commit** 

#### Configuring Interfaces, Zones, and Policies with J-Web

#### IN THIS SECTION

- Configuring the Hostname | 213
- Configuring Interfaces | 213
- Configuring Zones and Assigning Interfaces | 214
- Configuring Security Policies | 214

You can configure hostnames, interfaces, zones, and security policies using J-Web.

**NOTE:** You cannot use J-Web to configure SRX5400, SRX5600, and SRX5800 Services Gateways in Junos OS Release 15.1X49-D10.

#### Before you begin:

- Ensure you have configured the IP address, root authentication, and default route. See "Configuring Root Authentication and the Management Interface from the CLI" on page 211
- Enable HTTP on the device to access J-Web. See "Configuring Root Authentication and the Management Interface from the CLI" on page 211

Configure the device with J-Web using the following procedures.

#### Configuring the Hostname

To configure the hostname:

- 1. Launch a Web browser from the management device.
- 2. Enter the IP address of the device in the URL address field.
- 3. Specify the default username as root and enter the password. See "Configuring Root Authentication and the Management Interface from the CLI" on page 211.
- 4. Click Log In. The J-Web Dashboard page appears.
- 5. Select **Configure>System Properties>System Identity**, and then select **Edit**. The Edit System Identity dialog box appears.
- 6. Enter the hostname and click **OK**.
- 7. Select Commit Options>Commit to apply the configuration changes.

You have successfully configured the hostname for the system.

#### **Configuring Interfaces**

To configure two physical interfaces:

- 1. From the J-Web Dashboard page, select **Configure>Interfaces** and select a physical interface you want to configure.
- 2. Select Add>Logical Interface. The Add interface dialog box appears.
- 3. Set **Unit** = **0**.
- 4. Select the check box for IPv4 Address to enable IPv4 addressing.
- 5. Click Add and enter the IPv4 address.
- 6. Click OK.

A message appears after your configuration changes are validated successfully.

- 7. Click OK.
- 8. Select Commit Options>Commit to apply the configuration changes.

A message appears after your configuration changes are applied successfully.

9. Click OK.

You have successfully configured the physical interface. Repeat these steps to configure the second physical interface for the device.

#### **Configuring Zones and Assigning Interfaces**

To assign interfaces within a trust zone and an untrust zone:

- 1. From the J-Web Dashboard page, select **Configure>Security>Zones/Screens** and click **Add**. The Add Zone dialog box appears.
- 2. In the Main tab, enter **trust** for zone name and enter the description.
- 3. Set the zone type to **Security**.
- 4. Select the interfaces listed under Available and move them under Selected.
- 5. Click OK.

A message appears after your configuration changes are validated successfully.

- 6. Click OK.
- 7. Select **Commit Options>Commit** to apply the configuration changes.

A message appears after your configuration changes are applied successfully.

- 8. Click OK.
- 9. Repeat Step 1 through Step 8 and assign another interface to an untrust zone.

You have successfully configured interfaces in a trust zone and in an untrust zone.

#### **Configuring Security Policies**

To configure security policies:

- 1. From the J-Web Dashboard page, select **Configure>Security>Security Policy** and click **Add**. The Add Policy dialog box appears.
- 2. In the Policy tab, enter the policy name and set the policy action to **permit**. Then select **Zone** and set the From Zone to **trust** and the To Zone to **untrust**.

- 3. Configure the source IP address by selecting any listed under Available and moving it under Selected.
- 4. Configure the destination IP address by selecting **any** listed under Available and moving it under Selected.
- 5. Configure the application by selecting **any** listed under Available and moving it under Selected.
- 6. Click OK.

A message appears after your configuration changes are validated successfully.

- 7. Click OK.
- 8. Select **Commit Options>Commit** to apply the configuration changes.

A message appears after your configuration changes are applied successfully.

9. Click OK.

You have successfully configured the security policy.

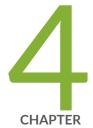

## Maintaining Components

Maintaining the SRX5400 Chassis | 217 Maintaining the SRX5400 Cooling System | 221 Maintaining the SRX5400 Power System | 226 Maintaining the SRX5400 Host Subsystem | 238 Maintaining the SRX5400 Line Cards and Modules | 271 Maintaining the SRX5400 Cables and Connectors | 300 Replacing a Routing Engine in an SRX Series High-End Chassis Cluster | 309

# Maintaining the SRX5400 Chassis

#### IN THIS SECTION

- Routine Maintenance Procedures for the SRX5400 Services Gateway | 217
- Replacing the SRX5400 Services Gateway Craft Interface | 217

### Routine Maintenance Procedures for the SRX5400 Services Gateway

#### Purpose

For optimum services gateway performance, perform preventive maintenance procedures regularly.

#### Action

- Inspect the installation site for moisture, loose wires or cables, and excessive dust. Make sure that airflow is unobstructed around the device and into the air intake vents.
- Check the status-reporting devices on the craft interface—System alarms and LEDs.
- Inspect the air filter at the bottom front of the services gateway, replacing it every six months for optimum cooling system performance. Do not run the device for more than a few minutes without the air filter in place.

### Replacing the SRX5400 Services Gateway Craft Interface

To replace the craft interface, perform the following procedures in sequence:

- 1. Disconnecting the Alarm Relay Wires from the SRX5400 Services Gateway Craft Interface | 218
- 2. Removing the SRX5400 Services Gateway Craft Interface | 218
- 3. Installing the SRX5400 Services Gateway Craft Interface | 219
- 4. Connecting the Alarm Relay Wires to the SRX5400 Services Gateway Craft Interface | 220

#### Disconnecting the Alarm Relay Wires from the SRX5400 Services Gateway Craft Interface

To disconnect the alarm relay wires from the services gateway and an alarm-reporting device (see Figure 92 on page 218):

- 1. Disconnect the existing wire at the external device.
- 2. Wrap and fasten one end of the ESD grounding strap around your bare wrist, and connect the other end of the strap to an ESD point.
- 3. Using a 2.5-mm flat-blade screwdriver, loosen the small screws on the face of the terminal block and remove the block from the relay contact.
- 4. Using the 2.5-mm flat-blade screwdriver, loosen the small screws on the side of the terminal block. Remove existing wires from the slots in the front of the block.

Figure 92: Alarm Relay Contacts

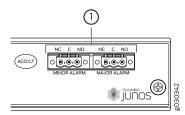

#### Removing the SRX5400 Services Gateway Craft Interface

To remove the craft interface (see Figure 93 on page 219):

- 1. Wrap and fasten one end of the ESD grounding strap around your bare wrist, and connect the other end of the strap to an ESD point.
- 2. Detach any external devices connected to the craft interface.
- 3. Loosen the captive screws at the top left and right corners of the craft interface faceplate.
- 4. Grasp the craft interface faceplate and carefully tilt it toward you until it is horizontal.
- 5. Disconnect the ribbon cable from the back of the faceplate by gently pressing on both sides of the latch with your thumb and forefinger. Remove the craft interface from the chassis.

Figure 93: Removing the Craft Interface

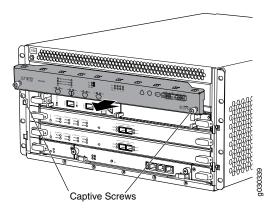

#### Installing the SRX5400 Services Gateway Craft Interface

To install the craft interface (see Figure 94 on page 220):

- 1. Wrap and fasten one end of the ESD grounding strap around your bare wrist, and connect the other end of the strap to an ESD point.
- 2. Grasp the craft interface with one hand and hold the bottom edge of the craft interface with the other hand to support its weight.
- 3. Orient the ribbon cable so that it plugs into the connector socket. The connector is keyed and can be inserted only one way.
- 4. Align the bottom of the craft interface with the sheet metal above the card cage and press it into place.
- 5. Tighten the screws on the left and right corners of the craft interface faceplate.
- 6. Reattach any external devices connected to the craft interface.

#### Figure 94: Installing a Craft Interface

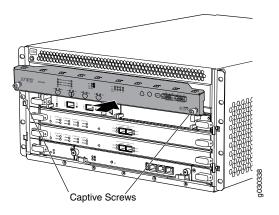

#### Connecting the Alarm Relay Wires to the SRX5400 Services Gateway Craft Interface

To connect the alarm relay wires between a services gateway and an alarm-reporting device (see Figure 95 on page 220):

- 1. Prepare the required length of replacement wire with gauge between 28-AWG and 14-AWG (0.08 and 2.08 mm<sup>2</sup>).
- 2. Insert the replacement wires into the slots in the front of the block. Use a 2.5-mm flat-blade screwdriver to tighten the screws and secure the wire.
- 3. Wrap and fasten one end of the ESD grounding strap around your bare wrist, and connect the other end of the strap to an ESD point.
- 4. Plug the terminal block into the relay contact, and use a 2.5-mm flat-blade screwdriver to tighten the screws on the face of the block.
- 5. Attach the other end of the wires to the external device.

Figure 95: Alarm Relay Contacts

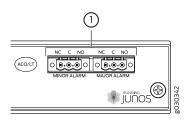

# Maintaining the SRX5400 Cooling System

#### IN THIS SECTION

- Maintaining the Fan Tray on the SRX5400 Services Gateway | 221
- Replacing the SRX5400 Services Gateway Fan Tray | 221
- Maintaining the Air Filter on the SRX5400 Services Gateway | 223
- Replacing the SRX5400 Services Gateway Air Filter | 224

### Maintaining the Fan Tray on the SRX5400 Services Gateway

#### Purpose

For optimum cooling, verify the condition of the fans.

#### Action

- Monitor the status of the fans. A fan tray contains multiple fans that work in unison to cool the services gateway components. If one fan fails, the host subsystem adjusts the speed of the remaining fans to maintain proper cooling. A major alarm is triggered when a fan fails, and a minor alarm and major alarm is triggered when a fan tray is removed.
- To display the status of the cooling system, issue the show chassis environment command.

user@host> show chassis environment

NOTE: The fan numbers are stamped into the fan tray sheet metal next to each fan.

### **Replacing the SRX5400 Services Gateway Fan Tray**

To replace a fan tray, perform the following procedures in sequence:

- 1. Removing the SRX5400 Services Gateway Fan Tray | 222
- 2. Installing the SRX5400 Services Gateway Fan Tray | 223

#### Removing the SRX5400 Services Gateway Fan Tray

**NOTE:** To prevent overheating, install the replacement fan tray immediately after removing the existing fan tray.

To remove the fan tray (see Figure 96 on page 222):

- 1. Wrap and fasten one end of the ESD grounding strap around your bare wrist, and connect the other end of the strap to an ESD point.
- 2. Loosen the captive screws on the fan tray faceplate.
- 3. Grasp the fan tray handle and pull it out approximately 1 to 3 inches.

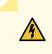

**WARNING:** To avoid injury, keep tools and your fingers away from the fans as you slide the fan tray out of the chassis. The fans might still be spinning.

- 4. Press the latch located on the inside of the fan tray to release it from the chassis.
- 5. Place one hand under the fan tray to support it and pull the fan tray completely out of the chassis.

Figure 96: Removing the Fan Tray

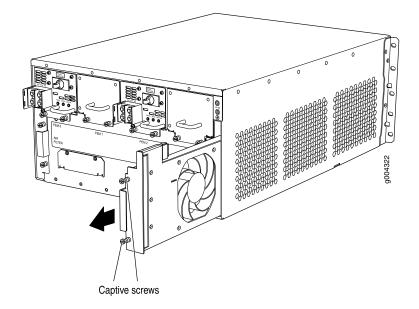

#### Installing the SRX5400 Services Gateway Fan Tray

To install the fan tray (see Figure 97 on page 223):

- 1. Wrap and fasten one end of the ESD grounding strap around your bare wrist, and connect the other end of the strap to an ESD point.
- 2. Grasp the fan tray handle and insert it straight into the chassis. Note the correct orientation by the **this side up** label on the top surface of the fan tray.
- 3. Tighten the captive screws on the fan tray faceplate to secure it in the chassis.

Figure 97: Installing the Fan Tray

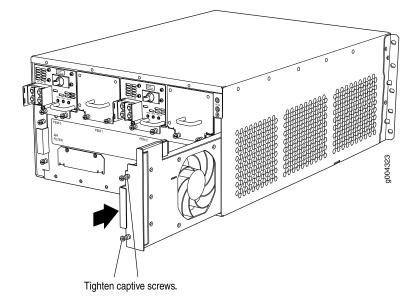

## Maintaining the Air Filter on the SRX5400 Services Gateway

#### Purpose

For optimum cooling, verify the condition of the air filters.

#### Action

• Regularly inspect the air filter. A dirty air filter restricts airflow in the unit, impeding the ventilation of the chassis. The filter degrades over time. Periodically replace the filter in use, as well as spares. We recommend that you replace the filter every six months. Discard used filters, do not attempt to clean and reuse them.

**NOTE:** Air filters will not be replaced by Juniper Networks under the Juniper Networks Hardware Replacement Support Plan, you need to purchase them for replacement.

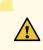

**CAUTION:** Always keep the air filter in place while the services gateway is operating. Because the fans are very powerful, they could pull small bits of wire or other materials into the services gateway through the unfiltered air intake. This could damage the services gateway components.

The shelf life of polyurethane filter varies from two years to five years depending on the storage conditions. Store in a cool, dry, and dark environment. Wrap the media in plastic and store in an environment with relative humidity between 40%- 80% and temperature between 40°F (4° C) to 90°F (32° C). Note that if the material flakes, or becomes brittle when rubbed or deformed, it is no longer usable.

## **Replacing the SRX5400 Services Gateway Air Filter**

To replace the air filter, perform the following procedures in sequence:

- 1. Removing the SRX5400 Services Gateway Air Filter | 224
- 2. Installing the SRX5400 Services Gateway Air Filter | 225

#### **Removing the SRX5400 Services Gateway Air Filter**

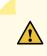

**CAUTION:** Do not run the services gateway for more than a few minutes without the air filter in place.

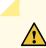

**CAUTION:** Always keep the air filter in place while the device is operating, except during replacement. Because the fans are very powerful, they could pull small bits of wire or other materials into the device through the unfiltered air intake. This could damage the services gateway components.

To remove the air filter (see Figure 98 on page 225):

- 1. Wrap and fasten one end of the ESD grounding strap around your bare wrist, and connect the other end of the strap to an ESD point.
- 2. Loosen the captive screws on the air filter cover.
- 3. Remove the air filter cover.
- 4. Slide the air filter out of the chassis.

Figure 98: Removing the Air Filter

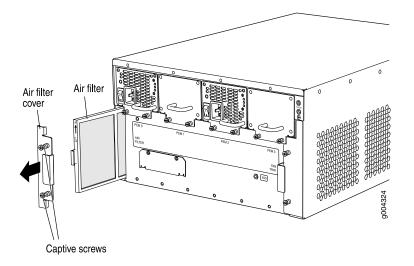

#### Installing the SRX5400 Services Gateway Air Filter

To install the air filter (see Figure 99 on page 226):

- 1. Wrap and fasten one end of the ESD grounding strap around your bare wrist, and connect the other end of the strap to an ESD point.
- 2. Locate the up arrow and ensure that the air filter is right side up.
- 3. Slide the air filter straight into the chassis until it stops.
- 4. Align the captive screws of the air filter cover with the mounting holes on the chassis.
- 5. Tighten the captive screws on the air filter cover.

Figure 99: Installing the Air Filter

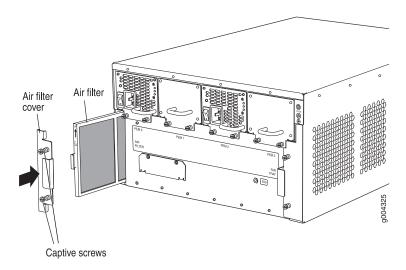

# Maintaining the SRX5400 Power System

#### IN THIS SECTION

- Maintaining SRX5400 Services Gateway Power Supplies | 226
- Replacing an SRX5400 Services Gateway AC Power Supply | 228
- Replacing an SRX5400 Services Gateway AC Power Supply Cord | 230
- Replacing an SRX5400 Services Gateway DC Power Supply | 231
- Replacing an SRX5400 Services Gateway DC Power Supply Cable | 236

### Maintaining SRX5400 Services Gateway Power Supplies

#### Purpose

For optimum services gateway performance, verify the condition of the power supplies.

#### Action

On a regular basis:

• To check the status of the power supplies, issue the **show chassis environment pem** command. The sample output below is of a chassis with DC power supplies:

user@host> show chassis environment pem

| PEM 0 status: |            |            |          |         |  |
|---------------|------------|------------|----------|---------|--|
| State         | Online     |            |          |         |  |
| Temperature   | OK         |            |          |         |  |
| DC Input:     | OK         |            |          |         |  |
| DC Output     | Voltage(V) | Current(A) | Power(W) | Load(%) |  |
|               | 52         | 8          | 416      | 17      |  |
| Voltage:      |            |            |          |         |  |
| 48.0 V input  | 52000 mV   |            |          |         |  |
|               |            |            |          |         |  |
| PEM 1 status: |            |            |          |         |  |
| State         | Emp        | ty         |          |         |  |
|               |            |            |          |         |  |
| PEM 2 status: |            |            |          |         |  |
| State         | Online     |            |          |         |  |
| Temperature   | OK         |            |          |         |  |
| DC Input:     | OK         |            |          |         |  |
| DC Output     | Voltage(V) | Current(A) | Power(W) | Load(%) |  |
|               | 53         | 10         | 530      | 21      |  |
| Voltage:      |            |            |          |         |  |
| 48.0 V input  | 5          | 3000 mV    |          |         |  |
|               |            |            |          |         |  |
| PEM 3 status: |            |            |          |         |  |
| State         | Emp        | ty         |          |         |  |
|               |            |            |          |         |  |

- Make sure that the power and grounding cables are arranged so that they do not obstruct access to other services gateway components.
- Routinely check the status LEDs on the power supply faceplates and the craft interface to determine if the power supplies are functioning normally.
- Check the red and yellow alarm LEDs on the craft interface. Power supply failure or removal triggers an alarm that causes one or both of the LEDs to light. You can display the associated error messages by issuing the following command:

```
user@host> show chassis alarms
```

• Periodically inspect the site to ensure that the grounding and power cables connected to the device are securely in place and that there is no moisture accumulating near the device.

## Replacing an SRX5400 Services Gateway AC Power Supply

To replace an AC power supply, perform the following procedures:

**NOTE:** The SRX5400 Services Gateway and SRX5600 Services Gateway use the same power supply model.

- 1. Removing an SRX5400 Services Gateway AC Power Supply | 228
- 2. Installing an SRX5400 Services Gateway AC Power Supply | 229

#### Removing an SRX5400 Services Gateway AC Power Supply

The power supplies are located at the rear of the chassis. Each AC power supply weighs approximately 6.6 lb (3.0 kg).

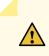

**CAUTION:** Do not leave a power supply slot empty for more than 30 minutes while the services gateway is operational. For proper airflow, the power supply must remain in the chassis, or a blank panel must be used in an empty slot.

**NOTE:** After powering off a power supply, wait at least 60 seconds before turning it back on.

To remove an AC power supply (see Figure 100 on page 229):

- 1. Switch off the dedicated facility circuit breaker for the power supply, and remove the power cord from the AC power source. Follow the ESD and disconnection instructions for your site.
- 2. Wrap and fasten one end of the ESD grounding strap around your bare wrist, and connect the other end of the strap to an ESD point.
- 3. Move the AC switch next to the appliance inlet on the power supply to the off position (**O**).
- 4. Unscrew the captive screws on the bottom edge of the power supply.
- 5. Remove the power cord from the power supply.
- 6. Pull the power supply straight out of the chassis.

Figure 100: Removing an AC Power Supply

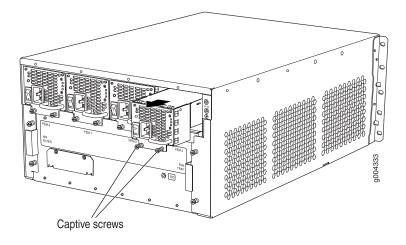

#### Installing an SRX5400 Services Gateway AC Power Supply

To install an AC power supply (see Figure 101 on page 230):

- 1. Wrap and fasten one end of the ESD grounding strap around your bare wrist, and connect the other end of the strap to an ESD point.
- 2. Move the AC switch next to the appliance inlet on the power supply to the off position (O).
- 3. Using both hands, slide the power supply straight into the chassis until the power supply is fully seated in the chassis slot. The power supply faceplate should be flush with any adjacent power supply faceplate (see Figure 101 on page 230).
- 4. Tighten both captive screws at the bottom of the power supply.
- 5. Attach the power cord to the power supply.
- 6. Route the power cord along the cable restraint toward the left or right corner of the chassis. If needed to hold the power cord in place, thread plastic cable ties, which you must provide, through the openings on the cable restraint.
- 7. Attach the power cord to the AC power source, and switch on the dedicated facility circuit breaker for the power supply. Follow the ESD and connection instructions for your site.
- 8. Move the AC switch next to the appliance inlet on the power supply to the on position () and observe the status LEDs on the power supply faceplate. If the power supply is correctly installed and functioning normally, the **AC OK** and **DC OK** LEDs light steadily, and the **PS FAIL** LED is not lit.

Figure 101: Installing an AC Power Supply

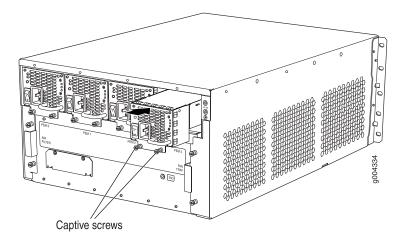

## Replacing an SRX5400 Services Gateway AC Power Supply Cord

To replace an SRX5400 Services Gateway AC power supply cord, perform the following procedures:

- 1. Disconnecting an SRX5400 Services Gateway AC Power Supply Cord | 230
- 2. Connecting an SRX5400 Services Gateway AC Power Supply Cord | 231

Disconnecting an SRX5400 Services Gateway AC Power Supply Cord

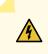

**WARNING:** Before working on an AC-powered device or near power supplies, unplug the power cord.

To disconnect the AC power cord:

- 1. Unplug the power cord from the power source receptacle.
- 2. Wrap and fasten one end of the ESD grounding strap around your bare wrist, and connect the other end of the strap to an ESD point.
- 3. Move the AC switch next to the appliance inlet on the power supply to the off position (O).
- 4. Unplug the power cord from the appliance inlet on the power supply.

#### Connecting an SRX5400 Services Gateway AC Power Supply Cord

To connect the AC power cord:

- 1. Locate a replacement power cord with the type of plug appropriate for your geographical location.
- 2. Wrap and fasten one end of the ESD grounding strap around your bare wrist, and connect the other end of the strap to an ESD point.
- 3. Insert the power cord plug into an external AC power source receptacle.
- 4. Connect the power cord to the power supply.
- 5. Route the power cord along the cable restraint toward the left or right corner of the chassis. If needed to hold the power cord in place, thread plastic cable ties, which you must provide, through the openings on the cable restraint.
- 6. Verify that the power cord does not block the air exhaust and access to services gateway components, or drape where people could trip on it.
- Switch the AC switch on the each power supply to the on position (–) and observe the status LEDs on the power supply faceplate. If the power supply is correctly installed and functioning normally, the AC OK and DC OK LEDs light steadily, and the PS FAIL LED is not lit.

## Replacing an SRX5400 Services Gateway DC Power Supply

#### IN THIS SECTION

- Removing an SRX5400 Services Gateway DC Power Supply | 231
- Installing an SRX5400 Services Gateway DC Power Supply | 233

#### Removing an SRX5400 Services Gateway DC Power Supply

The power supplies are located at the rear of the chassis. Each DC power supply weighs approximately 6.2 lb (2.8 kg).

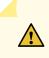

**CAUTION:** Do not leave a power supply slot empty for more than 30 minutes while the services gateway is operational. For proper airflow, the power supply must remain in the chassis, or a blank panel must be used in an empty slot.

NOTE: After powering off a power supply, wait at least 60 seconds before turning it back on.

To remove a DC power supply (see Figure 102 on page 233):

- 1. Switch off the dedicated facility circuit breaker for the power supply being removed. Follow your site's procedures for ESD.
- 2. Make sure that the voltage across the DC power source cable leads is 0 V and that there is no chance that the cables might become active during the removal process.
- 3. Wrap and fasten one end of the ESD grounding strap around your bare wrist, and connect the other end of the strap to an ESD point.
- 4. Switch the circuit breaker on the power supply faceplate to the off position **O**.
- 5. Remove the clear plastic cover protecting the terminal studs on the faceplate.
- 6. Remove the nuts and washers from the terminal studs. (Use a 3/8-in. nut driver or socket wrench.)
- 7. Remove the cable lugs from the terminal studs.
- 8. Loosen the captive screws on the bottom edge of the power supply faceplate.
- 9. Carefully move the power cables out of the way.
- 10. Pull the power supply straight out of the chassis.

Figure 102: Removing a DC Power Supply

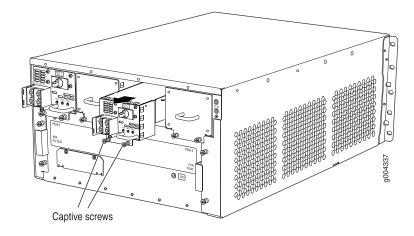

#### Installing an SRX5400 Services Gateway DC Power Supply

**NOTE:** The SRX5400 Services Gateway and SRX5600 Services Gateway use the same power supply model.

To install a DC power supply:

- 1. Ensure that the voltage across the DC power source cable leads is 0 V and that there is no chance that the cable leads might become active during installation.
- 2. Wrap and fasten one end of the ESD grounding strap around your bare wrist, and connect the other end of the strap to an ESD point.
- 3. Switch the circuit breaker on the power supply faceplate to the off position **O**.
- 4. For a DC power supply, check the setting of the input mode switch. Use a sharp, nonconductive object to slide the switch to the desired position. Set the input mode switch to position **0** for 60-A input or position **1** for 80-A input. This setting is used by the power management software and must be set on the power supply. See Figure 103 on page 234.

Figure 103: DC Power Supply Input Mode Switch

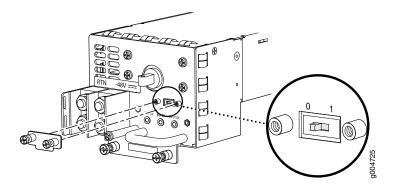

5. Using both hands, slide the power supply straight into the chassis until the power supply is fully seated in the chassis slot. The power supply faceplate should be flush with any adjacent power supply faceplate (see Figure 104 on page 234).

Figure 104: Installing a DC Power Supply

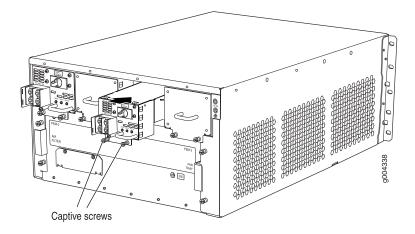

- 6. Tighten the captive screws on the lower edge of the power supply faceplate.
- 7. Remove the clear plastic cover protecting the terminal studs on the faceplate.
- 8. Remove the nuts and washers from the terminal studs.
- 9. Secure each power cable lug to the terminal studs, first with the washer, then with the nut. Apply between 23 lb-in. (2.6 Nm) and 25 lb-in. (2.8 Nm) of torque to each nut. (see Figure 105 on page 235).
  - a. Attach the positive (+) DC source power cable lug to the RTN (return) terminal.
  - b. Attach the negative (-) DC source power cable lug to the -48V (input) terminal.

#### Figure 105: Connecting DC Power

<u>/!</u>\

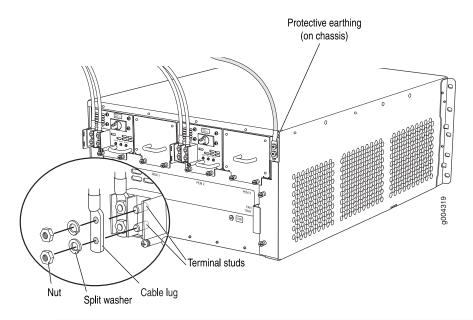

**CAUTION:** You must ensure that power connections maintain the proper polarity. The power source cables might be labeled (+) and (-) to indicate their polarity. There is no standard color coding for DC power cables. The color coding used by the external DC power source at your site determines the color coding for the leads on the power cables that attach to the terminal studs on each power supply.

NOTE: The DC power supplies must be powered by dedicated power feeds.

- 10. Replace the clear plastic cover over the terminal studs on the faceplate.
- 11. Route the power cables along the cable restraint toward the left or right corner of the chassis. If needed to hold the power cables in place, thread plastic cable ties, which you must provide, through the openings on the cable restraint.
- 12. Verify that the power cabling is correct, that the cables are not touching or blocking access to services gateway components, and that they do not drape where people could trip on them.

- 13. Verify that the INPUT OK LED on the power supply is lit green.
- 14. Switch the circuit breaker on the power supply to the ON position and observe the status LEDs on the power supply faceplate. If the power supply is correctly installed and functioning normally, the PWR OK, BRKR ON, and INPUT OK LEDs will glow green steadily.

**NOTE:** If more than one power supply is being installed, turn on all power supplies at the same time.

NOTE: The SCB must be present for the **PWR OK** LED to go on.

## Replacing an SRX5400 Services Gateway DC Power Supply Cable

To replace an SRX5400 Services Gateway DC power supply cable, perform the following procedures:

- 1. Disconnecting an SRX5400 Services Gateway DC Power Supply Cable | 236
- 2. Connecting an SRX5400 Services Gateway DC Power Supply Cable | 237

#### Disconnecting an SRX5400 Services Gateway DC Power Supply Cable

To remove a power cable from a DC power supply:

- 1. Attach an electrostatic discharge (ESD) grounding strap to your bare wrist and connect the strap to an approved site ESD grounding point.
- 2. Switch off the external circuit breakers for all the cables attached to the power supply. Make sure that the voltage across the DC power source cable leads is 0 V and that there is no chance that the cables might become active during the removal process.
- 3. Remove the power cable from the DC power source.
- 4. Detach the ESD grounding strap from the site ESD grounding point, and connect the strap to one of the ESD points on the chassis.
- 5. Switch the circuit breaker on the power supply faceplate to the OFF position O.

- 6. Remove the clear plastic cover protecting the terminal studs on the faceplate.
- 7. Remove the nut and washer from the terminal studs. (Use a 7/16-in. nut driver or pliers.)
- 8. Remove the cable lug from the terminal studs.
- 9. Loosen the captive screws on the power supply faceplate.
- 10. Carefully move the power cable out of the way.

#### Connecting an SRX5400 Services Gateway DC Power Supply Cable

To install a replacement power cable for a DC power supply (see Figure 106 on page 238):

- 1. Locate a replacement power cable that meets the specifications defined in "DC Power Cable Specifications for the SRX5400 Services Gateway" on page 51.
- 2. Verify that a licensed electrician has attached a cable lug to the replacement power cable.
- 3. Verify that the **INPUT OK** LED is off.
- 4. Secure the power cable lug to the terminal studs, first with the flat washer, then with the nut. Apply between 23 lb-in. (2.6 Nm) and 25 lb-in. (2.8 Nm) of torque to each nut, (see Figure 106 on page 238).
- 5. Route the power cable along the cable restraint toward the left or right corner of the chassis. If needed, thread plastic cable ties, which you must provide, through the openings on the cable restraint to hold the power cables in place.
- 6. Make sure the cable is not touching or in the way of any device components, and that it does not drape where people could trip on it.
- 7. Replace the clear plastic cover over the terminal studs on the faceplate.
- 8. Attach the power cable to the DC power source.
- 9. Verify that the **INPUT OK** LED on the power supply is lit green.
- 10. Switch the circuit breaker on the power supply to the ON position ()

**NOTE:** If more than one power supply is being installed, turn on all power supplies at the same time.

11. Verify that the DC source power cabling is correct. Observe the status of the LEDs on the power supply faceplate. If the power cable is correctly installed and the power supply is functioning normally, the **PWR OK**, **BRKR ON**, and **INPUT OK** LEDs light green steadily.

#### Figure 106: Connecting Power Cables to the DC Power Supply

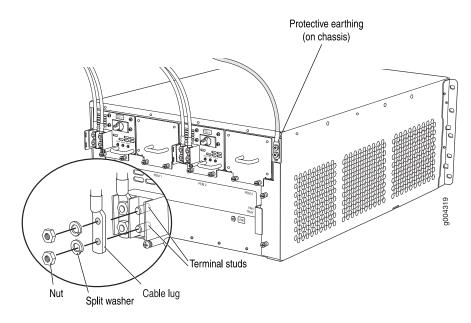

# Maintaining the SRX5400 Host Subsystem

#### IN THIS SECTION

- Maintaining the SRX5400 Services Gateway Host Subsystem | 239
- Taking the SRX5400 Services Gateway Host Subsystem Offline | 241
- Operating and Positioning the SRX5400 Services Gateway SCB Ejectors | 241
- Replacing the SRX5400 Services Gateway SCB | 242
- Replacing the SRX5400 Services Gateway Routing Engine | 245

- Low Impact Hardware Upgrade for SCB3 and IOC3 | 249
- In-Service Hardware Upgrade for SRX5K-RE-1800X4 and SRX5K-SCBE or SRX5K-RE-1800X4 and SRX5K-SCB3 in a Chassis Cluster | **267**

### Maintaining the SRX5400 Services Gateway Host Subsystem

#### Purpose

For optimum services gateway performance, verify the condition of the host subsystem. The host subsystem is composed of an SCB and a Routing Engine installed into the slot in the SCB.

#### Action

On a regular basis:

- Check the LEDs on the craft interface to view information about the status of the Routing Engines.
- Check the LEDs on the SCB faceplate.
- Check the LEDs on the Routing Engine faceplate.
- To check the status of the Routing Engine, issue the **show chassis routing-engine** command. The output is similar to the following:

user@host> show chassis routing-engine

```
Routing Engine status:
  Slot 0:
   Current state
                                 Master
   Election priority
                                 Master (default)
   Temperature
                             36 degrees C / 96 degrees F
   CPU temperature
                              33 degrees C / 91 degrees F
   DRAM
                            2048 MB
   Memory utilization
                              12 percent
   CPU utilization:
     User
                               1 percent
     Background
                               0 percent
                               4 percent
     Kernel
                               0 percent
     Interrupt
     Idle
                              94 percent
   Model
                                 RE-S-1300
                                 1000697084
   Serial ID
    Start time
                                 2008-07-11 08:31:44 PDT
```

| Uptime         | 3 hours, 27 minutes, 27 seconds |  |
|----------------|---------------------------------|--|
| Load averages: | 1 minute 5 minute 15 minute     |  |
|                | 0.44 0.16 0.06                  |  |

• To check the status of the SCB, issue the **show chassis environment cb** command. The output is similar to the following:

user@host> show chassis environment cb

| CB 0 status:        |                              |
|---------------------|------------------------------|
| State               | Online Master                |
| Temperature         | 40 degrees C / 104 degrees F |
| Power 1             |                              |
| 1.2 V               | 1208 mV                      |
| 1.5 V               | 1521 mV                      |
| 1.8 V               | 1807 mV                      |
| 2.5 V               | 2507 mV                      |
| 3.3 V               | 3319 mV                      |
| 5.0 V               | 5033 mV                      |
| 12.0 V              | 12142 mV                     |
| 1.25 V              | 1243 mV                      |
| 3.3 V SM3           | 3312 mV                      |
| 5 V RE              | 5059 mV                      |
| 12 V RE             | 11968 mV                     |
| Power 2             |                              |
| 11.3 V bias PEM     | 11253 mV                     |
| 4.6 V bias MidPlane | 4814 mV                      |
| 11.3 V bias FPD     | 11234 mV                     |
| 11.3 V bias POE 0   | 11176 mV                     |
| 11.3 V bias POE 1   | 11292 mV                     |
| Bus Revision        | 42                           |
| FPGA Revision       | 1                            |
|                     |                              |

To check the status of a specific SCB, issue the **show chassis environment cb node** *slot* command, for example, **show chassis environment cb node 0**.

For more information about using the CLI, see the CLI Explorer.

## Taking the SRX5400 Services Gateway Host Subsystem Offline

The host subsystem is composed of an SCB with a Routing Engine installed in it. You take the host subsystem offline and bring it online as a unit. Before you replace an SCB or a Routing Engine, you must take the host subsystem offline. Taking the host subsystem offline causes the device to shut down.

To take the host subsystem offline:

1. On the console or other management device connected to the Routing Engine that is paired with the SCB you are removing, enter CLI operational mode and issue the following command. The command shuts down the Routing Engine cleanly, so its state information is preserved:

user@host> request system halt

2. Wait until a message appears on the console confirming that the operating system has halted.

For more information about the command, see *Junos OS System Basics and Services Command Reference* at www.juniper.net/documentation/.

**NOTE:** The SCB might continue forwarding traffic for approximately 5 minutes after the **request system halt** command has been issued.

## **Operating and Positioning the SRX5400 Services Gateway SCB Ejectors**

- When removing or inserting the SCB, ensure that the cards or blank panels in adjacent slots are fully inserted to avoid hitting them with the ejector handles. The ejector handles require that all adjacent components be completely inserted so the ejector handles do not hit them, which could result in damage.
- The ejector handles must be stored toward the center of the board. Ensure the long ends of the ejectors located at both the right and left ends of the board are horizontal and pressed as far as possible toward the center of the board.
- To insert or remove the SCB, slide the ejector across the SCB horizontally, rotate it, and slide it again another quarter of a turn. Turn the ejector again and repeat as necessary. Utilize the indexing feature to maximize leverage and to avoid hitting any adjacent components.
- Operate both ejector handles simultaneously. The insertion force on the SCB is too great for one ejector.

## Replacing the SRX5400 Services Gateway SCB

Before replacing the SCB, read the guidelines in "Operating and Positioning the SRX5400 Services Gateway SCB Ejectors" on page 241. To replace the SCB, perform the following procedures:

**NOTE:** The procedure to replace an SCB applies to the SRX5K-SCB, SRX5K-SCBE, and SRX5K-SCB3.

- 1. Removing the SRX5400 Services Gateway SCB | 242
- 2. Installing an SRX5400 Services Gateway SCB | 243

#### Removing the SRX5400 Services Gateway SCB

To remove the SCB (see Figure 107 on page 243):

**NOTE:** The SCB and Routing Engine are removed as a unit. You can also remove the Routing Engine separately.

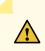

**CAUTION:** Before removing the SCB, ensure that you know how to operate the ejector handles properly to avoid damage to the equipment.

1. If you are removing an SCB from a chassis cluster, deactivate the fabric interfaces from any of the nodes.

NOTE: The fabric interfaces should be deactivated to avoid failures in the chassis cluster.

user@host# deactivate interfaces fab0
user@host# deactivate interfaces fab1
user@host# commit

2. Power off the services gateway using the command request system power-off.

user@host# request system power-off

NOTE: Wait until a message appears on the console confirming that the services stopped.

- 3. Physically turn off the power and remove the power cables from the chassis.
- 4. Place an electrostatic bag or antistatic mat on a flat, stable surface.
- 5. Wrap and fasten one end of the ESD grounding strap around your bare wrist, and connect the other end of the strap to an ESD point.
- 6. Rotate the ejector handles simultaneously counterclockwise to unseat the SCB.
- 7. Grasp the ejector handles and slide the SCB about halfway out of the chassis.
- 8. Place one hand underneath the SCB to support it and slide it completely out of the chassis.
- 9. Place the SCB on the antistatic mat.
- 10. If you are not replacing the SCB now, install a blank panel over the empty slot.

Figure 107: Removing the SCB

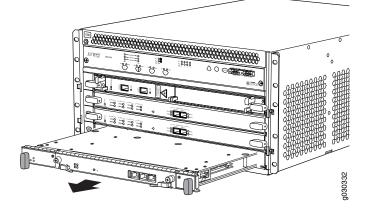

#### Installing an SRX5400 Services Gateway SCB

To install the SCB (see Figure 108 on page 244):

- 1. Wrap and fasten one end of the ESD grounding strap around your bare wrist, and connect the other end of the strap to an ESD point.
- 2. Power off the services gateway using the command request system power-off.

user@host# request system power-off

**NOTE:** Wait until a message appears on the console confirming that the services stopped.

- 3. Physically turn off the power and remove the power cables from the chassis.
- 4. Carefully align the sides of the SCB with the guides inside the chassis.
- 5. Slide the SCB into the chassis until you feel resistance, carefully ensuring that it is correctly aligned.

Figure 108: Installing the SCB

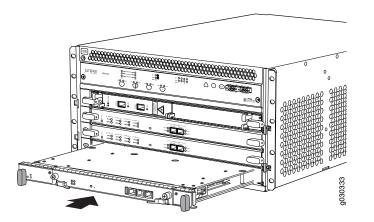

- 6. Grasp both ejector handles and rotate them simultaneously clockwise until the SCB is fully seated.
- 7. Place the ejector handles in the proper position, horizontally and toward the center of the board.
- 8. Connect the power cables to the chassis and power on the services gateway. The **OK** LED on the power supply faceplate should blink, then light steadily.
- 9. To verify that the SCB is functioning normally, check the LEDs on its faceplate. The green **OK/FAIL** LED should light steadily a few minutes after the SCB is installed. If the **OK/FAIL** LED is red, remove

and install the SCB again. If the **OK/FAIL** LED still lights steadily, the SCB is not functioning properly. Contact your customer support representative.

To check the status of the SCB:

user@host> show chassis environment cb

10. If you installed an SCB into a chassis cluster, through the console of the newly installed SCB put the node back into cluster and reboot.

user@host> set chassis cluster cluster-id X node Y reboot where x is the cluster ID and Y is the node ID

11. Activate the disabled fabric interfaces.

user@host# activate interfaces fab0
user@host# activate interfaces fab1
user@host# commit

## **Replacing the SRX5400 Services Gateway Routing Engine**

To replace the Routing Engine, perform the following procedures:

**NOTE:** The procedure to replace a Routing Engine applies to both SRX5K-RE-13-20, SRX5K-RE-1800X4, and SRX5K-RE-128G.

- 1. Removing the SRX5400 Services Gateway Routing Engine | 246
- 2. Installing the SRX5400 Services Gateway Routing Engine | 247

#### Removing the SRX5400 Services Gateway Routing Engine

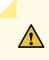

**CAUTION:** Before you replace the Routing Engine, you must take the host subsystem offline.

To remove the Routing Engine (see Figure 109 on page 246):

- 1. Take the host subsystem offline as described in "Taking the SRX5400 Services Gateway Host Subsystem Offline" on page 241.
- 2. Place an electrostatic bag or antistatic mat on a flat, stable surface.
- 3. Wrap and fasten one end of the ESD grounding strap around your bare wrist, and connect the other end of the strap to an ESD point.
- 4. Flip the ejector handles outward to unseat the Routing Engine.
- 5. Grasp the Routing Engine by the ejector handles and slide it about halfway out of the chassis.
- 6. Place one hand underneath the Routing Engine to support it and slide it completely out of the chassis.

Figure 109: Removing the Routing Engine

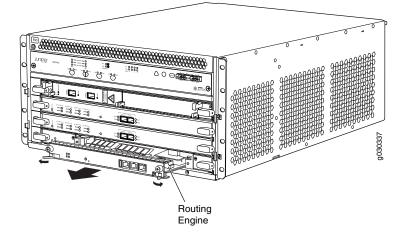

7. Place the Routing Engine on the antistatic mat.

#### Installing the SRX5400 Services Gateway Routing Engine

To install the Routing Engine into the SCB (see Figure 110 on page 247):

**NOTE:** If you install only one Routing Engine in the service gateway, you must install it in SCB slot 0 of service gateway chassis.

- 1. If you have not already done so, take the host subsystem offline. See "Taking the SRX5400 Services Gateway Host Subsystem Offline" on page 241.
- 2. Wrap and fasten one end of the ESD grounding strap around your bare wrist, and connect the other end of the strap to an ESD point.
- 3. Ensure that the ejector handles are not in the locked position. If necessary, flip the ejector handles outward.
- 4. Place one hand underneath the Routing Engine to support it.
- 5. Carefully align the sides of the Routing Engine with the guides inside the opening on the SCB.
- 6. Slide the Routing Engine into the SCB until you feel resistance, and then press the Routing Engine's faceplate until it engages the connectors.

Figure 110: Installing the Routing Engine

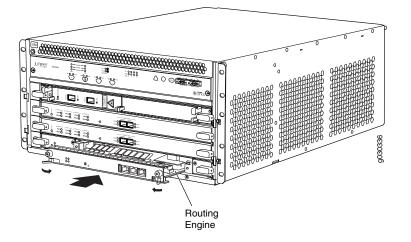

7. Press both of the ejector handles inward to seat the Routing Engine.

- 8. Tighten the captive screws on the right and left ends of the Routing Engine faceplate.
- 9. Power on the services gateway. The **OK** LED on the power supply faceplate should blink, then light steadily.

The Routing Engine might require several minutes to boot.

After the Routing Engine boots, verify that it is installed correctly by checking the **REO** and **RE1** LEDs on the craft interface. If the services gateway is operational and the Routing Engine is functioning properly, the green **ONLINE** LED lights steadily. If the red **FAIL** LED lights steadily instead, remove and install the Routing Engine again. If the red **FAIL** LED still lights steadily, the Routing Engine is not functioning properly. Contact your customer support representative.

To check the status of the Routing Engine, use the CLI command:

```
user@host> show chassis routing-engine
```

```
Routing Engine status:
Slot 0:
Current state Master ...
```

For more information about using the CLI, see the CLI Explorer.

- 10. If the Routing Engine was replaced on one of the nodes in a chassis cluster, then you need to copy certificates and key pairs from the other node in the cluster:
  - a. Start the shell interface as a root user on both nodes of the cluster.
  - b. Verify files in the /var/db/certs/common/key-pair folder of the source node (other node in the cluster) and destination node (node on which the Routing Engine was replaced) by using the following command:

#### ls -la /var/db/certs/common/key-pair/

c. If the same files exist on both nodes, back up the files on the destination node to a different location. For example:

```
root@SRX-B% pwd
/var/db/certs/common/key-pair
root@SRX-B% ls -la
total 8
drwx----- 2 root wheel 512 Jan 22 15:09
drwx----- 7 root wheel 512 Mar 26 2009
-rw-r--r-- 1 root wheel 0 Jan 22 15:09 test
root@SRX-B% mv test test.old
root@SRX-B% ls -la
total 8
```

drwx----- 2 root wheel 512 Jan 22 15:10 drwx----- 7 root wheel 512 Mar 26 2009 -rw-r--r-- 1 root wheel 0 Jan 22 15:09 test.old root@SRX-B%

d. Copy the files from the **/var/db/certs/common/key-pair** folder of the source node to the same folder on the destination node.

NOTE: Ensure that you use the correct node number for the destination node.

- e. In the destination node, use the **Is –Ia** command to verify that all files from the /var/db/certs/common/key-pair folder of the source node are copied.
- f. Repeat Step b through Step e for the /var/db/certs/common/local and /var/db/certs/common/certification-authority folders.

### Low Impact Hardware Upgrade for SCB3 and IOC3

If your device is part of a chassis cluster, you can upgrade SRX5K-SCBE (SCB2) to SRX5K-SCB3 (SCB3) and SRX5K-MPC (IOC2) to IOC3 (SRX5K-MPC3-100G10G or SRX5K-MPC3-40G10G) using the low-impact hardware upgrade (LICU) procedure, with minimum downtime. You can also follow this procedure to upgrade SCB1 to SCB2, and RE1 to RE2.

Before you begin the LICU procedure, verify that both services gateways in the cluster are running the same Junos OS release.

**NOTE:** You can perform the hardware upgrade using the LICU process only.

You must perform the hardware upgrade at the same time as the software upgrade from Junos OS Release 12.3X48-D10 to 15.1X49-D10.

In the chassis cluster, the primary device is depicted as node 0 and the secondary device as node 1.

Follow these steps to perform the LICU.

1. Ensure that the secondary node does not have an impact on network traffic by isolating it from the network when LICU is in progress. For this, disable the physical interfaces (RETH child interfaces) on the secondary node.

For SRX5400 Services Gateways admin@cluster**#set interfaces xe-5/0/0 disable** admin@cluster**#set interfaces xe-5/1/0 disable** 

For SRX5600 Services Gateways admin@cluster**#set interfaces xe-9/0/0 disable** admin@cluster**#set interfaces xe-9/0/4 disable** 

For SRX5800 Services Gateways admin@cluster**#set interfaces xe-13/0/0 disable** admin@cluster**#set interfaces xe-13/1/0 disable** 

2. Disable SYN bit and TCP sequence number checking for the secondary node to take over.

admin@cluster#set security flow tcp-session no-syn-check admin@cluster#set security flow tcp-session no-sequence-check

3. Commit the configuration.

root@#commit

4. Disconnect control and fabric links between the devices in the chassis cluster so that nodes running different Junos OS releases are disconnected. For this, change the control port and fabric port to erroneous values. Fabric ports must be set to any FPC number and control ports to any non-IOC port. Issue the following commands:

admin@cluster#delete chassis cluster control-ports admin@cluster#set chassis cluster control-ports fpc 10 port 0 <<<<< non-SPC port admin@cluster#set chassis cluster control-ports fpc 22 port 0 <<<<< non-SPC port admin@cluster#delete interfaces fab0 admin@cluster#delete interfaces fab1 admin@cluster#set interfaces fab0 fabric-options member-interfaces xe-4/0/5 <<<<< non-IOC port admin@cluster#set interfaces fab1 fabric-options member-interfaces xe-10/0/5<<<<< non-IOC port

5. Commit the configuration.

root@#commit

**NOTE:** After you commit the configuration, the following error message appears: Connection to node1 has been broken error:remote unlock-configuration failed on node1 due to control plane communication break.

Ignore the error message.

6. Upgrade the Junos OS release on the secondary node from 12.3X48-D10 to 15.1X49-D10.

admin@cluster#request system software add <location of package/junos filename> no-validate no-copy

7. Power on the secondary node.

#### admin@cluster#request system reboot

See:

- Powering On an AC-Powered SRX5400 Services Gateway on page 198
- Powering On a DC-Powered SRX5400 Services Gateway on page 202
- Powering On an AC-Powered SRX5600 Services Gateway
- Powering On a DC-Powered SRX5600 Services Gateway
- Powering On an AC-Powered SRX5800 Services Gateway
- Powering On a DC-Powered SRX5800 Services Gateway
- 8. Perform the hardware upgrade on the secondary node by replacing SCB2 with SCB3, IOC2 with IOC3, and the existing midplane with the enhanced midplane.

Following these steps while upgrading the SCB:

To upgrade the Routing Engine on the secondary node:

- a. Before powering off the secondary node, copy the configuration information to a USB device.
- b. Replace RE1 with RE2 and upgrade the Junos OS on RE2.
- c. Upload the configuration to RE2 from the USB device.

For more information about mounting the USB drive on the device, refer to KB articles *KB12880* and *KB12022* from the *Knowledge Base*.

Perform this step when you upgrade the MPC.

a. Configure the control port, fabric port, and RETH child ports on the secondary node.

[edit]

root@clustert# show | display set | grep delete delete groups global interfaces fab1 delete groups global interfaces fab0 delete interfaces reth0 delete interfaces reth1 delete interfaces xe-3/0/5 gigether-options redundant-parent reth0 delete interfaces xe-9/0/5 gigether-options redundant-parent reth0 delete interfaces xe-3/0/9 gigether-options redundant-parent reth delete interfaces xe-9/0/9 gigether-options redundant-parent reth0 [edit] root@clustert# show | display set | grep fab set groups global interfaces fabl fabric-options member-interfaces xe-9/0/2 set groups global interfaces fab0 fabric-options member-interfaces xe-3/0/2 [edit] root@clustert# show | display set | grep reth0 set chassis cluster redundancy-group 1 ip-monitoring family inet 44.44.44.2 interface reth0.0 secondary-ip-address 44.44.44.3 set interfaces xe-3/0/0 gigether-options redundant-parent reth0 set interfaces xe-9/0/0 gigether-options redundant-parent reth0 set interfaces reth0 vlan-tagging set interfaces reth0 redundant-ether-options redundancy-group 1

set interfaces reth0 unit 0 vlan-id 20

set interfaces reth0 unit 0 family inet address 44.44.44.1/8

[edit]

root@clustert# show | display set | grep reth1
set interfaces xe-3/0/4 gigether-options redundant-parent reth1
set interfaces xe-9/0/4 gigether-options redundant-parent reth1

```
set interfaces reth1 vlan-tagging
set interfaces reth1 redundant-ether-options redundancy-group 1
set interfaces reth1 unit 0 vlan-id 30
set interfaces reth1 unit 0 family inet address 55.55.1/8
```

9. Verify that the secondary node is running the upgraded Junos OS release.

```
root@cluster> show version node1
```

```
Hostname: <displays the hostname>
Model: <displays the model number>
Junos: 15.1X49-D10
JUNOS Software Release [15.1X49-D10]
```

```
root@cluster> show chassis cluster status
```

```
Monitor Failure codes:
                           FL Fabric Connection monitoring
  CS Cold Sync monitoring
   GR GRES monitoring
                             HW Hardware monitoring
   IF Interface monitoring
                             IP IP monitoring
   LB Loopback monitoring
                             MB Mbuf monitoring
   NH Nexthop monitoring
                             NP NPC monitoring
   SP SPU monitoring
                              SM Schedule monitoring
   CF Config Sync monitoring
Cluster ID: 1
Node Priority Status Preempt Manual Monitor-failures
Redundancy group: 0 , Failover count: 1
node0 0
             lost
                                n/a
                                         n/a
                         n/a
nodel 100
                         no
             primary
                                no
                                         None
Redundancy group: 1 , Failover count: 3
            lost
                   n/a n/a
node0 0
                                         n/a
nodel 150
            primary
                         no
                                no
                                         None
```

#### root@cluster>show chassis fpc pic-status node1

| Slot 1 | Online | SRX5k IOC II  |  |  |
|--------|--------|---------------|--|--|
| PIC 0  | Online | 1x 100GE CFP  |  |  |
| PIC 2  | Online | 2x 40GE QSFP+ |  |  |
| Slot 2 | Online | SRX5k SPC II  |  |  |
| PIC 0  | Online | SPU Cp        |  |  |

| PIC 1  | Online | SPU Flow      |
|--------|--------|---------------|
| PIC 2  | Online | SPU Flow      |
| PIC 3  | Online | SPU Flow      |
| Slot 3 | Online | SRX5k IOC II  |
| PIC 0  | Online | 10x 10GE SFP+ |
| PIC 2  | Online | 2x 40GE QSFP+ |
| Slot 4 | Online | SRX5k SPC II  |
| PIC 0  | Online | SPU Flow      |
| PIC 1  | Online | SPU Flow      |
| PIC 2  | Online | SPU Flow      |
| PIC 3  | Online | SPU Flow      |
| Slot 5 | Online | SRX5k IOC II  |
| PIC 0  | Online | 10x 10GE SFP+ |
| PIC 2  | Online | 2x 40GE QSFP+ |
|        |        |               |

10. Verify configuration changes by disabling interfaces on the primary node and enabling interfaces on the secondary.

For SRX5400 Services Gateways admin@cluster**#set interfaces xe-2/0/0 disable** admin@cluster**#set interfaces xe-2/1/0 disable** admin@cluster**#delete interfaces xe-5/0/0 disable** admin@cluster**#delete interfaces xe-5/1/0 disable** 

For SRX5600 Services Gateways admin@cluster**#set interfaces xe-2/0/0 disable** admin@cluster**#set interfaces xe-2/0/4 disable** admin@cluster**#delete interfaces xe-9/0/0 disable** admin@cluster**#delete interfaces xe-9/0/4 disable** 

For SRX5800 Services Gateways admin@cluster**#set interfaces xe-1/0/0 disable** admin@cluster**#set interfaces xe-1/1/0 disable** admin@cluster**#delete interfaces xe-13/0/0 disable** admin@cluster**#delete interfaces xe-13/1/0 disable** 

11. Check the configuration changes.

root@#commit check

12. After verifying, commit the configuration.

root@#commit

Network traffic fails over to the secondary node.

13. Verify that the failover was successful by checking the session tables and network traffic on the secondary node.

admin@cluster#**show security flow session summary** admin@cluster#**monitor interface traffic** 

14. Upgrade the Junos OS release on the primary node from 12.3X48-D10 to 15.1X49-D10.

admin@cluster#request system software add <location of package/junos filename> no-validate no-copy

Ignore error messages pertaining to the disconnected cluster.

15. Power on the primary node.

admin@cluster#request system reboot

See:

- Powering On an AC-Powered SRX5400 Services Gateway on page 198
- Powering On a DC-Powered SRX5400 Services Gateway on page 202
- Powering On an AC-Powered SRX5600 Services Gateway
- Powering On a DC-Powered SRX5600 Services Gateway
- Powering On an AC-Powered SRX5800 Services Gateway
- Powering On a DC-Powered SRX5800 Services Gateway
- 16. Perform the hardware upgrade on the primary node by replacing SCB2 with SCB3, IOC2 with IOC3, and the existing midplane with the enhanced midplane.

Perform the following steps while upgrading the SCB.

- To upgrade the Routing Engine on the primary node:
- a. Before powering off the secondary node, copy the configuration information to a USB device.
- b. Replace RE1 with RE2 and upgrade the Junos OS on RE2.

c. Upload the configuration to RE2 from the USB device.

For more information about mounting the USB drive on the device, refer to KB articles *KB12880* and *KB12022* from the *Knowledge Base*.

Perform this step when you upgrade the MPC.

a. Configure the control port, fabric port, and RETH child ports on the primary node.

```
[edit]
root@clustert# show | display set | grep delete
delete groups global interfaces fabl
delete groups global interfaces fab0
delete interfaces reth0
delete interfaces reth1
delete interfaces xe-3/0/5 gigether-options redundant-parent reth0
delete interfaces xe-9/0/5 gigether-options redundant-parent reth0
delete interfaces xe-3/0/9 gigether-options redundant-parent reth0
delete interfaces xe-9/0/9 gigether-options redundant-parent reth0
[edit]
root@clustert# show | display set | grep fab
set groups global interfaces fabl fabric-options member-interfaces
xe-9/0/2
set groups global interfaces fab0 fabric-options member-interfaces
xe-3/0/2
[edit]
```

```
root@clustert# show | display set | grep reth0
set chassis cluster redundancy-group 1 ip-monitoring family inet
44.44.44.2 interface reth0.0 secondary-ip-address 44.44.44.3
set interfaces xe-3/0/0 gigether-options redundant-parent reth0
set interfaces xe-9/0/0 gigether-options redundant-parent reth0
set interfaces reth0 vlan-tagging
set interfaces reth0 redundant-ether-options redundancy-group 1
set interfaces reth0 unit 0 vlan-id 20
set interfaces reth0 unit 0 family inet address 44.44.44.1/8
```

```
[edit]
```

```
root@clustert# show | display set | grep reth1
set interfaces xe-3/0/4 gigether-options redundant-parent reth1
set interfaces xe-9/0/4 gigether-options redundant-parent reth1
set interfaces reth1 vlan-tagging
set interfaces reth1 redundant-ether-options redundancy-group 1
set interfaces reth1 unit 0 vlan-id 30
set interfaces reth1 unit 0 family inet address 55.55.1/8
```

17. Verify that the primary node is running the upgraded Junos OS release, and that the primary node is

available to take over network traffic.

```
root@cluster> show version node1
```

```
Hostname: <displays the hostname>
Model: <displays the model number>
Junos: 15.1X49-D10
JUNOS Software Release [15.1X49-D10]
```

#### root@cluster> show chassis cluster status

| Monito | r Failure | codes:          |         |           |                       |
|--------|-----------|-----------------|---------|-----------|-----------------------|
| CS     | Cold Sy   | nc monitoring   | FL      | Fabric    | Connection monitoring |
| GR     | GRES mo   | nitoring        | HW      | Hardwa    | re monitoring         |
| IF     | Interfa   | ce monitoring   | IF      | P IP mon: | itoring               |
| LB     | Loopbac   | k monitoring    | ME      | B Mbuf mo | onitoring             |
| NH     | Nexthop   | monitoring      | NF      | NPC mor   | nitoring              |
| SP     | SPU mon   | itoring         | SM      | I Schedu  | le monitoring         |
| CF     | Config    | Sync monitoring |         |           |                       |
|        |           |                 |         |           |                       |
|        |           |                 |         |           |                       |
| Cluste | r ID: 1   |                 |         |           |                       |
| Node   | Priority  | Status          | Preempt | Manual    | Monitor-failures      |
|        |           |                 |         |           |                       |
| Redund | ancy grou | p: 0 , Failover | count:  | 1         |                       |
| node0  | 0         | lost            | n/a     | n/a       | n/a                   |
| nodel  | 100       | primary         | no      | no        | None                  |
|        |           |                 |         |           |                       |
| Redund | ancy grou | p: 1 , Failover | count:  | 3         |                       |
| node0  | 0         | lost            | n/a     | n/a       | n/a                   |
| nodel  | 150       | primary         | no      | no        | None                  |
|        |           |                 |         |           |                       |

## root@cluster>show chassis fpc pic-status node1

| Slot 1 | Online | SRX5k IOC II  |
|--------|--------|---------------|
| PIC 0  | Online | 1x 100GE CFP  |
| PIC 2  | Online | 2x 40GE QSFP+ |
| Slot 2 | Online | SRX5k SPC II  |
| PIC 0  | Online | SPU Cp        |
| PIC 1  | Online | SPU Flow      |
| PIC 2  | Online | SPU Flow      |
| PIC 3  | Online | SPU Flow      |
| Slot 3 | Online | SRX5k IOC II  |
|        |        |               |

| PIC 0  | Online | 10x 10GE SFP+ |
|--------|--------|---------------|
| PIC 2  | Online | 2x 40GE QSFP+ |
| Slot 4 | Online | SRX5k SPC II  |
| PIC 0  | Online | SPU Flow      |
| PIC 1  | Online | SPU Flow      |
| PIC 2  | Online | SPU Flow      |
| PIC 3  | Online | SPU Flow      |
| Slot 5 | Online | SRX5k IOC II  |
| PIC 0  | Online | 10x 10GE SFP+ |
| PIC 2  | Online | 2x 40GE QSFP+ |

18. Check the configuration changes.

root@#commit check

19. After verifying, commit the configuration.

#### root@#commit

20. Verify configuration changes by disabling interfaces on the secondary node and enabling interfaces on the primary.

For SRX5400 Services Gateways admin@cluster**#set interfaces xe-5/0/0 disable** admin@cluster**#set interfaces xe-5/1/0 disable** admin@cluster**#delete interfaces xe-2/0/0 disable** admin@cluster**#delete interfaces xe-2/1/0 disable** 

For SRX5600 Services Gateways admin@cluster**#set interfaces xe-9/0/0 disable** admin@cluster**#set interfaces xe-9/0/4 disable** admin@cluster**#delete interfaces xe-2/0/0 disable** admin@cluster**#delete interfaces xe-2/0/4 disable** 

For SRX5800 Services Gateways admin@cluster**#set interfaces xe-13/0/0 disable** admin@cluster**#set interfaces xe-13/1/0 disable** admin@cluster**#delete interfaces xe-1/0/0 disable** admin@cluster**#delete interfaces xe-1/1/0 disable**  Network traffic fails over to the primary node.

21. To synchronize the devices within the cluster, reconfigure the control ports and fabric ports with the correct port values on the secondary node.

admin@cluster#delete chassis cluster control-ports admin@cluster#set chassis cluster control-ports fpc 1 port 0 admin@cluster#set chassis cluster control-ports fpc 13 port 0 admin@cluster#delete interfaces fab0 admin@cluster#delete interfaces fab1 admin@cluster#set interfaces fab0 fabric-options member-interfaces xe-3/0/2 admin@cluster#set interfaces fab1 fabric-options member-interfaces xe-9/0/2

22. Commit the configuration.

root@#commit

23. Power on the secondary node.

admin@cluster#request system reboot

See:

- Powering On an AC-Powered SRX5400 Services Gateway on page 198
- Powering On a DC-Powered SRX5400 Services Gateway on page 202
- Powering On an AC-Powered SRX5600 Services Gateway
- Powering On a DC-Powered SRX5600 Services Gateway
- Powering On an AC-Powered SRX5800 Services Gateway
- Powering On a DC-Powered SRX5800 Services Gateway
- a. When you power on the secondary node, enable the control ports and fabric ports on the primary node, and reconfigure them with the correct port values.

admin@cluster#delete chassis cluster control-ports admin@cluster#set chassis cluster control-ports fpc 1 port 0 admin@cluster#set chassis cluster control-ports fpc 13 port 0 admin@cluster#delete interfaces fab0 admin@cluster#delete interfaces fab1 admin@cluster#set interfaces fab0 fabric-options member-interfaces xe-3/0/2 admin@cluster#set interfaces fab1 fabric-options member-interfaces xe-9/0/2 24. Commit the configuration.

root@#commit

25. After the secondary node is up, verify that it synchronizes with the primary node.

admin@cluster#delete interfaces xe-4/0/5 disable admin@cluster#delete interfaces xe-10/0/5 disable

26. Enable SYN bit and TCP sequence number checking for the secondary node.

admin@cluster#delete security flow tcp-session no-syn-check admin@cluster#delete security flow tcp-session no-sequence-check

27. Commit the configuration.

root@#commit

28. Verify the Redundancy Group (RG) states and their priority.

root@cluster>show version

After the secondary node is powered on, issue the following command:

root@cluster>show chassis fpc pic-status

| node0:         |                    |                                        |  |  |  |  |  |
|----------------|--------------------|----------------------------------------|--|--|--|--|--|
| Slot 1         | Online             | SRX5k IOC II                           |  |  |  |  |  |
| PIC 0          | Online             | 1x 100GE CFP                           |  |  |  |  |  |
| PIC 2          | Online             | 2x 40GE QSFP+                          |  |  |  |  |  |
| Slot 2         | Online             | SRX5k SPC II                           |  |  |  |  |  |
| PIC 0          | Online             | SPU Cp                                 |  |  |  |  |  |
| PIC 1          | Online             | SPU Flow                               |  |  |  |  |  |
| PIC 2          | Online             | SPU Flow                               |  |  |  |  |  |
| PIC 3          | Online             | SPU Flow                               |  |  |  |  |  |
| Slot 3         | Online             | SRX5k IOC3 24XGE+6XLG                  |  |  |  |  |  |
| PIC 0          | Online             | 12x 10GE SFP+                          |  |  |  |  |  |
| PIC 1          | Online             | 12x 10GE SFP+                          |  |  |  |  |  |
| PIC 2          | Offline            | 3x 40GE QSFP+                          |  |  |  |  |  |
| PIC 3          | Offline            | 3x 40GE QSFP+                          |  |  |  |  |  |
| Slot 4         | Online             | SRX5k SPC II                           |  |  |  |  |  |
| PIC 0          | Online             | SPU Flow                               |  |  |  |  |  |
| PIC 1          | Online             | SPU Flow                               |  |  |  |  |  |
| PIC 2          | Online             | SPU Flow                               |  |  |  |  |  |
| PIC 3          | Online             | SPU Flow                               |  |  |  |  |  |
| Slot 5         | Online             | SRX5k IOC II                           |  |  |  |  |  |
| PIC 0          | Online             | 10x 10GE SFP+                          |  |  |  |  |  |
| PIC 2          | Online             | 10x 10GE SFP+                          |  |  |  |  |  |
| node1:         |                    |                                        |  |  |  |  |  |
|                |                    |                                        |  |  |  |  |  |
|                |                    | SRX5k IOC II                           |  |  |  |  |  |
|                |                    | 1x 100GE CFP                           |  |  |  |  |  |
|                |                    | 2x 40GE QSFP+                          |  |  |  |  |  |
|                |                    | SRX5k SPC II                           |  |  |  |  |  |
|                |                    | SPU Cp                                 |  |  |  |  |  |
| PIC 1          | Online             | SPU Flow                               |  |  |  |  |  |
| PIC 2          | Online             | SPU Flow                               |  |  |  |  |  |
| PIC 3          | Online             | SPU Flow                               |  |  |  |  |  |
| Slot 3         | Online             | SRX5k IOC3 24XGE+6XLG<br>12x 10GE SFP+ |  |  |  |  |  |
| PIC 0<br>PIC 1 | Online<br>Online   | 12x 10GE SFP+<br>12x 10GE SFP+         |  |  |  |  |  |
|                |                    |                                        |  |  |  |  |  |
| PIC 2<br>PIC 3 | Offline<br>Offline | 3x 40GE QSFP+<br>3x 40GE QSFP+         |  |  |  |  |  |
| Slot 4         | Online             | 3X 40GE QSFP+<br>SRX5k SPC II          |  |  |  |  |  |
| PIC 0          | Online             | SPU Flow                               |  |  |  |  |  |
| PIC 0<br>PIC 1 | Online             | SPU Flow                               |  |  |  |  |  |
| PIC 1<br>PIC 2 | Online             | SPU Flow                               |  |  |  |  |  |
| PIC 2<br>PIC 3 | Online             | SPU Flow                               |  |  |  |  |  |
| 110 5          | OULTING            | DIG I IOW                              |  |  |  |  |  |

| Slot 5 | Online | SRX5k IOC II  |
|--------|--------|---------------|
| PIC 0  | Online | 10x 10GE SFP+ |
| PIC 2  | Online | 2x 40GE QSFP+ |

## root@cluster> show chassis cluster status

|                                   | CS      | Cold Syn | nc monitoring   | FL      | Fabric  | Connection monitoring |
|-----------------------------------|---------|----------|-----------------|---------|---------|-----------------------|
|                                   | GR      | GRES mor | nitoring        | HW      | Hardwar | e monitoring          |
|                                   | IF      | Interfa  | ce monitoring   | IP      | IP moni | toring                |
|                                   | LB      | Loopbacl | k monitoring    | MB      | Mbuf mo | nitoring              |
|                                   | NH      | Nexthop  | monitoring      | NP      | NPC mon | itoring               |
|                                   | SP      | SPU mon: | itoring         | SM      | Schedul | e monitoring          |
|                                   | CF      | Config S | Sync monitoring |         |         |                       |
|                                   |         |          |                 |         |         |                       |
|                                   | Cluster | ID: 1    |                 |         |         |                       |
|                                   | Node    | Priority | Status          | Preempt | Manual  | Monitor-failures      |
|                                   |         |          |                 |         |         |                       |
|                                   | Redunda | ncy grou | p: 0 , Failover | count:  | 0       |                       |
|                                   | node0   | 250      | primary         | no      | no      | None                  |
|                                   | node1   | 100      | secondary       | no      | no      | None                  |
|                                   |         |          |                 |         |         |                       |
| Redundancy group: 1 , Failover of |         |          |                 | count:  | 0       |                       |
|                                   | node0   | 254      | primary         | no      | no      | None                  |
|                                   | node1   | 150      | secondary       | no      | no      | None                  |
|                                   |         |          | -               |         |         |                       |
|                                   |         |          |                 |         |         |                       |

# root@cluster>show security monitoring

| node | e0: |     |     |                         |                         |                       |                       |
|------|-----|-----|-----|-------------------------|-------------------------|-----------------------|-----------------------|
| FPC  | PIC | CPU | Mem | Flow session<br>current | Flow session<br>maximum | CP session<br>current | CP session<br>maximum |
| 2    | 0   | 0   | 11  | 0                       | 0                       | 1999999               | 104857600             |
| 2    | 1   | 2   | 5   | 289065                  | 4194304                 | 0                     | 0                     |
| 2    | 2   | 2   | 5   | 289062                  | 4194304                 | 0                     | 0                     |
| 2    | 3   | 2   | 5   | 289060                  | 4194304                 | 0                     | 0                     |
| 4    | 0   | 2   | 5   | 289061                  | 4194304                 | 0                     | 0                     |
| 4    | 1   | 2   | 5   | 281249                  | 4194304                 | 0                     | 0                     |
| 4    | 2   | 2   | 5   | 281251                  | 4194304                 | 0                     | 0                     |
| 4    | 3   | 2   | 5   | 281251                  | 4194304                 | 0                     | 0                     |

| node | 1:  |     |     |                         |                         |                       |                       |
|------|-----|-----|-----|-------------------------|-------------------------|-----------------------|-----------------------|
| FPC  | PIC | CPU | Mem | Flow session<br>current | Flow session<br>maximum | CP session<br>current | CP session<br>maximum |
| 2    | 0   | 0   | 11  | 0                       | 0                       | 1999999               | 104857600             |
| 2    | 1   | 0   | 5   | 289065                  | 4194304                 | 0                     | 0                     |
| 2    | 2   | 0   | 5   | 289062                  | 4194304                 | 0                     | 0                     |
| 2    | 3   | 0   | 5   | 289060                  | 4194304                 | 0                     | 0                     |
| 4    | 0   | 0   | 5   | 289061                  | 4194304                 | 0                     | 0                     |
| 4    | 1   | 0   | 5   | 281249                  | 4194304                 | 0                     | 0                     |
| 4    | 2   | 0   | 5   | 281251                  | 4194304                 | 0                     | 0                     |
| 4    | 3   | 0   | 5   | 281251                  | 4194304                 | 0                     | 0                     |
|      |     |     |     |                         |                         |                       |                       |
|      |     |     |     |                         |                         |                       |                       |

Enable the traffic interfaces on the secondary node.

#### root@cluster> show interfaces terse | grep reth0

```
xe-3/0/0.0 up up aenet --> reth0.0
xe-3/0/0.32767 up up aenet --> reth0.32767
xe-9/0/0.0 up up aenet --> reth0.0
xe-9/0/0.32767 up up aenet --> reth0.32767
reth0 up up
reth0.0 up up inet 44.44.44.1/8
reth0.32767 up up multiservice
```

root@cluster> show interfaces terse | grep reth1
xe-3/0/4.0 up up aenet --> reth1.0
xe-3/0/4.32767 up up aenet --> reth1.32767
xe-9/0/4.0 up up aenet --> reth1.0
xe-9/0/4.32767 up up aenet --> reth1.32767
reth1 up up
reth1.0 up up inet 55.55.55.1/8
reth1.32767 up up multiservice

For more information about LICU, refer to KB article KB17947 from the Knowledge Base.

# In-Service Hardware Upgrade for SRX5K-RE-1800X4 and SRX5K-SCBE or SRX5K-RE-1800X4 and SRX5K-SCB3 in a Chassis Cluster

If your device is part of a chassis cluster, using the in-service hardware upgrade (ISHU) procedure you can upgrade:

• SRX5K-SCB with SRX5K-RE-13-20 to SRX5K-SCBE with SRX5K-RE-1800X4

NOTE: Both the services gateways must have the same Junos OS version 12.3X48.

• SRX5K-SCBE with SRX5K-RE-1800X4 to SRX5K-SCB3 with SRX5K-RE-1800X4

**NOTE:** You cannot upgrade SRX5K-SCB with SRX5K-RE-13-20 directly to SRX5K-SCB3 with SRX5K-RE-1800X4.

**NOTE:** We strongly recommend that you perform the ISHU during a maintenance window, or during the lowest possible traffic as the secondary node is not available at this time.

Ensure to upgrade the SCB and Routing Engine at the same time as the following configurations are only supported:

- SRX5K-RE-13-20 and SRX5K-SCB
- SRX5K-RE-1800X4 and SRX5K-SCBE
- SRX5K-RE-1800X4 and SRX5K-SCB3

**NOTE:** While performing the ISHU, in the SRX5800 service gateway, the second SCB can contain a Routing Engine but the third SCB must not contain a Routing Engine. In the SRX5600 services gateway, the second SCB can contain a Routing Engine.

Ensure that the following prerequisites are completed before you begin the ISHU procedure:

• Replace all interface cards such as IOCs and Flex IOCs as specified in Table 52 on page 268.

Table 52: List of Interface Cards for Upgrade

| Cards to Replace | Replacement Cards for Upgrade |
|------------------|-------------------------------|
| SRX5K-40GE-SFP   | SRX5K-MPC and MICs            |
| SRX5K-4XGE-XFP   | SRX5K-MPC and MICs            |
| SRX5K-FPC-IOC    | SRX5K-MPC and MICs            |
| SRX5K-RE-13-20   | SRX5K-RE-1800X4               |
| SRX5K-SCB        | SRX5K-SCBE                    |
| SRX5K-SCBE       | SRX5K-SCB3                    |

 Verify that both services gateways in the cluster are running the same Junos OS versions; release 12.1X47-D15 or later for SRX5K-SCBE with SRX5K-RE-1800X4 and 15.1X49-D10 or later for SRX5K-SCB3 with SRX5K-RE-1800X4. For more information on cards supported on the services gateways see Cards Supported on SRX5400, SRX5600, and SRX5800 Services Gateways.

For more information about unified in-service software upgrade (unified ISSU), see Upgrading Both Devices in a Chassis Cluster Using an ISSU.

To perform an ISHU:

1. Export the configuration information from the secondary node to a USB or an external storage device.

For more information about mounting the USB on the device, refer to KB articles *KB12880* and *KB12022* from the *Knowledge Base*.

2. Power off the secondary node.

See, "Powering Off the SRX5400 Services Gateway" on page 203, Powering Off the SRX5600 Services Gateway, or Powering Off the SRX5800 Services Gateway.

- 3. Disconnect all the interface cards from the chassis backplane by pulling them out of the backplane by 6" to 8" (leaving cables in place).
- 4. Replace the SRX5K-SCBs with SRX5K-SCBEs, or SRX5K-SCBEs with SRX5K-SCB3s and SRX5K-RE-13-20s with SRX5K-RE-1800X4s based on the chassis specifications.
- 5. Power on the secondary node.

See:

- Powering On an AC-Powered SRX5400 Services Gateway on page 198
- Powering On a DC-Powered SRX5400 Services Gateway on page 202
- Powering On an AC-Powered SRX5600 Services Gateway
- Powering On a DC-Powered SRX5600 Services Gateway
- Powering On an AC-Powered SRX5800 Services Gateway
- Powering On a DC-Powered SRX5800 Services Gateway
- 6. After the secondary node reboots as a standalone node, configure the same cluster ID as in the primary node.

root@>set chassis cluster cluster-id 1 node 1

7. Install the same Junos OS software image on the secondary node as on the primary node and reboot.

**NOTE:** Ensure that the Junos OS version installed is release 12.1X47-D15 or later for SRX5K-RE-1800X4 & SRX5K-SCBE and 15.1X49-D10 or later for SRX5K-RE-1800X4 & SRX5K-SCB3.

8. After the secondary node reboots, import all the configuration settings from the USB to the node.

For more information about mounting the USB on the device, refer to KB articles *KB12880* and *KB12022* from the *Knowledge Base*.

9. Power off the secondary node.

See "Powering Off the SRX5400 Services Gateway" on page 203, Powering Off the SRX5600 Services Gateway, or Powering Off the SRX5800 Services Gateway.

10. Re-insert all the interface cards into the chassis backplane.

**NOTE:** Ensure the cards are inserted in the same order as in the primary node, and maintain connectivity between the control link and fabric link.

11. Power on the node and issue this command to ensure all the cards are online:

user@host> show chassis fpc pic-status

After the node boots, it must join the cluster as a secondary node. To verify, issue the following command

admin@cluster> show chassis cluster status

**NOTE:** The command output must indicate that the node priority is set to a non-zero value, and that the cluster contains a primary node and a secondary node.

12. Initiate Redundancy Group (RG) failover to the upgraded node, manually, so that it is assigned to all RGs as a primary node.

For RG0, issue the following command:

admin@cluster> request chassis cluster failover redundancy-group 0 node 1

For RG1, issue the following command:

admin@cluster> request chassis cluster failover redundancy-group 1 node 1

Verify that all RGs are failed over by issuing the following command:

admin@cluster> show chassis cluster status

13. Verify the operations of the upgraded secondary node by performing the following:

• To ensure all FPC's are online, issue the following command:

admin@cluster> show chassis fpc pic-status

• To ensure all RG's are upgraded and the node priority is set to a non-zero value, issue the following command:

admin@cluster> show chassis cluster status

• To ensure that the upgraded primary node receives and transmits data, issue the following command:

admin@cluster> monitor interface traffic

• To ensure sessions are created and deleted on the upgraded node, issue the following command:

admin@cluster> show security monitoring

- 14. Repeat Step 1 through 12 for the primary node.
- 15. To ensure that the ISHU process is completed successfully, check the status of the cluster by issuing the following command:

admin@cluster> show chassis cluster status

For detailed information about chassis cluster, see the *Chassis Cluster User Guide for SRX Series Devices* at www.juniper.net/documentation/.

# Maintaining the SRX5400 Line Cards and Modules

#### IN THIS SECTION

- Holding an SRX5400 Services Gateway Card | 272
- Storing an SRX5400 Services Gateway Card | 274
- Replacing SRX5400 Services Gateway MPCs | 274
- Replacing SRX5400 Services Gateway MICs | 280
- Installing an MPC and MICs in an Operating SRX5400 Services Gateway Chassis Cluster | 284
- Maintaining SPCs on the SRX5400 Services Gateway | 287
- Replacing SRX5400 Services Gateway SPCs | 289
- Replacing SPCs in an Operating SRX5400, SRX5600, or SRX5800 Services Gateways Chassis Cluster | 294
- In-Service Hardware Upgrade for SRX5K-SPC3 in a Chassis Cluster | 297

# Holding an SRX5400 Services Gateway Card

When carrying a card, you can hold it either vertically or horizontally.

**NOTE:** A card weighs up to 18.3 lb (8.3 kg). Be prepared to accept the full weight of the card as you lift it.

To hold a card vertically:

- 1. Orient the card so that the faceplate faces you. To verify orientation, confirm that the text on the card is right-side up and the EMI strip is on the right-hand side.
- 2. Place one hand around the card faceplate about a quarter of the way down from the top edge. To avoid deforming the EMI shielding strip, do not press hard on it.
- 3. Place your other hand at the bottom edge of the card.

If the card is horizontal before you grasp it, place your left hand around the faceplate and your right hand along the bottom edge.

To hold a card horizontally:

- 1. Orient the card so that the faceplate faces you.
- 2. Grasp the top edge with your left hand and the bottom edge with your right hand.

You can rest the faceplate of the card against your body as you carry it.

As you carry the card, do not bump it against anything. Card components are fragile.

Never hold or grasp the card anywhere except those places that this topic indicates are appropriate. In particular, never grasp the connector edge, especially at the power connector in the corner where the connector and bottom edges meet (see Figure 111 on page 273).

Figure 111: Do Not Grasp the Connector Edge

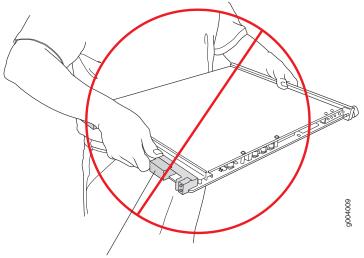

Do not hold connector edge.

Never carry the card by the faceplate with only one hand.

Do not rest any edge of a card directly against a hard surface (see Figure 112 on page 273).

Do not stack cards.

# Figure 112: Do Not Rest the Card on an Edge

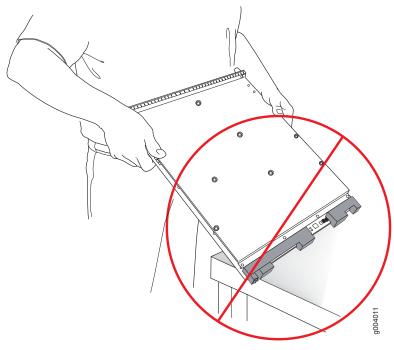

Do not rest connectors on any surface.

If you must rest the card temporarily on an edge while changing its orientation between vertical and horizontal, use your hand as a cushion between the edge and the surface.

# Storing an SRX5400 Services Gateway Card

You must store a card as follows:

- In the services gateway chassis
- In the container in which a spare card is shipped
- Horizontally and sheet metal side down

When you store a card on a horizontal surface or in the shipping container, always place it inside an antistatic bag. Because the card is heavy, and because antistatic bags are fragile, inserting the card into the bag is easier with two people. To do this, one person holds the card in the horizontal position with the faceplate facing the body, and the other person slides the opening of the bag over the card connector edge.

If you must insert the card into a bag by yourself, first lay the card horizontally on a flat, stable surface, sheet metal side down. Orient the card with the faceplate facing you. Carefully insert the card connector edge into the opening of the bag, and pull the bag toward you to cover the card.

Never stack a card under or on top of any other component.

# **Replacing SRX5400 Services Gateway MPCs**

To replace an MPC, perform the following procedures:

- 1. Removing an SRX5400 Services Gateway MPC | 275
- 2. Installing an SRX5400 Services Gateway MPC | 277

## Removing an SRX5400 Services Gateway MPC

An MPC installs horizontally in the front of the services gateway. A fully configured MPC can weigh up to 18.35 lb (8.3 kg). Be prepared to accept its full weight.

To remove an MPC:

- 1. Have ready a replacement MPC blank panel and an antistatic mat for the MPC. Also have ready rubber safety caps for each MIC using an optical interface on the MPC that you are removing.
- 2. Wrap and fasten one end of the ESD grounding strap around your bare wrist, and connect the other end of the strap to an ESD point.
- 3. Label the cables connected to each MIC on the MPC so that you can later reconnect the cables to the correct MICs.
- 4. Use one of the following methods to take the MPC offline:
  - Press and hold the corresponding online button on the craft interface. The green **OK/FAIL** LED next to the button begins to blink. Hold the button down until the LED goes off.
  - Issue the following CLI command:

## user@host>request chassis fpc slot slot-number offline

- 5. If you have not already done so, power off the services gateway.
- 6. Disconnect the cables from the MICs installed in the MPC.

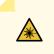

**WARNING:** Do not look directly into a fiber-optic transceiver or into the ends of fiber-optic cables. Fiber-optic transceivers and fiber-optic cables connected to a transceiver emit laser light that can damage your eyes.

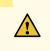

**CAUTION:** Do not leave a fiber-optic transceiver uncovered except when inserting or removing a cable. The safety cap keeps the port clean and prevents accidental exposure to laser light.

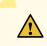

**CAUTION:** Avoid bending a fiber-optic cable beyond its minimum bend radius. An arc smaller than a few inches in diameter can damage the cable and cause problems that are difficult to diagnose.

- 7. If a MIC uses fiber-optic cable, immediately cover each transceiver and the end of each cable with a rubber safety cap.
- 8. Arrange the disconnected cables in the cable management brackets to prevent the cables from developing stress points.
- 9. Simultaneously turn both the ejector handles counterclockwise to unseat the MPC.
- 10. Grasp the handles, and slide the MPC straight out of the card cage halfway. See Figure 113 on page 276.

Figure 113: Removing an MPC

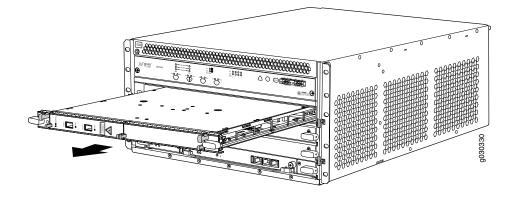

11. Place one hand around the front of the MPC (the MIC housing) and the other hand under it to support it. Slide the MPC completely out of the chassis, and place it on the antistatic mat or in the electrostatic bag.

**CAUTION:** The weight of the MPC is concentrated in the back end. Be prepared to accept the full weight—up to 18.35 lb (8.3 kg)—as you slide the MPC out of the chassis.

When the MPC is out of the chassis, do not hold it by the ejector handles, bus bars, or edge connectors. They cannot support its weight.

Do not stack MPCs on top of one another after removal. Place each one individually in an electrostatic bag or on its own antistatic mat on a flat, stable surface.

12. If necessary, remove each installed MIC from the MPC.

- 13. After you remove each MIC, immediately place it on an antistatic mat or in an electrostatic bag.
- 14. If you are not reinstalling an MPC into the emptied line card slots within a short time, install a blank DPC panel over each slot to maintain proper airflow in the card cage.

## Installing an SRX5400 Services Gateway MPC

An MPC installs horizontally in the front of the services gateway. A fully configured MPC can weigh up to 18.35 lb (8.3 kg). Be prepared to accept its full weight.

To install an MPC:

- 1. Wrap and fasten one end of the ESD grounding strap around your bare wrist, and connect the other end of the strap to an ESD point.
- 2. If you have not already done so, power off the services gateway.
- 3. Place the MPC on an antistatic mat.
- 4. Take each MIC to be installed in the replacement MPC out of its electrostatic bag, and identify the slot on the MPC where it will be connected.
- 5. Verify that each fiber-optic MIC has a rubber safety cap covering the MIC transceiver. If it does not, cover the transceiver with a safety cap.
- 6. Install each MIC into the appropriate slot on the MPC.
- 7. Locate the slot in the card cage in which you plan to install the MPC.
- 8. Orient the MPC so that the faceplate faces you.
- Lift the MPC into place, and carefully align the sides of the MPC with the guides inside the card cage. See Figure 114 on page 278.

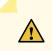

**CAUTION:** When the MPC is out of the chassis, do not hold it by the ejector handles, bus bars, or edge connectors. They cannot support its weight.

## Figure 114: Installing an MPC in the SRX5400 Services Gateway

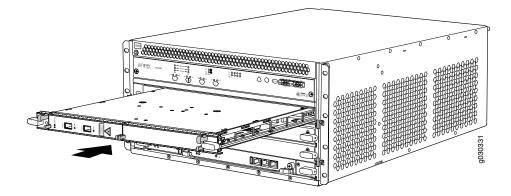

- 10. Slide the MPC all the way into the card cage until you feel resistance.
- 11. Grasp both ejector handles, and rotate them clockwise simultaneously until the MPC is fully seated.
- 12. If any of the MICs on the MPC connect to fiber-optic cable, remove the rubber safety cap from each transceiver and cable.

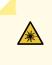

**WARNING:** Do not look directly into a fiber-optic transceiver or into the ends of fiber-optic cables. Fiber-optic transceivers and fiber-optic cables connected to a transceiver emit laser light that can damage your eyes.

13. Insert the appropriate cable into the cable connector ports on each MIC on the MPC. Secure the cables so that they are not supporting their own weight. Place excess cable out of the way in a neatly coiled loop, using the cable management system. Placing fasteners on a loop helps to maintain its shape.

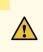

**CAUTION:** Do not let fiber-optic cables hang free from the connector. Do not allow the fastened loops of a cable to dangle, which stresses the cable at the fastening point.

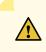

**CAUTION:** Avoid bending a fiber-optic cable beyond its minimum bend radius. An arc smaller than a few inches in diameter can damage the cable and cause problems that are difficult to diagnose.

- 14. Power on the services gateway. The OK LED on the power supply faceplate should blink, then light steadily.
- 15. Verify that the MPC is functioning correctly by issuing the **show chassis fpc** and **show chassis fpc pic-status** commands. For example:

| lser@h | lost> show chassi | s fpc                                             |                                                      |                                                                                      |                                                                                                    |                                                                                                    |                                                                                                    |
|--------|-------------------|---------------------------------------------------|------------------------------------------------------|--------------------------------------------------------------------------------------|----------------------------------------------------------------------------------------------------|----------------------------------------------------------------------------------------------------|----------------------------------------------------------------------------------------------------|
| node   | ):                |                                                   |                                                      |                                                                                      |                                                                                                    |                                                                                                    |                                                                                                    |
|        |                   | Temp                                              | CPU Ut                                               | ilization (%)                                                                        | Memory                                                                                                    | Utiliza                                                                                                    | ation (%)                                                                                                    |
| Slot   | State             | (C)                                               | Total                                                | Interrupt                                                                            | DRAM (MB)                                                                                                    | Неар                                                                                                    | Buffer                                                                                                    |
| 0      | Online            | 37                                                | 23                                                   | 0                                                                                    | 2048                                                                                                    | 19                                                                                                    | 14                                                                                                    |
| 1      | Offline           | Of:                                               | flined                                               | by cli command-                                                                      |                                                                                                    |                                                                                                    |                                                                                                    |
| 2      | Online            | 49                                                | 37                                                   | 0                                                                                    | 1024                                                                                                    | 14                                                                                                    | 25                                                                                                    |
|        | node(<br><br>Slot | node0:<br><br>Slot State<br>0 Online<br>1 Offline | Temp<br>Slot State (C)<br>0 Online 37<br>1 OfflineOf | node0:<br>Temp CPU Ut<br>Slot State (C) Total<br>0 Online 37 23<br>1 OfflineOfflined | node0:<br>Temp CPU Utilization (%)<br>Slot State (C) Total Interrupt<br>0 Online 37 23 0<br>1 OfflineOfflined by cli command- | node0:<br>Temp CPU Utilization (%) Memory<br>Slot State (C) Total Interrupt DRAM (MB)<br>0 Online 37 23 0 2048<br>1 OfflineOfflined by cli command | node0:<br>Temp CPU Utilization (%) Memory Utilizat<br>Slot State (C) Total Interrupt DRAM (MB) Heap<br>0 Online 37 23 0 2048 19<br>1 OfflineOfflined by cli command |

Bring the MPC online for the first time by using the following CLI command:

### user@host> request chassis fpc slot 1 online

```
node0:
------
Online initiated, use "show chassis fpc" to verify
```

#### user@host> show chassis fpc

| node | 0:     |      |        |               |           |          |          |
|------|--------|------|--------|---------------|-----------|----------|----------|
|      |        | Temp | CPU Ut | ilization (%) | Memory    | Utilizat | :ion (%) |
| Slot | State  | (C)  | Total  | Interrupt     | DRAM (MB) | Неар     | Buffer   |
| 0    | Online | 37   | б      | 0             | 2048      | 19       | 14       |
| 1    | Online | 44   | 11     | 0             | 1024      | 23       | 29       |
| 2    | Online | 49   | 22     | 0             | 1024      | 14       | 25       |
|      |        |      |        |               |           |          |          |

#### user@host> show chassis fpc pic-status

| Slot 0 | Online | SRX5k SPC II |
|--------|--------|--------------|
| PIC 0  | Online | SPU Cp       |
| PIC 1  | Online | SPU Flow     |
| PIC 2  | Online | SPU Flow     |
| PIC 3  | Online | SPU Flow     |
| Slot 1 | Online | SRX5k IOC II |

| PIC  | 0 | Online | 2x 40GE QSFP+ |
|------|---|--------|---------------|
| PIC  | 2 | Online | 10x 10GE SFP+ |
| Slot | 2 | Online | SRX5k SPC II  |
| PIC  | 0 | Online | SPU Flow      |
| PIC  | 1 | Online | SPU Flow      |
| PIC  | 2 | Online | SPU Flow      |
| PIC  | 3 | Online | SPU Flow      |
|      |   |        |               |

# **Replacing SRX5400 Services Gateway MICs**

To replace an MIC, perform the following procedures:

- 1. Removing an SRX5400 Services Gateway MIC | 280
- 2. Installing an SRX5400 Services Gateway MIC | 282

## **Removing an SRX5400 Services Gateway MIC**

The MICs are located in the MPCs installed in the front of the services gateway. A MIC weighs less than 2 lb (0.9 kg).

To remove a MIC:

- 1. Place an electrostatic bag or antistatic mat on a flat, stable surface to receive the MIC. If the MIC connects to fiber-optic cable, have ready a rubber safety cap for each transceiver and cable.
- 2. Wrap and fasten one end of the ESD grounding strap around your bare wrist, and connect the other end of the strap to an ESD point.
- 3. Power off the services gateway.
- 4. Label the cables connected to the MIC so that you can later reconnect each cable to the correct MIC.
- 5. Disconnect the cables from the MIC. If the MIC uses fiber-optic cable, immediately cover each transceiver and the end of each cable with a rubber safety cap.

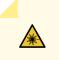

**WARNING:** Do not look directly into a fiber-optic transceiver or into the ends of fiber-optic cables. Fiber-optic transceivers and fiber-optic cables connected to a transceiver emit laser light that can damage your eyes.

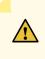

**CAUTION:** Do not leave a fiber-optic transceiver uncovered except when you are inserting or removing cable. The safety cap keeps the port clean and prevents accidental exposure to laser light.

6. Arrange the cable to prevent it from dislodging or developing stress points. Secure the cable so that it is not supporting its own weight as it hangs to the floor. Place excess cable out of the way in a neatly coiled loop.

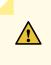

**CAUTION:** Avoid bending a fiber-optic cable beyond its minimum bend radius. An arc smaller than a few inches in diameter can damage the cable and cause problems that are difficult to diagnose.

7. On the MPC, pull the ejector knob that is adjacent to the MIC you are removing away from the MPC faceplate. The ejector knob is located between the MIC and the rotational knob that retains the MPC in the services gateway card cage. Pulling the ejector knob unseats the MIC from the MPC and partially ejects it. See Figure 115 on page 281.

Figure 115: Removing a MIC

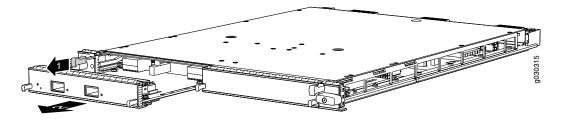

- 8. Grasp the handles on the MIC faceplate, and slide the MIC out of the MPC card carrier. Place it in the electrostatic bag or on the antistatic mat.
- 9. If you are not reinstalling a MIC into the emptied MIC slot within a short time, install a blank MIC panel over the slot to maintain proper airflow in the MPC card cage.

# Installing an SRX5400 Services Gateway MIC

To install a MIC:

- 1. Wrap and fasten one end of the ESD grounding strap around your bare wrist, and connect the other end of the strap to an ESD point.
- 2. If you have not already done so, power off the services gateway.
- 3. If the MIC uses fiber-optic cable, verify that a rubber safety cap is over each transceiver on the faceplate. Install a cap if necessary.
- 4. On the MPC, pull the ejector knob that is adjacent to the MIC you are installing away from the MPC faceplate. The ejector knob is located between the MIC and the rotational knob that retains the MPC in the services gateway card cage. See Figure 116 on page 282.

Figure 116: Installing a MIC

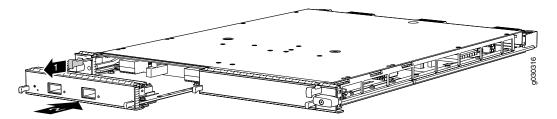

- 5. Align the rear of the MIC with the guides located at the corners of the MIC slot.
- 6. Slide the MIC into the MPC until it is firmly seated in the MPC. The ejector knob will automatically move in towards the faceplate to lock the MIC in position as it seats.

If the MIC does not seat properly in the slot, pull the ejector knob all the way out and try again to seat the MIC. The MIC will not seat properly unless the ejector knob is all the way when you start to insert the MIC.

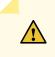

**CAUTION:** Slide the MIC straight into the slot to avoid damaging the components on the MIC.

7. After the MIC is seated in its slot, verify that the ejector knob is engaged by pushing it all the way in toward the MPC faceplate.

8. If the MIC uses fiber-optic cable, remove the rubber safety cap from each transceiver and the end of each cable.

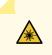

**WARNING:** Do not look directly into a fiber-optic transceiver or into the ends of fiber-optic cables. Fiber-optic transceivers and fiber-optic cables connected to a transceiver emit laser light that can damage your eyes.

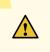

**CAUTION:** Do not leave a fiber-optic transceiver uncovered except when you are inserting or removing cable. The safety cap keeps the port clean and prevents accidental exposure to laser light.

- 9. Insert the appropriate cables into the cable connectors on the MIC.
- 10. Arrange each cable to prevent the cable from dislodging or developing stress points. Secure the cable so that it is not supporting its own weight as it hangs to the floor. Place excess cable out of the way in a neatly coiled loop.

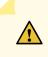

**CAUTION:** Do not let fiber-optic cables hang free from the connector. Do not allow the fastened loops of a cable to dangle, which stresses the cable at the fastening point.

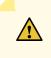

**CAUTION:** Avoid bending a fiber-optic cable beyond its minimum bend radius. An arc smaller than a few inches in diameter can damage the cable and cause problems that are difficult to diagnose.

- 11. Power on the services gateway. The OK LED on the power supply faceplate should blink, then light steadily.
- 12. Verify that the MPC and MICs are functioning correctly by issuing the **show chassis fpc** and **show chassis fpc pic-status** commands.

# Installing an MPC and MICs in an Operating SRX5400 Services Gateway Chassis Cluster

If your services gateway is part of a chassis cluster, you can install an additional MPC in the services gateways in the cluster without incurring downtime on your network.

Such an installation meet the following conditions:

- Each of the services gateways in the cluster has an unoccupied slot for the MPC.
- If the chassis cluster is operating in active-active mode, you must transition it to active-passive mode before using this procedure. You transition the cluster to active-passive mode by making one node primary for all redundancy groups.
- Both of the services gateways in the cluster must be running Junos OS Release 12.1X45-D10 or later.

If your installation does not meet these criteria, use the procedure in "Installing an SRX5400 Services Gateway MPC" on page 277 to install MPCs in your services gateway.

**NOTE:** During this installation procedure, you must shut down both devices, one at a time. During the period when one device is shut down, the remaining device operates without a backup. If that remaining device fails for any reason, you incur network downtime until you restart at least one of the devices.

To install MPCs in an operating SRX5400 Services Gateway cluster without incurring downtime:

- 1. Use the console port on the Routing Engine to establish a CLI session with one of the devices in the cluster.
- 2. Issue the **show chassis cluster status** command to determine which services gateway is currently primary, and which services gateway is secondary, within the cluster.

In the example below, all redundancy groups are primary on node 0, and secondary on node 1:

| admin@cluster> <b>show chassis cluster status</b> |                    |           |         |                 |  |
|---------------------------------------------------|--------------------|-----------|---------|-----------------|--|
| Cluster ID: 1                                     |                    |           |         |                 |  |
| Node                                              | Priority           | Status    | Preempt | Manual failover |  |
|                                                   |                    |           |         |                 |  |
| Redundancy group: (                               | ), Failover count: | 5         |         |                 |  |
| node0                                             | 1                  | primary   | no      | no              |  |
| node1                                             | 100                | secondary | no      | no              |  |
|                                                   |                    |           |         |                 |  |

| Podundanau aroun: 1 | , Failover count: 1 |                                                                                                    |      |  |
|---------------------|---------------------|----------------------------------------------------------------------------------------------------|------|--|
|                     | 200                 | national national nationa<br>National national national national national national national national national national national national national national |      |  |
| node0               | 200                 | primary no                                                                                                    | o no |  |
| nodel               | 100                 | secondary no                                                                                                    | o no |  |
|                     |                     |                                                                                                    |      |  |
| Redundancy group: 2 | , Failover count: 1 |                                                                                                    |      |  |
| node0               | 200                 | primary no                                                                                                    | o no |  |
| nodel               | 100                 | secondary no                                                                                                    | o no |  |
|                     |                     |                                                                                                    |      |  |
| Redundancy group: 3 | , Failover count: 1 |                                                                                                    |      |  |
| node0               | 100                 | primary no                                                                                                    | o no |  |
| nodel               | 200                 | secondary no                                                                                                    | o no |  |
|                     |                     |                                                                                                    |      |  |
| Redundancy group: 4 | , Failover count: 1 |                                                                                                    |      |  |
| node0               | 200                 | primary no                                                                                                    | o no |  |
| nodel               | 100                 | secondary no                                                                                                    | o no |  |
|                     |                     |                                                                                                    |      |  |

- 3. If the device with which you established the CLI session in Step 2 is not the secondary node in the cluster, use the console port on the device that is the secondary node to establish a CLI session.
- 4. In the CLI session for the secondary services gateway, issue the **request system power off** command to shut down the services gateway.
- 5. Wait for the secondary services gateway to completely shut down.
- 6. Install the new MPCs in the powered-off services gateway using the procedure in "Installing an SRX5400 Services Gateway MPC" on page 277.
- 7. Install MICs in the MPCs in the powered-off services gateway using the procedure in "Installing an SRX5400 Services Gateway MIC" on page 282.
- 8. Power on the secondary services gateway and wait for it to finish starting.
- 9. Reestablish the CLI session with the secondary node device.
- 10. Issue the **show chassis fpc pic-status** command to make sure that all of the cards in the secondary node chassis are back online. For example:

user@host> show chassis fpc pic-status

Slot 0 Online SRX5k SPC II PIC 0 Online SPU Cp

| PIC 1  | Online | SPU Flow      |
|--------|--------|---------------|
| PIC 2  | Online | SPU Flow      |
| PIC 3  | Online | SPU Flow      |
| Slot 1 | Online | SRX5k SPC II  |
| PIC 0  | Online | SPU Flow      |
| PIC 1  | Online | SPU Flow      |
| PIC 2  | Online | SPU Flow      |
| PIC 3  | Online | SPU Flow      |
| Slot 2 | Online | SRX5k IOC II  |
| PIC 0  | Online | 2x 40GE QSFP+ |
| PIC 2  | Online | 10x 10GE SFP+ |
|        |        |               |

- 11. Issue the **show chassis cluster status** command to make sure that the priority for all redundancy groups is greater than zero.
- 12. Use the console port on the device that is the primary node to establish a CLI session.
- 13. In the CLI session for the primary node device, issue the **request chassis cluster failover** command to fail over each redundancy group that has an ID number greater than zero.

For example:

admin@cluster> request chassis cluster failover redundancy-group 1 node 1

- 14. In the CLI session for the primary node device, issue the **request system power off** command to shut down the services gateway. This action causes redundancy group 0 to fail over onto the other services gateway, making it the active node in the cluster.
- 15. Repeat Step 6 to install MPCs in the powered-off services gateway.
- 16. Repeat Step 7 to install MICs in the MPCs in the powered-off services gateway.
- 17. Power on the services gateway and wait for it to finish starting.
- 18. Issue the **show chassis fpc pic-status** command on each node to confirm that all cards are online and both services gateways are operating correctly. For example:

user@host> show chassis fpc pic-status

| Slot 0 | Online | SRX5k SPC II  |
|--------|--------|---------------|
| PIC 0  | Online | SPU Cp        |
| PIC 1  | Online | SPU Flow      |
| PIC 2  | Online | SPU Flow      |
| PIC 3  | Online | SPU Flow      |
| Slot 1 | Online | SRX5k SPC II  |
| PIC 0  | Online | SPU Flow      |
| PIC 1  | Online | SPU Flow      |
| PIC 2  | Online | SPU Flow      |
| PIC 3  | Online | SPU Flow      |
| Slot 2 | Online | SRX5k IOC II  |
| PIC 0  | Online | 2x 40GE QSFP+ |
| PIC 2  | Online | 10x 10GE SFP+ |
|        |        |               |

19. Issue the **show chassis cluster status** command to make sure that the priority for all redundancy groups is greater than zero.

# Maintaining SPCs on the SRX5400 Services Gateway

### Purpose

For optimum services gateway performance, verify the condition of the Services Processing Cards (SPCs). The services gateway can have up to three FPCs (two SPCs) mounted horizontally in the card cage at the front of the chassis. To maintain SPCs, perform the following procedures regularly.

#### Action

On a regular basis:

- Check the LEDs on the craft interface corresponding to each SPC slot. The green LED labeled **OK** lights steadily when an SPC is functioning normally.
- Check the **OK/FAIL** LED on the faceplate of each SPC. If the SPC detects a failure, it sends an alarm message to the Routing Engine.
- Issue the CLI **show chassis fpc** command to check the status of installed SPCs. As shown in the sample output, the value *Online* in the column labeled *State* indicates that the SPC is functioning normally:

| Slot State | (C) | Total | Interrupt | DRAM (MB) | Неар | Buffer |  |
|------------|-----|-------|-----------|-----------|------|--------|--|
| 0 Online   | 35  | 4     | 0         | 1024      | 13   | 25     |  |
| 1 Online   | 47  | 3     | 0         | 1024      | 13   | 25     |  |

#### user@host> show chassis fpc

| 2 | Online | 37 | 8 | 0 | 2048 | 18 | 14 |
|---|--------|----|---|---|------|----|----|
|   |        |    |   |   |      |    |    |

For more detailed output, add the **detail** option. The following example does not specify a slot number, which is optional:

| Slot 0 information:       |                                         |
|---------------------------|-----------------------------------------|
| State                     | Online                                  |
| Temperature 35            | 5                                       |
| Total CPU DRAM 1024       | ł MB                                    |
| Total RLDRAM 259          | ) MB                                    |
| Total DDR DRAM 4864       | ł MB                                    |
| Start time:               | 2013-12-10 02:58:16 PST                 |
| Uptime:                   | 1 day, 11 hours, 59 minutes, 15 seconds |
| Max Power Consumption 589 | 5 Watts                                 |
| Slot 1 information:       |                                         |
| State                     | Online                                  |
| Temperature 4'            | 7                                       |
| Total CPU DRAM 1024       | ł MB                                    |
| Total RLDRAM 259          | ) MB                                    |
| Total DDR DRAM 4864       | ł MB                                    |
| Start time:               | 2013-12-10 02:55:30 PST                 |
| Uptime:                   | 1 day, 12 hours, 2 minutes, 1 second    |
| Max Power Consumption 585 | 5 Watts                                 |
| Slot 2 information:       |                                         |
| State                     | Online                                  |
| Temperature 3             | 7                                       |
| Total CPU DRAM 2048       | 3 MB                                    |
| Total RLDRAM 1030         | 5 MB                                    |
| Total DDR DRAM 6650       | 5 MB                                    |
| Start time:               | 2013-12-10 02:58:07 PST                 |
| Uptime:                   | 1 day, 11 hours, 59 minutes, 24 seconds |
| Max Power Consumption 570 | ) Watts                                 |

| user@host> | show c | hassis f | pc d | letail |
|------------|--------|----------|------|--------|
|------------|--------|----------|------|--------|

• Issue the CLI show chassis fpc pic-status command. The slots are numbered 0 through 2, bottom to top:

user@host> show chassis fpc pic-status

| Slot 0 | Online | SRX5k SPC II |
|--------|--------|--------------|
| PIC 0  | Online | SPU Cp       |
| PIC 1  | Online | SPU Flow     |
| PIC 2  | Online | SPU Flow     |
|        |        |              |

| PIC 3  | Online | SPU Flow      |
|--------|--------|---------------|
| Slot 1 | Online | SRX5k SPC II  |
| PIC 0  | Online | SPU Flow      |
| PIC 1  | Online | SPU Flow      |
| PIC 2  | Online | SPU Flow      |
| PIC 3  | Online | SPU Flow      |
| Slot 2 | Online | SRX5k IOC II  |
| PIC 0  | Online | 2x 40GE QSFP+ |
| PIC 2  | Online | 10x 10GE SFP+ |

For further description of the output from the command, see *Junos OS System Basics and Services Command Reference* at www.juniper.net/documentation/.

# **Replacing SRX5400 Services Gateway SPCs**

To replace an SPC, perform the following procedures:

- 1. Removing an SRX5400 Services Gateway SPC | 289
- 2. Installing an SRX5400 Services Gateway SPC | 291

# Removing an SRX5400 Services Gateway SPC

An SPC weighs up to 18.3 lb (8.3 kg). Be prepared to accept its full weight.

To remove an SPC (see Figure 117 on page 291):

- 1. Have ready a replacement SPC or blank panel and an antistatic mat for the SPC. Also have ready rubber safety caps for each SPC you are removing that uses an optical interface.
- 2. Wrap and fasten one end of the ESD grounding strap around your bare wrist, and connect the other end of the strap to an ESD point.
- 3. Power off the services gateway using the command request system power-off.

user@host# request system power-off

NOTE: Wait until a message appears on the console confirming that the services stopped.

- 4. Physically turn off the power and remove the power cables from the chassis.
- 5. Label the cables connected to each port on the SPC so that you can later reconnect the cables to the correct ports.
- 6. Disconnect the cables from the SPC. If the SPC uses fiber-optic cable, immediately cover each transceiver and the end of each cable with a rubber safety cap. Arrange the disconnected cables in the cable management system to prevent the cables from developing stress points.

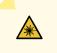

**WARNING:** Do not look directly into a fiber-optic transceiver or into the ends of fiber-optic cables. Fiber-optic transceivers and fiber-optic cables connected to a transceiver emit laser light that can damage your eyes.

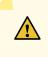

**CAUTION:** Do not leave a fiber-optic transceiver uncovered except when you are inserting or removing cable. The safety cap keeps the port clean and prevents accidental exposure to laser light.

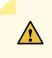

**CAUTION:** Avoid bending a fiber-optic cable beyond its minimum bend radius. An arc smaller than a few inches in diameter can damage the cable and cause problems that are difficult to diagnose.

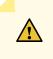

**CAUTION:** Do not let fiber-optic cables hang free from the connector. Do not allow the fastened loops of a cable to dangle, which stresses the cable at the fastening point.

- 7. Simultaneously turn both of the ejector handles counterclockwise to unseat the SPC.
- 8. Grasp the handles and slide the SPC straight out of the card cage halfway.
- 9. Place one hand around the front of the SPC and the other hand under it to support it. Slide the SPC completely out of the chassis, and place it on the antistatic mat or in the electrostatic bag.

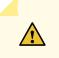

**CAUTION:** The weight of the SPC is concentrated in the back end. Be prepared to accept the full weight—up to 18.3 lb (8.3 kg)—as you slide the SPC out of the chassis.

When the SPC is out of the chassis, do not hold it by the ejector handles, bus bars, or edge connectors. They cannot support its weight.

Do not stack SPCs on top of one another after removal. Place each one individually in an electrostatic bag or on its own antistatic mat on a flat, stable surface.

10. If you are not reinstalling an SPC into the empty slot within a short time, install a blank panel over the slot to maintain proper airflow in the card cage.

Figure 117: Removing an SPC

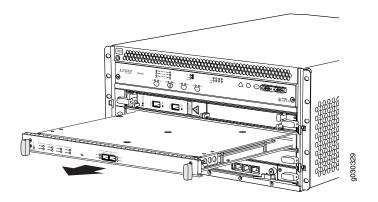

# Installing an SRX5400 Services Gateway SPC

To install an SPC (see Figure 118 on page 293):

- 1. Wrap and fasten one end of the ESD grounding strap around your bare wrist, and connect the other end of the strap to an ESD point.
- 2. Power off the services gateway using the command request system power-off.

user@host# request system power-off

**NOTE:** Wait until a message appears on the console confirming that the services stopped.

- 3. Physically turn off the power and remove the power cables from the chassis.
- 4. Place the SPC on an antistatic mat or remove it from its electrostatic bag.
- 5. Identify the slot on the services gateway where the SPC will be installed.
- 6. Verify that each fiber-optic transceiver is covered with a rubber safety cap. If it does not, cover the transceiver with a safety cap.
- 7. Orient the SPC so that the faceplate faces you, the text on the card is right-side up, and the EMI strip is on the right-hand side.
- 8. Lift the SPC into place and carefully align the right and left edges of the card with the guides inside the card cage.
- 9. Slide the SPC all the way into the card cage until you feel resistance.
- 10. Grasp both ejector handles and rotate them clockwise simultaneously until the SPC is fully seated.
- 11. If the SPC uses fiber-optic cable, remove the rubber safety cap from each transceiver and cable.

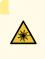

**WARNING:** Do not look directly into a fiber-optic transceiver or into the ends of fiber-optic cables. Fiber-optic transceivers and fiber-optic cables connected to a transceiver emit laser light that can damage your eyes.

12. Insert the appropriate cables into the cable connector ports on each SPC (see Figure 119 on page 293). Secure the cables so that they are not supporting their own weight. Place excess cable out of the way in a neatly coiled loop, using the cable management system. Placing fasteners on a loop helps to maintain its shape.

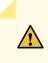

**CAUTION:** Do not let fiber-optic cables hang free from the connector. Do not allow the fastened loops of a cable to dangle, which stresses the cable at the fastening point.

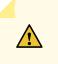

**CAUTION:** Avoid bending a fiber-optic cable beyond its minimum bend radius. An arc smaller than a few inches in diameter can damage the cable and cause problems that are difficult to diagnose.

- 13. Connect the power cables to the chassis.
- 14. Power on the services gateway. The **OK** LED on the power supply faceplate should blink, then light steadily.
- 15. Verify that the SPC is functioning correctly by issuing the **show chassis fpc** and **show chassis fpc pic-status** commands.

Figure 118: Installing an SPC

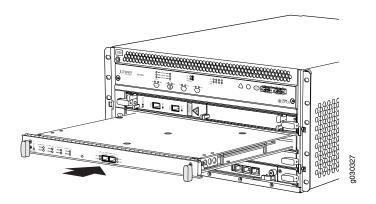

Figure 119: Attaching a Cable to an SPC

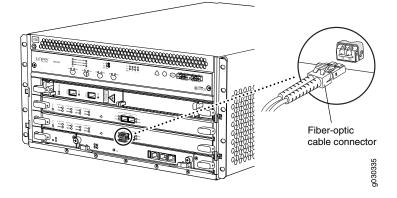

# Replacing SPCs in an Operating SRX5400, SRX5600, or SRX5800 Services Gateways Chassis Cluster

If your Services Gateway is part of an operating chassis cluster, you can replace the first-generation SRX5K-SPC-2-10-40 SPCs with the second generation SRX5K-SPC-4-15-320 SPCs by incurring a minimum downtime on your network. But when you are replacing the SRX5K-SPC-2-10-40 or SRX5K-SPC-4-15-320 SPCs with the SRX5K-SPC3 SPCs, there will be no downtime in your network.

**NOTE:** SRX5K-SPC-2-10-40 SPC is not supported on SRX5400 Services Gateway.

To replace SPCs in a services gateway that is part of a chassis cluster, it must meet the following conditions:

- Each services gateway must have at least one SPC installed. The installation may warrant additional SPCs if the number of sessions encountered is greater than the session limit of one SPC.
- If the chassis cluster is operating in active-active mode, you must transition it to active-passive mode before using this procedure. You transition the cluster to active-passive mode by making one node primary for all redundancy groups.
- To replace first-generation SRX5K-SPC-2-10-40 SPCs, both of the services gateways in the cluster must be running Junos OS Release 11.4R2S1, 12.1R2, or later.
- To replace second-generation SRX5K-SPC-4-15-320 SPCs, both of the services gateways in the cluster must be running Junos OS Release 12.1X44-D10, or later.
- To replace next-generation SRX5K-SPC3 SPCs, both of the services gateways in the cluster must be running Junos OS Release 18.2R1-S1, or later.
- You must install SPCs of the same type and in the same slots in both of the services gateways in the cluster. Both services gateways in the cluster must have the same physical configuration of SPCs.
- If you are replacing an existing first-generation SRX5K-SPC-2-10-40 SPC with a second-generation SRX5K-SPC-4-15-320 SPC, you must install the new SPC so that the second-generation SRX5K-SPC-4-15-320 SPC is the SPC with the lowest-numbered slot. For example, if the chassis has SPCs installed in slots 2 and 3, then you must replace the SPC in slot 2 first. This ensures that the central point (CP) functionality is performed by an SRX5K-SPC-4-15-320 SPC.
- If you are adding next-generation SRX5K-SPC3 SPCs to the chassis, you must install the new SPCs so that a next-generation SRX5K-SPC3 is the SPC in the original lowest-numbered slot. For example, if the chassis already has two second-generation SPCs installed in slots 2 and 3, you must install SRX5K-SPC3 SPCs in slots 0 or 1. You will need to make sure that an SRX5K-SPC3 SPC is installed in the slot providing central point (CP) functionality so that the CP functionality is performed by an SRX5K-SPC3 SPC.

**NOTE:** Your services gateway cannot have a mix of SRX5K-SPC-2-10-40 SPCs and SRX5K-SPC3 SPCs, but starting with Junos OS release 18.2R2 and then 18.4R1 but not 18.3R1 you can have a mix of SRX5K-SPC-4-15-320 SPCs and SRX5K-SPC3 SPCs.

• If you are adding the second-generation SRX5K-SPC-4-15-320 SPCs or the next-generation SRX5K-SPC3 SPCs to a services gateway, the services gateway must already be equipped with high-capacity power supplies and fan trays, and the high-capacity air filters. See Upgrading an SRX5600 Services Gateway from Standard-Capacity to High-Capacity Power Supplies or Upgrading an SRX5600 Services Gateway from Standard-Capacity to High-Capacity Power Supplies for more information.

If your installation does not meet these criteria, use the procedure in "Installing an SRX5400 Services Gateway SPC" on page 291, or Installing an SRX5600 Services Gateway SPC, or Installing an SRX5800 Services Gateway SPC to install SPCs in your services gateway.

**NOTE:** During this installation procedure, you must shut down both devices, one at a time. During the period when one device is shut down, the remaining device operates without a backup. If that remaining device fails for any reason, you incur network downtime until you restart at least one of the devices.

To replace SPCs in an Services Gateway cluster without incurring downtime:

- 1. Use the console port on the Routing Engine to establish a CLI session with one of the devices in the cluster.
- 2. Use the **show chassis cluster status** command to determine which services gateway is currently primary, and which services gateway is secondary, within the cluster.
- 3. If the device with which you established the CLI session in Step 2 is not the secondary node in the cluster, use the console port on the device that is the secondary node to establish a CLI session.
- 4. Use the **show chassis fpc pic-status** command to check the status of all the cards on both the nodes.
- 5. In the CLI session for the secondary services gateway, use the **request system power off** command to shut down the services gateway.
- 6. Wait for the secondary services gateway to shut down completely and than remove the power cables from the chassis.

- 7. Remove the SPC from the powered-off services gateway using the procedure in "Removing an SRX5400 Services Gateway SPC" on page 289, or *Removing an SRX5600 Services Gateway SPC*, or *Removing an SRX5800 Services Gateway SPC*.
- 8. Install the new SPC or SPCs in the powered-off services gateway using the procedure in "Installing an SRX5400 Services Gateway SPC" on page 291, or Installing an SRX5600 Services Gateway SPC, or Installing an SRX5800 Services Gateway SPC.
- 9. Insert the power cables to the chassis and power on the secondary services gateway and wait for it to finish starting.
- 10. Reestablish the CLI session with the secondary node device.
- 11. Use the **show chassis fpc pic-status** command to make sure that all of the cards in the secondary node chassis are back online.
- 12. Use the **show chassis cluster status** command to make sure that the priority for all redundancy groups is greater than zero.
- 13. Use the console port on the device that is the primary node to establish a CLI session.
- 14. In the CLI session for the primary node device, use the **request chassis cluster failover** command to fail over each redundancy group that has an ID number greater than zero.
- 15. In the CLI session for the primary node device, use the **request system power off** command to shut down the services gateway. This action causes redundancy group 0 to fail over onto the other services gateway, making it the active node in the cluster.
- 16. Repeat Step 7 and Step 8 to replace or install SPCs in the powered-off services gateway.
- 17. Power on the services gateway and wait for it to finish starting.
- 18. Use the **show chassis fpc pic-status** command on each node to confirm that all cards are online and both services gateways are operating correctly.
- 19. Use the **show chassis cluster status** command to make sure that the priority for all redundancy groups is greater than zero.

# In-Service Hardware Upgrade for SRX5K-SPC3 in a Chassis Cluster

If your device is part of a chassis cluster, you can install SRX5K-SPC3 (SPC3), using the In-Service Hardware Upgrade (ISHU) procedure and avoid network downtime.

**NOTE:** This ISHU procedure will not replace any existing Services Processing Cards (SPC), it will guide you to install an additional SPC3 card in a chassis cluster.

**NOTE:** We strongly recommend that you perform the ISHU during a maintenance window, or during the lowest possible traffic as the secondary node is not available at this time.

To install SPC3s in a services gateway that is part of a chassis cluster using the ISHU procedure, the following conditions have to be met:

- Each services gateway must have at least one SPC3 installed. ISHU is not supported if you want to add SPC3s into a node that only contains SRX5K-SPC-4-15-320s (SPC2).
- Starting in Junos OS Release 19.4R1, ISHU for SRX5K-SPC3 is supported on all SRX5000 line of devices chassis cluster:
  - If the chassis has only one SPC2 or one SPC3, you can install only one additional SPC2 or SPC3 by using the ISHU procedure.
  - If the chassis already has three or more SPC2 or SPC3 cards, you can install additional SPC2 or SPC3 cards by using the ISHU procedure.
  - If the chassis has two SPC2 or SPC3 cards, you cannot install any more SPC2 or SPC3 cards by using the ISHU procedure.
- Installing SPC3s to the chassis cluster must not change the central point (CP) functionality mode from Combo CP mode to Full CP mode.

When there are two or less than two SPC3s in the chassis, the CP mode is Combo CP mode. More than two SPC3s in the chassis, the CP mode is Full CP mode.

- If the chassis cluster is operating in active-active mode, you must transition it to active-passive mode before using this procedure. You transition the cluster to active-passive mode by making one node primary for all redundancy groups.
- When you are adding a new SPC3 to a chassis, it must be installed in the higher-numbered slot than any other installed SPCs in the chassis.
- The services gateway must already be equipped with high-capacity power supplies and fan trays, and the high-capacity air filters. See Upgrading an SRX5600 Services Gateway from Standard-Capacity to High-Capacity Power Supplies or Upgrading an SRX5600 Services Gateway from Standard-Capacity to High-Capacity Power Supplies for more information.

During this installation procedure, you must shut down both devices, one at a time. During the period when one device is shut down, the other device operates without a backup. If that other device fails for any reason, you incur network downtime until you restart at least one of the devices.

To add SPC3s in an Services Gateway cluster without incurring downtime:

- 1. Use the console port on the Routing Engine to establish a CLI session with one of the devices in the cluster.
- 2. Use the **show chassis cluster status** command to determine which services gateway is currently primary, and which services gateway is secondary, within the cluster.
- 3. If the device with which you established the CLI session in Step 2 is not the secondary node in the cluster, use the console port on the device that is the secondary node to establish a CLI session.
- 4. Use the **show chassis fpc pic-status** command to check the status of all the cards on both the nodes.
- 5. In the CLI session for the secondary services gateway, use the **request system power off** command to shut down the services gateway.
- 6. Wait for the secondary services gateway to shut down completely and than remove the power cables from the chassis.
- 7. Install the new SPC3 or SPC3s in the powered-off services gateway using the procedure in "Installing an SRX5400 Services Gateway SPC" on page 291, or Installing an SRX5600 Services Gateway SPC, or Installing an SRX5800 Services Gateway SPC.
- 8. Insert the power cables to the chassis and power on the secondary services gateway and wait for it to finish starting.
- 9. Reestablish the CLI session with the secondary node device.
- 10. Use the **show chassis fpc pic-status** command to make sure that all of the cards in the secondary node chassis are back online.
- 11. Use the **show chassis cluster status** command to make sure that the priority for all redundancy groups is greater than zero.
- 12. Use the console port on the device that is the primary node to establish a CLI session.
- 13. In the CLI session for the primary node device, use the **request chassis cluster failover** command to fail over each redundancy group that has an ID number greater than zero.

- 14. In the CLI session for the primary node device, use the **request system power off** command to shut down the services gateway. This action causes redundancy group 0 to fail over onto the other services gateway, making it the active node in the cluster.
- 15. Repeat Step 7 to install SPC3s in the powered-off services gateway.
- 16. Power on the services gateway and wait for it to finish starting.
- 17. Use the **show chassis fpc pic-status** command on each node to confirm that all cards are online and both services gateways are operating correctly.
- 18. Use the **show chassis cluster status** command to make sure that the priority for all redundancy groups is greater than zero.

# Maintaining the SRX5400 Cables and Connectors

#### IN THIS SECTION

- Maintaining SRX5400 Services Gateway Network Cables | 300
- Replacing the Management Ethernet Cable on the SRX5400 Services Gateway | 302
- Replacing the SRX5400 Services Gateway Console or Auxiliary Cable | 303
- Replacing an SRX5400 Services Gateway Network Cable | 304
- Replacing SRX5400 Services Gateway Transceivers | 306

# Maintaining SRX5400 Services Gateway Network Cables

#### Purpose

For optimum services gateway performance, verify the condition of the network cables.

#### Action

On a regular basis:

• Secure excess cable in tidy loops that do not obstruct access to the services gateway. Do not allow fastened loops of cable to dangle from the connector, because this stresses the cable at the fastening point. Putting fasteners on the loops helps to maintain their shape.

- Keep the cable connections clean and free of dust and other particles, which can cause drops in the received power level. Always inspect cables and clean them if necessary before connecting an interface.
- Label both ends of the cables to identify them.

The following guidelines apply specifically to fiber-optic cables:

- When you unplug a fiber-optic cable, always place a rubber safety plug over the transceiver on the MIC faceplate and on the end of the cable.
- Anchor fiber-optic cables to avoid stress on the connectors. Be sure to secure fiber-optic cables so that they do not support their own weight as they hang to the floor. Never let fiber-optic cable hang free from the connector.
- Avoid bending fiber-optic cable beyond its bend radius. An arc smaller than a few inches can damage the cable and cause problems that are difficult to diagnose.
- Frequent plugging and unplugging of fiber-optic cable into and out of optical instruments can cause damage to the instruments that is expensive to repair. Instead, attach a short fiber extension to the optical equipment. Any wear and tear due to frequent plugging and unplugging is then absorbed by the short fiber extension, which is easy and inexpensive to replace.
- Keep fiber-optic cable connections clean. Small microdeposits of oil and dust in the canal of the transceiver or cable connector could cause loss of light, reducing signal power and possibly causing intermittent problems with the optical connection.

To clean the transceivers, use an appropriate fiber-cleaning device, such as RIFOCS Fiber Optic Adaptor Cleaning Wands (part number 946). Follow the directions for the cleaning kit you use.

After you clean an optical transceiver, make sure that the connector tip of the fiber-optic cable is clean. Use only an approved alcohol-free fiber-optic cable cleaning kit, such as the Opptex Cletop-S Fiber Cleaner. Follow the directions for the cleaning kit you use.

# Replacing the Management Ethernet Cable on the SRX5400 Services Gateway

One Ethernet cable with RJ-45 connectors is provided with the services gateway.

Before you begin to replace the management ethernet cable:

• Ensure you understand how to prevent electrostatic discharge (ESD) damage. See "Prevention of Electrostatic Discharge Damage" on page 401.

Ensure that you have the following available:

• ESD grounding strap

To replace the cable connected to the ETHERNET port:

- 1. Wrap and fasten one end of the ESD grounding strap around your bare wrist, and connect the other end of the strap to an ESD point.
- 2. Press the tab on the connector and pull the connector straight out of the port. Figure 120 on page 302 shows the connector.
- 3. Disconnect the cable from the network device.
- 4. Plug one end of the replacement cable into the **ETHERNET** port. Figure 121 on page 302 shows the port.
- 5. Plug the other end of the cable into the network device.

Figure 120: Cable Connector

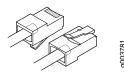

#### Figure 121: Ethernet Port

Routing Engine

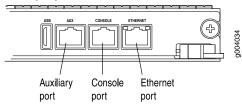

# Replacing the SRX5400 Services Gateway Console or Auxiliary Cable

To use a system console to configure and manage the Routing Engine, connect it to the **CONSOLE** port on the Routing Engine. To use a laptop, modem, or other auxiliary device, connect it to the **AUX** port on the Routing Engine. Both ports accept a cable with an RJ-45 connector. One RJ-45/DB-9 cable is provided with the services gateway. If you want to connect a device to both ports, you must supply another cable.

Before you begin to replace the console or auxiliary Cable:

• Ensure you understand how to prevent electrostatic discharge (ESD) damage. See "Prevention of Electrostatic Discharge Damage" on page 401.

Ensure that you have the following available:

• ESD grounding strap

To replace a cable connected to a management console or auxiliary device:

- 1. Wrap and fasten one end of the ESD grounding strap around your bare wrist, and connect the other end of the strap to an ESD point.
- 2. Press the tab on the connector and pull the connector straight out of the port.
- 3. Disconnect the cable from the console or auxiliary device.
- Plug the RJ-45 end of the replacement serial cable into the CONSOLE or AUX port. Figure 122 on page 303 shows the external device ports on the Routing Engine.
- 5. Plug the DB-9 socket end into the console or auxiliary device's serial port.

### Figure 122: Auxiliary and Console Ports

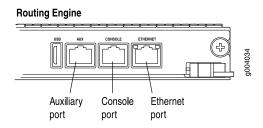

# Replacing an SRX5400 Services Gateway Network Cable

### IN THIS SECTION

- Removing an SRX5400 Services Gateway Network Cable | 304
- Installing an SRX5400 Services Gateway Network Cable | 305

# Removing an SRX5400 Services Gateway Network Cable

Removing and installing network cables does not affect services gateway function, except that the component does not receive or transmit data while its cable is disconnected.

To remove a fiber-optic cable from a MIC:

- 1. If the component connects to fiber-optic cable, have ready a rubber safety cap for each cable and transceiver.
- 2. If removing all cables connected to a MIC, use one of the following methods to take the MIC offline:
  - Press the online/offline button on the port module. Use a narrow-ended tool that fits inside the opening that leads to the button. Press and hold the button until the port module LED goes out (about 5 seconds).
  - Issue the following CLI command:

user@host> request chassis pic fpc-slot fpc-slot pic-slot port-module-slot offline

For more information about the command, see *Junos OS System Basics and Services Command Reference* at www.juniper.net/documentation/.

3. Unplug the cable from the cable connector port. If the MIC uses fiber-optic cable, immediately cover each transceiver and the end of each cable with a rubber safety cap.

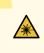

**WARNING:** Do not look directly into a fiber-optic transceiver or into the ends of fiber-optic cables. Fiber-optic transceivers and fiber-optic cables connected to a transceiver emit laser light that can damage your eyes.

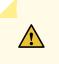

**CAUTION:** Do not leave a fiber-optic transceiver uncovered except when you are inserting or removing cable. The safety cap keeps the port clean and prevents accidental exposure to laser light.

# Installing an SRX5400 Services Gateway Network Cable

To install a cable in a MIC:

- 1. Have ready a length of the type of cable used by the MIC.
- 2. If the cable connector port is covered by a rubber safety plug, remove the plug.

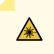

**WARNING:** Do not look directly into a fiber-optic transceiver or into the ends of fiber-optic cables. Fiber-optic transceivers and fiber-optic cables connected to a transceiver emit laser light that can damage your eyes.

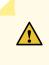

**CAUTION:** Do not leave a fiber-optic transceiver uncovered except when inserting or removing a cable. The safety cap keeps the port clean and prevents accidental exposure to laser light.

3. Insert the cable connector into the cable connector port on the faceplate.

**NOTE:** The cages and optics on the components are industry standard parts that have limited tactile feedback for insertion of optics and fiber. You need to insert the optics and fiber firmly until the latch is securely in place.

4. Arrange the cable in the cable manager to prevent it from dislodging or developing stress points. Secure the cable so that it is not supporting its own weight as it hangs to the floor. Place excess cable out of the way in a neatly coiled loop. Placing fasteners on the loop helps to maintain its shape.

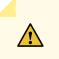

**CAUTION:** Avoid bending a fiber-optic cable beyond its minimum bend radius. An arc smaller than a few inches in diameter can damage the cable and cause problems that are difficult to diagnose.

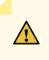

**CAUTION:** Do not let fiber-optic cables hang free from the connector. Do not allow the fastened loops of a cable to dangle, which stresses the cable at the fastening point.

# **Replacing SRX5400 Services Gateway Transceivers**

# IN THIS SECTION

- Removing an SRX5400 Services Gateway Transceiver | 306
- Installing an SRX5400 Services Gateway Transceiver | 308

### **Removing an SRX5400 Services Gateway Transceiver**

Transceivers are installed in a MIC or SPC. Transceivers are hot-insertable and hot-removable. Removing a transceiver does not interrupt the functioning of the card, but the removed transceiver no longer receives or transmits data.

Before you begin to remove a SFP or XFP transceiver:

• Ensure you understand how to prevent electrostatic discharge (ESD) damage. See "Prevention of Electrostatic Discharge Damage" on page 401.

Ensure that you have the following available:

- ESD grounding strap
- Replacement transceiver or transceiver slot plug
- Antistatic mat
- Rubber safety cap for the transceiver
- Needle-nose pliers

To remove a transceiver (see Figure 123 on page 308):

- 1. Wrap and fasten one end of the ESD grounding strap around your bare wrist, and connect the other end of the strap to an ESD point.
- 2. Label the cables connected to the transceiver so that you can reconnect them correctly later.

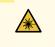

**WARNING:** Do not look directly into a fiber-optic transceiver or into the ends of fiber-optic cables. Fiber-optic transceivers and fiber-optic cables connected to a transceiver emit laser light that can damage your eyes.

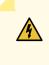

**WARNING:** Do not leave a fiber-optic transceiver uncovered except when inserting or removing a cable. The rubber safety cap keeps the port clean and prevents accidental exposure to laser light.

- 3. Remove the cable connector from the transceiver. Cover the transceiver and the end of each fiber-optic cable connector with a rubber safety cap immediately after disconnecting the fiber-optic cables.
- 4. Carefully arrange the disconnected cable in the cable manager to prevent the cable from developing stress points.

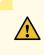

**CAUTION:** Avoid bending a fiber-optic cable beyond its minimum bend radius. An arc smaller than a few inches in diameter can damage the cable and cause problems that are difficult to diagnose.

5. Using needle-nose pliers, open the ejector lever on the transceiver completely to unlock the transceiver. See Figure 123 on page 308.

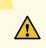

**CAUTION:** Make sure that you open the ejector lever completely until you hear it click. This prevents damage to the transceiver.

- 6. Grasp the transceiver ejector lever and pull the transceiver approximately 0.5 in. (1.3 cm) out of the port.
- 7. Using your fingers, grasp the body of the transceiver and pull it straight out of the port.

### Figure 123: Removing a Transceiver

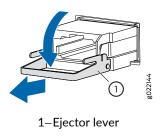

- 8. Place a rubber safety cap over the transceiver.
- 9. Place the removed transceiver on an antistatic mat or in an electrostatic bag.
- 10. If you are not replacing the transceiver, insert transceiver slot plug into the card.

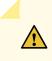

**CAUTION:** After removing a transceiver from the card, wait at least 30 seconds before reinserting it or inserting a transceiver into a different socket.

# Installing an SRX5400 Services Gateway Transceiver

Transceivers that are installed in an MIC or SPC. Transceivers are hot-insertable and hot-removable. Removing a transceiver does not interrupt the functioning of the card, but the removed transceiver no longer receives or transmits data.

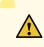

**CAUTION:** If you face a problem running a Juniper Networks device that uses a third-party optic or cable, the Juniper Networks Technical Assistance Center (JTAC) can help you diagnose the source of the problem. Your JTAC engineer might recommend that you check the third-party optic or cable and potentially replace it with an equivalent Juniper Networks optic or cable that is qualified for the device.

To install a transceiver:

- 1. Attach an electrostatic discharge (ESD) grounding strap to your bare wrist, and connect the strap to one of the ESD points on the chassis.
- 2. Take each transceiver to be installed out of its electrostatic bag and identify the slot on the component where it will be installed.

- 3. Verify that each transceiver is covered by a rubber safety cap. If it is not, cover the transceiver with a safety cap.
- 4. Carefully align the transceiver with the slots in the component. The connectors should face the component.
- 5. Slide the transceiver until the connector is seated in the component slot. If you are unable to fully insert the transceiver, make sure the connector is facing the right way.
- 6. Close the ejector handle of the transceiver.
- 7. Remove the rubber safety cap from the transceiver and the end of the cable. Insert the cable into the transceiver.
- 8. Verify that the status LEDs on the component faceplate indicate that the transceiver is functioning correctly.

# Replacing a Routing Engine in an SRX Series High-End Chassis Cluster

# IN THIS SECTION

- Replacing a Routing Engine: USB Flash-Drive Method | 309
- Replacing a Routing Engine: External SCP Server Method | 316
- Replacing the Routing Engine: File Transfer Method | 323

You can replace a Routing Engine on a node in a chassis cluster by using one of the following methods:

# Replacing a Routing Engine: USB Flash-Drive Method

The following are the prerequisites and assumptions for this procedure:

• Console and SSH access are available.

- Firmware package is available on the USB flash drive and the firmware version matches the version of Junos OS currently installed on the device. Use the **show version** command to identify the Junos OS version. You can download the firmware from https://support.juniper.net/support/downloads/
- The chassis cluster has only two redundancy groups (RG0 and RG1) configured.

This procedure includes the steps for replacing the Routing Engine on node 0 of a chassis cluster setup. You can follow the same steps to replace the Routing Engine on node 1.

To replace a Routing Engine on node 0 of a chassis cluster using a USB flash drive:

- 1. Prepare to shut down node 0:
  - a. Perform a manual failover of the redundancy groups (RGs) from node 0 to node 1.

Fail over RG1:

root@node0> request chassis cluster failover redundancy-group 1 node 1

Fail over RGO:

root@node0> request chassis cluster failover redundancy-group 0 node 1

b. Verify that both RGs are active on node 1 after the failover:

#### root@node0> show chassis cluster status

```
{secondary:node0}
root@node0> show chassis cluster status
Monitor Failure codes:
   CS Cold Sync monitoring FL Fabric Connection monitoring
   GR GRES monitoring
                             HW Hardware monitoring
                            IP IP monitoring
   IF Interface monitoring
   LB Loopback monitoring
                              MB Mbuf monitoring
   NH Nexthop monitoring
                              NP NPC monitoring
   SP SPU monitoring
                              SM Schedule monitoring
   CF Config Sync monitoring
                              RE Relinquish monitoring
Cluster ID: 1
Node Priority Status Preempt Manual Monitor-failures
Redundancy group: 0 , Failover count: 1
node0 129
             secondary
                           no
                               no
                                          None
                              no
                        no
nodel 255
             primary
                                     None
Redundancy group: 1 , Failover count: 1
node0 129
                        no no
            secondary
                                          None
            primary no no
nodel 255
                                     None
```

c. Check whether any licenses are installed:

```
root@node0> show system licenses
```

```
{secondary:node0}
root@node0> show system licenses
License usage:
                 Licenses Licenses
                                        Licenses
                                                   Expiry
 Feature name
                   used installed
                                          needed
  subscriber-acct
                      0
                                   1
                                               0
                                                   permanent
                      0
  subscriber-auth
                                   1
                                               0
                                                   permanent
  subscriber-addr
                      0
                                   1
                                               0
                                                   permanent
  subscriber-vlan
                       0
                                   1
                                               0
                                                   permanent
 subscriber-ip
                      0
                                   1
                                               0
                                                   permanent
  scale-subscriber
                      0
                               1000
                                               0
                                                   permanent
  scale-12tp
                       0
                                 1000
                                               0
                                                   permanent
  scale-mobile-ip 0
                                1000
                                              0
                                                   permanent
Licenses installed:
 License identifier: xxxxxxxx
 License version: 2
  Features:
   subscriber-acct - Per Subscriber Radius Accounting
     permanent
   subscriber-auth - Per Subscriber Radius Authentication
     permanent
   subscriber-addr - Address Pool Assignment
     permanent
   subscriber-vlan - Dynamic Auto-sensed Vlan
     permanent
   subscriber-ip - Dynamic and Static IP
     permanent
```

d. If licenses are installed, copy the output of the show system license keys command into a file:

#### root@node0> show system license keys

- 2. Back up the Routing Engine configuration and scripts (if any) on node 0 to a USB flash drive:
  - a. Access the UNIX-level shell on node 0:

#### root@node0>start shell user root

```
{secondary:node0}
root@node0> start shell user root
```

Password: root@node0%

b. Before you mount the USB flash drive, list all the directories with names starting with **da** in the **dev** folder:

#### root@node0% ls /dev/da\*

```
root@node0% ls /dev/da*
/dev/da0 /dev/da0s1c /dev/da0s2a /dev/da0s3 /dev/da0s3e
/dev/da0s1 /dev/da0s1f /dev/da0s2c /dev/da0s3c
/dev/da0s1a /dev/da0s2 /dev/da0s2f /dev/da0s3d
```

c. Insert the USB flash drive in the USB port.

The following output is displayed:

```
root@node0% umass1: TOSHIBA TransMemory, rev 2.00/1.00, addr 3
da2 at umass-sim1 bus 1 target 0 lun 0
da2: <TOSHIBA TransMemory 5.00> Removable Direct Access SCSI-0 device
da2: 40.000MB/s transfers
da2: 983MB (2013184 512 byte sectors: 64H 32S/T 983C)
```

d. List all the directories with names starting with da in the dev folder, and identify the USB drive.

#### root@node0% ls /dev/da\*

```
root@node0% ls /dev/da*
/dev/da0 /dev/da0s1c /dev/da0s2a /dev/da0s3 /dev/da0s3e
/dev/da0s1 /dev/da0s1f /dev/da0s2c /dev/da0s3c /dev/da2
/dev/da0s1a /dev/da0s2 /dev/da0s2f /dev/da0s3d /dev/da2s1
```

In this example, the USB flash drive is /dev/da2s1.

e. Create a directory to mount the USB flash drive:

#### root@node0% mkdir /var/tmp/usb

f. Mount the USB flash drive to the /var/tmp/usb directory:

root@node0% mount -t msdosfs /dev/da2s1 /var/tmp/usb

g. Save the configuration on node 0 to the tmp folder:

#### root@node0% cli show configuration | save /var/tmp/config[date]

h. Copy the configuration file to the USB flash drive:

#### root@node0% cp /var/tmp/config[date] /var/tmp/usb/config[date]

i. Check whether any scripts are referenced in the configuration:

#### root@node0> show configuration system scripts

```
{secondary:node0}
root@node0> show configuration system scripts
set system scripts commit file interface-monitoring-check.slax
set system scripts op file srx-monitor.xsl
```

#### root@node0> show configuration event-options

```
{secondary:node0}
root@node0> show configuration event-options
set event-options generate-event 60s time-interval 60
set event-options policy NAT-POOL-UTIL events 60s
set event-options policy NAT-POOL-UTIL then event-script
srx-nat-bucket-overload.slax arguments utilization-threshold 90
set event-options policy NAT-POOL-UTIL then event-script
srx-nat-bucket-overload.slax arguments pool GLOBAL
set event-options event-script traceoptions file escript.log size 1m files 2
set event-options event-script file srx-monitor-addbook-policy-count.slax
```

j. If any scripts are referenced in the configuration, back up these scripts:

root@node0% cp -r /var/db/scripts/ /var/tmp/usb/scripts/

k. Verify the files copied to the USB flash drive:

#### root@node0% ls /var/tmp/usb

I. Unmount the USB flash drive:

#### root@node0% umount /var/tmp/usb

- m. Remove the USB flash drive.
- n. Exit the shell.

#### root@node0% exit

- 3. Install the replacement Routing Engine:
  - a. Power off node 0:

#### root@node0> request system power-off

- b. Wait until a message appears on the console confirming that the services have stopped, and then physically turn off the power.
- c. Label and disconnect all the cables connected to node 0.
- d. Replace the Routing Engine.
- e. To prevent a split-brain scenario (where the control link is connected while both the nodes are in the primary state), reconnect only the console cable and the cable to the fxp0 interface. Leave the rest of the cables disconnected.
- f. Ensure that the status of the control link and fabric link on node 1 is down:

#### root@node1> show chassis cluster interfaces

| {primary                                    | y:node1}                  |                  |             |          |  |
|---------------------------------------------|---------------------------|------------------|-------------|----------|--|
| root@node1> show chassis cluster interfaces |                           |                  |             |          |  |
| Control                                     | Control link status: Down |                  |             |          |  |
| Control                                     | Control interfaces:       |                  |             |          |  |
| Index                                       | Interface                 | Monitored-Status | Internal-SA | Security |  |
| 0                                           | em0                       | Down             | Disabled    | Disabled |  |
| 1                                           | eml                       | Down             | Disabled    | Disabled |  |
|                                             |                           |                  |             |          |  |
|                                             |                           |                  |             |          |  |
| Fabric link status: Down                    |                           |                  |             |          |  |
| Control interfaces:                         |                           |                  |             |          |  |
| Name                                        | Child-Interface           | e Status         |             | Security |  |
| (Physical/Monitored)                        |                           |                  |             |          |  |
| fab0                                        | xe-11/0/3                 | Down / Down      |             | Disable  |  |
| fab0                                        |                           |                  |             |          |  |

- g. Power on node 0.
- 4. Load the configuration file, firmware, and scripts file on the new Routing Engine:
  - a. Insert the USB flash drive into the USB port on node 0, and access the UNIX-level shell on node 0:

### root@node0> start shell user root

b. Copy the configuration file, firmware, and scripts file from the USB:

root@node0% cp /var/tmp/usb/config[date] /var/tmp/config[date] root@node0% cp /var/tmp/usb/junos version /var/tmp/junos version

315

# root@node0% cp -r /var/tmp/usb/scripts/ /var/db/scripts/

c. Unmount the USB flash drive:

# root@node0% umount /var/tmp/usb

- d. Remove the USB flash drive.
- e. Exit the shell.

# root@node0% exit

- 5. Configure the Routing Engine:
  - a. Load the firmware:

# root@node0>request software add /var/tmp/junos-release-domestic.tgz reboot

The device reboots and comes up with the intended Junos OS version.

b. (Optional) Apply the licenses that you backed up in step 1:

# root@node0> request system license add terminal

See Adding New Licenses (CLI Procedure)

c. Load and commit the configuration:

root@node0> configure shared root@node0# load override /var/tmp/filename root@node0# commit root@node0# exit

6. Check the status of all the FPCs and PICs, and ensure that all the FPCs and PICs are online.

# root@node0>show chassis fpc pic-status

7. Halt node 0 from the console:

# root@node0>request system halt

- 8. Wait until a message appears on the console confirming that the services have stopped, and then connect all the cables to node 0.
- 9. Boot up node 0 by pressing any key on the console.
- 10. Check the chassis cluster status on node 1:

#### root@node1> show chassis cluster status

Node 0 comes up and becomes the secondary node on both RG0 and RG1. Wait until the node 0 priority on RG1 changes to the configured value.

11. Verify that sessions are showing up on node 0, and that the number of sessions on node 0 is nearly equal to the number of sessions on the primary node, node 1:

### root@node1> show security monitoring

12. If the cluster is healthy, reset the cluster priorities:

root@node1> request chassis cluster failover reset redundancy-group 1
root@node1> request chassis cluster failover reset redundancy-group 0

# Replacing a Routing Engine: External SCP Server Method

The following are the assumptions and prerequisites for this procedure:

- Console access and SSH access are available.
- The chassis cluster has only two redundancy groups (RG0 and RG1) configured.

This procedure includes the steps for replacing the Routing Engine on node 0 of a chassis cluster setup. You can follow the same steps to replace the Routing Engine on node 1. To replace a Routing Engine on node 0 of a chassis cluster using an external Secure Copy Protocol (SCP) server:

- 1. Prepare to shut down node 0:
  - a. Perform a manual failover of the redundancy groups (RGs) from node 0 to node 1.

Fail over RG1:

root@node0> request chassis cluster failover redundancy-group 1 node 1

Fail over RG0:

root@node0> request chassis cluster failover redundancy-group 0 node 1

b. Verify that both RGs are active on node 1 after the failover::

#### root@node0> show chassis cluster status

```
{secondary:node0}
root@node0> show chassis cluster status
Monitor Failure codes:
   CS Cold Sync monitoring FL Fabric Connection monitoring
                              HW Hardware monitoring
   GR GRES monitoring
   IF Interface monitoring
                             IP IP monitoring
   LB Loopback monitoring MB Mbuf monitoring
NH Nexthop monitoring NP NPC monitoring
                              SM Schedule monitoring
   SP SPU monitoring
   CF Config Sync monitoring RE Relinquish monitoring
Cluster ID: 1
Node Priority Status Preempt Manual Monitor-failures
Redundancy group: 0 , Failover count: 1
node0 129
            secondary no no
                                          None
                       no no None
nodel 255
            primary
Redundancy group: 1 , Failover count: 1
            secondary no no
node0 129
                                           None
              primary no no None
nodel 255
```

c. Check whether any licenses are installed:

#### root@node0> show system licenses

| root@node0> show system licenses<br>License usage:<br>Licenses Licenses Licenses Expiry<br>Feature name used installed needed<br>subscriber-acct 0 1 0 permanent |   |  |  |
|----------------------------------------------------------------------------------------------------|---|--|--|
| Licenses Licenses Licenses Expiry<br>Feature name used installed needed<br>subscriber-acct 0 1 0 permanent                                                       |   |  |  |
| Feature nameusedinstalledneededsubscriber-acct010permanent                                                                                                    |   |  |  |
| subscriber-acct 0 1 0 permanent                                                                                                    |   |  |  |
|                                                                                                    |   |  |  |
|                                                                                                    | t |  |  |
| subscriber-auth 0 1 0 permanent                                                                                                    | t |  |  |
| subscriber-addr 0 1 0 permanent                                                                                                    | t |  |  |
| subscriber-vlan 0 1 0 permanent                                                                                                    | t |  |  |
| subscriber-ip 0 1 0 permanent                                                                                                    | t |  |  |
| scale-subscriber 0 1000 0 permanent                                                                                                    | t |  |  |
| scale-12tp 0 1000 0 permanent                                                                                                    | t |  |  |
| scale-mobile-ip 0 1000 0 permanent                                                                                                    | t |  |  |
|                                                                                                    |   |  |  |
| Licenses installed:                                                                                                    |   |  |  |
| License identifier: xxxxxxxxx                                                                                                    |   |  |  |
| License version: 2                                                                                                    |   |  |  |
| Features:                                                                                                    |   |  |  |
| subscriber-acct - Per Subscriber Radius Accounting                                                                                                    |   |  |  |
| permanent                                                                                                    |   |  |  |
| subscriber-auth - Per Subscriber Radius Authentication                                                                                                    |   |  |  |
| permanent                                                                                                    |   |  |  |
| subscriber-addr - Address Pool Assignment                                                                                                    |   |  |  |
| permanent                                                                                                    |   |  |  |
| subscriber-vlan - Dynamic Auto-sensed Vlan                                                                                                    |   |  |  |
| permanent                                                                                                    |   |  |  |
| subscriber-ip - Dynamic and Static IP                                                                                                    |   |  |  |
| permanent                                                                                                    |   |  |  |

d. If licenses are installed, copy the output of the **show system license keys** command into a file:

# root@node0> show system license keys

- 2. Back up the Routing Engine configuration:
  - a. Save the configuration to the **tmp** folder:

# root@node0> edit root@node0# save /var/tmp/config[date]

b. Access the UNIX-level shell on node 0:

#### root@node0> start shell user root

c. Copy the configuration file to an external server with SCP enabled:

root@node0% scp /var/tmp/node0-config-yyyy-mm-dd root@server-ip:/node0-config-yyyy-mm-dd

d. Check whether any scripts are referenced in the configuration:

#### root@node0> show configuration system scripts

```
{secondary:node0}
root@node0> show configuration system scripts
set system scripts commit file interface-monitoring-check.slax
set system scripts op file srx-monitor.xsl
```

#### root@node0> show configuration event-options

```
{secondary:node0}
root@node0> show configuration event-options
set event-options generate-event 60s time-interval 60
set event-options policy NAT-POOL-UTIL events 60s
set event-options policy NAT-POOL-UTIL then event-script
srx-nat-bucket-overload.slax arguments utilization-threshold 90
set event-options policy NAT-POOL-UTIL then event-script
srx-nat-bucket-overload.slax arguments pool GLOBAL
set event-options event-script traceoptions file escript.log size 1m files 2
set event-options event-script file srx-monitor-addbook-policy-count.slax
```

e. If any scripts are referenced in the configuration, back up these scripts:

root@node0% scp /var/db/scripts/commit/commit-script.slax root@server-ip: /commit-script.slax

- f. Verify the saved configuration on the external SCP server.
- g. Exit the shell.

## root@node0% exit

- 3. Install the replacement Routing Engine:
  - a. Power off node 0:

root@node0> request system power-off

- b. Wait until a message appears on the console confirming that the services have stopped, and then physically turn off the power.
- c. Label and disconnect all the cables connected to node 0.
- d. Replace the Routing Engine.
- e. To prevent a split-brain scenario (where the control link is connected while both the nodes are in the primary state), reconnect only the console cable and the cable to the fxp0 interface. Leave the rest of the cables disconnected.
- f. Ensure that the status of the control link and fabric link on node 1 is down:

#### root@node1> show chassis cluster interfaces

| {primary:node1}                             |           |                  |             |          |
|---------------------------------------------|-----------|------------------|-------------|----------|
| root@node1> show chassis cluster interfaces |           |                  |             |          |
| Control link status: Down                   |           |                  |             |          |
| Control interfaces:                         |           |                  |             |          |
| Index                                       | Interface | Monitored-Status | Internal-SA | Security |
| 0                                           | em0       | Down             | Disabled    | Disabled |
| 1                                           | eml       | Down             | Disabled    | Disabled |
|                                             |           |                  |             |          |

```
Fabric link status: Down
Control interfaces:
Name Child-Interface Status Security
(Physical/Monitored)
fab0 xe-11/0/3 Down / Down Disable
fab0
```

- g. Power on node 0.
- 4. Load the configuration file and scripts on the new Routing Engine:
  - a. Log in to the Routing Engine on node 0 from the console.
  - b. Configure the IP address for the fxp0 interface, and add the necessary route to access the external server:

#### root@node0> edit

root@node0# set system services ssh root@node0# set interfaces fxp0 unit 0 family inet address *ip-address mask* root@node0# set system root-authentication plain-text-password

The chassis cluster information is stored in the Switch Control Board (SCB). The device comes up with the cluster enabled and does not allow a commit without the cluster port configuration. Apply the node 1 port configuration on node 0.

You can view the control port configuration from node 1:

# root@node1>show configuration chassis cluster control-ports | display set

c. Commit the configuration:

### root@node0# commit

**NOTE:** Management and basic routing configuration are complete at this point. You can verify the reachability of the external server from the node by using the **ping** command.

d. Exit configuration mode:

root@node0# exit root@node0>

e. Load the Junos OS image from the external server:

root@node0> start shell user root root@node0% cd /var/tmp root@node0% scp root@server-ip: junos-release-domestic.tgz /var/tmp/ root@node0% cli root@node0>request system software add /var/tmp/junos-release-domestic.tgz reboot

The device reboots and comes up with the intended Junos OS version.

f. Copy the configuration file from the external SCP server:

root@node0% scp root@server-ip: /node0-config-yyyy-mm-dd /var/tmp/node0-config-yyyy-mm-dd

g. (Optional) If you backed up scripts, then restore the scripts from the external SCP server:

root@node0% scp root@server-ip: /commit-script.slax /var/db/scripts/commit/commit-script.slax

h. (Optional) Apply the licenses that you backed up in step 1:

### root@node0>request system license add terminal

See Adding New Licenses (CLI Procedure)

i. Load the configuration:

root@node0> configure shared

root@node0# load override /var/tmp/node0-config-yyyy-mm-dd

# root@node0# commit root@node0# exit

5. Check the status of all the FPCs and PICs, and ensure that all the FPCs and PICs are online.

## root@node0>show chassis fpc pic-status

6. Halt node 0 from the console:

### root@node0> request system halt

- 7. Wait until a message appears on the console confirming that the services have stopped, and then connect all the cables to node 0.
- 8. Boot up node 0 by pressing any key on the console.
- 9. Check the chassis cluster status on node 1:

### root@node1> show chassis cluster status

Node 0 comes up and becomes the secondary node on both RG0 and RG1. Wait until the node 0 priority on RG1 changes to the configured value.

10. Verify that sessions are showing up on node 0, and that the number of sessions on node 0 is nearly equal to the number of sessions on the primary node, node 1:

# root@node1> show security monitoring

11. If the cluster is healthy, reset the cluster priorities:

root@node1> request chassis cluster failover reset redundancy-group 1
root@node1> request chassis cluster failover reset redundancy-group 0

# **Replacing the Routing Engine: File Transfer Method**

To replace and configure a Routing Engine by transferring files from another node in a chassis cluster (node 0 is used as an example):

- 1. Ensure that the firmware image is available on node 1 in the **/var/tmp** folder. You can download the firmware from https://support.juniper.net/support/downloads/.
- 2. Save a local copy of the configuration in the /var/tmp folder on node 1:

### user@node1# show configuration | save /var/tmp/cfg-node1

- 3. Prepare to shut down node 0:
  - a. Perform a manual failover of the redundancy groups (RGs) from node 0 to node 1.
     Fail over RG1:

root@node0> request chassis cluster failover redundancy-group 1 node 1

Fail over RGO:

### root@node0> request chassis cluster failover redundancy-group 0 node 1

b. Verify that both RGs are active on node 1 after the failover:

### root@node0> show chassis cluster status

```
{secondary:node0}
root@node0> show chassis cluster status
Monitor Failure codes:
                            FL Fabric Connection monitoring
   CS Cold Sync monitoring
   GR GRES monitoring
                             HW Hardware monitoring
   IF Interface monitoring
                            IP IP monitoring
   LB Loopback monitoring
                             MB Mbuf monitoring
                            NP NPC monitoring
   NH Nexthop monitoring
   SP SPU monitoring
                              SM Schedule monitoring
   CF Config Sync monitoring
                             RE Relinquish monitoring
Cluster ID: 1
Node Priority Status Preempt Manual Monitor-failures
Redundancy group: 0 , Failover count: 1
                        no no
node0 129
            secondary
                                          None
nodel 255
             primary no no
                                     None
```

```
Redundancy group: 1 , Failover count: 1node0129secondarynonoNonenode1255primarynonoNone
```

c. Check whether any licenses are installed:

| {secondary:node0}                                      |            |           |          |           |
|--------------------------------------------------------|------------|-----------|----------|-----------|
| root@node0> show sys                                   | stem licen | ses       |          |           |
| License usage:                                         |            |           |          |           |
| 1                                                      | Licenses   | Licenses  | Licenses | Expiry    |
| Feature name                                           | used       | installed | needed   |           |
| subscriber-acct                                        | 0          | 1         | 0        | permanent |
| subscriber-auth                                        | 0          | 1         | 0        | permanent |
| subscriber-addr                                        | 0          | 1         | 0        | permanent |
| subscriber-vlan                                        | 0          | 1         | 0        | permanent |
| subscriber-ip                                          | 0          | 1         | 0        | permanent |
| scale-subscriber                                       | 0          | 1000      | 0        | permanent |
| scale-12tp                                             | 0          | 1000      | 0        | permanent |
| scale-mobile-ip                                        | 0          | 1000      | 0        | permanent |
|                                                        |            |           |          |           |
| Licenses installed:                                    |            |           |          |           |
| License identifier: xxxxxxxxx                          |            |           |          |           |
| License version: 2                                     |            |           |          |           |
| Features:                                              |            |           |          |           |
| subscriber-acct - Per Subscriber Radius Accounting     |            |           |          |           |
| permanent                                              |            |           |          |           |
| subscriber-auth - Per Subscriber Radius Authentication |            |           |          |           |
| permanent                                              |            |           |          |           |
| subscriber-addr – Address Pool Assignment              |            |           |          |           |
| permanent                                              |            |           |          |           |
| subscriber-vlan - Dynamic Auto-sensed Vlan             |            |           |          |           |
| permanent                                              |            |           |          |           |
| subscriber-ip - Dynamic and Static IP                  |            |           |          |           |
| permanent                                              |            |           |          |           |

d. If licenses are installed, copy the output of the **show system license keys** command into a file:

### root@node0> show system license keys

e. Check whether any scripts are referenced in the configuration:

root@node0> show configuration system scripts

{secondary:node0}
root@node0> show configuration system scripts
set system scripts commit file interface-monitoring-check.slax
set system scripts op file srx-monitor.xsl

#### root@node0> show configuration event-options

{secondary:node0}
root@node0> show configuration event-options
set event-options generate-event 60s time-interval 60
set event-options policy NAT-POOL-UTIL events 60s
set event-options policy NAT-POOL-UTIL then event-script
srx-nat-bucket-overload.slax arguments utilization-threshold 90
set event-options policy NAT-POOL-UTIL then event-script
srx-nat-bucket-overload.slax arguments pool GLOBAL
set event-options event-script traceoptions file escript.log size 1m files 2
set event-options event-script file srx-monitor-addbook-policy-count.slax

f. If any scripts are referenced in the configuration, then back up these scripts:

## root@node0# scp /var/db/scripts/commit/commit-script.slax root@node1-fxp0-ip: /commit-script.slax

- 4. Install the replacement Routing Engine:
  - a. Power off node 0:

#### root@node0> request system power-off

- b. Wait until a message appears on the console confirming that the services have stopped, and then physically turn off the power.
- c. Label and disconnect all the cables connected to node 0.
- d. Replace the Routing Engine.
- e. To prevent a split-brain scenario (where the control link is connected while both the nodes are in the primary state), reconnect only the console cable and the cable to the fxp0 interface. Leave the rest of the cables disconnected.
- f. Ensure that the status of the control link and fabric link on node 1 is down:

#### root@node1> show chassis cluster interfaces

{primary:node1} root@node1> show chassis cluster interfaces Control link status: Down Control interfaces: Index Interface Monitored-Status Internal-SA 0 em0 Down Disabled 1 Disabled eml Down

```
Fabric link status: Down
Control interfaces:
Name Child-Interface Status Security
(Physical/Monitored)
fab0 xe-11/0/3 Down / Down Disable
fab0
```

- g. Power on node 0.
- 5. Load the configuration file and scripts on the new Routing Engine:
  - a. Log in to the Routing Engine on node 0 from the console.
  - b. Configure the root password and the IP address for the fxp0 interface. Do not commit the configuration.

**NOTE:** You need not configure a gateway as the assumption is that the fxp0 interfaces on both nodes are in the same subnet.

#### root@node0> edit

#### root@node0# set system root-authentication plain-text-password

New password: type password here

Retype new password: retype password here

#### root@nodeO# set interfaces fxpO unit O family inet address IP-address

The chassis cluster information is stored in the Switch Control Board (SCB). The device comes up with the cluster enabled and does not allow a commit without the cluster port configuration. Apply the node 1 port configuration on node 0.

You can view the control port configuration from node 1:

Security

Disabled

Disabled

## root@node1> show configuration chassis cluster control-ports | display set

c. Commit the configuration:

## root@node0# commit

d. Exit configuration mode:

root@node0# exit root@node0>

e. Copy the image and configuration from node 1 to node 0 using Secure Copy Protocol (SCP). Use the IP address configured for the node 0 fxp0 interface in Step 5.

root@node1>scp /var/tmp/image-file root@node0-fxp0-ip:/var/tmp/ root@node1>scp /var/tmp/cfg-node1 root@node0-fxp0-ip:/var/tmp/

f. Update the Junos OS image on the Routing Engine to the required version:

## root@node1>request system software add /var/tmp/junos-release-domestic.tgz reboot

The device reboots and comes up with the intended Junos OS version.

g. (Optional) Copy the scripts that you backed up in Step 3 from node 1:

root@node1>scp /var/db/scripts/op/op-script.slax root@node0-fxp0-ip: /var/db/scripts/op/

h. (Optional) Apply the licenses that you backed up in Step 3:

## root@node0> request system license add terminal

See Adding New Licenses (CLI Procedure).

i. Load the configuration:

## root@node0> load override /var/tmp/cfg-node1 root@node0> commit

Verify that the configuration commits without any error.

6. Check the status of all the FPCs and PICs, and ensure that all the FPCs and PICs are online:

## root@node0>show chassis fpc pic-status

7. Halt node 0 from the console:

## root@node0>request system halt

- 8. Wait until a message appears on the console confirming that the services have stopped, and then connect all the disconnected cables.
- 9. Boot up node 0 by pressing any key on the console.
- 10. Check the chassis cluster status on node 1:

#### root@node1>show chassis cluster status

Node 0 comes up and becomes the secondary node on both RG0 and RG1. Wait until the node 0 priority on RG1 changes to the configured value.

11. Verify that sessions are showing up on node 0, and that the number of sessions on node 0 is nearly equal to the number of sessions on the primary node, node 1:

## root@node1>show security monitoring

12. If the cluster is healthy, reset the cluster priorities:

root@node1>request chassis cluster failover reset redundancy-group 1 root@node1>request chassis cluster failover reset redundancy-group 0

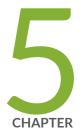

## Troubleshooting Hardware

Troubleshooting the SRX5400 | 330

## **Troubleshooting the SRX5400**

## IN THIS SECTION

- Troubleshooting the SRX5400 Services Gateway with the Junos OS CLI | 330
- Troubleshooting the SRX5400 Services Gateway with Chassis and Interface Alarm Messages | 331
- Chassis Component Alarm Conditions on SRX5400, SRX5600, and SRX5800 Services Gateways | 331
- Troubleshooting the SRX5400 Services Gateway with Alarm Relay Contacts | 348
- Troubleshooting the SRX5400 Services Gateway with the Craft Interface LEDs | 348
- Troubleshooting the SRX5400 Services Gateway with the Component LEDs | 349
- Troubleshooting the SRX5400 Services Gateway Cooling System | 350
- Troubleshooting SRX5400 Services Gateway MPCs | 350
- Troubleshooting SRX5400 Services MICs | 352
- Troubleshooting SRX5400 Services Gateway SPCs | 353
- Troubleshooting the SRX5400 Services Gateway Power System | 354
- Behavior of the SRX5400, SRX5600, and SRX5800 Services Gateways When the SRX5K-SCBE and SRX5K-RE-1800X4 in a Chassis Cluster Fail | 357

## Troubleshooting the SRX5400 Services Gateway with the Junos OS CLI

The Junos OS command-line interface (CLI) is the primary tool for controlling and troubleshooting services gateway hardware, Junos OS, routing protocols, and network connectivity. CLI commands display information from routing tables, information specific to routing protocols, and information about network connectivity derived from the ping and traceroute utilities.

You enter CLI commands on one or more external management devices connected to ports on the Routing Engine.

For information about using the CLI to troubleshoot Junos OS, see the appropriate Junos OS configuration guide.

# Troubleshooting the SRX5400 Services Gateway with Chassis and Interface Alarm Messages

When the Routing Engine detects an alarm condition, it lights the major or minor alarm LED on the craft interface as appropriate. To view a more detailed description of the alarm cause, issue the **show chassis alarms** CLI command:

user@host> show chassis alarms

There are two classes of alarm messages:

- Chassis alarms—Indicate a problem with a chassis component such as the cooling system or power supplies.
- Interface alarms-Indicate a problem with a specific network interface.

## Chassis Component Alarm Conditions on SRX5400, SRX5600, and SRX5800 Services Gateways

Table 53 on page 331 lists the alarms that the chassis components can generate on SRX5400, SRX5600,and SRX5800 Services Gateways.

| Chassis<br>Component | Alarm Condition                                                                                                    | Remedy                                                                                                    | Alarm<br>Severity |
|----------------------|----------------------------------------------------------------------------------------------------|----------------------------------------------------------------------------------------------------|-------------------|
| Air filters          | Change air filter.                                                                                                    | Change air filter.                                                                                                    | Yellow            |
| Alternative<br>media | The Services Gateway<br>boots from an alternate<br>boot device, the hard disk.<br>The CompactFlash card is<br>typically the primary boot<br>device. The Routing Engine<br>boots from the hard disk<br>when the primary boot<br>device fails. | Open a support case using<br>the Case Manager link at<br>https://www.juniper.net/support/<br>or call 1-888-314-5822<br>(toll free, US & Canada) or<br>1-408-745-9500 (from<br>outside the United States). | Yellow            |
| Craft interface      | The craft interface has failed.                                                                                                    | Replace failed craft interface.                                                                                                    | Red               |

| Table 53: Chassis Component Alarm Conditions on SRX5400, SRX5600, a | and SRX5800 Services Gateways |
|---------------------------------------------------------------------|-------------------------------|
|---------------------------------------------------------------------|-------------------------------|

| Chassis<br>Component                     | Alarm Condition                     | Remedy                                                                                     | Alarm<br>Severity |
|------------------------------------------|-------------------------------------|--------------------------------------------------------------------------------------------|-------------------|
| Interface Cards<br>(MPC/IOC/Flex<br>IOC) | An interface card is offline.       | Check the card. Remove<br>and reinsert the card. If<br>this fails, replace failed<br>card. | Yellow            |
|                                          | An interface card has failed.       | Replace failed card.                                                                       | Red               |
|                                          | An interface card has been removed. | Insert card into empty slot.                                                               | Red               |
|                                          | Volt Sensor Fail                    | Reboot the specified card.                                                                 | Red               |

| Chassis<br>Component                | Alarm Condition                                                                                                    | Remedy                                                                                                    | Alarm<br>Severity |
|-------------------------------------|----------------------------------------------------------------------------------------------------|----------------------------------------------------------------------------------------------------|-------------------|
| Service<br>Processing Card<br>(SPC) | Abnormal exit in the current flow sessions of an SPU.                                                               | Open a support case using<br>the Case Manager link at<br>https://www.juniper.net/support/<br>or call 1-888-314-5822<br>(toll free, US & Canada) or<br>1-408-745-9500 (from<br>outside the United States).                                                                                    | Red               |
|                                     | CPU Digital Thermal Sensor<br>(DTS) of the SPC reaches<br>high or over temperature<br>threshold.                    | Check the status of all fan trays.                                                                                                    | Red               |
|                                     | FPC airflow temperature<br>sensors in SRX5K-SPC3<br>reach high or over or<br>crosses fire temperature<br>threshold. | Check the status of all fan<br>trays.                                                                                                    | Red               |
|                                     | FPC airflow temperature<br>sensors in SRX5K-SPC3<br>read/access failure.                                            | If the alarm is present<br>consistently, then it<br>indicates a hardware issue.<br>Open a support case using<br>the Case Manager link at<br>https://www.juniper.net/support/<br>or call 1-888-314-5822<br>(toll free, US & Canada) or<br>1-408-745-9500 (from<br>outside the United States). | Yellow            |
|                                     | SRX5K-SPC3 checks for<br>missing devices during boot<br>and reports.                                                | Open a support case using<br>the Case Manager link at<br>https://www.junipernet/support/<br>or call 1-888-314-5822<br>(toll free, US & Canada) or<br>1-408-745-9500 (from<br>outside the United States).                                                                                     | Red               |
|                                     |                                                                                                    |                                                                                                    | Red               |

| Chassis<br>Component | Alarm Condition                                                                                                    | Remedy | Alarm<br>Severity |
|----------------------|----------------------------------------------------------------------------------------------------|--------|-------------------|
|                      | SRX5K-SPC3 LTC Firm<br>Ware Version Mismatch.<br>LEDs on the front panel of<br>the chassis indicate major<br>alarm. |        |                   |

| Chassis<br>Component | Alarm Condition | Remedy                                                                                                    | Alarm<br>Severity |
|----------------------|-----------------|----------------------------------------------------------------------------------------------------|-------------------|
|                      |                 | To manually upgrade the LTC Firmware Version:                                                                                                    |                   |
|                      |                 | <ol> <li>Issue the CLI show<br/>chassis alarm<br/>command to check<br/>which FPC slot is<br/>raising the LTC FW<br/>Version Mismatch<br/>alarm.</li> </ol>                                                                         |                   |
|                      |                 | 2. Issue the CLI show<br>system firmware<br>command to check the<br>current LTC firmware<br>version, if a new<br>verision of LTC<br>firmware is available<br>for the SRX5K-SPC3<br>card, and the firmware<br>status is <b>OK</b> . |                   |
|                      |                 | <ul> <li>3. If there is a new version of LTC firmware, issue the CLI command request system firmware upgrade pic fpc-slot x pic-slot x tag x to upgrade the LTC firmware on the SRX5K-SPC3 card.</li> </ul>                        |                   |
|                      |                 | <ul> <li>4. Issue the CLI command<br/>show system firmware<br/>to confirm the status<br/>of the SRX5K-SPC3<br/>LTC firmware is<br/>UPGRADED<br/>SUCCESSFULLY.</li> </ul>                                                           |                   |

| Chassis<br>Component | Alarm Condition                                                                                     | Remedy                                                                                                    | Alarm<br>Severity |
|----------------------|----------------------------------------------------------------------------------------------------|----------------------------------------------------------------------------------------------------|-------------------|
|                      |                                                                                                    | 5. Re-boot the Services<br>Gateway.                                                                                                    |                   |
|                      | Memory faults: DIMM<br>failures and ECC errors.                                                     | Open a support case using<br>the Case Manager link at<br>https://www.juniper.net/support/<br>or call 1-888-314-5822<br>(toll free, US & Canada) or<br>1-408-745-9500 (from<br>outside the United States).                           | Red               |
|                      | Real Time Clock battery<br>failure.                                                                 | Open a support case using<br>the Case Manager link at<br>https://www.juniper.net/support/<br>or call 1-888-314-5822<br>(toll free, US & Canada) or<br>1-408-745-9500 (from<br>outside the United States).                           | Red               |
|                      | SSDs on the SRX5K-SPC3<br>missing or read/write to<br>SSD is failing or SSD file<br>system corrupt. | Replace the SSD.<br>or<br>Open a support case using<br>the Case Manager link at<br>https://www.juniper.net/support/<br>or call 1-888-314-5822<br>(toll free, US & Canada) or<br>1-408-745-9500 (from<br>outside the United States). | Red               |
|                      | OPMC Boot FPGA Faults                                                                               | Open a support case using<br>the Case Manager link at<br>https://wwwjunipernet/support/<br>or call 1-888-314-5822<br>(toll free, US & Canada) or<br>1-408-745-9500 (from<br>outside the United States).                             | Red               |
|                      | Voltage sensor faults                                                                               |                                                                                                    | Red               |

| Chassis<br>Component | Alarm Condition | Remedy                                                                                                    | Alarm<br>Severity |
|----------------------|-----------------|----------------------------------------------------------------------------------------------------|-------------------|
|                      |                 | From the CLI use the<br>command <b>restart</b><br><b>chassis-control</b> to reboot<br>the services gateway.<br>If SPC still doesn't come<br>online, then remove and<br>insert back the SPC. |                   |

| Chassis<br>Component | Alarm Condition                                                                                                    | Remedy                                                                                                    | Alarm<br>Severity |
|----------------------|----------------------------------------------------------------------------------------------------|----------------------------------------------------------------------------------------------------|-------------------|
| Fan trays            | A fan tray has been removed from the chassis.                                                                          | Install missing fan tray.                                                                                                    | Red               |
|                      | Fan tray not working or failed.                                                                                        | Replace fan tray.                                                                                                    | Red               |
|                      | One fan in the chassis is not<br>spinning or is spinning<br>below required speed.                                      | Replace fan tray.                                                                                                    | Red               |
|                      | A higher-cooling capacity<br>fan tray is required when an<br>MPC or high-density SPCs<br>are installed on the chassis. | Upgrade to a high-capacity<br>fan tray.                                                                                                    | Yellow            |
|                      | Fan tray under voltage.                                                                                                | Reseat the Fan Tray. If<br>problem still continues<br>open a support case using<br>the Case Manager link at<br>https://www.juniper.net/support/<br>or call 1-888-314-5822<br>(toll free, US & Canada) or<br>1-408-745-9500 (from<br>outside the United States). | Red               |
|                      | Wrong fan tray installed.                                                                                              | Check and insert the appropriate fan tray.                                                                                                    | Red               |
|                      | In SRX5800 Services<br>Gateway, mix of fan trays.                                                                      | Insert the appropriate fan trays.                                                                                                    | Red               |
|                      | In SRX5800 Services<br>Gateway, wrong fan tray<br>installed on the top.                                                | Check and insert the appropriate fan tray.                                                                                                    | Red               |

| Chassis<br>Component | Alarm Condition                    | Remedy                                 | Alarm<br>Severity |
|----------------------|------------------------------------|----------------------------------------|-------------------|
| Host subsystem       | A host subsystem has been removed. | Insert host subsystem into empty slot. | Yellow            |
|                      | A host subsystem has failed.       | Replace failed host<br>subsystem.      | Red               |

| Chassis<br>Component | Alarm Condition                                   | Remedy                                                                                                    | Alarm<br>Severity |
|----------------------|---------------------------------------------------|----------------------------------------------------------------------------------------------------|-------------------|
| Power supplies       | A power supply has been removed from the chassis. | Insert power supply into empty slot.                                                                                                    | Yellow            |
|                      | A power supply has a high temperature.            | Replace failed power<br>supply or power entry<br>module.                                                                                                    | Red               |
|                      | A power supply input has failed.                  | Check power supply input connection.                                                                                                    | Red               |
|                      | A power supply output has failed.                 | Check power supply output connection.                                                                                                    | Red               |
|                      | A power supply has failed.                        | Replace failed power supply.                                                                                                    | Red               |
|                      | Invalid AC power supply configuration.            | When two AC power<br>supplies are installed,<br>insert one power supply<br>into an odd-numbered slot<br>and the other power<br>supply into an<br>even-numbered slot. | Red               |
|                      | Invalid DC power supply configuration.            | When two DC power<br>supplies are installed,<br>insert one power supply<br>into an odd-numbered slot<br>and the other power<br>supply into an<br>even-numbered slot. | Red               |
|                      | Mix of AC and DC power supplies.                  | Do not mix AC and DC<br>power supplies. For DC<br>power, remove the AC<br>power supply. For AC<br>power, remove the DC<br>power supply.                              | Red               |

| Chassis<br>Component | Alarm Condition            | Remedy                              | Alarm<br>Severity |
|----------------------|----------------------------|-------------------------------------|-------------------|
|                      | Not enough power supplies. | Install an additional power supply. | Red               |

| Chassis<br>Component | Alarm Condition                                                                                                    | Remedy                                                                                                    | Alarm<br>Severity |
|----------------------|----------------------------------------------------------------------------------------------------|----------------------------------------------------------------------------------------------------|-------------------|
| Routing Engine       | Excessive framing errors on console port.                                                                                                    | Replace the serial cable connected to the device.                                                                                                    | Yellow            |
|                      | An excessive framing error<br>alarm is triggered when the<br>default framing error<br>threshold of 20 errors per<br>second on a serial port is<br>exceeded.<br>This might be caused by a<br>faulty serial console port<br>cable connected to the<br>device. | If the cable is replaced and<br>no excessive framing<br>errors are detected within<br>5 minutes from the last<br>detected framing error, the<br>alarm is cleared<br>automatically. |                   |
|                      | Error in reading or writing hard disk.                                                                                                    | Reformat hard disk and<br>install bootable image. If<br>this fails, replace failed<br>Routing Engine.                                                                              | Yellow            |
|                      | Error in reading or writing<br>CompactFlash card.                                                                                                    | Reformat CompactFlash<br>card and install bootable<br>image. If this fails, replace<br>failed Routing Engine.                                                                      | Yellow            |
|                      | System booted from default<br>backup Routing Engine. If<br>you manually switched<br>primary role, ignore this<br>alarm condition.                                                                                                    | Install bootable image on<br>default primary Routing<br>Engine. If this fails, replace<br>failed Routing Engine.                                                                   | Yellow            |
|                      | System booted from hard disk.                                                                                                    | Install bootable image on<br>CompactFlash card. If this<br>fails, replace failed Routing<br>Engine.                                                                                | Yellow            |
|                      | CompactFlash card missing in boot list.                                                                                                    | Replace failed Routing<br>Engine.                                                                                                    | Red               |
|                      |                                                                                                    |                                                                                                    | Red               |

| Chassis<br>Component | Alarm Condition                                                                                      | Remedy                                                                                                    | Alarm<br>Severity |
|----------------------|----------------------------------------------------------------------------------------------------|----------------------------------------------------------------------------------------------------|-------------------|
|                      | Hard disk missing in boot<br>list.                                                                   | Replace failed Routing<br>Engine.                                                                                                    |                   |
|                      | Routing Engine failed to boot.                                                                       | Replace failed Routing<br>Engine.                                                                                                    | Red               |
|                      | The Ethernet management<br>interface ( <b>fxp0</b> or <b>em0</b> ) on<br>the Routing Engine is down. | <ul> <li>Check the interface cable connection.</li> <li>Reboot the system.</li> <li>If the alarm recurs, open a support case using the Case Manager link at https://wwwj.nipenet/suport/ or call 1-888-314-5822 (toll free, US &amp; Canada) or 1-408-745-9500 (from outside the United States)</li> </ul> | Red               |

| Chassis<br>Component          | Alarm Condition                             | Remedy                                                                                                    | Alarm<br>Severity |
|-------------------------------|---------------------------------------------|----------------------------------------------------------------------------------------------------|-------------------|
| System Control<br>Board (SCB) | An SCB has been removed.                    | Insert SCB into empty slot.                                                                                                    | Yellow            |
| Board (SCB)                   | An SCB temperature sensor alarm has failed. | Replace failed SCB.                                                                                                    | Yellow            |
|                               | An SCB has failed.                          | Replace failed SCB.                                                                                                    | Red               |
|                               | An SCB throughput<br>decreased.             | <ul> <li>Check fabric plane<br/>summary if all 4 fabric<br/>planes are online.</li> <li>This alarm could be<br/>raised before all fabric<br/>planes are brought up. It<br/>will be cleared after at<br/>least 4 planes are up.</li> <li>If all planes are up and<br/>still seeing alarms, raise<br/>a case using the Case<br/>Manager link at<br/>https://wwwjuripenet/suppot/<br/>or call 1-888-314-5822<br/>(toll free, US &amp; Canada)<br/>or 1-408-745-9500<br/>(from outside the United<br/>States)</li> </ul> | Yellow            |

| Chassis<br>Component | Alarm Condition                                                                                                    | Remedy                                                                                                    | Alarm<br>Severity |
|----------------------|----------------------------------------------------------------------------------------------------|----------------------------------------------------------------------------------------------------|-------------------|
| Temperature          | The chassis temperature<br>has exceeded 55 degrees C<br>(131 degrees F), the fans<br>have been turned on to full<br>speed, and one or more<br>fans have failed.                                 | <ul> <li>Check room<br/>temperature.</li> <li>Check air filter and<br/>replace it.</li> <li>Check airflow.</li> <li>Check fan.</li> </ul> | Yellow            |
|                      | The chassis temperature<br>has exceeded 65 degrees C<br>(149 degrees F), and the<br>fans have been turned on<br>to full speed.                                                                  | <ul> <li>Check room<br/>temperature.</li> <li>Check air filter and<br/>replace it.</li> <li>Check airflow.</li> <li>Check fan.</li> </ul> | Yellow            |
|                      | The chassis temperature<br>has exceeded 65 degrees C<br>(149 degrees F), and a fan<br>has failed. If this condition<br>persists for more than 4<br>minutes, the Services<br>Gateway shuts down. | <ul> <li>Check room<br/>temperature.</li> <li>Check air filter and<br/>replace it.</li> <li>Check airflow.</li> <li>Check fan.</li> </ul> | Red               |
|                      | Chassis temperature has<br>exceeded 75 degrees C<br>(167 degrees F). If this<br>condition persists for more<br>than 4 minutes, the Services<br>Gateway shuts down.                              | <ul> <li>Check room<br/>temperature.</li> <li>Check air filter and<br/>replace it.</li> <li>Check airflow.</li> <li>Check fan.</li> </ul> | Red               |
|                      | The temperature sensor has failed.                                                                                                    |                                                                                                    | Red               |

| Table 53: Chassis Component Alarm Conditions on SRX5400, SRX5600, and SRX5800 Services |
|----------------------------------------------------------------------------------------|
| Gateways (continued)                                                                   |

| Chassis<br>Component | Alarm Condition | Remedy                                                                                                    | Alarm<br>Severity |
|----------------------|-----------------|----------------------------------------------------------------------------------------------------|-------------------|
|                      |                 | <ul> <li>Check environmental conditions and alarms on other devices.</li> <li>Ensure that environmental factors (such as hot air blowing around the equipment) are not affecting the temperature sensor.</li> <li>If the alarm recurs, open a support case using the Case Manager link at https://wwwjunpemet/suport/ or call 1-888-314-5822 (toll free, US &amp; Canada) or 1-408-745-9500 (from outside the United States).</li> </ul> |                   |

## **Backup Routing Engine Alarms**

For Services Gateways with primary and backup Routing Engines, a primary Routing Engine can generate alarms for events that occur on a backup Routing Engine. Table 54 on page 347 lists chassis alarms generated for a backup Routing Engine.

**NOTE:** Because the failure occurs on the backup Routing Engine, alarm severity for some events (such as Ethernet interface failures) is yellow instead of red.

**NOTE:** For information about configuring redundant Routing Engines, see the *Junos OS High Availability Library for Routing Devices*.

| Chassis<br>Component | Alarm Condition                                                                                                    | Remedy                                                                                                    | Alarm<br>Severity |
|----------------------|----------------------------------------------------------------------------------------------------|----------------------------------------------------------------------------------------------------|-------------------|
| Alternative<br>media | The backup Routing Engine<br>boots from an alternate<br>boot device, the hard disk.<br>The CompactFlash card is<br>typically the primary boot<br>device. The Routing Engine<br>boots from the hard disk<br>when the primary boot<br>device fails. | Open a support case using<br>the Case Manager link at<br>https://www.junipernet/support/<br>or call 1-888-314-5822<br>(toll free, US & Canada) or<br>1-408-745-9500 (from<br>outside the United States).                                                                                                    | Yellow            |
| Boot Device          | The boot device<br>(CompactFlash or hard disk)<br>is missing in boot list on the<br>backup Routing Engine.                                                                                                    | Replace failed backup<br>Routing Engine.                                                                                                    | Red               |
| Ethernet             | The Ethernet management<br>interface ( <b>fxp0</b> or <b>em0</b> ) on<br>the backup Routing Engine<br>is down.                                                                                                    | <ul> <li>Check the interface cable connection.</li> <li>Reboot the system.</li> <li>If the alarm recurs, open a support case using the Case Manager link at https://wwwj.nipernet/support/ or call 1-888-314-5822 (toll free, US &amp; Canada) or 1-408-745-9500 (from outside the United States).</li> </ul> | Yellow            |
| FRU Offline          | The backup Routing Engine<br>has stopped communicating<br>with the primary Routing<br>Engine.                                                                                                    | Open a support case using<br>the Case Manager link at<br>https://www.junipernet/support/<br>or call 1-888-314-5822<br>(toll free, US & Canada) or<br>1-408-745-9500 (from<br>outside the United States).                                                                                                    | Yellow            |
| Hard Disk            | Error in reading or writing<br>hard disk on the backup<br>Routing Engine.                                                                                                    | Reformat hard disk and<br>install bootable image. If<br>this fails, replace failed<br>backup Routing Engine.                                                                                                    | Yellow            |

Table 54: Backup Routing Engine Alarms

| Chassis<br>Component   | Alarm Condition                                            | Remedy                                                                                                    | Alarm<br>Severity |
|------------------------|------------------------------------------------------------|----------------------------------------------------------------------------------------------------|-------------------|
| Multibit<br>Memory ECC | The backup Routing Engine<br>reports a multibit ECC error. | <ul> <li>Reboot the system with the board reset button on the backup Routing Engine.</li> <li>If the alarm recurs, open a support case using the Case Manager link at https://wwwj.nipernet/suport/ or call 1-888-314-5822 (toll free, US &amp; Canada) or 1-408-745-9500 (from outside the United States).</li> </ul> | Yellow            |

Table 54: Backup Routing Engine Alarms (continued)

## Troubleshooting the SRX5400 Services Gateway with Alarm Relay Contacts

The craft interface has two alarm relay contacts for connecting the services gateway to external alarm devices. Whenever a system condition triggers either the major or minor alarm on the craft interface, the alarm relay contacts are also activated. The alarm relay contacts are located on the upper right of the craft interface.

# Troubleshooting the SRX5400 Services Gateway with the Craft Interface LEDs

The craft interface is the panel on the front of the services gateway located above the card cage that contains LEDs and buttons that allow you to troubleshoot the device.

LEDs on the craft interface include the following:

- Alarm LEDs—One large major alarm circular LED and one large minor alarm triangular LED, located on the upper right of the craft interface, indicate two levels of alarm conditions. The circular major alarm LED lights to indicate a critical condition that can result in a system shutdown. The triangular minor alarm LED lights to indicate a less severe condition that requires monitoring or maintenance. Both LEDs can be lit simultaneously. A condition that causes an alarm LED to light also activates the corresponding alarm relay contact on the craft interface.
- Host subsystem LEDs—Three LEDs, MASTER, ONLINE, and OFFLINE, indicate the status of the host subsystem. A green MASTER LED indicates that the host is functioning as primary. The ONLINE LED indicates the host is online. The OFFLINE LED indicates the host is offline. The host subsystem LEDs are located on the left of the craft interface and are labeled REO and RE1.
- Power supply LEDs—Two LEDs (**PEM**) indicate the status of each power supply. Green indicates that the power supply is functioning normally. Red indicates that the power supply is not functioning normally. The power supply LEDs are located in the center craft interface, and are labeled **0** through **3**.
- Card OK/Fail LEDs—Two LEDs, **OK** and **FAIL**, indicate the status of the card in each slot in the card cage. Green indicates OK and red indicates a failure. The card OK/Fail LEDs are located along the bottom of the craft interface, and are labeled **0** through **5**.
- SCB LEDs—Two LEDs, **OK** and **FAIL**, indicate the status of the SCB. Green indicates OK and red indicates a failure. The SCB LEDs are located in the center of the craft interface along the bottom, and are labeled **0** and **1**.
- Fan LEDs—Two LEDs indicate the status of the fan. Green indicates **OK** and red indicates **FAIL**. The fan LEDs are located on the upper left of the craft interface.

## Troubleshooting the SRX5400 Services Gateway with the Component LEDs

The following LEDs are located on various services gateway components and display the status of those components:

- Card LED–One LED labeled OK/FAIL on each card in the card cage indicates the card's status.
- MIC LED—One LED labeled **OK/FAIL** on the faceplate of each MIC installed in an MPC indicates the MIC's status.
- SCB LEDs—Three LEDs, labeled **FABRIC ACTIVE**, **FABRIC ONLY**, and **OK/FAIL**, on each SCB faceplate indicate the status of the SCB. If no LEDs are lit, the primary Routing Engine might still be booting, or the SCB is not receiving power.
- Routing Engine LEDs—Four LEDs, labeled **MASTER**, **HDD**, **ONLINE**, and **FAIL** on the Routing Engine faceplate indicate the status of the Routing Engine and hard disk drive.
- Power supply LEDs—Three or four LEDs on each power supply faceplate indicate the status of that power supply.

## Troubleshooting the SRX5400 Services Gateway Cooling System

## Problem

Description: The fans in a fan tray are not functioning normally.

## Solution

Follow these guidelines to troubleshoot the fans:

- Check the fan LEDs and alarm LEDs on the craft interface.
- If the major alarm LED on the craft interface lights, use the CLI to get information about the source of an alarm condition: user@host> show chassis alarms.

If the CLI output lists only one fan failure, and the other fans are functioning normally, the fan is most likely faulty and you must replace the fan tray.

- Place your hand near the exhaust vents at the side of the chassis to determine whether the fans are pushing air out of the chassis.
- If the fan tray is removed, a minor alarm and a major alarm occur.
- The following conditions automatically cause the fans to run at full speed and also trigger the indicated alarm:
  - A fan fails (major alarm).
  - The services gateway temperature exceeds the "temperature warm" threshold (minor alarm).
  - The temperature of the services gateway exceeds the maximum ("temperature hot") threshold (major alarm and automatic shutdown of the power supplies).

## **Troubleshooting SRX5400 Services Gateway MPCs**

## Problem

Description: The MPCs are not functioning normally.

## Solution

• Monitor the green LED labeled **OK** on the craft interface corresponding to the slot as soon as an MPC is seated in an operating services gateway.

The Routing Engine downloads the MPC software to it under two conditions: the MPC is present when the Routing Engine boots Junos OS, and the MPC is installed and requested online through the CLI or push button on the front panel. The MPC then runs diagnostics, during which the **OK** LED blinks. When the MPC is online and functioning normally, the **OK** LED lights green steadily.

• Make sure the MPC is properly seated in the midplane. Check that each ejector handle has been turned clockwise and is tight.

- Check the **OK/FAIL** LED on the MPC and **OK** and **FAIL** LEDs for the slot on the craft interface. When the MPC is online and functioning normally, the **OK** LED lights green steadily.
- Issue the CLI **show chassis fpc** command to check the status of installed MPC. As shown in the sample output, the value *Online* in the column labeled *State* indicates that the MPC is functioning normally:

```
Slot State(C)TotalInterruptDRAM (MB)HeapBuffer0Online3540102413251Online4730102413252Online378020481814
```

user@host> request chassis fpc slot 2 offline

```
node0:
.....
Offline initiated, use "show chassis fpc" to verify
{primary:node0}
```

user@host> show chassis fpc

user@host> **show chassis fpc** 

| node | 0:      |      |          |                 |           |          |         |
|------|---------|------|----------|-----------------|-----------|----------|---------|
|      |         | Temp | CPU Ut   | ilization (%)   | Memory    | Utilizat | ion (%) |
| Slot | State   | (C)  | Total    | Interrupt       | DRAM (MB) | Неар     | Buffer  |
| 0    | Online  | 35   | 7        | 0               | 1024      | 13       | 25      |
| 1    | Online  | 46   | 4        | 0               | 1024      | 13       | 25      |
| 2    | Offline | Of   | flined ] | by cli command- |           |          |         |

After pushing MPC online button:

#### user@host> show chassis fpc

|      |         | Temp | CPU Utilization (%) |                 | Memory    | Utilizat | ion (%) |
|------|---------|------|---------------------|-----------------|-----------|----------|---------|
| Slot | State   | (C)  | Total               | Interrupt       | DRAM (MB) | Неар     | Buffer  |
| 0    | Online  | 34   | 5                   | 0               | 1024      | 13       | 25      |
| 1    | Online  | 46   | 3                   | 0               | 1024      | 13       | 25      |
| 2    | Offline | 0f:  | flined 1            | by button press |           |          |         |

For more detailed output, add the **detail** option. The following example does not specify a slot number, which is optional:

user@host> show chassis fpc detail

| Slot 0 information:   |      |                                         |
|-----------------------|------|-----------------------------------------|
| State                 |      | Online                                  |
| Temperature           | 35   |                                         |
| Total CPU DRAM        | 1024 | MB                                      |
| Total RLDRAM          | 259  | MB                                      |
| Total DDR DRAM        | 4864 | MB                                      |
| Start time:           |      | 2013-12-10 02:58:16 PST                 |
| Uptime:               |      | 1 day, 11 hours, 59 minutes, 15 seconds |
| Max Power Consumption | 585  | Watts                                   |
| Slot 1 information:   |      |                                         |
| State                 |      | Online                                  |
| Temperature           | 47   |                                         |
| Total CPU DRAM        | 1024 | MB                                      |
| Total RLDRAM          | 259  | MB                                      |
| Total DDR DRAM        | 4864 | MB                                      |
| Start time:           |      | 2013-12-10 02:55:30 PST                 |
| Uptime:               |      | 1 day, 12 hours, 2 minutes, 1 second    |
| Max Power Consumption | 585  | Watts                                   |
| Slot 2 information:   |      |                                         |
| State                 |      | Online                                  |
| Temperature           | 37   |                                         |
| Total CPU DRAM        | 2048 | MB                                      |
| Total RLDRAM          | 1036 | MB                                      |
| Total DDR DRAM        | 6656 | MB                                      |
| Start time:           |      | 2013-12-10 02:58:07 PST                 |
| Uptime:               |      | 1 day, 11 hours, 59 minutes, 24 seconds |
| Max Power Consumption | 570  | Watts                                   |
|                       |      |                                         |

For further description of the output from the command, see *Junos OS System Basics and Services Command Reference* at www.juniper.net/documentation/.

## **Troubleshooting SRX5400 Services MICs**

#### Problem

**Description:** The MICs are not functioning normally.

## Solution

- Check the status of each port on a MIC by looking at the LED located on the MIC faceplate.
- Check the status of a port module by issuing the **show chassis fpc pic-status** CLI command. The MIC slots in the MPC are numbered from **0** through **1**:

user@host> show chassis fpc pic-status

| Slot 0 | Online | SRX5k SPC II  |
|--------|--------|---------------|
| PIC 0  | Online | SPU Cp        |
| PIC 1  | Online | SPU Flow      |
| PIC 2  | Online | SPU Flow      |
| PIC 3  | Online | SPU Flow      |
| Slot 1 | Online | SRX5k SPC II  |
| PIC 0  | Online | SPU Flow      |
| PIC 1  | Online | SPU Flow      |
| PIC 2  | Online | SPU Flow      |
| PIC 3  | Online | SPU Flow      |
| Slot 2 | Online | SRX5k IOC II  |
| PIC 0  | Online | 2x 40GE QSFP+ |
| PIC 2  | Online | 10x 10GE SFP+ |
|        |        |               |

For further description of the output from the command, see *Junos OS System Basics and Services Command Reference* at www.juniper.net/documentation/.

## **Troubleshooting SRX5400 Services Gateway SPCs**

## Problem

Description: A Services Processing Card (SPC) is not functioning normally.

## Solution

- Make sure the SPC is properly seated in the midplane. Check that each ejector handle has been turned clockwise and is tight.
- Issue the CLI **show chassis fpc** command to check the status of installed SPCs. As shown in the sample output, the value *Online* in the column labeled *State* indicates that the SPC is functioning normally:

```
user@host> show chassis fpc
```

| Slot | State  | (C) | Total | Interrupt | DRAM (MB) | Неар | Buffer |
|------|--------|-----|-------|-----------|-----------|------|--------|
| 0    | Online | 35  | 4     | 0         | 1024      | 13   | 25     |
| 1    | Online | 47  | 3     | 0         | 1024      | 13   | 25     |
| 2    | Online | 37  | 8     | 0         | 2048      | 18   | 14     |
|      |        |     |       |           |           |      |        |
|      |        |     |       |           |           |      |        |

For more detailed output, add the **detail** option. The following example does not specify a slot number, which is optional:

user@host> show chassis fpc detail

Slot 0 information: State Online 35 Temperature Total CPU DRAM 1024 MB 259 MB Total RLDRAM Total DDR DRAM 4864 MB Start time: 2013-12-10 02:58:16 PST Uptime: 1 day, 11 hours, 59 minutes, 15 seconds Max Power Consumption 585 Watts Slot 1 information: State Online 47 Temperature Total CPU DRAM 1024 MB Total RLDRAM 259 MB Total DDR DRAM 4864 MB Start time: 2013-12-10 02:55:30 PST Uptime: 1 day, 12 hours, 2 minutes, 1 second 585 Watts Max Power Consumption Slot 2 information: Online State 37 Temperature Total CPU DRAM 2048 MB Total RLDRAM 1036 MB 6656 MB Total DDR DRAM 2013-12-10 02:58:07 PST Start time: Uptime: 1 day, 11 hours, 59 minutes, 24 seconds 570 Watts Max Power Consumption

For further description of the output from the command, see *Junos OS System Basics and Services Command Reference* at www.juniper.net/documentation/.

## Troubleshooting the SRX5400 Services Gateway Power System

## Problem

**Description:** The power system is not functioning normally.

## Solution

- Check the LEDs on each power supply faceplate.
  - If an AC power supply is correctly installed and functioning normally, the AC OK and DC OK LEDs light steadily, and the PS FAIL LED is not lit.

- If a DC power supply is correctly installed and functioning normally, the **PWR OK**, **BREAKER ON**, and **INPUT OK** LEDs light steadily.
- Issue the CLI **show chassis environment pem** command to check the status of installed power supplies. As shown in the sample output, the value *Online* in the rows labeled *State* indicates that each of the power supply is functioning normally:

| PEM 0 status: |                       |            |          |         |  |  |
|---------------|-----------------------|------------|----------|---------|--|--|
| State         | Onli                  | 20         |          |         |  |  |
|               | OK                    | Online     |          |         |  |  |
| Temperature   |                       |            |          |         |  |  |
| DC Input:     | OK                    |            |          |         |  |  |
| DC Output     | Voltage(V)            | Current(A) | Power(W) | Load(%) |  |  |
|               | 52                    | 8          | 416      | 17      |  |  |
| Voltage:      |                       |            |          |         |  |  |
| 48.0 V input  | 52                    | 2000 mV    |          |         |  |  |
|               |                       |            |          |         |  |  |
| PEM 1 status: |                       |            |          |         |  |  |
| State         | Empt                  | у          |          |         |  |  |
|               |                       |            |          |         |  |  |
| PEM 2 status: |                       |            |          |         |  |  |
| State         | Onli                  | ne         |          |         |  |  |
| Temperature   | OK                    |            |          |         |  |  |
| DC Input:     | OK                    |            |          |         |  |  |
| DC Output     | Voltage(V) Current(A) |            | Power(W) | Load(%) |  |  |
| -             | 53                    |            |          | 21      |  |  |
| Voltage:      |                       |            |          |         |  |  |
| 48.0 V input  | E 3                   | 3000 mV    |          |         |  |  |
| 48.0 V Input  | 53                    |            |          |         |  |  |
| PEM 3 status: |                       |            |          |         |  |  |
| State         | Empt                  |            |          |         |  |  |
| SLALE         | тирс                  | - Y        |          |         |  |  |
|               |                       |            |          |         |  |  |

user@host> show chassis environment pem

If a power supply is not functioning normally, perform the following steps to diagnose and correct the problem:

- If a major alarm condition occurs, issue the **show chassis alarms** command to determine the source of the problem.
- Check that the AC input switch (–) or DC circuit breaker (|) is in the on position and that the power supply is receiving power.
- Verify that the source circuit breaker has the proper current rating. Each power supply must be connected to a separate source circuit breaker.
- Verify that the AC power cord or DC power cables from the power source to the services gateway are not damaged. If the insulation is cracked or broken, immediately replace the cord or cable.

- Connect the power supply to a different power source with a new power cord or power cables. If the power supply status LEDs indicate that the power supply is not operating normally, the power supply is the source of the problem. Replace the power supply with a spare.
- If all power supplies have failed, the system temperature might have exceeded the threshold, causing the system to shut down.

**NOTE:** If the system temperature exceeds the threshold, Junos OS shuts down all power supplies so that no status is displayed.

Junos OS also can shut down one of the power supplies for other reasons. In this case, the remaining power supplies provide power to the services gateway, and you can still view the system status through the CLI or display.

To restart a high-capacity AC power supply after a shut down due to an over-temperature situation:

- 1. Move the power switch on the power supply to the off (o) position.
- 2. Turn off power to where the AC line goes into the power distribution module (PDM) area.
- 3. Wait for the power supply LEDs to fade out and for the fans inside the power supply to shutdown. This can take up to 10 seconds.

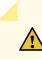

**CAUTION:** Do not attempt to power-on the power supply if the LED is still lit and the fan is still running. If you do, the services gateway will not reboot.

- 4. Turn on power to where the AC line goes into the power distribution module (PDM) area.
- 5. Move the power switch on the power supply to the on (|) position.
- 6. Verify that the LEDs on the power supply faceplate are properly lit.
- 7. Issue the CLI **show chassis environment pem** command and verify the State is **ONLINE** and the Temperature is **OK**.

To restart a high-capacity DC power supply after a shut down due to an over-temperature situation:

- 1. Switch off the circuit breaker(s) on the DC distribution panel to remove power to the chassis and power supplies.
- 2. Switch on the circuit breaker(s) on the distribution panel to power up the chassis and power supplies.

**NOTE:** The power switch on the power supplies is not part of the outer or inner DC circuits and therefore does not need to be switched off when restarting the chassis.

## Behavior of the SRX5400, SRX5600, and SRX5800 Services Gateways When the SRX5K-SCBE and SRX5K-RE-1800X4 in a Chassis Cluster Fail

It is important to understand the behavior of the SRX5400, SRX5600, and SRX5800 Services Gateways when the Switch Control Board (SRX5K-SCBE) and Routing Engine (SRX5K-RE-1800X4) in the chassis cluster fail.

**NOTE:** This procedure is also applicable for SCB3 except that SCB3 redundancy is supported.

**NOTE:** We strongly recommend that you perform the ISHU during a maintenance window, or during the lowest possible traffic as the secondary node is not available at this time.

**NOTE:** The SRX5K-SCBE and SRX5K-RE-1800X4 are not hot-swappable.

**NOTE:** Four fabric planes must be active at any time in a chassis cluster. If fewer than four fabric planes are active, then the Redundancy Group (RG1+) will fail over to the secondary node.

Table 55 on page 357 shows the minimum fabric plane requirements for the SCB.

Table 55: Expected Device Behavior and Minimum SRX5K-SCBE and Fabric Plane Requirements

| Platform | Number of<br>SRX5K-SCBs | Active<br>Planes | Redundant<br>Planes | Expected Behavior After the SCB and Routing Engine are Removed                                                                                                    |
|----------|-------------------------|------------------|---------------------|----------------------------------------------------------------------------------------------------|
| SRX5400  | 1                       | 4 (virtual)      | O (virtual)         | If the SCB in the primary node fails, the device<br>will fail over to the secondary node as the<br>primary node powers off.                                                                                                    |
| SRX5600  | 2                       | 4 (virtual)      | 4 (virtual)         | If the active SCB in the primary node fails, the<br>behavior of the device does not change as the<br>redundant SCB becomes active provided all<br>four fabric planes are in good condition.<br>If the second SCB in the primary node fails,<br>the device will fail over to the secondary node<br>as the primary node powers off. |

| Platform | Number of<br>SRX5K-SCBs | Active<br>Planes | Redundant<br>Planes | Expected Behavior After the SCB and Routing Engine are Removed                                                                                                    |
|----------|-------------------------|------------------|---------------------|----------------------------------------------------------------------------------------------------|
| SRX5800  | 3                       | 4                | 2                   | This device supports one SCB for two fabric<br>planes, providing a redundancy of three SCBs.<br>If the active SCB fails, the device behavior<br>does not change as the remaining two SCBs<br>fulfill the requirement to have four fabric<br>planes.<br>If the second SCB also fails, no spare planes<br>are available in the chassis triggering<br>inter-chassis redundancy. Therefore, RG1+<br>will fail over to the secondary node. |

Table 55: Expected Device Behavior and Minimum SRX5K-SCBE and Fabric Plane Requirements (continued)

**NOTE:** In SRX5600 and SRX5800 Services Gateways, failover does not happen when the secondary Routing Engine in slot 1 fails, while the SCB in slot 1 is inactive.

For detailed information about chassis cluster, see the *Chassis Cluster User Guide for SRX Series Devices* at www.juniper.net/documentation/.

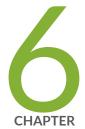

## Contacting Customer Support and Returning the Chassis or Components

Returning the SRX5400 Chassis or Components | 360

## **Returning the SRX5400 Chassis or Components**

## IN THIS SECTION

- Contacting Customer Support | 360
- Return Procedure for the SRX5400 Services Gateway | 361
- Listing the SRX5400 Services Gateway Component Serial Numbers with the CLI | 362
- Locating the SRX5400 Services Gateway Chassis Serial Number Label | 362
- Locating the SRX5400 Services Gateway Power Supply Serial Number Labels | 362
- Locating the SRX5400 Services Gateway Craft Interface Serial Number Label | 363
- Information You Might Need to Supply to JTAC | 364
- Required Tools and Parts for Packing the SRX5400 Services Gateway | 364
- Packing the SRX5400 Services Gateway for Shipment | 365
- Packing SRX5400 Services Gateway Components for Shipment | 366

## **Contacting Customer Support**

Once you have located the serial numbers of the services gateway or component, you can return the services gateway or component for repair or replacement. For this, you need to contact Juniper Networks Technical Assistance Center (JTAC).

You can contact JTAC 24 hours a day, 7 days a week, using any of the following methods:

- On the Web: Using the Service Request Manager link at https://support.juniper.net/support/
- By telephone:
  - From the US and Canada: 1-888-314-JTAC
  - From all other locations: 1-408-745-9500

**NOTE:** If contacting JTAC by telephone, enter your 12-digit service request number followed by the pound (#) key if this is an existing case, or press the star (\*) key to be routed to the next available support engineer.

#### Return Procedure for the SRX5400 Services Gateway

If a problem cannot be resolved by the JTAC technician, a Return Materials Authorization (RMA) is issued. This number is used to track the returned material at the factory and to return repaired or new components to the customer as needed.

**NOTE:** Do not return any component to Juniper Networks, Inc. unless you have first obtained an RMA number. Juniper Networks, Inc. reserves the right to refuse shipments that do not have an RMA. Refused shipments will be returned to the customer via collect freight.

For more information about return and repair policies, see the customer support Web page at https://www.juniper.net/support/guidelines.html .

To return a services gateway or component to Juniper Networks for repair or replacement:

- Determine the part number and serial number of the services gateway or component. For the serial number locations of cards and modules such as MPCs, SPCs, port modules and Routing Engines, see the SRX5400, SRX5600, and SRX5800 Services Gateway Card Reference at www.juniper.net/documentation/.
- 2. Obtain a Return Materials Authorization (RMA) number from JTAC.

**NOTE:** Do not return the services gateway or any component to Juniper Networks unless you have first obtained an RMA number. Juniper Networks reserves the right to refuse shipments that do not have an RMA. Refused shipments are returned to the customer via collect freight.

3. Pack the services gateway or component for shipping.

For more information about return and repair policies, see the customer support webpage at <a href="https://www.juniper.net/support/guidelines.html">https://www.juniper.net/support/guidelines.html</a> .

For product problems or technical support issues, open a support case using the Case Manager link at https://www.juniper.net/support/ or call 1-888-314-JTAC (within the United States) or 1-408-745-9500 (outside the United States).

## Listing the SRX5400 Services Gateway Component Serial Numbers with the CLI

Before contacting Juniper Networks, Inc. to request a Return Materials Authorization (RMA), you must find the serial number on the services gateway or component. To display all of the services gateway components and their serial numbers, enter the following command-line interface (CLI) command:

user@host> show chassis hardware

Most components also have a small rectangular serial number ID label (see Figure 124 on page 362) attached to the component body.

Figure 124: Serial Number ID Label

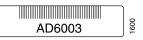

#### Locating the SRX5400 Services Gateway Chassis Serial Number Label

The chassis serial number is located on the right side, top corner of the chassis.

### Locating the SRX5400 Services Gateway Power Supply Serial Number Labels

The serial number label is located on the top of the AC power supply (see Figure 125 on page 363).

The serial number label is located on the top of the DC power supply faceplate (see Figure 126 on page 363).

#### Figure 125: AC Power Supply Serial Number Label

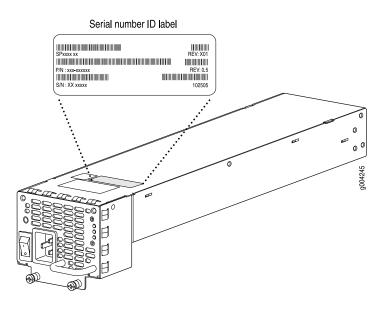

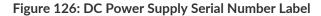

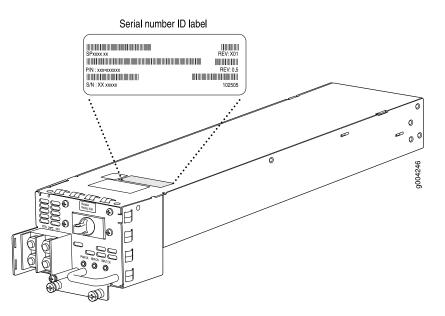

### Locating the SRX5400 Services Gateway Craft Interface Serial Number Label

The serial number is located on the back of the craft interface panel (see Figure 127 on page 364).

#### Figure 127: Craft Interface Serial Number Label

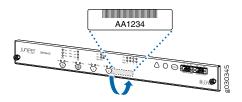

#### Information You Might Need to Supply to JTAC

When requesting support from JTAC by telephone, be prepared to provide the following information:

- Your existing case number, if you have one
- Details of the failure or problem
- Type of activity being performed on the services gateway when the problem occurred
- Configuration data displayed by one or more show commands
- Your name, organization name, telephone number, fax number, and shipping address

#### Required Tools and Parts for Packing the SRX5400 Services Gateway

To remove components from the services gateway or the services gateway from a rack, you need the following tools and parts:

- 2.5-mm flat-blade (-) screwdriver, for detaching alarm relay terminal block
- 7/16-in. (11 mm) nut driver
- Blank panels to cover empty slots
- Electrostatic bag or antistatic mat, for each component
- Electrostatic discharge (ESD) grounding wrist strap
- Flat-blade (-) screwdriver
- Mechanical lift, if available
- Phillips (+) screwdrivers, numbers 1 and 2
- Rubber safety cap for fiber-optic interfaces or cable
- Wire cutters

#### Packing the SRX5400 Services Gateway for Shipment

To pack the services gateway for shipment:

- 1. Retrieve the shipping crate and packing materials in which the services gateway was originally shipped. If you do not have these materials, contact your Juniper Networks representative about approved packaging materials.
- 2. On the console or other management device connected to the primary Routing Engine, enter CLI operational mode and issue the following command to shut down the services gateway software.

#### user@host> request system halt

Wait until a message appears on the console confirming that the operating system has halted.

For more information about the command, see *Junos OS System Basics and Services Command Reference* at www.juniper.net/documentation/.

- 3. Wrap and fasten one end of the ESD grounding strap around your bare wrist, and connect the other end of the strap to an ESD point.
- 4. Shut down power to the services gateway by pressing the AC input switch or DC circuit breaker for all power supplies to the off (**O**) position.
- 5. Disconnect power from the services gateway.
- 6. Remove the cables that connect to all external devices.
- 7. Remove all field replaceable units (FRUs) from the services gateway.
- 8. Remove the services gateway chassis from the rack:
  - If you are using a mechanical lift, place the lift platform under the chassis, unscrew and remove the mounting screws from the rack, and move the chassis to the shipping crate.
  - If you are not using a mechanical lift and the chassis weight is fully supported by a shelf or another device, unscrew and remove the mounting screws from the rack. Three people can then lift the chassis and move it to the shipping crate.
  - If you are not using a mechanical lift and the chassis weight is not fully supported by a shelf or another device, three people should grasp the chassis while a fourth person unscrews and removes the mounting screws from the rack. The three lifters can then move the chassis to the shipping container.
- 9. Place the services gateway in the shipping crate or onto the pallet. If on a pallet, bolt the services gateway to the pallet.

- 10. Cover the services gateway with an ESD bag and place the packing foam on top of and around the services gateway.
- 11. Replace the accessory box on top of the packing foam.
- 12. Securely tape the box closed or place the crate cover over the services gateway.
- 13. Write the RMA number on the exterior of the box to ensure proper tracking.

### Packing SRX5400 Services Gateway Components for Shipment

Follow these guidelines for packing and shipping individual components of the services gateway:

- When you return a component, make sure that it is adequately protected with packing materials and packed so that the pieces are prevented from moving around inside the carton.
- Use the original shipping materials if they are available.
- Place the individual component in an electrostatic bag.
- Write the Return Materials Authorization (RMA) number on the exterior of the box to ensure proper tracking.

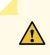

CAUTION: Do not stack any of the services gateway components during packing.

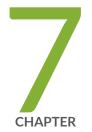

### Safety and Compliance Information

General Safety Guidelines and Warnings | 369 Definitions of Safety Warning Levels | 370 Restricted Access Area Warning | 374 Fire Safety Requirements | 376 Qualified Personnel Warning | 378 Warning Statement for Norway and Sweden | 378 Installation Instructions Warning | 379 Chassis and Component Lifting Guidelines | 379 Ramp Warning | 380 Rack-Mounting and Cabinet-Mounting Warnings | 380 Grounded Equipment Warning | 386 Laser and LED Safety Guidelines and Warnings | 387 Radiation from Open Port Apertures Warning | 391 Maintenance and Operational Safety Guidelines and Warnings | 392 General Electrical Safety Guidelines and Warnings | 400 Prevention of Electrostatic Discharge Damage | 401 AC Power Electrical Safety Guidelines | 402 AC Power Disconnection Warning | 404 DC Power Electrical Safety Guidelines | 405 DC Power Disconnection Warning | 417 DC Power Orounding Requirements and Warning | 419 DC Power Wiring Sequence Warning | 421 DC Power Wiring Terminations Warning | 424 Multiple Power Supplies Disconnection Warning | 427 TN Power Warning | 428 Action to Take After an Electrical Accident | 428 SRX5400 Services Gateway Agency Approvals | 429 SRX5400 Services Gateway Compliance Statements for EMC Requirements | 430 Statements of Volatility for Juniper Network Devices | 432

### **General Safety Guidelines and Warnings**

The following guidelines help ensure your safety and protect the device from damage. The list of guidelines might not address all potentially hazardous situations in your working environment, so be alert and exercise good judgment at all times.

- Perform only the procedures explicitly described in the hardware documentation for this device. Make sure that only authorized service personnel perform other system services.
- Keep the area around the device clear and free from dust before, during, and after installation.
- Keep tools away from areas where people could trip over them while walking.
- Do not wear loose clothing or jewelry, such as rings, bracelets, or chains, which could become caught in the device.
- Wear safety glasses if you are working under any conditions that could be hazardous to your eyes.
- Do not perform any actions that create a potential hazard to people or make the equipment unsafe.
- Never attempt to lift an object that is too heavy for one person to handle.
- Never install or manipulate wiring during electrical storms.
- Never install electrical jacks in wet locations unless the jacks are specifically designed for wet environments.
- Operate the device only when it is properly grounded.
- Follow the instructions in this guide to properly ground the device to earth.
- Replace fuses only with fuses of the same type and rating.
- Do not open or remove chassis covers or sheet-metal parts unless instructions are provided in the hardware documentation for this device. Such an action could cause severe electrical shock.
- Do not push or force any objects through any opening in the chassis frame. Such an action could result in electrical shock or fire.
- Avoid spilling liquid onto the chassis or onto any device component. Such an action could cause electrical shock or damage the device.
- Avoid touching uninsulated electrical wires or terminals that have not been disconnected from their power source. Such an action could cause electrical shock.
- Some parts of the chassis, including AC and DC power supply surfaces, power supply unit handles, SFB card handles, and fan tray handles might become hot. The following label provides the warning of the hot surfaces on the chassis:

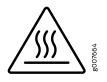

• Always ensure that all modules, power supplies, and cover panels are fully inserted and that the installation screws are fully tightened.

### **Definitions of Safety Warning Levels**

The documentation uses the following levels of safety warnings (there are two Warning formats):

**NOTE:** You might find this information helpful in a particular situation, or you might overlook this important information if it was not highlighted in a Note.

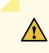

**CAUTION:** You need to observe the specified guidelines to prevent minor injury or discomfort to you or severe damage to the device.

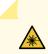

WARNING: This symbol alerts you to the risk of personal injury from a laser.

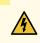

**WARNING:** This symbol means danger. You are in a situation that could cause bodily injury. Before you work on any equipment, be aware of the hazards involved with electrical circuitry and be familiar with standard practices for preventing accidents.

**Waarschuwing** Dit waarschuwingssymbool betekent gevaar. U verkeert in een situatie die lichamelijk letsel kan veroorzaken. Voordat u aan enige apparatuur gaat werken, dient u zich bewust te zijn van de bij elektrische schakelingen betrokken risico's en dient u op de hoogte te zijn van standaard maatregelen om ongelukken te voorkomen.

Varoitus Tämä varoitusmerkki merkitsee vaaraa. Olet tilanteessa, joka voi johtaa ruumiinvammaan. Ennen kuin työskentelet minkään laitteiston parissa, ota selvää sähkökytkentöihin liittyvistä vaaroista ja tavanomaisista onnettomuuksien ehkäisykeinoista.

Attention Ce symbole d'avertissement indique un danger. Vous vous trouvez dans une situation pouvant causer des blessures ou des dommages corporels. Avant de travailler sur un équipement, soyez conscient des dangers posés par les circuits électriques et familiarisez-vous avec les procédures couramment utilisées pour éviter les accidents.

Warnung Dieses Warnsymbol bedeutet Gefahr. Sie befinden sich in einer Situation, die zu einer Körperverletzung führen könnte. Bevor Sie mit der Arbeit an irgendeinem Gerät beginnen, seien Sie sich der mit elektrischen Stromkreisen verbundenen Gefahren und der Standardpraktiken zur Vermeidung von Unfällen bewußt.

**Avvertenza** Questo simbolo di avvertenza indica un pericolo. La situazione potrebbe causare infortuni alle persone. Prima di lavorare su qualsiasi apparecchiatura, occorre conoscere i pericoli relativi ai circuiti elettrici ed essere al corrente delle pratiche standard per la prevenzione di incidenti.

**Advarsel** Dette varselsymbolet betyr fare. Du befinner deg i en situasjon som kan føre til personskade. Før du utfører arbeid på utstyr, må du vare oppmerksom på de faremomentene som elektriske kretser innebærer, samt gjøre deg kjent med vanlig praksis når det gjelder å unngå ulykker.

**Aviso** Este símbolo de aviso indica perigo. Encontra-se numa situação que lhe poderá causar danos físicos. Antes de começar a trabalhar com qualquer equipamento, familiarize-se com os perigos relacionados com circuitos eléctricos, e com quaisquer práticas comuns que possam prevenir possíveis acidentes.

¡Atención! Este símbolo de aviso significa peligro. Existe riesgo para su integridad física. Antes de manipular cualquier equipo, considerar los riesgos que entraña la corriente eléctrica y familiarizarse con los procedimientos estándar de prevención de accidentes. **Varning!** Denna varningssymbol signalerar fara. Du befinner dig i en situation som kan leda till personskada. Innan du utför arbete på någon utrustning måste du vara medveten om farorna med elkretsar och känna till vanligt förfarande för att förebygga skador.

### **Restricted Access Area Warning**

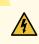

**WARNING:** The services gateway is intended for installation in restricted access areas. A restricted access area is an area to which access can be gained only by service personnel through the use of a special tool, lock and key, or other means of security, and which is controlled by the authority responsible for the location.

Waarschuwing Dit toestel is bedoeld voor installatie op plaatsen met beperkte toegang. Een plaats met beperkte toegang is een plaats waar toegang slechts door servicepersoneel verkregen kan worden door middel van een speciaal instrument, een slot en sleutel, of een ander veiligheidsmiddel, en welke beheerd wordt door de overheidsinstantie die verantwoordelijk is voor de locatie.

Varoitus Tämä laite on tarkoitettu asennettavaksi paikkaan, johon pääsy on rajoitettua. Paikka, johon pääsy on rajoitettua, tarkoittaa paikkaa, johon vain huoltohenkilöstö pääsee jonkin erikoistyökalun, lukkoon sopivan avaimen tai jonkin muun turvalaitteen avulla ja joka on paikasta vastuussa olevien toimivaltaisten henkilöiden valvoma.

Attention Cet appareil est à installer dans des zones d'accès réservé. Ces dernières sont des zones auxquelles seul le personnel de service peut accéder en utilisant un outil spécial, un mécanisme de verrouillage et une clé, ou tout autre moyen de sécurité. L'accès aux zones de sécurité est sous le contrôle de l'autorité responsable de l'emplacement.

Warnung Diese Einheit ist zur Installation in Bereichen mit beschränktem Zutritt vorgesehen. Ein Bereich mit beschränktem Zutritt ist ein Bereich, zu dem nur Wartungspersonal mit einem Spezialwerkzeugs, Schloß und Schlüssel oder anderer Sicherheitsvorkehrungen Zugang hat, und der von dem für die Anlage zuständigen Gremium kontrolliert wird.

**Avvertenza** Questa unità deve essere installata in un'area ad accesso limitato. Un'area ad accesso limitato è un'area accessibile solo a personale di assistenza tramite un'attrezzo speciale, lucchetto, o altri dispositivi di sicurezza, ed è controllata dall'autorità responsabile della zona.

Advarsel Denne enheten er laget for installasjon i områder med begrenset adgang. Et område med begrenset adgang gir kun adgang til servicepersonale som bruker et spesielt verktøy, lås og nøkkel, eller en annen sikkerhetsanordning, og det kontrolleres av den autoriteten som er ansvarlig for området.

**Aviso** Esta unidade foi concebida para instalação em áreas de acesso restrito. Uma área de acesso restrito é uma área à qual apenas tem acesso o pessoal de serviço autorizado, que possua uma ferramenta, chave e fechadura especial, ou qualquer outra forma de segurança. Esta área é controlada pela autoridade responsável pelo local.

¡Atención! Esta unidad ha sido diseñada para instalarse en áreas de acceso restringido. Área de acceso restringido significa un área a la que solamente tiene acceso el personal de servicio mediante la utilización de una herramienta especial, cerradura con llave, o algún otro medio de seguridad, y que está bajo el control de la autoridad responsable del local.

Varning! Denna enhet är avsedd för installation i områden med begränsat tillträde. Ett område med begränsat tillträde får endast tillträdas av servicepersonal med ett speciellt verktyg, lås och nyckel, eller annan säkerhetsanordning, och kontrolleras av den auktoritet som ansvarar för området.

#### **RELATED DOCUMENTATION**

Definitions of Safety Warning Levels | 370

General Safety Guidelines and Warnings | 369

Qualified Personnel Warning | 378

Prevention of Electrostatic Discharge Damage | 401

### **Fire Safety Requirements**

In the event of a fire emergency, the safety of people is the primary concern. You should establish procedures for protecting people in the event of a fire emergency, provide safety training, and properly provision fire-control equipment and fire extinguishers.

In addition, you should establish procedures to protect your equipment in the event of a fire emergency. Juniper Networks products should be installed in an environment suitable for electronic equipment. We recommend that fire suppression equipment be available in the event of a fire in the vicinity of the equipment and that all local fire, safety, and electrical codes and ordinances be observed when you install and operate your equipment.

#### **Fire Suppression**

In the event of an electrical hazard or an electrical fire, you should first turn power off to the equipment at the source. Then use a Type C fire extinguisher, which uses noncorrosive fire retardants, to extinguish the fire.

### **Fire Suppression Equipment**

Type C fire extinguishers, which use noncorrosive fire retardants such as carbon dioxide and Halotron<sup>™</sup>, are most effective for suppressing electrical fires. Type C fire extinguishers displace oxygen from the point of combustion to eliminate the fire. For extinguishing fire on or around equipment that draws air from the environment for cooling, you should use this type of inert oxygen displacement extinguisher instead of an extinguisher that leaves residues on equipment.

Do not use multipurpose Type ABC chemical fire extinguishers (dry chemical fire extinguishers). The primary ingredient in these fire extinguishers is monoammonium phosphate, which is very sticky and difficult to clean. In addition, in the presence of minute amounts of moisture, monoammonium phosphate can become highly corrosive and corrodes most metals.

Any equipment in a room in which a chemical fire extinguisher has been discharged is subject to premature failure and unreliable operation. The equipment is considered to be irreparably damaged.

**NOTE:** To keep warranties effective, do not use a dry chemical fire extinguisher to control a fire at or near a Juniper Networks device. If a dry chemical fire extinguisher is used, the unit is no longer eligible for coverage under a service agreement.

We recommend that you dispose of any irreparably damaged equipment in an environmentally responsible manner.

### **Qualified Personnel Warning**

WARNING: Only trained and qualified personnel should install or replace the device.

**Waarschuwing** Installatie en reparaties mogen uitsluitend door getraind en bevoegd personeel uitgevoerd worden.

**Varoitus** Ainoastaan koulutettu ja pätevä henkilökunta saa asentaa tai vaihtaa tämän laitteen.

**Attention** Tout installation ou remplacement de l'appareil doit être réalisé par du personnel qualifié et compétent.

**Warnung** Gerät nur von geschultem, qualifiziertem Personal installieren oder auswechseln lassen.

**Avvertenza** Solo personale addestrato e qualificato deve essere autorizzato ad installare o sostituire questo apparecchio.

**Advarsel** Kun kvalifisert personell med riktig opplæring bør montere eller bytte ut dette utstyret.

**Aviso** Este equipamento deverá ser instalado ou substituído apenas por pessoal devidamente treinado e qualificado.

¡Atención! Estos equipos deben ser instalados y reemplazados exclusivamente por personal técnico adecuadamente preparado y capacitado.

**Varning!** Denna utrustning ska endast installeras och bytas ut av utbildad och kvalificerad personal.

### Warning Statement for Norway and Sweden

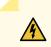

WARNING: The equipment must be connected to an earthed mains socket-outlet.

Advarsel Apparatet skal kobles til en jordet stikkontakt.

Varning! Apparaten skall anslutas till jordat nätuttag.

### Installation Instructions Warning

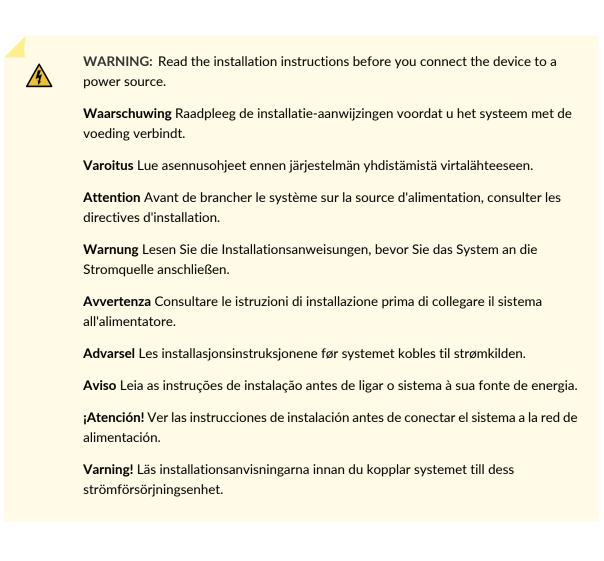

### **Chassis and Component Lifting Guidelines**

- Before moving the device to a site, ensure that the site meets the power, environmental, and clearance requirements.
- Before lifting or moving the device, disconnect all external cables and wires.
- As when lifting any heavy object, ensure that most of the weight is borne by your legs rather than your back. Keep your knees bent and your back relatively straight. Do not twist your body as you lift. Balance the load evenly and be sure that your footing is firm.
- Use the following lifting guidelines to lift devices and components:

- Up to 39.7 lbs (18 kg): One person.
- 39.7 lbs (18 kg) to 70.5 lbs (32 kg): Two or more people.
- 70.5 lbs (32 kg) to 121.2 lbs (55 kg): Three or more people.
- Above 121.2 lbs (55 kg): Material handling systems (such as levers, slings, lifts and so on) must be used. When this is not practical, specially trained persons or systems must be used (riggers or movers).

### **Ramp Warning**

WARNING: When installing the device, do not use a ramp inclined at more than 10 degrees.

Waarschuwing Gebruik een oprijplaat niet onder een hoek van meer dan 10 graden.
Varoitus Älä käytä sellaista kaltevaa pintaa, jonka kaltevuus ylittää 10 astetta.
Attention Ne pas utiliser une rampe dont l'inclinaison est supérieure à 10 degrés.
Warnung Keine Rampen mit einer Neigung von mehr als 10 Grad verwenden.
Avvertenza Non usare una rampa con pendenza superiore a 10 gradi.
Advarsel Bruk aldri en rampe som heller mer enn 10 grader.
Aviso Não utilize uma rampa com uma inclinação superior a 10 graus.
¡Atención! No usar una rampa inclinada más de 10 grados
Varning! Använd inte ramp med en lutning på mer än 10 grader.

### **Rack-Mounting and Cabinet-Mounting Warnings**

Ensure that the rack or cabinet in which the device is installed is evenly and securely supported. Uneven mechanical loading could lead to a hazardous condition.

### 4

**WARNING:** To prevent bodily injury when mounting or servicing the device in a rack, take the following precautions to ensure that the system remains stable. The following directives help maintain your safety:

- The device must be installed in a rack that is secured to the building structure.
- The device should be mounted at the bottom of the rack if it is the only unit in the rack.
- When mounting the device on a partially filled rack, load the rack from the bottom to the top with the heaviest component at the bottom of the rack.
- If the rack is provided with stabilizing equipment, install the stabilizers before mounting or servicing the device in the rack.

**Waarschuwing** Om lichamelijk letsel te voorkomen wanneer u dit toestel in een rek monteert of het daar een servicebeurt geeft, moet u speciale voorzorgsmaatregelen nemen om ervoor te zorgen dat het toestel stabiel blijft. De onderstaande richtlijnen worden verstrekt om uw veiligheid te verzekeren:

- De Juniper Networks switch moet in een stellage worden geïnstalleerd die aan een bouwsel is verankerd.
- Dit toestel dient onderaan in het rek gemonteerd te worden als het toestel het enige in het rek is.
- Wanneer u dit toestel in een gedeeltelijk gevuld rek monteert, dient u het rek van onderen naar boven te laden met het zwaarste onderdeel onderaan in het rek.
- Als het rek voorzien is van stabiliseringshulpmiddelen, dient u de stabilisatoren te monteren voordat u het toestel in het rek monteert of het daar een servicebeurt geeft.

Varoitus Kun laite asetetaan telineeseen tai huolletaan sen ollessa telineessä, on noudatettava erityisiä varotoimia järjestelmän vakavuuden säilyttämiseksi, jotta vältytään loukkaantumiselta. Noudata seuraavia turvallisuusohjeita:

- Juniper Networks switch on asennettava telineeseen, joka on kiinnitetty rakennukseen.
- Jos telineessä ei ole muita laitteita, aseta laite telineen alaosaan.
- Jos laite asetetaan osaksi täytettyyn telineeseen, aloita kuormittaminen sen alaosasta kaikkein raskaimmalla esineellä ja siirry sitten sen yläosaan.
- Jos telinettä varten on vakaimet, asenna ne ennen laitteen asettamista telineeseen tai sen huoltamista siinä.

- Le rack sur lequel est monté le Juniper Networks switch doit être fixé à la structure du bâtiment.
- Si cette unité constitue la seule unité montée en casier, elle doit être placée dans le bas.
- Si cette unité est montée dans un casier partiellement rempli, charger le casier de bas en haut en plaçant l'élément le plus lourd dans le bas.
- Si le casier est équipé de dispositifs stabilisateurs, installer les stabilisateurs avant de monter ou de réparer l'unité en casier.

**Warnung** Zur Vermeidung von Körperverletzung beim Anbringen oder Warten dieser Einheit in einem Gestell müssen Sie besondere Vorkehrungen treffen, um sicherzustellen, daß das System stabil bleibt. Die folgenden Richtlinien sollen zur Gewährleistung Ihrer Sicherheit dienen:

- Der Juniper Networks switch muß in einem Gestell installiert werden, das in der Gebäudestruktur verankert ist.
- Wenn diese Einheit die einzige im Gestell ist, sollte sie unten im Gestell angebracht werden.
- Bei Anbringung dieser Einheit in einem zum Teil gefüllten Gestell ist das Gestell von unten nach oben zu laden, wobei das schwerste Bauteil unten im Gestell anzubringen ist.
- Wird das Gestell mit Stabilisierungszubehör geliefert, sind zuerst die Stabilisatoren zu installieren, bevor Sie die Einheit im Gestell anbringen oder sie warten.

**Avvertenza** Per evitare infortuni fisici durante il montaggio o la manutenzione di questa unità in un supporto, occorre osservare speciali precauzioni per garantire che il sistema rimanga stabile. Le seguenti direttive vengono fornite per garantire la sicurezza personale:

- Il Juniper Networks switch deve essere installato in un telaio, il quale deve essere fissato alla struttura dell'edificio.
- Questa unità deve venire montata sul fondo del supporto, se si tratta dell'unica unità da montare nel supporto.
- Quando questa unità viene montata in un supporto parzialmente pieno, caricare il supporto dal basso all'alto, con il componente più pesante sistemato sul fondo del supporto.
- Se il supporto è dotato di dispositivi stabilizzanti, installare tali dispositivi prima di montare o di procedere alla manutenzione dell'unità nel supporto.

**Advarsel** Unngå fysiske skader under montering eller reparasjonsarbeid på denne enheten når den befinner seg i et kabinett. Vær nøye med at systemet er stabilt. Følgende retningslinjer er gitt for å verne om sikkerheten:

- Juniper Networks switch må installeres i et stativ som er forankret til bygningsstrukturen.
- Denne enheten bør monteres nederst i kabinettet hvis dette er den eneste enheten i kabinettet.
- Ved montering av denne enheten i et kabinett som er delvis fylt, skal kabinettet lastes fra bunnen og opp med den tyngste komponenten nederst i kabinettet.
- Hvis kabinettet er utstyrt med stabiliseringsutstyr, skal stabilisatorene installeres før montering eller utføring av reparasjonsarbeid på enheten i kabinettet.

**Aviso** Para se prevenir contra danos corporais ao montar ou reparar esta unidade numa estante, deverá tomar precauções especiais para se certificar de que o sistema possui um suporte estável. As seguintes directrizes ajudá-lo-ão a efectuar o seu trabalho com segurança:

- O Juniper Networks switch deverá ser instalado numa prateleira fixa à estrutura do edificio.
- Esta unidade deverá ser montada na parte inferior da estante, caso seja esta a única unidade a ser montada.
- Ao montar esta unidade numa estante parcialmente ocupada, coloque os itens mais pesados na parte inferior da estante, arrumando-os de baixo para cima.
- Se a estante possuir um dispositivo de estabilização, instale-o antes de montar ou reparar a unidade.

¡Atención! Para evitar lesiones durante el montaje de este equipo sobre un bastidor, oeriormente durante su mantenimiento, se debe poner mucho cuidado en que el sistema quede bien estable. Para garantizar su seguridad, proceda según las siguientes instrucciones:

- El Juniper Networks switch debe instalarse en un bastidor fijado a la estructura del edificio.
- Colocar el equipo en la parte inferior del bastidor, cuando sea la única unidad en el mismo.
- Cuando este equipo se vaya a instalar en un bastidor parcialmente ocupado, comenzar la instalación desde la parte inferior hacia la superior colocando el equipo más pesado en la parte inferior.
- Si el bastidor dispone de dispositivos estabilizadores, instalar éstos antes de montar o proceder al mantenimiento del equipo instalado en el bastidor.

**Varning!** För att undvika kroppsskada när du installerar eller utför underhållsarbete på denna enhet på en ställning måste du vidta särskilda försiktighetsåtgärder för att försäkra dig om att systemet står stadigt. Följande riktlinjer ges för att trygga din säkerhet:

- Juniper Networks switch måste installeras i en ställning som är förankrad i byggnadens struktur.
- Om denna enhet är den enda enheten på ställningen skall den installeras längst ned på ställningen.
- Om denna enhet installeras på en delvis fylld ställning skall ställningen fyllas nedifrån och upp, med de tyngsta enheterna längst ned på ställningen.
- Om ställningen är försedd med stabiliseringsdon skall dessa monteras fast innan enheten installeras eller underhålls på ställningen.

### **Grounded Equipment Warning**

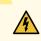

**WARNING:** This device must be properly grounded at all times. Follow the instructions in this guide to properly ground the device to earth.

**Waarschuwing** Dit apparaat moet altijd goed geaard zijn. Volg de instructies in deze gids om het apparaat goed te aarden.

**Varoitus** Laitteen on oltava pysyvästi maadoitettu. Maadoita laite asianmukaisesti noudattamalla tämän oppaan ohjeita.

**Attention** L'appareil doit être correctement mis à la terre à tout moment. Suivez les instructions de ce guide pour correctement mettre l'appareil à la terre.

Warnung Das Gerät muss immer ordnungsgemäß geerdet sein. Befolgen Sie die Anweisungen in dieser Anleitung, um das Gerät ordnungsgemäß zu erden.

**Avvertenza** Questo dispositivo deve sempre disporre di una connessione a massa. Seguire le istruzioni indicate in questa guida per connettere correttamente il dispositivo a massa.

**Advarsel** Denne enheten på jordes skikkelig hele tiden. Følg instruksjonene i denne veiledningen for å jorde enheten.

**Aviso** Este equipamento deverá estar ligado à terra. Siga las instrucciones en esta guía para conectar correctamente este dispositivo a tierra.

¡Atención! Este dispositivo debe estar correctamente conectado a tierra en todo momento. Siga las instrucciones en esta guía para conectar correctamente este dispositivo a tierra.

**Varning!** Den här enheten måste vara ordentligt jordad. Följ instruktionerna i den här guiden för att jorda enheten ordentligt.

### Laser and LED Safety Guidelines and Warnings

#### IN THIS SECTION

- General Laser Safety Guidelines | 387
- Class 1 Laser Product Warning | 388
- Class 1 LED Product Warning | 389
- Laser Beam Warning | 390

Juniper Networks devices are equipped with laser transmitters, which are considered a Class 1 Laser Product by the U.S. Food and Drug Administration and are evaluated as a Class 1 Laser Product per EN 60825-1 requirements.

Observe the following guidelines and warnings:

#### **General Laser Safety Guidelines**

When working around ports that support optical transceivers, observe the following safety guidelines to prevent eye injury:

- Do not look into unterminated ports or at fibers that connect to unknown sources.
- Do not examine unterminated optical ports with optical instruments.
- Avoid direct exposure to the beam.

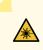

WARNING: Unterminated optical connectors can emit invisible laser radiation. The lens in the human eye focuses all the laser power on the retina, so focusing the eye directly on a laser source—even a low-power laser—could permanently damage the eye.

### Class 1 Laser Product Warning

\*

WARNING: Class 1 laser product.
Waarschuwing Klasse-1 laser produkt.
Varoitus Luokan 1 lasertuote.
Attention Produit laser de classe I.
Warnung Laserprodukt der Klasse 1.
Avvertenza Prodotto laser di Classe 1.
Advarsel Laserprodukt av klasse 1.
Aviso Produto laser de classe 1.
¡Atención! Producto láser Clase I.
Varning! Laserprodukt av klass 1.

### Class 1 LED Product Warning

WARNING: Class 1 LED product.
 Waarschuwing Klasse 1 LED-product.
 Varoitus Luokan 1 valodiodituote.
 Attention Alarme de produit LED Class I.
 Warnung Class 1 LED-Produktwarnung.
 Avvertenza Avvertenza prodotto LED di Classe 1.
 Advarsel LED-produkt i klasse 1.
 Aviso Produto de classe 1 com LED.
 ¡Atención! Aviso sobre producto LED de Clase 1.
 Varning! Lysdiodprodukt av klass 1.

#### Laser Beam Warning

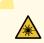

WARNING: Do not stare into the laser beam or view it directly with optical instruments.

**Waarschuwing** Niet in de straal staren of hem rechtstreeks bekijken met optische instrumenten.

Varoitus Älä katso säteeseen äläkä tarkastele sitä suoraan optisen laitteen avulla.

**Attention** Ne pas fixer le faisceau des yeux, ni l'observer directement à l'aide d'instruments optiques.

**Warnung** Nicht direkt in den Strahl blicken und ihn nicht direkt mit optischen Geräten prüfen.

**Avvertenza** Non fissare il raggio con gli occhi né usare strumenti ottici per osservarlo direttamente.

Advarsel Stirr eller se ikke direkte p strlen med optiske instrumenter.

**Aviso** Não olhe fixamente para o raio, nem olhe para ele directamente com instrumentos ópticos.

¡Atención! No mirar fijamente el haz ni observarlo directamente con instrumentos ópticos.

**Varning!** Rikta inte blicken in mot strålen och titta inte direkt på den genom optiska instrument.

### **Radiation from Open Port Apertures Warning**

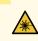

**WARNING:** Because invisible radiation might be emitted from the aperture of the port when no fiber cable is connected, avoid exposure to radiation and do not stare into open apertures.

**Waarschuwing** Aangezien onzichtbare straling vanuit de opening van de poort kan komen als er geen fiberkabel aangesloten is, dient blootstelling aan straling en het kijken in open openingen vermeden te worden.

**Varoitus** Koska portin aukosta voi emittoitua näkymätöntä säteilyä, kun kuitukaapelia ei ole kytkettynä, vältä säteilylle altistumista äläkä katso avoimiin aukkoihin.

**Attention** Des radiations invisibles à l'il nu pouvant traverser l'ouverture du port lorsqu'aucun câble en fibre optique n'y est connecté, il est recommandé de ne pas regarder fixement l'intérieur de ces ouvertures.

**Warnung** Aus der Port-Öffnung können unsichtbare Strahlen emittieren, wenn kein Glasfaserkabel angeschlossen ist. Vermeiden Sie es, sich den Strahlungen auszusetzen, und starren Sie nicht in die Öffnungen!

**Avvertenza** Quando i cavi in fibra non sono inseriti, radiazioni invisibili possono essere emesse attraverso l'apertura della porta. Evitate di esporvi alle radiazioni e non guardate direttamente nelle aperture.

Advarsel Unngå utsettelse for stråling, og stirr ikke inn i åpninger som er åpne, fordi usynlig stråling kan emiteres fra portens åpning når det ikke er tilkoblet en fiberkabel.

**Aviso** Dada a possibilidade de emissão de radiação invisível através do orifício da via de acesso, quando esta não tiver nenhum cabo de fibra conectado, deverá evitar an EXposição à radiação e não deverá olhar fixamente para orifícios que se encontrarem a descoberto.

¡Atención! Debido a que la apertura del puerto puede emitir radiación invisible cuando no existe un cable de fibra conectado, evite mirar directamente a las aperturas para no exponerse a la radiación.

**Varning!** Osynlig strålning kan avges från en portöppning utan ansluten fiberkabel och du bör därför undvika att bli utsatt för strålning genom att inte stirra in i oskyddade öppningar.

# Maintenance and Operational Safety Guidelines and Warnings

#### IN THIS SECTION

- Battery Handling Warning | 393
- Jewelry Removal Warning | 394
- Lightning Activity Warning | 396
- Operating Temperature Warning | **397**
- Product Disposal Warning | 399

While performing the maintenance activities for devices, observe the following guidelines and warnings:

#### **Battery Handling Warning**

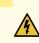

WARNING: Replacing a battery incorrectly might result in an explosion. Replace a battery only with the same or equivalent type recommended by the manufacturer. Dispose of used batteries according to the manufacturer's instructions.

**Waarschuwing** Er is ontploffingsgevaar als de batterij verkeerd vervangen wordt. Vervang de batterij slechts met hetzelfde of een equivalent type dat door de fabrikant aanbevolen is. Gebruikte batterijen dienen overeenkomstig fabrieksvoorschriften weggeworpen te worden.

**Varoitus** Räjähdyksen vaara, jos akku on vaihdettu väärään akkuun. Käytä vaihtamiseen ainoastaan saman- tai vastaavantyyppistä akkua, joka on valmistajan suosittelema. Hävitä käytetyt akut valmistajan ohjeiden mukaan.

**Attention** Danger d'explosion si la pile n'est pas remplacée correctement. Ne la remplacer que par une pile de type semblable ou équivalent, recommandée par le fabricant. Jeter les piles usagées conformément aux instructions du fabricant.

Warnung Bei Einsetzen einer falschen Batterie besteht Explosionsgefahr. Ersetzen Sie die Batterie nur durch den gleichen oder vom Hersteller empfohlenen Batterietyp. Entsorgen Sie die benutzten Batterien nach den Anweisungen des Herstellers.

**Advarsel** Det kan være fare for eksplosjon hvis batteriet skiftes på feil måte. Skift kun med samme eller tilsvarende type som er anbefalt av produsenten. Kasser brukte batterier i henhold til produsentens instruksjoner.

**Avvertenza** Pericolo di esplosione se la batteria non è installata correttamente. Sostituire solo con una di tipo uguale o equivalente, consigliata dal produttore. Eliminare le batterie usate secondo le istruzioni del produttore.

**Aviso** Existe perigo de explosão se a bateria for substituída incorrectamente. Substitua a bateria por uma bateria igual ou de um tipo equivalente recomendado pelo fabricante. Destrua as baterias usadas conforme as instruções do fabricante.

¡Atención! Existe peligro de explosión si la batería se reemplaza de manera incorrecta. Reemplazar la baterían EXclusivamente con el mismo tipo o el equivalente recomendado por el fabricante. Desechar las baterías gastadas según las instrucciones del fabricante.

**Varning!** Explosionsfara vid felaktigt batteribyte. Ersätt endast batteriet med samma batterityp som rekommenderas av tillverkaren eller motsvarande. Följ tillverkarens anvisningar vid kassering av använda batterier.

Jewelry Removal Warning

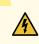

**WARNING:** Before working on equipment that is connected to power lines, remove jewelry, including rings, necklaces, and watches. Metal objects heat up when connected to power and ground and can cause serious burns or can be welded to the terminals.

**Waarschuwing** Alvorens aan apparatuur te werken die met elektrische leidingen is verbonden, sieraden (inclusief ringen, kettingen en horloges) verwijderen. Metalen voorwerpen worden warm wanneer ze met stroom en aarde zijn verbonden, en kunnen ernstige brandwonden veroorzaken of het metalen voorwerp aan de aansluitklemmen lassen.

Varoitus Ennen kuin työskentelet voimavirtajohtoihin kytkettyjen laitteiden parissa, ota pois kaikki korut (sormukset, kaulakorut ja kellot mukaan lukien). Metalliesineet kuumenevat, kun ne ovat yhteydessä sähkövirran ja maan kanssa, ja ne voivat aiheuttaa vakavia palovammoja tai hitsata metalliesineet kiinni liitäntänapoihin.

Attention Avant d'accéder à cet équipement connecté aux lignes électriques, ôter tout bijou (anneaux, colliers et montres compris). Lorsqu'ils sont branchés à l'alimentation et reliés à la terre, les objets métalliques chauffent, ce qui peut provoquer des blessures graves ou souder l'objet métallique aux bornes.

Warnung Vor der Arbeit an Geräten, die an das Netz angeschlossen sind, jeglichen Schmuck (einschließlich Ringe, Ketten und Uhren) abnehmen. Metallgegenstände erhitzen sich, wenn sie an das Netz und die Erde angeschlossen werden, und können schwere Verbrennungen verursachen oder an die Anschlußklemmen angeschweißt werden.

**Avvertenza** Prima di intervenire su apparecchiature collegate alle linee di alimentazione, togliersi qualsiasi monile (inclusi anelli, collane, braccialetti ed orologi). Gli oggetti metallici si riscaldano quando sono collegati tra punti di alimentazione e massa: possono causare ustioni gravi oppure il metallo può saldarsi ai terminali.

**Advarsel** Fjern alle smykker (inkludert ringer, halskjeder og klokker) før du skal arbeide på utstyr som er koblet til kraftledninger. Metallgjenstander som er koblet til kraftledninger og jord blir svært varme og kan forårsake alvorlige brannskader eller smelte fast til polene.

**Aviso** Antes de trabalhar em equipamento que esteja ligado a linhas de corrente, retire todas as jóias que estiver a usar (incluindo anéis, fios e relógios). Os objectos metálicos aquecerão em contacto com a corrente e em contacto com a ligação à terra, podendo causar queimaduras graves ou ficarem soldados aos terminais.

¡Atención! Antes de operar sobre equipos conectados a líneas de alimentación, quitarse las joyas (incluidos anillos, collares y relojes). Los objetos de metal se calientan cuando

se conectan a la alimentación y a tierra, lo que puede ocasionar quemaduras graves o que los objetos metálicos queden soldados a los bornes.

**Varning!** Tag av alla smycken (inklusive ringar, halsband och armbandsur) innan du arbetar på utrustning som är kopplad till kraftledningar. Metallobjekt hettas upp när de kopplas ihop med ström och jord och kan förorsaka allvarliga brännskador; metallobjekt kan också sammansvetsas med kontakterna.

#### Lightning Activity Warning

**WARNING:** Do not work on the system or connect or disconnect cables during periods of lightning activity.

**Waarschuwing** Tijdens onweer dat gepaard gaat met bliksem, dient u niet aan het systeem te werken of kabels aan te sluiten of te ontkoppelen.

Varoitus Älä työskentele järjestelmän parissa äläkä yhdistä tai irrota kaapeleita ukkosilmalla.

**Attention** Ne pas travailler sur le système ni brancher ou débrancher les câbles pendant un orage.

**Warnung** Arbeiten Sie nicht am System und schließen Sie keine Kabel an bzw. trennen Sie keine ab, wenn es gewittert.

**Avvertenza** Non lavorare sul sistema o collegare oppure scollegare i cavi durante un temporale con fulmini.

**Advarsel** Utfør aldri arbeid på systemet, eller koble kabler til eller fra systemet når det tordner eller lyner.

**Aviso** Não trabalhe no sistema ou ligue e desligue cabos durante períodos de mau tempo (trovoada).

¡Atención! No operar el sistema ni conectar o desconectar cables durante el transcurso de descargas eléctricas en la atmósfera.

**Varning!** Vid åska skall du aldrig utföra arbete på systemet eller ansluta eller koppla loss kablar.

Operating Temperature Warning

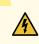

**WARNING:** To prevent the device from overheating, do not operate it in an area that exceeds the maximum recommended ambient temperature. To prevent airflow restriction, allow at least 6 in. (15.2 cm) of clearance around the ventilation openings.

**Waarschuwing** Om te voorkomen dat welke switch van de Juniper Networks router dan ook oververhit raakt, dient u deze niet te bedienen op een plaats waar de maximale aanbevolen omgevingstemperatuur van 40° C wordt overschreden. Om te voorkomen dat de luchtstroom wordt beperkt, dient er minstens 15,2 cm speling rond de ventilatie-openingen te zijn.

Varoitus Ettei Juniper Networks switch-sarjan reititin ylikuumentuisi, sitä ei saa käyttää tilassa, jonka lämpötila ylittää korkeimman suositellun ympäristölämpötilan 40° C. Ettei ilmanvaihto estyisi, tuuletusaukkojen ympärille on jätettävä ainakin 15,2 cm tilaa.

Attention Pour éviter toute surchauffe des routeurs de la gamme Juniper Networks switch, ne l'utilisez pas dans une zone où la température ambiante est supérieure à 40° C. Pour permettre un flot d'air constant, dégagez un espace d'au moins 15,2 cm autour des ouvertures de ventilations.

Warnung Um einen Router der switch vor Überhitzung zu schützen, darf dieser nicht in einer Gegend betrieben werden, in der die Umgebungstemperatur das empfohlene Maximum von 40° C überschreitet. Um Lüftungsverschluß zu verhindern, achten Sie darauf, daß mindestens 15,2 cm lichter Raum um die Lüftungsöffnungen herum frei bleibt.

**Avvertenza** Per evitare il surriscaldamento dei switch, non adoperateli in un locale che ecceda la temperatura ambientale massima di 40° C. Per evitare che la circolazione dell'aria sia impedita, lasciate uno spazio di almeno 15.2 cm di fronte alle aperture delle ventole.

**Advarsel** Unngå overoppheting av eventuelle rutere i Juniper Networks switch Disse skal ikke brukes på steder der den anbefalte maksimale omgivelsestemperaturen overstiger 40° C (104° F). Sørg for at klaringen rundt lufteåpningene er minst 15,2 cm (6 tommer) for å forhindre nedsatt luftsirkulasjon.

**Aviso** Para evitar o sobreaquecimento do encaminhador Juniper Networks switch, não utilize este equipamento numa área que exceda a temperatura máxima recomendada de 40° C. Para evitar a restrição à circulação de ar, deixe pelo menos um espaço de 15,2 cm à volta das aberturas de ventilação.

¡Atención! Para impedir que un encaminador de la serie Juniper Networks switch se recaliente, no lo haga funcionar en un área en la que se supere la temperatura ambiente máxima recomendada de 40° C. Para impedir la restricción de la entrada de aire, deje un espacio mínimo de 15,2 cm alrededor de las aperturas para ventilación.

**Varning!** Förhindra att en Juniper Networks switch överhettas genom att inte använda den i ett område där den maximalt rekommenderade omgivningstemperaturen på 40° C överskrids. Förhindra att luftcirkulationen inskränks genom att se till att det finns fritt utrymme på minst 15,2 cm omkring ventilationsöppningarna.

### **Product Disposal Warning**

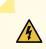

WARNING: Disposal of this device must be handled according to all national laws and regulations.

**Waarschuwing** Dit produkt dient volgens alle landelijke wetten en voorschriften te worden afgedankt.

**Varoitus** Tämän tuotteen lopullisesta hävittämisestä tulee huolehtia kaikkia valtakunnallisia lakeja ja säännöksiä noudattaen.

**Attention** La mise au rebut définitive de ce produit doit être effectuée conformément à toutes les lois et réglementations en vigueur.

**Warnung** Dieses Produkt muß den geltenden Gesetzen und Vorschriften entsprechend entsorgt werden.

**Avvertenza** L'eliminazione finale di questo prodotto deve essere eseguita osservando le normative italiane vigenti in materia

**Advarsel** Endelig disponering av dette produktet må skje i henhold til nasjonale lover og forskrifter.

**Aviso** A descartagem final deste produto deverá ser efectuada de acordo com os regulamentos e a legislação nacional.

¡Atención! El desecho final de este producto debe realizarse según todas las leyes y regulaciones nacionales

**Varning!** Slutlig kassering av denna produkt bör skötas i enlighet med landets alla lagar och föreskrifter.

### **General Electrical Safety Guidelines and Warnings**

WARNING: Certain ports on the device are designed for use as intrabuilding (within-the-building) interfaces only (Type 2 or Type 4 ports as described in *GR-1089-CORE*) and require isolation from the exposed outside plant (OSP) cabling. To comply with NEBS requirements and protect against lightning surges and commercial power disturbances, the intrabuilding ports *must not* be metallically connected to interfaces that connect to the OSP or its wiring. The intrabuilding ports on the device are suitable for connection to intrabuilding or unexposed wiring or cabling only. The addition of primary protectors is not sufficient protection for connecting these interfaces metallically to OSP wiring.

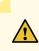

**CAUTION:** Before removing or installing components of a device, connect an electrostatic discharge (ESD) grounding strap to an ESD point and wrap and fasten the other end of the strap around your bare wrist. Failure to use an ESD grounding strap could result in damage to the device.

- Install the device in compliance with the following local, national, and international electrical codes:
  - United States—National Fire Protection Association (NFPA 70), United States National Electrical Code.
  - Other countries—International Electromechanical Commission (IEC) 60364, Part 1 through Part 7.
  - Evaluated to the TN power system.
  - Canada—Canadian Electrical Code, Part 1, CSA C22.1.
  - Suitable for installation in Information Technology Rooms in accordance with Article 645 of the National Electrical Code and NFPA 75.

Peut être installé dans des salles de matériel de traitement de l'information conformément à l'article 645 du National Electrical Code et à la NFPA 75.

- Locate the emergency power-off switch for the room in which you are working so that if an electrical accident occurs, you can quickly turn off the power.
- Make sure that grounding surfaces are cleaned and brought to a bright finish before grounding connections are made.
- Do not work alone if potentially hazardous conditions exist anywhere in your workspace.
- Never assume that power is disconnected from a circuit. Always check the circuit before starting to work.

- Carefully look for possible hazards in your work area, such as moist floors, ungrounded power extension cords, and missing safety grounds.
- Operate the device within marked electrical ratings and product usage instructions.
- To ensure that the device and peripheral equipment function safely and correctly, use the cables and connectors specified for the attached peripheral equipment, and make certain they are in good condition.

You can remove and replace many device components without powering off or disconnecting power to the device, as detailed elsewhere in the hardware documentation for this device. Never install equipment that appears to be damaged.

## **Prevention of Electrostatic Discharge Damage**

Device components that are shipped in antistatic bags are sensitive to damage from static electricity. Some components can be impaired by voltages as low as 30 V. You can easily generate potentially damaging static voltages whenever you handle plastic or foam packing material or if you move components across plastic or carpets. Observe the following guidelines to minimize the potential for electrostatic discharge (ESD) damage, which can cause intermittent or complete component failures:

• Always use an ESD wrist strap when you are handling components that are subject to ESD damage, and make sure that it is in direct contact with your skin.

If a grounding strap is not available, hold the component in its antistatic bag (see Figure 128 on page 402) in one hand and touch the exposed, bare metal of the device with the other hand immediately before inserting the component into the device.

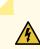

**WARNING:** For safety, periodically check the resistance value of the ESD grounding strap. The measurement must be in the range 1 through 10 Mohms.

• When handling any component that is subject to ESD damage and that is removed from the device, make sure the equipment end of your ESD wrist strap is attached to the ESD point on the chassis.

If no grounding strap is available, touch the exposed, bare metal of the device to ground yourself before handling the component.

- Avoid contact between the component that is subject to ESD damage and your clothing. ESD voltages emitted from clothing can damage components.
- When removing or installing a component that is subject to ESD damage, always place it component-side up on an antistatic surface, in an antistatic card rack, or in an antistatic bag (see Figure 128 on page 402). If you are returning a component, place it in an antistatic bag before packing it.

Figure 128: Placing a Component into an Antistatic Bag

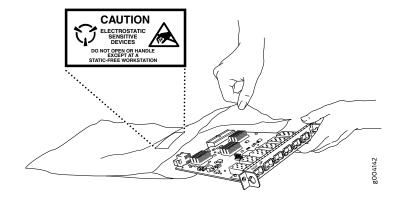

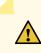

**CAUTION:** ANSI/TIA/EIA-568 cables such as Category 5e and Category 6 can get electrostatically charged. To dissipate this charge, always ground the cables to a suitable and safe earth ground before connecting them to the system.

## **AC Power Electrical Safety Guidelines**

The following electrical safety guidelines apply to AC-powered devices:

• Note the following warnings printed on the device:

"CAUTION: THIS UNIT HAS MORE THAN ONE POWER SUPPLY CORD. DISCONNECT ALL POWER SUPPLY CORDS BEFORE SERVICING TO AVOID ELECTRIC SHOCK."

"ATTENTION: CET APPAREIL COMPORTE PLUS D'UN CORDON D'ALIMENTATION. AFIN DE PRÉVENIR LES CHOCS ÉLECTRIQUES, DÉBRANCHER TOUT CORDON D'ALIMENTATION AVANT DE FAIRE LE DÉPANNAGE."

- AC-powered devices are shipped with a three-wire electrical cord with a grounding-type plug that fits only a grounding-type power outlet. Do not circumvent this safety feature. Equipment grounding must comply with local and national electrical codes.
- You must provide an external certified circuit breaker (2-pole circuit breaker or 4-pole circuit breaker based on your device) rated minimum 20 A in the building installation.

- The power cord serves as the main disconnecting device for the AC-powered device. The socket outlet must be near the AC-powered device and be easily accessible.
- For devices that have more than one power supply connection, you must ensure that all power connections are fully disconnected so that power to the device is completely removed to prevent electric shock. To disconnect power, unplug all power cords (one for each power supply).

g017253

Power Cable Warning (Japanese)

WARNING: The attached power cable is only for this product. Do not use the cable for another product.

注意

附属の電源コードセットはこの製品専用です。 他の電気機器には使用しないでください。

### **AC Power Disconnection Warning**

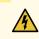

**WARNING:** Before working on the device or near power supplies, unplug all the power cords from an AC-powered device.

**Waarschuwing** Voordat u aan een frame of in de nabijheid van voedingen werkt, dient u bij wisselstroom toestellen de stekker van het netsnoer uit het stopcontact te halen.

**Varoitus** Kytke irti vaihtovirtalaitteiden virtajohto, ennen kuin teet mitään asennuspohjalle tai työskentelet virtalähteiden läheisyydessä.

**Attention** Avant de travailler sur un châssis ou à proximité d'une alimentation électrique, débrancher le cordon d'alimentation des unités en courant alternatif.

**Warnung** Bevor Sie an einem Chassis oder in der Nähe von Netzgeräten arbeiten, ziehen Sie bei Wechselstromeinheiten das Netzkabel ab bzw.

**Avvertenza** Prima di lavorare su un telaio o intorno ad alimentatori, scollegare il cavo di alimentazione sulle unità CA.

**Advarsel** Før det utføres arbeid på kabinettet eller det arbeides i nærheten av strømforsyningsenheter, skal strømledningen trekkes ut på vekselstrømsenheter.

**Aviso** Antes de trabalhar num chassis, ou antes de trabalhar perto de unidades de fornecimento de energia, desligue o cabo de alimentação nas unidades de corrente alternada.

¡Atención! Antes de manipular el chasis de un equipo o trabajar cerca de una fuente de alimentación, desenchufar el cable de alimentación en los equipos de corriente alterna (CA).

**Varning!** Innan du arbetar med ett chassi eller nära strömförsörjningsenheter skall du för växelströmsenheter dra ur nätsladden.

## **DC Power Electrical Safety Guidelines**

#### **DC Power Electrical Safety Guidelines**

The following electrical safety guidelines apply to a DC-powered services gateway:

- A DC-powered services gateway is equipped with a DC terminal block that is rated for the power requirements of a maximally configured services gateway. To supply sufficient power, terminate the DC input wiring on a facility DC source capable of supplying at least 30 A @ -48 VDC for the system. We recommend that the 48 VDC facility DC source be equipped with a circuit breaker rated at 40 A (-48 VDC) minimum, or as required by local code. Incorporate an easily accessible disconnect device into the facility wiring. In the United States and Canada, the -48 VDC facility should be equipped with a circuit breaker rated a minimum of 125% of the power provisioned for the input in accordance with the National Electrical Code in the US and the Canadian Electrical Code in Canada. Be sure to connect the ground wire or conduit to a solid office (earth) ground. A closed loop ring is recommended for terminating the ground conductor at the ground stud.
- Run two wires from the circuit breaker box to a source of 48 VDC. Use appropriate gauge wire to handle up to 40 A.
- A DC-powered services gateway that is equipped with a DC terminal block is intended only for installation in a restricted access location. In the United States, a restricted access area is one in accordance with Articles 110-16, 110-17, and 110-18 of the National Electrical Code ANSI/NFPA 70.

**NOTE:** Primary overcurrent protection is provided by the building circuit breaker. This breaker should protect against excess currents, short circuits, and earth faults in accordance with NEC ANSI/NFPA70.

- Ensure that the polarity of the DC input wiring is correct. Under certain conditions, connections with reversed polarity might trip the primary circuit breaker or damage the equipment.
- For personal safety, connect the green and yellow wire to safety (earth) ground at both the services gateway and the supply side of the DC wiring.

- The marked input voltage of -48 VDC for a DC-powered services gateway is the nominal voltage associated with the battery circuit, and any higher voltages are only to be associated with float voltages for the charging function.
- Because the services gateway is a positive ground system, you must connect the positive lead to the terminal labeled **RETURN**, the negative lead to the terminal labeled **-48V**, and the earth ground to the chassis grounding points.

DC Power Disconnection Warning

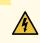

**WARNING:** Before performing any of the following procedures, ensure that power is removed from the DC circuit. To ensure that all power is off, locate the circuit breaker on the panel board that services the DC circuit, switch the circuit breaker to the **OFF** position, and tape the switch handle of the circuit breaker in the **OFF** position.

**Waarschuwing** Voordat u een van de onderstaande procedures uitvoert, dient u te controleren of de stroom naar het gelijkstroom circuit uitgeschakeld is. Om u ervan te verzekeren dat alle stroom UIT is geschakeld, kiest u op het schakelbord de stroomverbreker die het gelijkstroom circuit bedient, draait de stroomverbreker naar de UIT positie en plakt de schakelaarhendel van de stroomverbreker met plakband in de UIT positie vast.

Varoitus Varmista, että tasavirtapiirissä ei ole virtaa ennen seuraavien toimenpiteiden suorittamista. Varmistaaksesi, että virta on KATKAISTU täysin, paikanna tasavirrasta huolehtivassa kojetaulussa sijaitseva suojakytkin, käännä suojakytkin KATKAISTU-asentoon ja teippaa suojakytkimen varsi niin, että se pysyy KATKAISTU-asennossa.

Attention Avant de pratiquer l'une quelconque des procédures ci-dessous, vérifier que le circuit en courant continu n'est plus sous tension. Pour en être sûr, localiser le disjoncteur situé sur le panneau de service du circuit en courant continu, placer le disjoncteur en position fermée (OFF) et, à l'aide d'un ruban adhésif, bloquer la poignée du disjoncteur en position OFF.

Warnung Vor Ausführung der folgenden Vorgänge ist sicherzustellen, daß die Gleichstromschaltung keinen Strom erhält. Um sicherzustellen, daß sämtlicher Strom abgestellt ist, machen Sie auf der Schalttafel den Unterbrecher für die Gleichstromschaltung ausfindig, stellen Sie den Unterbrecher auf AUS, und kleben Sie den Schaltergriff des Unterbrechers mit Klebeband in der AUS-Stellung fest.

**Avvertenza** Prima di svolgere una qualsiasi delle procedure seguenti, verificare che il circuito CC non sia alimentato. Per verificare che tutta l'alimentazione sia scollegata (OFF), individuare l'interruttore automatico sul quadro strumenti che alimenta il circuito CC, mettere l'interruttore in posizione OFF e fissarlo con nastro adesivo in tale posizione.

**Advarsel** Før noen av disse prosedyrene utføres, kontroller at strømmen er frakoblet likestrømkretsen. Sørg for at all strøm er slått AV. Dette gjøres ved å lokalisere strømbryteren på brytertavlen som betjener likestrømkretsen, slå strømbryteren AV og teipe bryterhåndtaket på strømbryteren i AV-stilling.

**Aviso** Antes de executar um dos seguintes procedimentos, certifique-se que desligou a fonte de alimentação de energia do circuito de corrente contínua. Para se assegurar

que toda a corrente foi DESLIGADA, localize o disjuntor no painel que serve o circuito de corrente contínua e coloque-o na posição OFF (Desligado), segurando nessa posição a manivela do interruptor do disjuntor com fita isoladora.

¡Atención! Antes de proceder con los siguientes pasos, comprobar que la alimentación del circuito de corriente continua (CC) esté cortada (OFF). Para asegurarse de que toda la alimentación esté cortada (OFF), localizar el interruptor automático en el panel que alimenta al circuito de corriente continua, cambiar el interruptor automático a la posición de Apagado (OFF), y sujetar con cinta la palanca del interruptor automático en posición de Apagado (OFF).

Varning! Innan du utför någon av följande procedurer måste du kontrollera att strömförsörjningen till likströmskretsen är bruten. Kontrollera att all strömförsörjning är BRUTEN genom att slå AV det överspänningsskydd som skyddar likströmskretsen och tejpa fast överspänningsskyddets omkopplare i FRÅN-läget.

### DC Power Grounding Requirements and Warning

An insulated grounding conductor that is identical in size to the grounded and ungrounded branch circuit supply conductors, but is identifiable by green and yellow stripes, is installed as part of the branch circuit that supplies the unit. The grounding conductor is a separately derived system at the supply transformer or motor generator set.

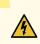

**WARNING:** When installing the services gateway, the ground connection must always be made first and disconnected last.

**Waarschuwing** Bij de installatie van het toestel moet de aardverbinding altijd het eerste worden gemaakt en het laatste worden losgemaakt.

**Varoitus** Laitetta asennettaessa on maahan yhdistäminen aina tehtävä ensiksi ja maadoituksen irti kytkeminen viimeiseksi.

**Attention** Lors de l'installation de l'appareil, la mise à la terre doit toujours être connectée en premier et déconnectée en dernier.

Warnung Der Erdanschluß muß bei der Installation der Einheit immer zuerst hergestellt und zuletzt abgetrennt werden.

**Avvertenza** In fase di installazione dell'unità, eseguire sempre per primo il collegamento a massa e disconnetterlo per ultimo.

Advarsel Når enheten installeres, må jordledningen alltid tilkobles først og frakobles sist.

**Aviso** Ao instalar a unidade, a ligação à terra deverá ser sempre a primeira a ser ligada, e a última a ser desligada.

¡Atención! Al instalar el equipo, conectar la tierra la primera y desconectarla la última.

**Varning!** Vid installation av enheten måste jordledningen alltid anslutas först och kopplas bort sist.

DC Power Wiring Sequence Warning

# 4

WARNING: Wire the DC power supply using the appropriate lugs. When connecting power, the proper wiring sequence is ground to ground, +RTN to +RTN, then -48 V to -48 V. When disconnecting power, the proper wiring sequence is -48 V to -48 V, +RTN to +RTN, then ground to ground. Note that the ground wire should always be connected first and disconnected last.

Waarschuwing De juiste bedradingsvolgorde verbonden is aarde naar aarde, +RTN naar +RTN, en -48 V naar – 48 V. De juiste bedradingsvolgorde losgemaakt is en -48 V naar – 48 V, +RTN naar +RTN, aarde naar aarde.

Varoitus Oikea yhdistettava kytkentajarjestys on maajohto maajohtoon, +RTN varten +RTN, -48 V varten – 48 V. Oikea irrotettava kytkentajarjestys on -48 V varten – 48 V, +RTN varten +RTN, maajohto maajohtoon.

Attention Câblez l'approvisionnement d'alimentation CC En utilisant les crochets appropriés à l'extrémité de câblage. En reliant la puissance, l'ordre approprié de câblage est rectifié pour rectifier, +RTN à +RTN, puis -48 V à -48 V. En débranchant la puissance, l'ordre approprié de câblage est -48 V à -48 V, +RTN à +RTN, a alors rectifié pour rectifier. Notez que le fil de masse devrait toujours être relié d'abord et débranché pour la dernière fois. Notez que le fil de masse devrait toujours être relié d'abord et débranché pour la dernière fois.

Warnung Die Stromzufuhr ist nur mit geeigneten Ringösen an das DC Netzteil anzuschliessen. Die richtige Anschlusssequenz ist: Erdanschluss zu Erdanschluss, +RTN zu +RTN und dann -48V zu -48V. Die richtige Sequenz zum Abtrennen der Stromversorgung ist -48V zu -48V, +RTN zu +RTN und dann Erdanschluss zu Erdanschluss. Es ist zu beachten dass der Erdanschluss immer zuerst angeschlossen und als letztes abgetrennt wird.

**Avvertenza** Mostra la morsettiera dell alimentatore CC. Cablare l'alimentatore CC usando i connettori adatti all'estremità del cablaggio, come illustrato. La corretta sequenza di cablaggio è da massa a massa, da positivo a positivo (da linea ad L) e da negativo a negativo (da neutro a N). Tenere presente che il filo di massa deve sempre venire collegato per primo e scollegato per ultimo.

Advarsel Riktig tilkoples tilkoplingssekvens er jord til jord, +RTN til +RTN, -48 V til – 48 V. Riktig frakoples tilkoplingssekvens er -48 V til – 48 V, +RTN til +RTN, jord til jord.

**Aviso** Ate con alambre la fuente de potencia cc Usando los terminales apropiados en el extremo del cableado. Al conectar potencia, la secuencia apropiada del cableado se muele para moler, +RTN a +RTN, entonces -48 V a -48 V. Al desconectar potencia, la secuencia apropiada del cableado es -48 V a -48 V, +RTN a +RTN, entonces molió para

moler. Observe que el alambre de tierra se debe conectar siempre primero y desconectar por último. Observe que el alambre de tierra se debe conectar siempre primero y desconectar por último.

¡Atención! Wire a fonte de alimentação de DC Usando os talões apropriados na extremidade da fiação. Ao conectar a potência, a seqüência apropriada da fiação é moída para moer, +RTN a +RTN, então -48 V a -48 V. Ao desconectar a potência, a seqüência apropriada da fiação é -48 V a -48 V, +RTN a +RTN, moeu então para moer. Anote que o fio à terra deve sempre ser conectado primeiramente e desconectado por último. Anote que o fio à terra deve sempre ser conectado primeiramente e desconectado por último.

**Varning!** Korrekt kopplingssekvens ar jord till jord, +RTN till +RTN, -48 V till – 48 V. Korrekt kopplas kopplingssekvens ar -48 V till -48 V, +RTN till +RTN, jord till jord. DC Power Wiring Terminations Warning

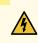

**WARNING:** When stranded wiring is required, use approved wiring terminations, such as closed-loop or spade-type with upturned lugs. These terminations should be the appropriate size for the wires and should clamp both the insulation and conductor.

Waarschuwing Wanneer geslagen bedrading vereist is, dient u bedrading te gebruiken die voorzien is van goedgekeurde aansluitingspunten, zoals het gesloten-lus type of het grijperschop type waarbij de aansluitpunten omhoog wijzen. Deze aansluitpunten dienen de juiste maat voor de draden te hebben en dienen zowel de isolatie als de geleider vast te klemmen.

Varoitus Jos säikeellinen johdin on tarpeen, käytä hyväksyttyä johdinliitäntää, esimerkiksi suljettua silmukkaa tai kourumaista liitäntää, jossa on ylöspäin käännetyt kiinnityskorvat. Tällaisten liitäntöjen tulee olla kooltaan johtimiin sopivia ja niiden tulee puristaa yhteen sekä eristeen että johdinosan.

Attention Quand des fils torsadés sont nécessaires, utiliser des douilles terminales homologuées telles que celles à circuit fermé ou du type à plage ouverte avec cosses rebroussées. Ces douilles terminales doivent être de la taille qui convient aux fils et doivent être refermées sur la gaine isolante et sur le conducteur.

Warnung Wenn Litzenverdrahtung erforderlich ist, sind zugelassene Verdrahtungsanschlüsse, z.B. Ringoesen oder gabelförmige Kabelschuhe mit nach oben gerichteten Enden zu verwenden. Diese Abschlüsse sollten die angemessene Größe für die Drähte haben und sowohl die Isolierung als auch den Leiter festklemmen.

**Avvertenza** Quando occorre usare trecce, usare connettori omologati, come quelli a occhiello o a forcella con linguette rivolte verso l'alto. I connettori devono avere la misura adatta per il cablaggio e devono serrare sia l'isolante che il conduttore.

**Advarsel** Hvis det er nødvendig med flertrådede ledninger, brukes godkjente ledningsavslutninger, som for eksempel lukket sløyfe eller spadetype med oppoverbøyde kabelsko. Disse avslutningene skal ha riktig størrelse i forhold til ledningene, og skal klemme sammen både isolasjonen og lederen.

Aviso Quando forem requeridas montagens de instalação eléctrica de cabo torcido, use terminações de cabo aprovadas, tais como, terminações de cabo em circuito fechado e planas com terminais de orelha voltados para cima. Estas terminações de cabo deverão ser do tamanho apropriado para os respectivos cabos, e deverão prender simultaneamente o isolamento e o fio condutor.

¡Atención! Cuando se necesite hilo trenzado, utilizar terminales para cables homologados, tales como las de tipo "bucle cerrado" o "espada", con las lengüetas de conexión vueltas hacia arriba. Estos terminales deberán ser del tamaño apropiado para los cables que se utilicen, y tendrán que sujetar tanto el aislante como el conductor. Varning! När flertrådiga ledningar krävs måste godkända ledningskontakter användas, t.ex. kabelsko av sluten eller öppen typ med uppåtvänd tapp. Storleken på dessa kontakter måste vara avpassad till ledningarna och måste kunna hålla både isoleringen och ledaren fastklämda.

#### **RELATED DOCUMENTATION**

Action to Take After an Electrical Accident | 428 General Electrical Safety Guidelines and Warnings | 400 AC Power Electrical Safety Guidelines | 402

# **DC** Power Disconnection Warning

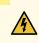

WARNING: Before performing any of the DC power procedures, ensure that power is removed from the DC circuit. To ensure that all power is off, locate the circuit breaker on the panel board that services the DC circuit, switch the circuit breaker to the OFF position, and tape the device handle of the circuit breaker in the OFF position.

**Waarschuwing** Voordat u een van de onderstaande procedures uitvoert, dient u te controleren of de stroom naar het gelijkstroom circuit uitgeschakeld is. Om u ervan te verzekeren dat alle stroom UIT is geschakeld, kiest u op het schakelbord de stroomverbreker die het gelijkstroom circuit bedient, draait de stroomverbreker naar de UIT positie en plakt de schakelaarhendel van de stroomverbreker met plakband in de UIT positie vast.

Varoitus Varmista, että tasavirtapiirissä ei ole virtaa ennen seuraavien toimenpiteiden suorittamista. Varmistaaksesi, että virta on KATKAISTU täysin, paikanna tasavirrasta huolehtivassa kojetaulussa sijaitseva suojakytkin, käännä suojakytkin KATKAISTU-asentoon ja teippaa suojakytkimen varsi niin, että se pysyy KATKAISTU-asennossa.

Attention Avant de pratiquer l'une quelconque des procédures ci-dessous, vérifier que le circuit en courant continu n'est plus sous tension. Pour en être sûr, localiser le disjoncteur situé sur le panneau de service du circuit en courant continu, placer le disjoncteur en position fermée (OFF) et, à l'aide d'un ruban adhésif, bloquer la poignée du disjoncteur en position OFF.

Warnung Vor Ausführung der folgenden Vorgänge ist sicherzustellen, daß die Gleichstromschaltung keinen Strom erhält. Um sicherzustellen, daß sämtlicher Strom abgestellt ist, machen Sie auf der Schalttafel den Unterbrecher für die Gleichstromschaltung ausfindig, stellen Sie den Unterbrecher auf AUS, und kleben Sie den Schaltergriff des Unterbrechers mit Klebeband in der AUS-Stellung fest.

**Avvertenza** Prima di svolgere una qualsiasi delle procedure seguenti, verificare che il circuito CC non sia alimentato. Per verificare che tutta l'alimentazione sia scollegata (OFF), individuare l'interruttore automatico sul quadro strumenti che alimenta il circuito CC, mettere l'interruttore in posizione OFF e fissarlo con nastro adesivo in tale posizione.

**Advarsel** Før noen av disse prosedyrene utføres, kontroller at strømmen er frakoblet likestrømkretsen. Sørg for at all strøm er slått AV. Dette gjøres ved å lokalisere strømbryteren på brytertavlen som betjener likestrømkretsen, slå strømbryteren AV og teipe bryterhåndtaket på strømbryteren i AV-stilling.

**Aviso** Antes de executar um dos seguintes procedimentos, certifique-se que desligou a fonte de alimentação de energia do circuito de corrente contínua. Para se assegurar

que toda a corrente foi DESLIGADA, localize o disjuntor no painel que serve o circuito de corrente contínua e coloque-o na posição OFF (Desligado), segurando nessa posição a manivela do interruptor do disjuntor com fita isoladora.

¡Atención! Antes de proceder con los siguientes pasos, comprobar que la alimentación del circuito de corriente continua (CC) esté cortada (OFF). Para asegurarse de que toda la alimentación esté cortada (OFF), localizar el interruptor automático en el panel que alimenta al circuito de corriente continua, cambiar el interruptor automático a la posición de Apagado (OFF), y sujetar con cinta la palanca del interruptor automático en posición de Apagado (OFF).

Varning! Innan du utför någon av följande procedurer måste du kontrollera att strömförsörjningen till likströmskretsen är bruten. Kontrollera att all strömförsörjning är BRUTEN genom att slå AV det överspänningsskydd som skyddar likströmskretsen och tejpa fast överspänningsskyddets omkopplare i FRÅN-läget.

## **DC Power Grounding Requirements and Warning**

An insulated grounding conductor that is identical in size to the grounded and ungrounded branch circuit supply conductors but is identifiable by green and yellow stripes is installed as part of the branch circuit that supplies the device. The grounding conductor is a separately derived system at the supply transformer or motor generator set.

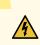

**WARNING:** When you install the device, the ground connection must always be made first and disconnected last.

**Waarschuwing** Bij de installatie van het toestel moet de aardverbinding altijd het eerste worden gemaakt en het laatste worden losgemaakt.

**Varoitus** Laitetta asennettaessa on maahan yhdistäminen aina tehtävä ensiksi ja maadoituksen irti kytkeminen viimeiseksi.

**Attention** Lors de l'installation de l'appareil, la mise à la terre doit toujours être connectée en premier et déconnectée en dernier.

Warnung Der Erdanschluß muß bei der Installation der Einheit immer zuerst hergestellt und zuletzt abgetrennt werden.

**Avvertenza** In fase di installazione dell'unità, eseguire sempre per primo il collegamento a massa e disconnetterlo per ultimo.

Advarsel Når enheten installeres, må jordledningen alltid tilkobles først og frakobles sist.

**Aviso** Ao instalar a unidade, a ligação à terra deverá ser sempre a primeira a ser ligada, e a última a ser desligada.

¡Atención! Al instalar el equipo, conectar la tierra la primera y desconectarla la última.

**Varning!** Vid installation av enheten måste jordledningen alltid anslutas först och kopplas bort sist.

# **DC Power Wiring Sequence Warning**

# 4

WARNING: Wire the DC power supply using the appropriate lugs. When connecting power, the proper wiring sequence is ground to ground, +RTN to +RTN, then -48 V to -48 V. When disconnecting power, the proper wiring sequence is -48 V to -48 V, +RTN to +RTN, then ground to ground. Note that the ground wire must always be connected first and disconnected last.

**Waarschuwing** De juiste bedradingsvolgorde verbonden is aarde naar aarde, +RTN naar +RTN, en –48 V naar – 48 V. De juiste bedradingsvolgorde losgemaakt is en –48 naar –48 V, +RTN naar +RTN, aarde naar aarde.

**Varoitus** Oikea yhdistettava kytkentajarjestys on maajohto maajohtoon, +RTN varten +RTN, -48 V varten - 48 V. Oikea irrotettava kytkentajarjestys on -48 V varten -48 V, +RTN varten +RTN, maajohto maajohtoon.

Attention Câblez l'approvisionnement d'alimentation CC En utilisant les crochets appropriés à l'extrémité de câblage. En reliant la puissance, l'ordre approprié de câblage est rectifié pour rectifier, +RTN à +RTN, puis -48 V à -48 V. En débranchant la puissance, l'ordre approprié de câblage est -48 V à -48 V, +RTN à +RTN, a alors rectifié pour rectifier. Notez que le fil de masse devrait toujours être relié d'abord et débranché pour la dernière fois. Notez que le fil de masse devrait toujours être relié d'abord et débranché pour la dernière fois.

Warnung Die Stromzufuhr ist nur mit geeigneten Ringösen an das DC Netzteil anzuschliessen. Die richtige Anschlusssequenz ist: Erdanschluss zu Erdanschluss, +RTN zu +RTN und dann -48V zu -48V. Die richtige Sequenz zum Abtrennen der Stromversorgung ist -48V zu -48V, +RTN zu +RTN und dann Erdanschluss zu Erdanschluss. Es ist zu beachten dass der Erdanschluss immer zuerst angeschlossen und als letztes abgetrennt wird.

**Avvertenza** Mostra la morsettiera dell alimentatore CC. Cablare l'alimentatore CC usando i connettori adatti all'estremità del cablaggio, come illustrato. La corretta sequenza di cablaggio è da massa a massa, da positivo a positivo (da linea ad L) e da negativo a negativo (da neutro a N). Tenere presente che il filo di massa deve sempre venire collegato per primo e scollegato per ultimo.

Advarsel Riktig tilkoples tilkoplingssekvens er jord til jord, +RTN til +RTN, -48 V til -48 V. Riktig frakoples tilkoplingssekvens er -48 V til - 48 V, +RTN til +RTN, jord til jord.

**Aviso** Ate con alambre la fuente de potencia cc Usando los terminales apropiados en el extremo del cableado. Al conectar potencia, la secuencia apropiada del cableado se muele para moler, +RTN a +RTN, entonces -48 V a -48 V. Al desconectar potencia, la secuencia apropiada del cableado es -48 V a -48 V, +RTN a +RTN, entonces molió

para moler. Observe que el alambre de tierra se debe conectar siempre primero y desconectar por último. Observe que el alambre de tierra se debe conectar siempre primero y desconectar por último.

¡Atención! Wire a fonte de alimentação de DC Usando os talões apropriados nan EXtremidade da fiação. Ao conectar a potência, a seqüência apropriada da fiação é moída para moer, +RTN a +RTN, então -48 V a -48 V. Ao desconectar a potência, a seqüência apropriada da fiação é -48 V a -48 V, +RTN a +RTN, moeu então para moer. Anote que o fio à terra deve sempre ser conectado primeiramente e desconectado por último. Anote que o fio à terra deve sempre ser conectado primeiramente e desconectado por último.

**Varning!** Korrekt kopplingssekvens ar jord till jord, +RTN till +RTN, -48 V till -48 V. Korrekt kopplas kopplingssekvens ar -48 V till -48 V, +RTN till +RTN, jord till jord.

# **DC Power Wiring Terminations Warning**

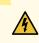

**WARNING:** When stranded wiring is required, use approved wiring terminations, such as closed-loop or spade-type with upturned lugs. These terminations must be the appropriate size for the wires and must clamp both the insulation and conductor.

Waarschuwing Wanneer geslagen bedrading vereist is, dient u bedrading te gebruiken die voorzien is van goedgekeurde aansluitingspunten, zoals het gesloten-lus type of het grijperschop type waarbij de aansluitpunten omhoog wijzen. Deze aansluitpunten dienen de juiste maat voor de draden te hebben en dienen zowel de isolatie als de geleider vast te klemmen.

Varoitus Jos säikeellinen johdin on tarpeen, käytä hyväksyttyä johdinliitäntää, esimerkiksi suljettua silmukkaa tai kourumaista liitäntää, jossa on ylöspäin käännetyt kiinnityskorvat. Tällaisten liitäntöjen tulee olla kooltaan johtimiin sopivia ja niiden tulee puristaa yhteen sekä eristeen että johdinosan.

Attention Quand des fils torsadés sont nécessaires, utiliser des douilles terminales homologuées telles que celles à circuit fermé ou du type à plage ouverte avec cosses rebroussées. Ces douilles terminales doivent être de la taille qui convient aux fils et doivent être refermées sur la gaine isolante et sur le conducteur.

Warnung Wenn Litzenverdrahtung erforderlich ist, sind zugelassene Verdrahtungsabschlüsse, z.B. für einen geschlossenen Regelkreis oder gabelförmig, mit nach oben gerichteten Kabelschuhen zu verwenden. Diese Abschlüsse sollten die angemessene Größe für die Drähte haben und sowohl die Isolierung als auch den Leiter festklemmen.

**Avvertenza** Quando occorre usare trecce, usare connettori omologati, come quelli a occhiello o a forcella con linguette rivolte verso l'alto. I connettori devono avere la misura adatta per il cablaggio e devono serrare sia l'isolante che il conduttore.

**Advarsel** Hvis det er nødvendig med flertrådede ledninger, brukes godkjente ledningsavslutninger, som for eksempel lukket sløyfe eller spadetype med oppoverbøyde kabelsko. Disse avslutningene skal ha riktig størrelse i forhold til ledningene, og skal klemme sammen både isolasjonen og lederen.

**Aviso** Quando forem requeridas montagens de instalação eléctrica de cabo torcido, use terminações de cabo aprovadas, tais como, terminações de cabo em circuito fechado e planas com terminais de orelha voltados para cima. Estas terminações de cabo deverão ser do tamanho apropriado para os respectivos cabos, e deverão prender simultaneamente o isolamento e o fio condutor.

¡Atención! Cuando se necesite hilo trenzado, utilizar terminales para cables homologados, tales como las de tipo "bucle cerrado" o "espada", con las lengüetas de

conexión vueltas hacia arriba. Estos terminales deberán ser del tamaño apropiado para los cables que se utilicen, y tendrán que sujetar tanto el aislante como el conductor.

**Varning!** När flertrådiga ledningar krävs måste godkända ledningskontakter användas, t.ex. kabelsko av sluten eller öppen typ med uppåtvänd tapp. Storleken på dessa kontakter måste vara avpassad till ledningarna och måste kunna hålla både isoleringen och ledaren fastklämda.

### **Multiple Power Supplies Disconnection Warning**

4

**WARNING:** The network device has more than one power supply connection. All connections must be removed completely to remove power from the unit completely.

**Waarschuwing** Deze eenheid heeft meer dan één stroomtoevoerverbinding; alle verbindingen moeten volledig worden verwijderd om de stroom van deze eenheid volledig te verwijderen.

**Varoitus** Tässä laitteessa on useampia virtalähdekytkentöjä. Kaikki kytkennät on irrotettava kokonaan, jotta virta poistettaisiin täysin laitteesta.

**Attention** Cette unité est équipée de plusieurs raccordements d'alimentation. Pour supprimer tout courant électrique de l'unité, tous les cordons d'alimentation doivent être débranchés.

Warnung Diese Einheit verfügt über mehr als einen Stromanschluß; um Strom gänzlich von der Einheit fernzuhalten, müssen alle Stromzufuhren abgetrennt sein.

**Avvertenza** Questa unità ha più di una connessione per alimentatore elettrico; tutte le connessioni devono essere completamente rimosse per togliere l'elettricità dall'unità.

**Advarsel** Denne enheten har mer enn én strømtilkobling. Alle tilkoblinger må kobles helt fra for å eliminere strøm fra enheten.

**Aviso** Este dispositivo possui mais do que uma conexão de fonte de alimentação de energia; para poder remover a fonte de alimentação de energia, deverão ser desconectadas todas as conexões existentes.

¡Atención! Esta unidad tiene más de una conexión de suministros de alimentación; para eliminar la alimentación por completo, deben desconectarse completamente todas las conexiones.

**Varning!** Denna enhet har mer än en strömförsörjningsanslutning; alla anslutningar måste vara helt avlägsnade innan strömtillförseln till enheten är fullständigt bruten.

### **TN Power Warning**

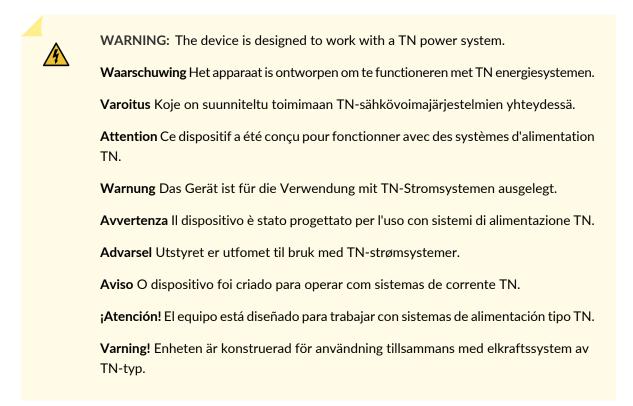

## Action to Take After an Electrical Accident

If an electrical accident results in an injury, take the following actions in this order:

- 1. Use caution. Be aware of potentially hazardous conditions that could cause further injury.
- 2. Disconnect power from the device.
- 3. If possible, send another person to get medical aid. Otherwise, assess the condition of the victim, then call for help.

## SRX5400 Services Gateway Agency Approvals

The services gateway complies with the following standards:

- Safety
  - EN 60825-1 Safety of Laser Products Part 1: Equipment Classification, Requirements and User's Guide
  - CSA 60950-1 Safety of Information Technology Equipment
  - UL 60950-1 Safety of Information Technology Equipment
  - EN 60950-1 Safety of Information Technology Equipment
  - IEC 60950-1 Safety of Information Technology Equipment (with country deviations)
- EMC/EMI/ETSI
  - AS/NZS CISPR22 (Australia/New Zealand)
  - FCC Part 15 Class A USA Radiated Emissions
  - EN 55022 Class A European Radiated Emissions
  - VCCI Class A Japanese Radiated Emissions
  - ETSI EN-300386 V1.3.3 Telecom Network Equipment. Electromagnetic Compatibility Requirements
- Immunity
  - EN 55024 +A1+A2 Information Technology Equipment Immunity Characteristics
  - EN-61000-3-2 Power Line Harmonics
  - EN-61000-3-3 +A1 +A2 +A3 Power Line Voltage Fluctuations and Flicker
  - EN-61000-4-2 +A1 +A2 Electrostatic Discharge
  - EN-61000-4-3 +A1+A2 Radiated Immunity
  - EN-61000-4-4 Electrical Fast Transients
  - EN-61000-4-5 Surge
  - EN-61000-4-6 Immunity to Conducted Disturbances
  - EN-61000-4-11 Voltage Dips and Sags
- NEBS
  - GR-63-CORE: NEBS, Physical Protection
  - GR-1089-CORE: EMC and Electrical Safety for Network Telecommunications Equipment
  - SR-3580: NEBS Criteria Levels (Level 3 Compliance)

#### **RELATED DOCUMENTATION**

SRX5400 Services Gateway Environmental Specifications | 146 SRX5400 Services Gateway Physical Specifications | 29 SRX5400 Services Gateway Compliance Statements for EMC Requirements | 430

# SRX5400 Services Gateway Compliance Statements for EMC Requirements

#### IN THIS SECTION

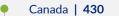

- European Community | 430
- Israel | 431
- Japan | **431**
- United States | 431

### Canada

This Class A digital apparatus complies with Canadian ICES-003.

Cet appareil numérique de la classe A est conforme à la norme NMB-003 du Canada.

#### **European Community**

This is a Class A product. In a domestic environment this product may cause radio interference in which case the user might be required to take adequate measures.

#### אזהרה

מוצר זה הוא מוצר Class A. בסביבה ביתית,מוצר זה עלול לגרום הפרעות בתדר רדיו,ובמקרה זה ,המשתמש עשוי להידרש לנקוט אמצעים מתאימים.

The preceding translates as follows:

This product is Class A. In residential environments, the product may cause radio interference, and in such a situation, the user may be required to take adequate measures.

#### Japan

```
この装置は、クラス A 情報技術装置です。この装置を家庭環境で使用する
と電波妨害を引き起こすことがあります。この場合には使用者が遼切な対策
を講ずるよう要求されることがあります。 VCCI-A
```

The preceding translates as follows:

This is a Class A product. In a domestic environment this product may cause radio interference in which case the user may be required to take adequate measures.

VCCI-A

### **United States**

The services gateway has been tested and found to comply with the limits for a Class A digital device of the FCC Rules. These limits are designed to provide reasonable protection against harmful interference when the equipment is operated in a commercial environment. This equipment generates, uses, and can radiate radio frequency energy and, if not installed and used in accordance with the instruction manual, may cause harmful interference to radio communications. Operation of this equipment in a residential area is likely to cause harmful interference in which case the user will be required to correct the interference at his own expense.

**RELATED DOCUMENTATION** 

SRX5400 Services Gateway Environmental Specifications | 146

### **Statements of Volatility for Juniper Network Devices**

A statement of volatility (SoV)—sometimes known as letter of volatility (LoV)—identifies the volatile and non-volatile storage components in Juniper Networks devices, and describes how to remove non-volatile storage components from the device.

**NOTE:** Individual FRUs do not have separate SoV or LoV documents. They are covered in the SoV or LoV of the Juniper Networks device in which they are installed.

NOTE: Statements of volatility are not available for all Juniper Networks devices.

**CTP Series:** 

- CTP150
- CTP2000

#### EX Series:

- EX2200 and EX2200-C
- EX2300-24P, EX2300-24T, and EX2300-24T-DC
- EX2300-48P and EX2300-48T
- EX2300-C
- EX3300
- EX3400-24P, EX3400-24T, EX3400-24T-DC
- EX3400-48P, EX3400-48T, EX3400-48T-AFI
- EX4200
- EX4300
- EX4300-48MP
- EX4500

- EX4550
- EX4600
- EX8200
- XRE200 External Routing Engine

#### LN Series:

• LN1000-CC

#### MX Series:

- M7i
- M7i Compact Forwarding Engine Board (CFEB)
- M40e and M10i
- M320
- MX5, MX10, MX40, and MX80
- MX104
- MX204
- MX240, MX480, and MX960
- MX10003
- RE-A-2000 Route Engine
- RE-S-X6-64G Routing Engine

QFX Series:

- QFX3008-I
- QFX3100
- QFX3500
- QFX3600
- QFX5100-24Q
- QFX5100-48S
- QFX5100-48T
- QFX5110-32Q
- QFX5110-48S
- QFX5200

- QFX5200-32C
- QFX10008 and QFX10016

SRX Series:

- SRX100
- SRX110
- SRX210B
- SRX210H-POE
- SRX210H-P-MGW
- SRX220
- SRX240H
- SRX240H-POE
- SRX300
- SRX320
- SRX340 and SRX345
- SRX550
- SRX650
- SRX1400
- SRX1500
- SRX3400 and SRX3600
- SRX5400, SRX5600, and SRX5800
- SRX-MP-1SERIAL
- SSG-520M

T Series:

• RE-A-2000 Route Engine